# <span id="page-0-0"></span>**Dell™ OptiPlex™ 960 Service-Handbuch**

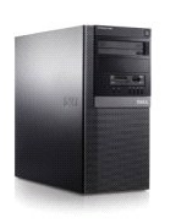

**[Minitower-Computer](file:///C:/data/systems/op960/ge/sm/mtindex.htm)**

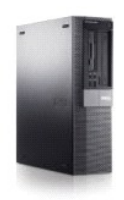

**[Desktop-Computer](file:///C:/data/systems/op960/ge/sm/dtindex.htm)**

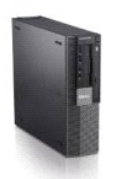

**[Kompaktgehäuse](file:///C:/data/systems/op960/ge/sm/sfindex.htm)-Computer**

#### <span id="page-1-2"></span> **Batterie**

**Service-Handbuch für Dell™ OptiPlex™ 960 Minitower-/Desktop-/Kompaktgehäuse-Computer** 

**Ersetzen der Batterie** 

## <span id="page-1-0"></span>**Ersetzen der Batterie**

VORSICHT: Bevor Sie gemäß den in diesem Abschnitt beschriebenen Anleitungen verfahren, lesen Sie zunächst die Sicherheitshinweise in der<br>entsprechenden Dokumentation im Lieferumfang Ihres Computers. Zusätzliche Information **Sicherheitsrichtlinien finden Sie auf der Homepage zur Richtlinienkonformität unter www.dell.com/regulatory\_compliance.**

0 HINWEIS: Um Beschädigungen von Komponenten durch elektrostatische Entladungen zu vermeiden, muss die statische Elektrizität aus dem<br>Körper abgeleitet werden, bevor Sie elektronische Komponenten im Computer berühren. Berühr

Eine Knopfzellenbatterie speist den Speicher für die Computerkonfiguration sowie die Datums- und Uhrzeitfunktion. Die Lebensdauer der Batterie beträgt mehrere Jahre.

Die Batterie muss eventuell ausgetauscht werden, wenn bei der Startroutine ein falsches Datum oder eine inkorrekte Uhrzeit zusammen mit einer der folgenden Meldungen angezeigt wird:

Time-of-day not set - please run SETUP program (Tageszeit nicht eingestellt - bitte das SETUP-Programm ausführen)

oder

Invalid configuration information - please run SETUP program (Ungültige Konfigurationsinformationen, bitte SETUP-Programm ausführen)

oder

Strike the F1 key to continue, F2 to run the setup utility (F1 drücken, um fortzufahren oder F2 für das Setup-Programm)

Um festzustellen, ob Sie die Batterie wechseln müssen, geben Sie im System-Setup-Programm erneut Datum und Uhrzeit ein, und beenden Sie dann das<br>Programm, um die Daten zu speichern. Schalten Sie den Computer aus und trenne dann wieder an, schalten Sie ihn ein und rufen Sie das System-Setup-Programm auf (siehe *Dell™ Technologiehandbuch*). Wenn Datum und Uhrzeit im System-<br>Setup-**Programm nicht richtig angezeigt werden, müssen Sie die Batter** 

Sie können den Computer auch ohne Batterie in Betrieb nehmen. Allerdings werden die Konfigurationsdaten gelöscht, wenn der Computer ausgeschaltet oder<br>vom Stromnetz getrennt wird. In diesem Fall müssen Sie das System-Setu

VORSICHT: Eine falsch eingesetzte neue Batterie kann explodieren. Tauschen Sie die Batterie nur gegen eine Batterie desselben oder<br>gleichwertigen, vom Hersteller empfohlenen Typs aus. Leere Akkus sind den Herstelleranweisu

So entfernen Sie die Batterie:

- <span id="page-1-1"></span>1. Eine Kopie Ihrer Konfigurationsdaten im System-Setup-Programm erstellen, falls dies bisher noch nicht geschehen ist.
- 2. Führen Sie das Verfahren [Vor der Arbeit an Komponenten im Inneren des Computers](file:///C:/data/systems/op960/ge/sm/work.htm#wp1186185) durch.
- 3. Entfernen Sie die Computerabdeckung.
- 4. Machen Sie den Batteriesockel ausfindig.

HINWEIS: Wenn Sie die Batterie mit einem stumpfen Gegenstand aus dem Sockel heben, achten Sie darauf, dass Sie dabei die Systemplatine<br>nicht berühren. Achten Sie darauf, dass das Werkzeug genau zwischen Batterie und Sockel **herauszuheben. Andernfalls könnte die Systemplatine durch Abheben des Sockels oder Unterbrechen der Leiterbahnen beschädigt werden.** 

**HINWEIS: Um Beschädigungen des Batterieanschlusses zu vermeiden, müssen Sie den Anschluss beim Entfernen der Batterie gut festhalten.** 

5. Entfernen Sie die Systembatterie.

- a. Unterstützen Sie den Batterieanschluss, indem Sie fest auf die positive Seite des Anschlusses drücken.
- b. Während Sie den Batterieanschluss unterstützen, drücken Sie die Batterieklammer von der positiven Seite des Anschlusses weg und ziehen die Batterie aus der Sicherheitshalterung auf der negativen Seite des Anschlusses heraus.

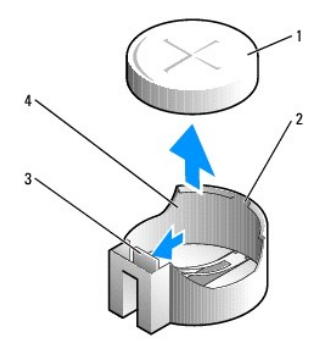

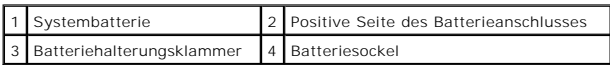

- 6. Installieren Sie die neue Systembatterie.
	- a. Unterstützen Sie den Batterieanschluss, indem Sie fest auf die positive Seite des Anschlusses drücken.
	- b. Halten Sie die Batterie mit dem positiven Pol (+) nach oben, und schieben Sie sie unter die Sicherungshalter auf der positiven Seite des Anschlusses.
	- c. Drücken Sie die Batterie gerade nach unten in den Anschluss, bis sie einrastet.
- 7. Führen Sie das Verfahren [Nach Arbeiten im Innern des Computers](file:///C:/data/systems/op960/ge/sm/work.htm#wp1186632) durch.
- 8. Rufen Sie das System-Setup-Programm auf (siehe *Dell*™*-Technologiehandbuch*) und stellen Sie die Einstellungen wieder her, die Sie in [Schritt 1](#page-1-1) eingegeben haben.
- 9. Entsorgen Sie die alte Batterie sachgerecht gemäß den im Lieferumfang Ihres Computers enthaltenen Sicherheitshinweisen.

# <span id="page-3-0"></span> **Kontaktaufnahme mit Dell**

**Service-Handbuch für Dell™ OptiPlex™ 960 Minitower-/Desktop-/Kompaktgehäuse-Computer** 

Gehen Sie wie folgt vor, um sich mit Dell in Verbindung zu setzen und Fragen zu übermitteln, die den Vertrieb, den technischen Support oder den Kundendienst betreffen:

- 1. Besuchen Sie **support.dell.com**.
- 2. Wählen Sie das Land bzw. die Region im Listenmenü **Choose a Country/Region** (Land oder Region auswählen) am unteren Seitenrand aus.
- 3. Klicken Sie links auf der Seite auf **Contact Us** (Kontaktieren Sie uns).
- 4. Klicken Sie je nach Bedarf auf den entsprechenden Service- oder Support- Link.
- 5. Wählen Sie die für Sie am besten geeignete Methode der Kontaktaufnahme.

## <span id="page-4-1"></span> **Desktop-Computer**

**Service-Handbuch für Dell™ OptiPlex™ 960 Minitower-/Desktop-/Kompaktgehäuse-Computer** 

**O** Innenansicht des Computers

# <span id="page-4-0"></span>**Innenansicht des Computers**

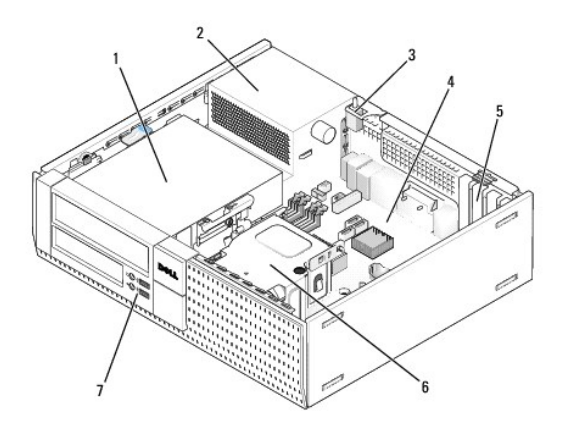

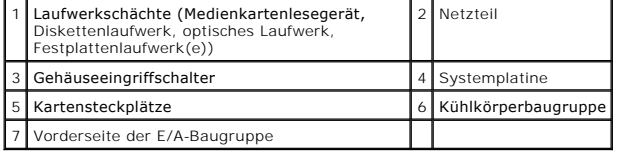

# <span id="page-5-0"></span>**Service-Handbuch für Dell™ OptiPlex™ 960**

## **Desktop-Computer**

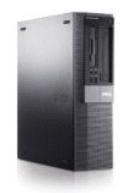

[Arbeiten an Komponenten im Innern des Computers](file:///C:/data/systems/op960/ge/sm/work.htm#wp1186164) [Innenansicht des Computers](file:///C:/data/systems/op960/ge/sm/desktop.htm) Komponenten der Systemplatin [Abdeckung](file:///C:/data/systems/op960/ge/sm/dt_cover.htm) [Gehäuseeingriffschalter](file:///C:/data/systems/op960/ge/sm/dt_chas.htm) [Karten](file:///C:/data/systems/op960/ge/sm/dt_cards.htm) **[Laufwerke](file:///C:/data/systems/op960/ge/sm/dt_drive.htm)** [Prozessor](file:///C:/data/systems/op960/ge/sm/dt_cpu.htm)

[E/A-Leiste](file:///C:/data/systems/op960/ge/sm/dt_iopan.htm) [Netzteil](file:///C:/data/systems/op960/ge/sm/dt_pwrsp.htm) Lautspre [Batterie](file:///C:/data/systems/op960/ge/sm/battery.htm) **[Systemplatine](file:///C:/data/systems/op960/ge/sm/sysboard.htm)** [Speicher](file:///C:/data/systems/op960/ge/sm/memory.htm) Tipps zur Fehlerbe [Kontaktaufnahme mit Dell](file:///C:/data/systems/op960/ge/sm/contact.htm)

## **Anmerkungen, Hinweise und Vorsichtshinweise**

**ANMERKUNG:** Eine ANMERKUNG macht auf wichtige Informationen aufmerksam, mit denen Sie den Computer besser einsetzen können.

**HINWEIS:** Ein HINWEIS warnt vor möglichen Beschädigungen der Hardware oder Datenverlust und zeigt, wie diese vermieden werden können.

**VORSICHT: VORSICHT weist auf Gefahren hin, die zu Sachschäden, Verletzungen oder zum Tod führen können.** 

Wenn Sie einen Dell™-Computer der N-Serie besitzen, trifft keiner der in diesem Dokument enthaltenen Hinweise auf die Microsoft® Windows®- Betriebssysteme zu.

# **Informationen in diesem Dokument können sich ohne vorherige Ankündigung ändern. © 2008 Dell Inc. Alle Rechte vorbehalten.**

Nachdrucke jeglicher Art dieser Materialien ohne die vorherige schriftliche Genehmigung von Dell Inc. sind strengstens untersagt.

In diesem Text verwendete Marken: *Dell,* das DELL-Logo, *OptiPlex, Dell OpenManage* und das YOURS IS HERE -Logo sind Marken von Dell Inc.; I*ntel, Pentium* und Celeron sind<br>eingetragene Marken der Intel Corporation in den

Alle anderen in dieser Dokumentation genannten Marken und Handelsbezeichnungen sind Eigentum der jeweiligen Hersteller und Firmen. Dell Inc. erhebt keinen Anspruch auf<br>Marken und Handelsbezeichnungen mit Ausnahme der eigen

#### **Modell DCNE**

#### **September 2009 Rev. A02**

<span id="page-6-0"></span>**Service-Handbuch für Dell™ OptiPlex™ 960 Minitower-/Desktop-/Kompaktgehäuse-Computer** 

**O** Karten

## <span id="page-6-1"></span>**Karten**

- VORSICHT: Bevor Sie gemäß den in diesem Abschnitt beschriebenen Anleitungen verfahren, lesen Sie zunächst die Sicherheitshinweise in der<br>entsprechenden Dokumentation im Lieferumfang Ihres Computers. Zusätzliche Information
- 0 HINWEIS: Um Beschädigungen von Komponenten durch elektrostatische Entladungen zu vermeiden, muss die statische Elektrizität aus dem<br>Körper abgeleitet werden, bevor Sie elektronische Komponenten im Computer berühren. Berühr

**ANMERKUNG:** Das Anbringen von Abdeckblechen über leeren Steckplatzöffnungen ist erforderlich, um die FCC-Bestimmungen einzuhalten. Die<br>Abdeckbleche schützen vor dem Eindringen von Fremdkörpern in den Computer und unterstü

Ihr Dell™-Computer verfügt über die folgenden Anschlüsse für PCI- und PCIe-Karten (PCI Express):

- l Ein Slimline-PCIe x16-Kartensteckplatz
- l Zwei Anschlüsse für Slimline-PCI-Karten
- l Ein Slimline-PCIe x1-Kartensteckplatz
- l Ein Anschluss für eine interne Wireless-Karte

## **PCI- und PCIe-Karten**

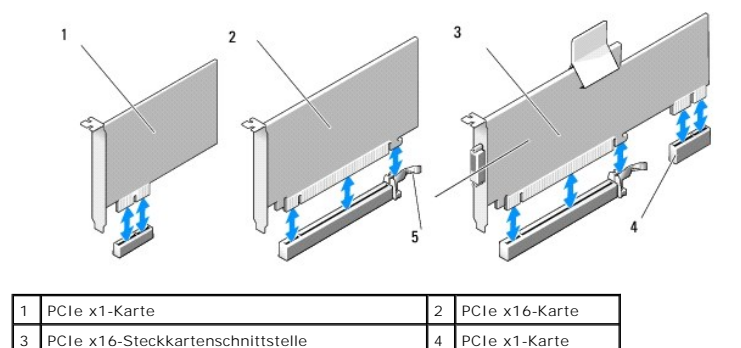

#### **Installieren einer PCI-Karte**

5 Entriegelungshebel, Sicherungslasche

Wenn Sie eine PCI-Karte auswechseln, entfernen Sie den aktuellen Treiber der Karte vom Betriebssystem. Nähere Informationen finden Sie in der Dokumentation der Karte.

- 1. Führen Sie das Verfahren [Vor der Arbeit an Komponenten im Inneren des Computers](file:///C:/data/systems/op960/ge/sm/work.htm#wp1186185) durch.
- 2. Drücken Sie vorsichtig die Freigabelasche am Kartenrückhalteriegel bis ganz nach oben.

<span id="page-7-1"></span>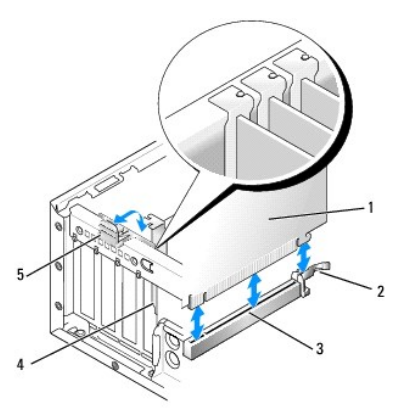

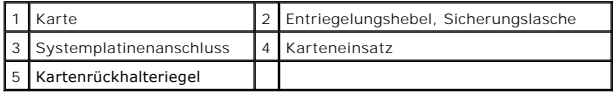

- 3. Wenn Sie eine Karte in einem leeren Kartenanschluss auf der Systemplatine installieren, entfernen Sie das Abdeckblech, um eine Steckplatzöffnung an<br>der Rückseite des Computers zu schaffen. Fahren Sie anschließend mit <u>S</u>
- 4. Wenn Sie eine Karte installieren, um eine bereits im Computer installierte Karte zu ersetzen, entfernen Sie die installierte Karte (siehe <u>Ausbauen einer PCI-Karte</u>).
- <span id="page-7-0"></span>5. Bereiten Sie die Karte für die Installation vor.

**ANMERKUNG: Informationen zur Konfiguration der Karte, zur Herstellung interner Anschlüsse und zur Anpassung der Karten an Ihren Computer<br>finden Sie in der Dokumentation der Karte.** 

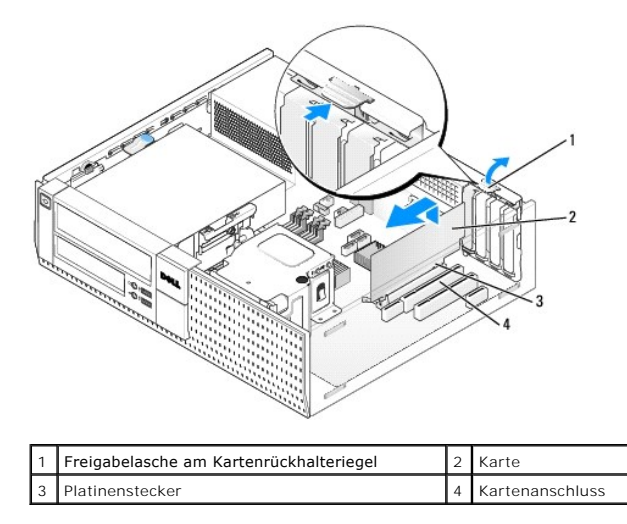

VORSICHT: Einige Netzwerkadapter sorgen beim Anschließen an ein Netzwerk dafür, dass der Computer automatisch gestartet wird. Um einen<br>Stromschlag zu vermeiden, stellen Sie vor der Installation von Karten sicher, dass die

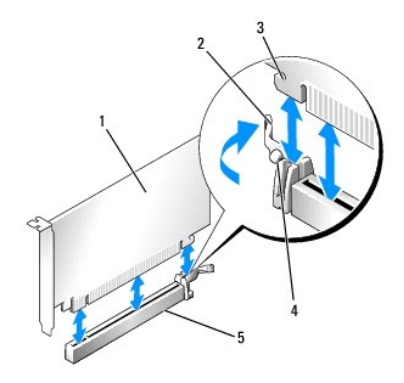

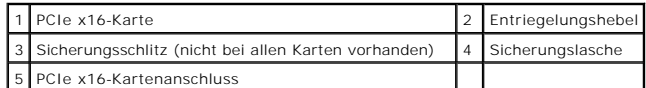

6. Setzen Sie die Karte in den Anschluss und drücken Sie sie fest nach unten. Orientieren Sie sich an der folgenden Abbildung, um sicherzustellen, dass die Karte vollständig im Steckplatz sitzt.

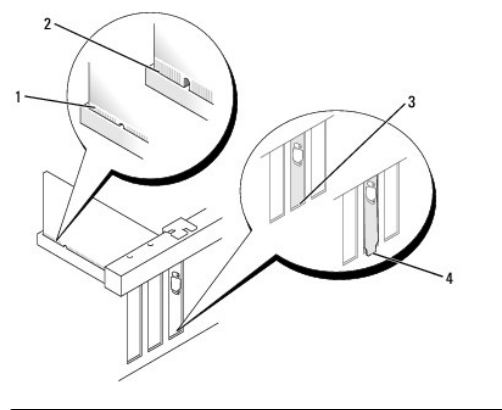

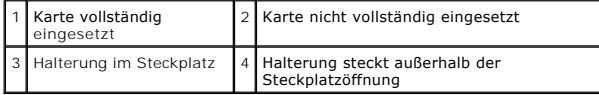

**ANMERKUNG:** Wenn Sie eine PCIe x16-Karte installieren, stellen Sie sicher, dass die Sicherungslasche am Entriegelungshebel des Anschlusses in<br>den Steckplatz an der Vorderseite der Karte passt.

7. Drehen Sie die Freigabelasche vorsichtig nach unten, um den Kartenrückhalteriegel an seine Position zur Befestigung der Karten zu stellen.

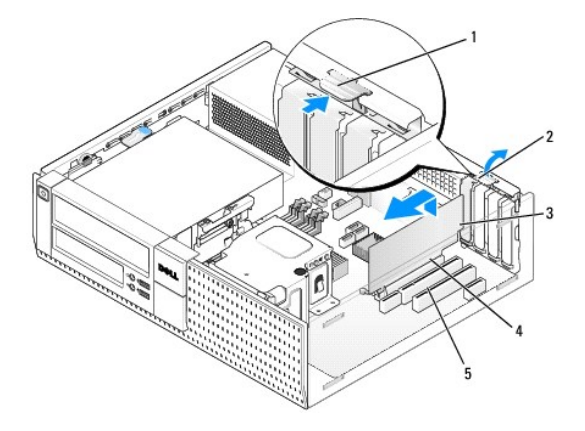

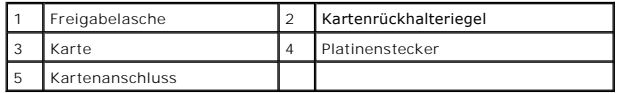

<span id="page-9-1"></span>**HINWEIS: Führen Sie die Kartenkabel nicht über oder hinter den Karten entlang. Andernfalls lässt sich möglicherweise die Computerabdeckung nicht mehr richtig schließen oder das System wird beschädigt.** 

- 8. Schließen Sie die entsprechenden Kabel an die Karte an.
- 9. Führen Sie das Verfahren [Nach Arbeiten im Innern des Computers](file:///C:/data/systems/op960/ge/sm/work.htm#wp1186632) durch.

**HINWEIS: Wenn Sie ein Netzwerkkabel anschließen, stecken Sie das Kabel zuerst an der Netzwerk-Wandbuchse und dann am Computer ein.** 

- 10. Wenn Sie eine Soundkarte installiert haben:
	- a. Rufen Sie das System-Setup-Programm auf, wählen Sie **Audio Controller** aus und ändern Sie die Einstellung in **Off** (Aus) (siehe *Dell*™*- Technologiehandbuch*).
	- b. Verbinden Sie externe Audiogeräte mit den Anschlüssen der Soundkarte. Schließen Sie keine externen Audiogeräte an die Mikrofon-,<br>Lautsprecher- /Kopfhörer- oder Leitungseingangsanschlüsse auf der Rückseite oder Vordersei
- 11. Wenn Sie eine Netzwerkadapterkarte installiert haben und den integrierten Netzwerkadapter deaktivieren möchten:
	- a. Rufen Sie das System-Setup-Programm auf, wählen Sie **Network Controller** aus und ändern Sie die Einstellung in **Off** (Aus) (siehe *Dell*™*- Technologiehandbuch*).
	- b. Schließen Sie das Netzwerkkabel an den Anschluss der Netzwerkadapterkarte an. Schließen Sie das Netzwerkkabel nicht an den integrierten Netzwerkanschluss auf der Rückseite des Computers an.
- <span id="page-9-0"></span>12. Installieren Sie alle Treiber laut Dokumentation der Karte.

#### **Ausbauen einer PCI-Karte**

- 1. Führen Sie das Verfahren [Vor der Arbeit an Komponenten im Inneren des Computers](file:///C:/data/systems/op960/ge/sm/work.htm#wp1186185) durch.
- 2. Drehen Sie die Freigabelasche am Kartenrückhalteriegel vorsichtig nach oben.

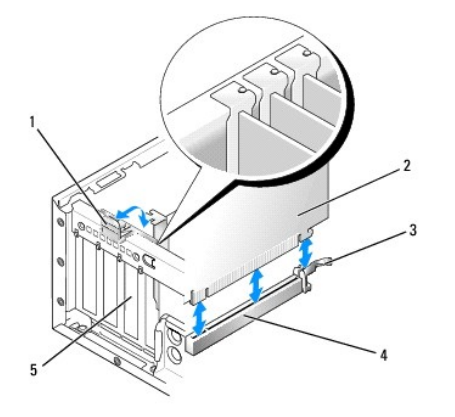

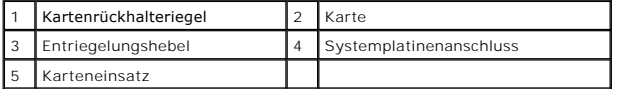

3. Trennen Sie gegebenenfalls vorhandene Kabelverbindungen zur Karte.

4. Wenn Sie eine PCIe x16-Karte ersetzen, entfernen Sie die installierte Karte, indem Sie den Entriegelungshebel vorsichtig weg von der Karte ziehen, bis<br>die Sicherungslasche aus dem Sicherungssteckplatz heraus ist. Heben

<span id="page-10-1"></span>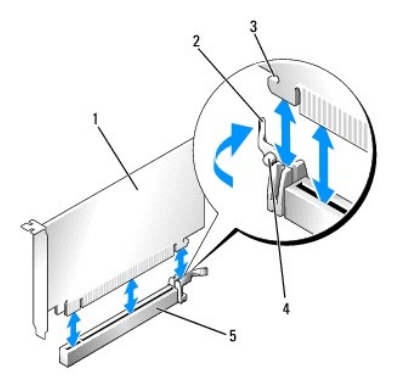

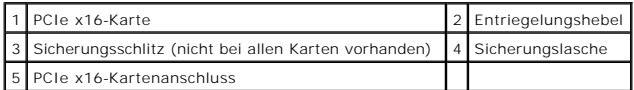

- 5. Fassen Sie die Karte an den oberen Ecken und ziehen Sie sie aus dem Steckplatz.
- 6. Wenn die Karte dauerhaft entfernt werden soll, setzen Sie ein Abdeckblech in die Öffnung des leeren Steckplatzes ein.

**ANMERKUNG:** Das Anbringen von Abdeckblechen über leeren Steckplatzöffnungen ist erforderlich, um die FCC-Bestimmungen einzuhalten. Die<br>Abdeckbleche schützen vor dem Eindringen von Staub und anderen Fremdkörpern in den Com

7. Drehen Sie die Freigabelasche nach unten, um den Kartenrückhalteriegel einrasten zu lassen.

**HINWEIS: Wenn Sie ein Netzwerkkabel anschließen, stecken Sie das Kabel zuerst an der Netzwerk-Wandbuchse und dann am Computer ein.** 

- 8. Führen Sie das Verfahren [Nach Arbeiten im Innern des Computers](file:///C:/data/systems/op960/ge/sm/work.htm#wp1186632) durch.
- 9. Deinstallieren Sie den Kartentreiber. Anleitungen dazu finden Sie in der Dokumentation der jeweiligen Karte.
- 10. Wenn Sie eine Soundkarte entfernt haben:
	- a. Rufen Sie das System-Setup-Programm auf, wählen Sie **Audio Controller** aus und ändern Sie die Einstellung in **On** (Ein) (siehe *Dell*™*- Technologiehandbuch*).
	- b. Schließen Sie externe Audiogeräte an die Audioanschlüsse an der Rückseite des Computers an.
- 11. Vorgehensweise nach dem Entfernen einer Netzwerkadapterkarte:
	- a. Rufen Sie das System-Setup-Programm auf, wählen Sie **Network Controller** aus und ändern Sie die Einstellung in **On** (Ein) (siehe *Dell*™*- Technologiehandbuch*).
	- b. Schließen Sie das Netzwerkkabel an den integrierten Netzwerkanschluss auf der Rückseite des Computers an.

#### **Installieren einer PCI-Karte in den Steckkartenträger**

- 1. Führen Sie das Verfahren [Vor der Arbeit an Komponenten im Inneren des Computers](file:///C:/data/systems/op960/ge/sm/work.htm#wp1186185) durch.
- 2. Entfernen Sie gegebenenfalls die Karte, die im PCIe-Anschluss auf der Systemplatine installiert ist.
- <span id="page-10-0"></span>3. Entfernen Sie den Steckkartenträger:
	- a. Uberprüfen Sie alle Kabel, die mit den Erweiterungskarten durch die Offnungen auf der Rückseite verbunden sind. Ziehen Sie alle Kabel ab, die zu<br>kurz sind, um nach dem Ausbau mit dem Steckkartenträger verbunden bleiben
	- b. Ziehen Sie vorsichtig am Griff, und heben Sie den Steckkartenträger aus dem Computer.

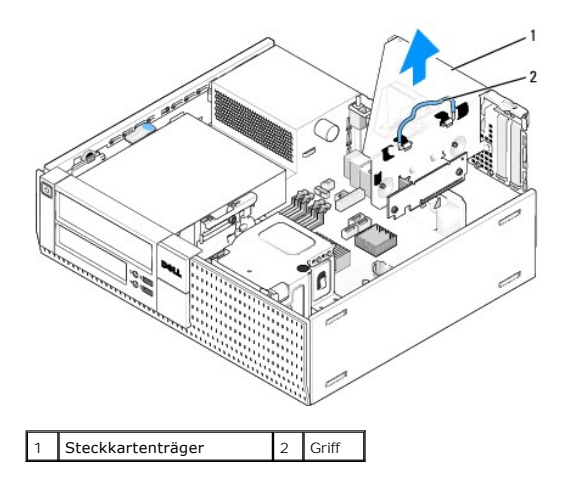

4. Wenn Sie eine neue Karte installieren, entfernen Sie das Abdeckblech, um die Öffnung des Kartensteckplatzes freizulegen.

Wenn Sie eine Karte ersetzen möchten, die bereits im Computer installiert ist, entfernen Sie sie. Trennen Sie gegebenenfalls vorhandene<br>Kabelverbindungen zur Karte. Fassen Sie die Karte an den Ecken und ziehen Sie sie vors

**ANMERKUNG: Informationen zur Konfiguration der Karte, zur Herstellung interner Anschlüsse und zur Anpassung der Karten an Ihren Computer<br>finden Sie in der Dokumentation der Karte.** 

5. Bereiten Sie die neue Karte für die Installation vor.

VORSICHT: Einige Netzwerkadapter sorgen beim Anschließen an ein Netzwerk dafür, dass der Computer automatisch gestartet wird. Um einen<br>Stromschlag zu vermeiden, stellen Sie vor der Installation von Karten sicher, dass die

6. Drücken Sie auf die Freigabelasche, um den Kartenrückhalteriegel zu öffnen.

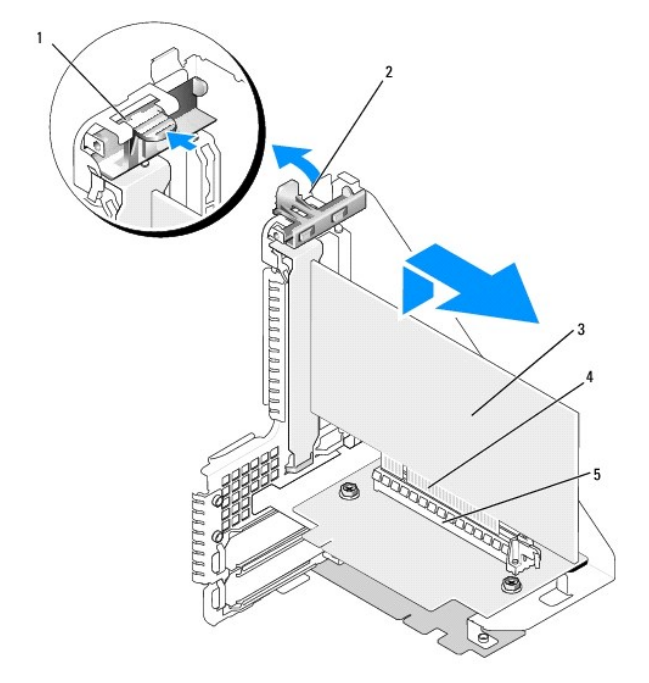

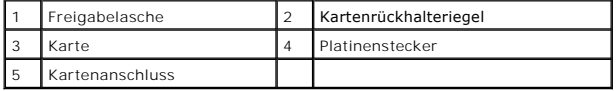

7. Setzen Sie die Karte fest in den Anschluss auf dem Steckkartenträger.

8. Drücken Sie den Kartenrückhalteriegel nach unten, bis er einrastet und die Karte(n) im Computer sichert.

- 9. Bauen Sie den Steckkartenträger wieder ein:
	- a. Richten Sie die Klammern an der Seite des Steckkartenträgers mit den Schlitzen an der Seite des Computers aus, und schieben Sie den Steckkartenträger nach unten in seine Position.
	- b. Stellen Sie sicher, dass die Steckkarten fest in den Anschlüssen der Systemplatine sitzen.

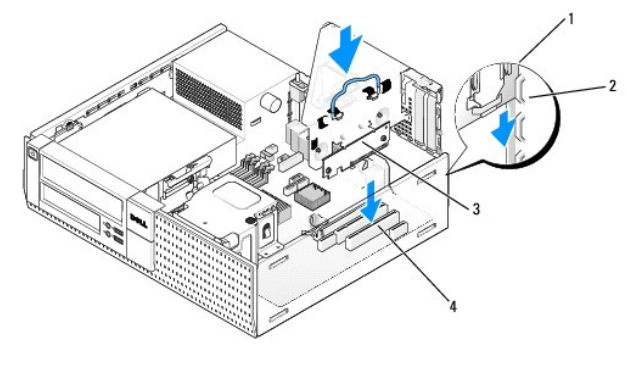

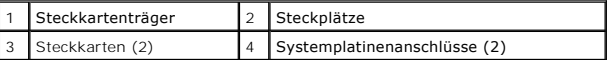

10. Schließen Sie die in [Schritt 3](#page-10-0) entfernten Kabel wieder an.

11. Schließen Sie die entsprechenden Kabel an die Karte an.

**HINWEIS: Führen Sie die Kartenkabel nicht über oder hinter den Karten entlang. Andernfalls lässt sich möglicherweise die Computerabdeckung nicht mehr richtig schließen oder das System wird beschädigt.** 

- 12. Führen Sie das Verfahren [Nach Arbeiten im Innern des Computers](file:///C:/data/systems/op960/ge/sm/work.htm#wp1186632) durch.
- 13. Wenn Sie eine Soundkarte installiert haben, führen Sie die folgenden Schritte aus:
	- a. Rufen Sie das System-Setup-Programm auf, wählen Sie **Audio Controller** aus und ändern Sie die Einstellung in **Off** (Aus) (siehe *Dell*™*- Technologiehandbuch*).
	- b. Verbinden Sie externe Audiogeräte mit den Anschlüssen der Soundkarte. Schließen Sie keine externen Audiogeräte an die in das Rückwandblech integrierten Mikrofon-, Lautsprecher-/Kopfhörer- oder Leitungseingangsanschlüsse an.
- 14. Wenn Sie eine Netzwerkadapterkarte installiert haben und den integrierten Netzwerkadapter deaktivieren möchten:
	- a. Rufen Sie das System-Setup-Programm auf, wählen Sie **Network Controller** aus und ändern Sie die Einstellung in **Off** (Aus) (siehe *Dell*™*- Technologiehandbuch*).
	- b. Schließen Sie das Netzwerkkabel an die Anschlüsse des Netzwerkadapters an. Schließen Sie das Netzwerkkabel nicht an den integrierten Netzwerkanschluss auf der Rückseite des Computers an.

**HINWEIS: Wenn Sie den integrierten Netzwerkadapter deaktivieren, ist die AMT- Funktion nicht verfügbar.** 

15. Installieren Sie alle Treiber laut Dokumentation der Karte.

#### **Entfernen einer PCI-Karte aus dem Steckkartenträger**

- 1. Führen Sie das Verfahren in [Vor der Arbeit an Komponenten im Inneren des Computers](file:///C:/data/systems/op960/ge/sm/work.htm#wp1186185) durch.
- 2. Entfernen Sie den Steckkartenträger:
	- a. Überprüfen Sie alle Kabel, die mit den Erweiterungskarten durch die Öffnungen auf der Rückseite verbunden sind. Ziehen Sie alle Kabel ab, die zu kurz sind, um nach dem Ausbau mit dem Steckkartenträger verbunden bleiben zu können.
	- b. Ziehen Sie vorsichtig am Griff, und heben Sie den Steckkartenträger aus dem Computer.

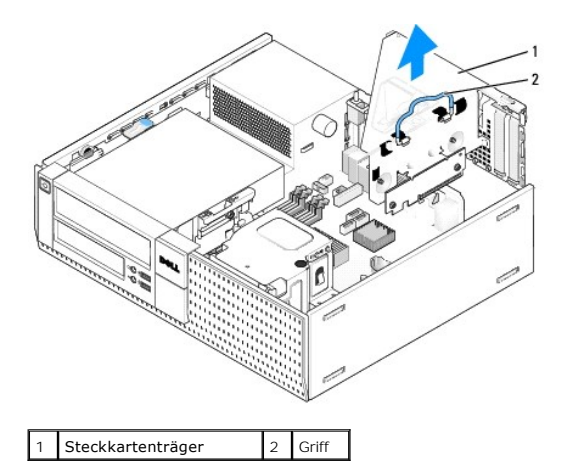

- 3. Drücken Sie auf die Freigabelasche, um den Kartenrückhalteriegel zu öffnen.
- 4. Trennen Sie gegebenenfalls vorhandene Kabelverbindungen zur Karte.
- 5. Fassen Sie die Karte an den oberen Ecken und ziehen Sie sie aus dem Steckplatz.
- 6. Wenn die Karte dauerhaft entfernt werden soll, setzen Sie ein Abdeckblech in die Öffnung des leeren Steckplatzes ein.
	- **ANMERKUNG:** Das Anbringen von Abdeckblechen über leeren Steckplatzöffnungen ist erforderlich, um die FCC-Bestimmungen einzuhalten. Die<br>Abdeckbleche schützen vor dem Eindringen von Staub und anderen Fremdkörpern in den Com für die Kühlung.
- 7. Drücken Sie den Kartenrückhalteriegel nach unten, bis er einrastet.
- 8. Bauen Sie den Steckkartenträger wieder ein:
	- a. Richten Sie die Klammern an der Seite des Steckkartenträgers mit den Schlitzen an der Seite des Computers aus, und schieben Sie den Steckkartenträger nach unten in seine Position.
	- b. Stellen Sie sicher, dass die Steckkarten fest in den Anschlüssen der Systemplatine sitzen.

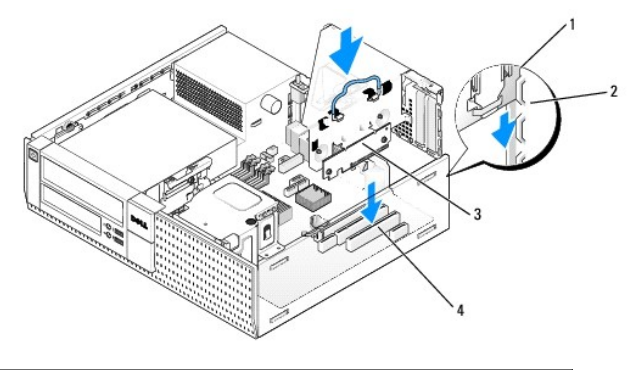

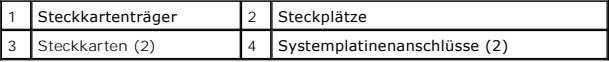

- 9. Führen Sie das Verfahren [Nach Arbeiten im Innern des Computers](file:///C:/data/systems/op960/ge/sm/work.htm#wp1186632) durch.
- 10. Deinstallieren Sie den Kartentreiber. Anleitungen dazu finden Sie in der Dokumentation der jeweiligen Karte.
- 11. Wenn Sie eine Soundkarte entfernt haben:
	- a. Rufen Sie das System-Setup-Programm auf, wählen Sie **Audio Controller** aus und ändern Sie die Einstellung in **On** (Ein) (siehe *Dell*™*- Technologiehandbuch*).
	- b. Schließen Sie externe Audiogeräte an die Audioanschlüsse an der Rückseite des Computers an.
- 12. Vorgehensweise nach dem Entfernen einer Netzwerkadapterkarte:
	- a. Rufen Sie das System-Setup-Programm auf, wählen Sie **Network Controller** aus und ändern Sie die Einstellung in **On** (Ein) (siehe *Dell*™*- Technologiehandbuch*).

b. Schließen Sie das Netzwerkkabel an den integrierten Netzwerkanschluss auf der Rückseite des Computers an.

## **Interne Wireless-Karte - Installation**

Die interne Wireless-Karte ist ein optionales Gerät.

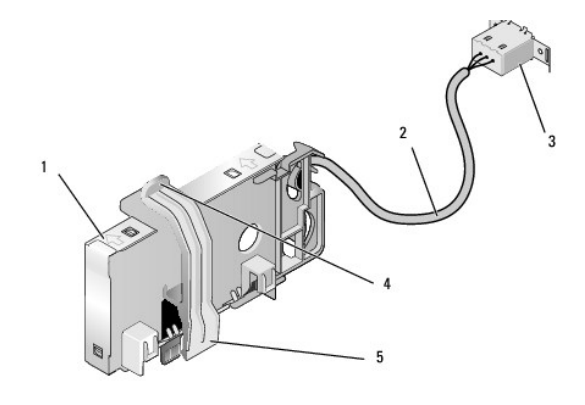

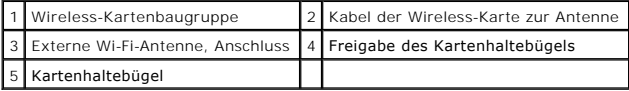

Um die Karte zu installieren, gehen Sie wie folgt vor:

- 1. Führen Sie das Verfahren [Vor der Arbeit an Komponenten im Inneren des Computers](file:///C:/data/systems/op960/ge/sm/work.htm#wp1186185) durch.
- 2. Entfernen Sie den Füllsteg, der an der Rückseite die Öffnung für den externen Wi-Fi-Antennenanschluss abdeckt, falls vorhanden.
- 3. Machen Sie den Wireless-Kartenanschluss auf der Systemplatine ausfindig (siehe [Komponenten der Systemplatine\)](file:///C:/data/systems/op960/ge/sm/dt_sysbd.htm#wp1181146).
- 4. Positionieren Sie den Wireless-Kartenanschluss direkt über dem Systemplatinenanschluss, mit der Kabelseite der Karte in Richtung der Gehäuserückseite.

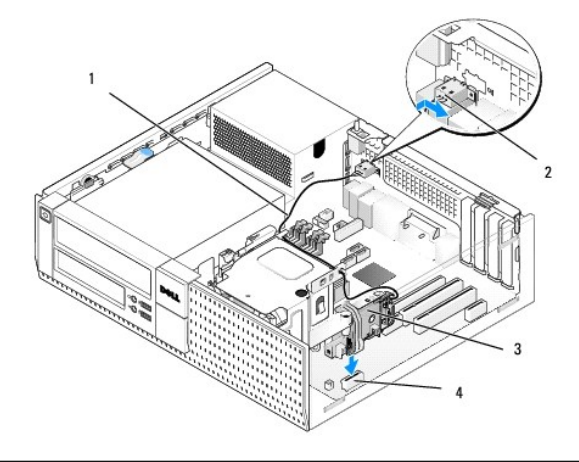

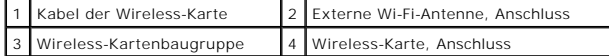

5. Schieben Sie den Wireless-Kartenanschluss in den Systemplatinenanschluss, bis der Kartenhaltebügel in die Metallschleife an der Gehäuseseite einrastet und die Karte sicher festhält.

**HINWEIS: Vermeiden Sie scharfe Knicke, wenn Sie das Kabel der Wireless-Karte durch das Gehäuse führen. Dies kann Ursache einer Signalverschlechterung sein.** 

6. Führen Sie das Kabel der Wireless-Karte durch die Kabelführungen an der Oberseite der Kühlkörperbaugruppe und entlang des Kabelbündels für die<br>Frontblendenverkabelung. Verstauen und befestigen Sie die zusätzliche Länge der Frontblende.

- 7. Entfernen Sie den Steg an der Rückseite, wo der Anschluss für die Wi-Fi- Antenne installiert ist.
- 8. Platzieren Sie den Anschluss der externen Antenne am Ende des Kabels der Wireless-**Karte in der Offnung für den Antennenanschluss auf der Rückseite**<br>so, dass die Halteklammern auf der Anschluss-**Abdeckplatte durch die Ö** Netzteil weg zeigt.
- 9. Schieben Sie den Anschluss seitlich entlang der Rückseite, so dass die Halteklammern auf der Anschluss-Abdeckplatte den Anschluss an der Rückseite halten.
- 10. Verbinden Sie die externe Wi-Fi-Antenne mit dem Kabelanschluss der Wireless-Karte.
- 11. Bringen Sie die Computerabdeckung wieder an.
- 12. Starten Sie den Computer neu. Richten Sie die Software für das Wireless- Gerät entsprechend Ihrem drahtlosem Netzwerk ein.

#### **Interne Wireless-Karte - Ausbau**

Um eine interne Wireless-Karte zu entfernen, gehen Sie wie folgt vor:

- 1. Führen Sie das Verfahren in [Vor der Arbeit an Komponenten im Inneren des Computers](file:///C:/data/systems/op960/ge/sm/work.htm#wp1186185) durch.
- 2. Trennen Sie die externe Wi-Fi-Antenne vom Anschluss auf der Rückseite des Computers.
- 3. Lösen Sie den Anschluss der externen Wi-Fi-Antenne vom Gehäuse, indem Sie ihn entlang der Rückseite in Richtung des Netzteils schieben und dann durch die Öffnung entnehmen.
- 4. Verschließen Sie die Öffnung für den Anschluss der externen Wi-Fi- Antenne mit der mit Ihrem Computer gelieferten Abdeckung.
- 5. Entfernen Sie das Kabel der Wireless-Karte aus den Kabelführungen.
- 6. Fassen Sie die Wireless-Kartenbaugruppe an den Enden, drücken Sie die Kartenhalteklammer nach unten und ziehen Sie die Karte nach oben aus dem<br>Wireless-Kartenanschluss der Systemplatine. Entfernen Sie die Wireless-Karte
- 7. Schließen Sie die Öffnung für den Anschluss der externen Wi-Fi-Antenne mit dem für Ihren Computer mitgelieferten Steg. Falls kein Steg verfügbar ist, nehmen Sie Kontakt mit Dell auf, um einen Ersatzsteg zu erhalten.
- 8. Bringen Sie die Computerabdeckung wieder an.

## **Installieren einer zweiten externen seriellen Schnittstelle**

Wenn eine externe serielle Schnittstelle an einem Anschlusses in einem Steckplatz-**Abdeckblech hinzugefügt werden soll, schließen Sie das interne**<br>Anschlusskabel an den Anschluss für die interne serielle Schnittstelle der

<span id="page-16-0"></span>**Service-Handbuch für Dell™ OptiPlex™ 960 Minitower-/Desktop-/Kompaktgehäuse-Computer** 

[Gehäuseeingriffschalter](#page-16-1) 

## <span id="page-16-1"></span>**Gehäuseeingriffschalter**

 $\triangle$ VORSICHT: Bevor Sie Arbeiten im Inneren des Computers ausführen, lesen Sie zunächst die im Lieferumfang des Computers enthaltenen<br>Sicherheitshinweise. Zusätzliche Informationen zur bestmöglichen Einhaltung der Sicherheitsr

## **Entfernen des Gehäuseeingriffschalters**

- 1. Führen Sie das Verfahren [Vor der Arbeit an Komponenten im Inneren des Computers](file:///C:/data/systems/op960/ge/sm/work.htm#wp1186185) durch.
- 2. Entfernen Sie das Kabel des Gehäuseeingriffschalters von der Systemplatine, indem Sie den Haltemechanismus auf einer Seite des Anschlusses mit zwei Fingern zusammendrücken, während Sie den Kabelanschluss abziehen.
- 3. Schieben Sie den Gehäuseeingriffschalter aus seinem Sitz der Metallhalterung und drücken Sie ihn dann nach unten durch die quadratische Öffnung der Halterung, um ihn mitsamt dem angeschlossenen Kabel zu entfernen.

**ANMERKUNG:** Möglicherweise spüren Sie einen leichten Widerstand, wenn Sie den Schalter aus seinem Sitz schieben.

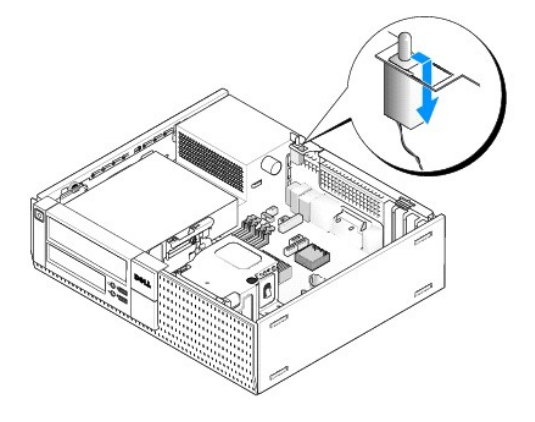

### **Einbauen des Gehäuseeingriffschalters**

- 1. Führen Sie den Schalter vorsichtig von unten durch die quadratische Öffnung der Metallhalterung. Schieben Sie dann den Gehäuseeingriffschalter in seinen Sitz, bis er sicher einrastet.
- 2. Schließen Sie das Kabel wieder an die Systemplatine an.
- 3. Führen Sie das Verfahren [Nach Arbeiten im Innern des Computers](file:///C:/data/systems/op960/ge/sm/work.htm#wp1186632) durch.

## **Zurücksetzen der Gehäuseeingriffswarnung**

- 1. Schalten Sie den Computer ein oder führen Sie einen Neustart durch.
- 2. Wenn das DELL™-Logo angezeigt wird, drücken Sie sofort <F2>.

Falls so lange gewartet wurde, bis das Betriebssystem-Logo erscheint, noch warten, bis der Microsoft® Windows®- Desktop angezeigt wird. Fahren Sie den Computer dann herunter und versuchen Sie es erneut.

3. Im Menü **Settings** (Einstellungen) wählen Sie Security (Sicherheit) und dann **Chassis Intrusion** (Gehäuseeingriff). Verwenden Sie die die Tabulator-,<br>Pfeil- und Leertaste, um die gewünschte Option auszuwählen. Wenn Sie

**ANMERKUNG:** Die Standardeinstellung ist **On-Silent** (Stumm aktiviert).

4. Speichern Sie Ihre BIOS-Einstellungen und beenden Sie das System-Setup.

<span id="page-18-0"></span>**Service-Handbuch für Dell™ OptiPlex™ 960 Minitower-/Desktop-/Kompaktgehäuse-Computer** 

O Desktop-Computerabdeckung

## <span id="page-18-1"></span>**Desktop-Computerabdeckung**

### **Entfernen der Abdeckung des Desktop-Computers**

VORSICHT: Bevor Sie gemäß den in diesem Abschnitt beschriebenen Anleitungen verfahren, lesen Sie zunächst die Sicherheitshinweise in der<br>entsprechenden Dokumentation im Lieferumfang Ihres Computers. Zusätzliche Information **Sicherheitsrichtlinien finden Sie auf der Homepage zur Richtlinienkonformität unter www.dell.com/regulatory\_compliance.**

**VORSICHT: Um elektrische Schläge zu vermeiden, trennen Sie vor dem Entfernen der Computerabdeckung den Computer immer von der Steckdose.**

- 1. Führen Sie das Verfahren [Vor der Arbeit an Komponenten im Inneren des Computers](file:///C:/data/systems/op960/ge/sm/work.htm#wp1186185) durch.
- 2. Wenn ein Sicherheitskabel oder ein Vorhängeschloss (durch den Ring für das Vorhängeschloss) angebracht ist, entfernen Sie es.

**ANMERKUNG:** Legen Sie den Computer zur einfacheren Handhabung auf die Seite, bevor Sie innerhalb des Gehäuses arbeiten.

- 3. Machen Sie die Verriegelung der Abdeckung ausfindig und schieben Sie sie zurück, während Sie die Abdeckung in der Nähe der Verriegelung anheben.
- 4. Halten Sie die Abdeckung in der Nähe der Verriegelung angehoben und schieben Sie sie in Richtung der Verriegelung, um die die Laschen an der andere Seite der Abdeckung aus dem Eingriff im Gehäuse zu ziehen.
- **VORSICHT: Kühlkörper von Grafikkarten können im normalem Betrieb sehr heiß werden. Stellen Sie sicher, dass der Kühlkörper der Grafikkarte ausreichend Zeit zum Abkühlen hat, bevor Sie diesen berühren.**

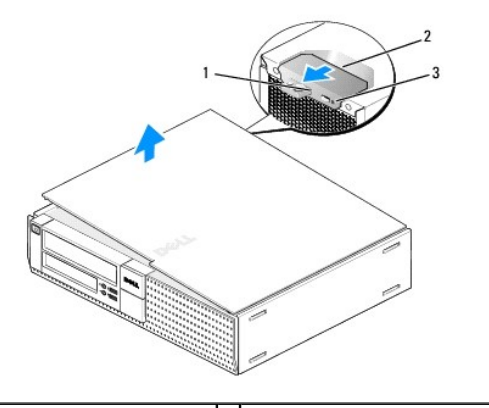

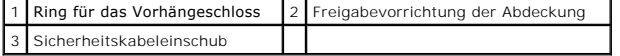

## **Aufsetzen der Desktop-Computerabdeckung**

- VORSICHT: Bevor Sie gemäß den in diesem Abschnitt beschriebenen Anleitungen verfahren, lesen Sie zunächst die Sicherheitshinweise in der<br>entsprechenden Dokumentation im Lieferumfang Ihres Computers. Zusätzliche Information
- 1. Stellen Sie sicher, dass alle Kabel angeschlossen sind und nicht das Schließen der Abdeckung behindern.

Ziehen Sie die Stromversorgungskabel vorsichtig zu sich hin, damit sie nicht unter den Laufwerken eingeklemmt werden.

2. Achten Sie darauf, dass keine Werkzeuge oder andere Teile im Computer zurückbleiben.

- 3. So bringen Sie die Computerabdeckung wieder an:
	- a. Richten Sie die Unterseite der Abdeckung an den Scharnierhalterungen aus, die sich an der Kantenunterseite des Computers befinden.
	- b. Drehen Sie die Abdeckung nach unten, indem Sie die Scharnierhalterungen als Hebel verwenden, und schließen Sie sie.
	- c. Rasten Sie die Abdeckung ein, indem Sie die Freigabevorrichtung der Abdeckung nach hinten ziehen und sie wieder loslassen, sobald die Abdeckung ordnungsgemäß angebracht ist.
	- d. Stellen Sie sicher, dass die Abdeckung ordnungsgemäß angebracht ist, bevor Sie den Computer bewegen.

**HINWEIS: Wenn Sie ein Netzwerkkabel anschließen, stecken Sie das Kabel zuerst an der Netzwerk-Wandbuchse und dann am Computer ein.** 

- 4. Bringen Sie gegebenenfalls den Standrahmen an. Anleitungen finden Sie in der Dokumentation des Standrahmens.
- 5. Schließen Sie den Computer und die zugehörigen Geräte an die Stromversorgung an und schalten Sie sie ein.

Nach dem Offnen und Schließen der Abdeckung wird beim nächsten Computerstart durch die Gehäuseeingriffswarnung (im Zubehör von manchen<br>Computern enthalten), falls diese installiert und aktiviert ist, folgende Meldung ausge

ALERT! Cover was previously removed. (ACHTUNG! Abdeckung wurde vor Kurzem entfernt.)

- 6. Um die Gehäuseeingriffswarnung zurückzusetzen, setzen Sie die Option **Chassis Intrusion** (Gehäuseeingriff) auf **On** (Aktiviert) oder **On-Silent** (Aktiviert und stumm). Siehe dazu Folgendes:
	- 1 Minitower [Zurücksetzen der Gehäuseeingriffswarnung](file:///C:/data/systems/op960/ge/sm/mt_chas.htm#wp1140707)
	- 1 Desktop [Zurücksetzen der Gehäuseeingriffswarnung](file:///C:/data/systems/op960/ge/sm/dt_chas.htm#wp1181612)
	- l Kompaktgehäuse [Zurücksetzen der Gehäuseeingriffswarnung](file:///C:/data/systems/op960/ge/sm/sff_chas.htm#wp1182022)

**ANMERKUNG:** Falls ein Administrator-Kennwort durch einen Dritten vergeben wurde, kontaktieren Sie Ihren Netzwerkadministrator, um Informationen<br>zum Zurücksetzen der Gehäuseeingriffswarnung zu erhalten.

<span id="page-20-0"></span>**Service-Handbuch für Dell™ OptiPlex™ 960 Minitower-/Desktop-/Kompaktgehäuse-Computer** 

**Prozessor** 

## <span id="page-20-1"></span>**Prozessor**

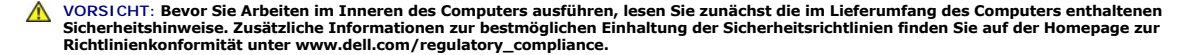

**HINWEIS: Um Beschädigungen von Komponenten durch elektrostatische Entladungen zu vermeiden, muss die statische Elektrizität aus dem**   $\bullet$ **Körper abgeleitet werden, bevor Sie elektronische Komponenten im Computer berühren. Berühren Sie hierzu eine unbeschichtete Metallfläche am Computergehäuse.** 

## **Entfernen der Kühlkörperbaugruppe**

Die Kühlkörperbaugruppe besteht aus dem Kühlkörper, dem Lüfter und der Verkleidungsbaugruppe.

- 1. Führen Sie das Verfahren [Vor der Arbeit an Komponenten im Inneren des Computers](file:///C:/data/systems/op960/ge/sm/work.htm#wp1186185) durch.
- 2. Trennen Sie das Lüfterkabel von der Systemplatine (siehe [Komponenten der Systemplatine\)](file:///C:/data/systems/op960/ge/sm/dt_sysbd.htm#wp1181146).
- 3. Wenn die Kabel durch Kabelführungen auf der Rückseite der Lüfterverkleidung geführt sind, entfernen Sie sie aus diesen Führungen.
- 4. Lösen Sie die vier unverlierbaren Schrauben, eine in jeder Ecke der Kühlkörperbaugruppe.
- **VORSICHT: Die Kühlkörperbaugruppe kann im normalen Betrieb sehr heiß werden. Halten Sie vor dem Berühren eine ausreichende Abkühlzeit ein.**
- 5. Heben Sie die Kühlkörperbaugruppe nach oben, um sie aus dem Computer zu entfernen. Legen Sie den Kühlkörper auf der Seite ab, um eine Verunreinigung der Wärmeleitpaste zu vermeiden.

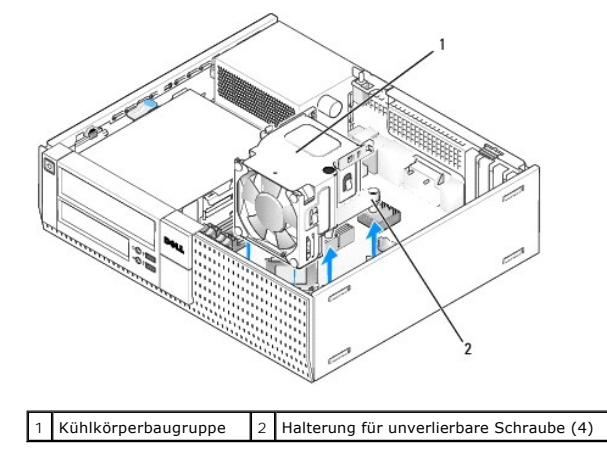

## <span id="page-20-2"></span>**Einsetzen der Kühlkörperbaugruppe**

- 1. Setzen Sie die Kühlkörperbaugruppe von oben in den Computer ein und richten Sie dabei die unverlierbaren Schrauben mit den Schraubenbohrungen<br>1991 der Systemplatine aus. Stellen Sie sicher, dass das Lüfterkabel auf die
- 2. Ziehen Sie die vier unverlierbaren Schrauben fest, um die Kühlkörperbaugruppe zu befestigen.
- 3. Stecken Sie das Lüfterkabel in seinen Anschluss auf der Systemplatine (siehe [Komponenten der Systemplatine](file:///C:/data/systems/op960/ge/sm/dt_sysbd.htm#wp1181146)) ein.

**HINWEIS: Stellen Sie sicher, dass die Kühlkörperbaugruppe in der richtigen Position fest sitzt.** 

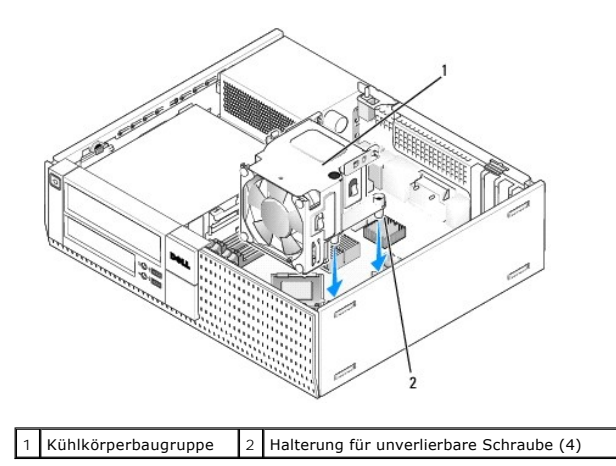

4. Wenn zuvor Kabel durch die Führungen auf der Rückseite der Kühlkörperbaugruppe geführt wurden, führen Sie sie wieder durch diese Führungen.

## **Entfernen des Prozessors**

- 1. Führen Sie das Verfahren [Vor der Arbeit an Komponenten im Inneren des Computers](file:///C:/data/systems/op960/ge/sm/work.htm#wp1186185) durch.
- 2. Entfernen Sie die Kühlkörperbaugruppe (siehe [Entfernen und Einbauen der Lüfter](#page-22-0) und Verkleidungsbaugruppe)
- **HINWEIS: Wenn für den neuen Prozessor kein anderer Kühlkörper erforderlich ist, verwenden Sie die ursprüngliche Kühlkörperbaugruppe, wenn Sie den Prozessor einbauen.**
- 3. Öffnen Sie die Prozessorabdeckung, indem Sie den Entriegelungshebel unter der zentralen Abdeckungsverriegelung lösen. Ziehen Sie dann den Hebel zurück, um den Prozessor freizulegen.

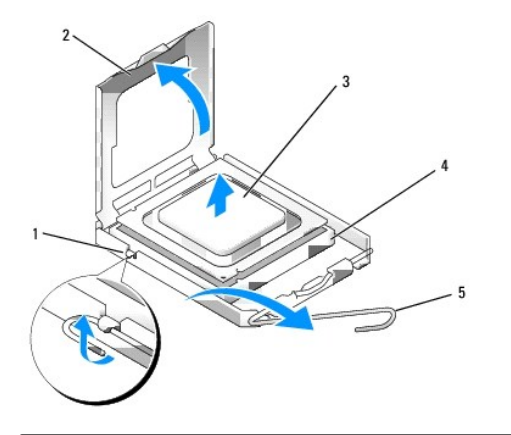

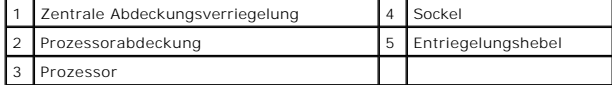

# **HINWEIS: Achten Sie beim Einbau des Prozessors darauf, dass Sie die Kontaktstifte im Sockel nicht berühren und keine Gegenstände darauf fallen.**

4. Entfernen Sie den Prozessor vorsichtig aus dem Sockel.

Belassen Sie den Entriegelungshebel in der Freigabeposition, damit der neue Prozessor sofort in den Sockel eingesetzt werden kann.

# **Installieren des Prozessors**

<span id="page-22-1"></span>**HINWEIS: Berühren Sie die unlackierte Metallfläche auf der Rückseite des Computers, um sich zu erden.** 

0 **HINWEIS: Achten Sie beim Einbau des Prozessors darauf, dass Sie die Kontaktstifte im Sockel nicht berühren und keine Gegenstände darauf fallen.** 

- 1. Führen Sie das Verfahren [Vor der Arbeit an Komponenten im Inneren des Computers](file:///C:/data/systems/op960/ge/sm/work.htm#wp1186185) durch.
- 2. Packen Sie den neuen Prozessor aus und achten Sie dabei darauf, die Unterseite des Prozessors nicht zu berühren.

**HINWEIS: Achten Sie darauf, dass Sie den Prozessor korrekt in den Sockel einsetzen, um dauerhafte Schäden am Mikroprozessor und Computer zu vermeiden.** 

- 3. Ziehen Sie den Entriegelungshebel auf dem Sockel gegebenenfalls ganz nach oben.
- 4. Richten Sie die Ausrichtungsmarkierungen vorne und hinten am Prozessor an den Ausrichtungsmarkierungen am Sockel aus.
- 5. Richten Sie die Stift-1-Ecken des Prozessors und des Sockels aneinander aus.

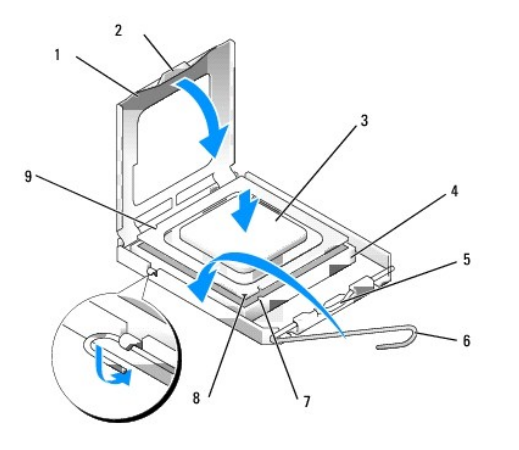

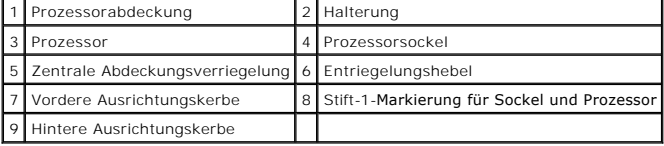

O **HINWEIS: Um Schäden zu vermeiden, stellen Sie sicher, dass der Prozessor richtig am Sockel ausgerichtet ist, und wenden Sie beim Einsetzen des Prozessors keine übermäßige Kraft auf.** 

- 6. Setzen Sie den Prozessor vorsichtig in den Sockel, und stellen Sie dabei sicher, dass der Prozessor korrekt ausgerichtet ist.
- 7. Wenn der Prozessor vollständig im Sockel sitzt, schließen Sie die Prozessorabdeckung.

Stellen Sie sicher, dass sich die Halterung der Prozessorabdeckung unterhalb der zentralen Abdeckungsverriegelung auf dem Sockel befindet.

- 8. Drehen Sie den Prozessorentriegelungshebel zurück zum Sockel und lassen Sie ihn einrasten, um den Prozessor zu fixieren.
- 9. Entfernen Sie die Wärmeleitpaste vom Boden des Kühlkörpers.

# HINWEIS: Stellen Sie sicher, dass Sie neue Wärmeleitpaste aufbringen. Neue Wärmeleitpaste ist für den guten thermischen Kontakt extrem<br>wichtig, der für einen optimalen Prozessorbetrieb erforderlich ist.

- 10. Bringen Sie die neue Wärmeleitpaste nach Bedarf auf die Oberseite des Prozessors auf.
- 11. Bauen Sie die Kühlkörperbaugruppe ein (siehe [Einsetzen der Kühlkörperbaugruppe](#page-20-2)).
- <span id="page-22-0"></span>12. Führen Sie das Verfahren [Nach Arbeiten im Innern des Computers](file:///C:/data/systems/op960/ge/sm/work.htm#wp1186632) durch.

## **Entfernen und Einbauen der Lüfter- und Verkleidungsbaugruppe**

Die Lüfter- und Verkleidungsbaugruppe kann entfernt und wieder befestigt werden ohne den Kühlkörper zu entfernen.

- 1. Führen Sie das Verfahren [Vor der Arbeit an Komponenten im Inneren des Computers](file:///C:/data/systems/op960/ge/sm/work.htm#wp1186185) durch.
- 2. Trennen Sie das Lüfterkabel von der Systemplatine (siehe [Komponenten der Systemplatine\)](file:///C:/data/systems/op960/ge/sm/dt_sysbd.htm#wp1181146).
- 3. Entfernen Sie die vier schwarzen Schrauben, die die Lüfter- und Verkleidungsbaugruppe auf dem Kühlkörper sichern.
- 4. Heben Sie die Lüfter- und Verkleidungsbaugruppe aus dem Gehäuse.

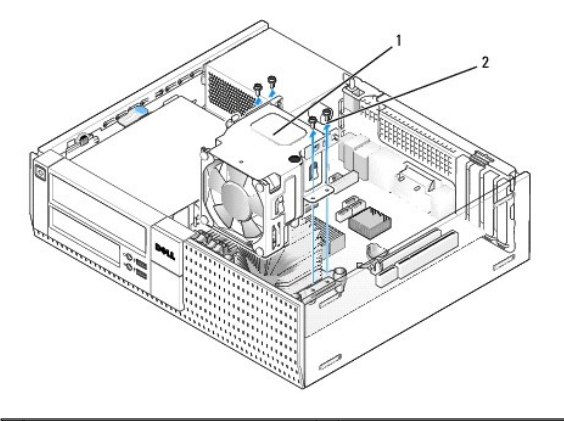

1 Lüfter- und Verkleidungsbaugruppe 2 Lüfterverkleidungsschrauben (4)

- 5. Platzieren Sie die neue Lüfter- und Verkleidungsbaugruppe auf dem Kühlkörper, indem Sie die Schraubenbohrungen der Verkleidung mit den Bohrungen des Kühlkörpers ausrichten.
- 6. Befestigen Sie die Verkleidung auf dem Kühlkörper mit den zuvor entfernten vier schwarzen Schrauben.
- 7. Stecken Sie das Lüfterkabel in seinen Anschluss auf der Systemplatine (siehe [Komponenten der Systemplatine](file:///C:/data/systems/op960/ge/sm/dt_sysbd.htm#wp1181146)) ein.
- 8. Führen Sie das Verfahren [Nach Arbeiten im Innern des Computers](file:///C:/data/systems/op960/ge/sm/work.htm#wp1186632) durch.

<span id="page-24-0"></span>**Service-Handbuch für Dell™ OptiPlex™ 960 Minitower-/Desktop-/Kompaktgehäuse-Computer** 

**O** Laufwerke

## <span id="page-24-1"></span>**Laufwerke**

**ANMERKUNG:** Wenn Sie ein Gerät hinzufügen oder entfernen, das Einfluss auf die Hardware oder die RAID-Konfiguration des Systems hat, müssen möglicherweise BIOS-Einstellungen geändert werden. Weitere Informationen hierzu finden Sie im *Dell™-Technologiehandbuch*.

Der Computer unterstützt Folgendes:

- l Ein 3,5-Zoll-SATA-Festplattenlaufwerk (Serielles ATA) oder bis zu zwei 2,5-Zoll-SATA-Festplattenlaufwerke im Festplattenlaufwerkschacht
- l Ein zusätzliches 3,5-Zoll-SATA-Festplattenlaufwerk, Diskettenlaufwerk oder Medienkartenlesegerät im 3,5-Zoll-Laufwerkschacht
- l Ein optisches SATA-Laufwerk
- l Ein eSATA-Laufwerk (Extern)

**ANMERKUNG:** Aufgrund der begrenzten Anzahl von Laufwerkschächten und Controllern auf diesem Computer können Sie nicht alle unterstützten Geräte gleichzeitig anschließen.

**ANMERKUNG:** Wenn Ihr Computer ohne ein optisches Laufwerk oder ein 3,5-Zoll-Gerät (Diskettenlaufwerk oder Medienkartenlesegerät) betrieben werden soll, muss der entsprechende Laufwerkschachteinsatz anstelle des Laufwerks installiert werden. Nehmen Sie Kontakt mit Dell auf, wenn Sie<br>**einen Laufwerkschachteinsatz benötigen.** 

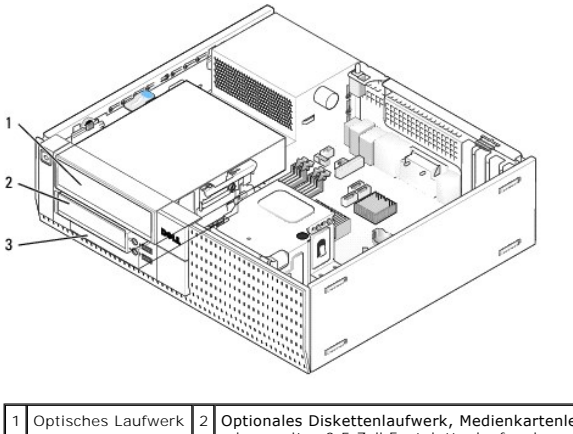

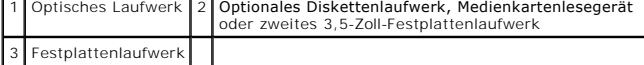

#### **Allgemeine Anweisungen für die Installation von SATA-Geräten**

SATA-Anschlüsse an der Systemplatine sind als SATA0, SATA1 und SATA2 bezeichnet.

Festplatten müssen an die unteren nummerierten SATA-Anschlüssen angeschlossen sein, während andere SATA-Geräte (z. B. optische Laufwerke) an die übrigen nummerierten SATA-Anschlüssen angeschlossen sein müssen, die höhere Nummern als der Anschluss tragen, an den die Festplatte angeschlossen ist.<br>Wenn Sie z. B. zwei SATA-Festplatten und ein optisches SATA-Laufwerk ha SATA-Laufwerk an den SATA2-Anschluss an. (Die genaue Stelle der SATA-Anschlüsse auf der Systemplatine finden Sie in [Komponenten der Systemplatine](file:///C:/data/systems/op960/ge/sm/dt_sysbd.htm#wp1181146).)

#### **Anschließen der Laufwerkkabel**

Wenn Sie ein Laufwerk installieren, müssen Sie zwei Kabel an der Rückseite des Laufwerks anschließen — ein Stromkabel (Gleichstromkabel) und ein Datenkabel

#### **Datenschnittstellenanschlüsse**

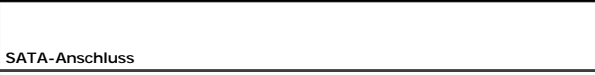

<span id="page-25-1"></span>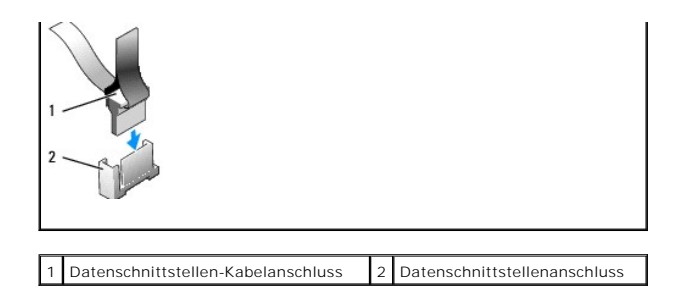

#### **Stromkabelanschlüsse**

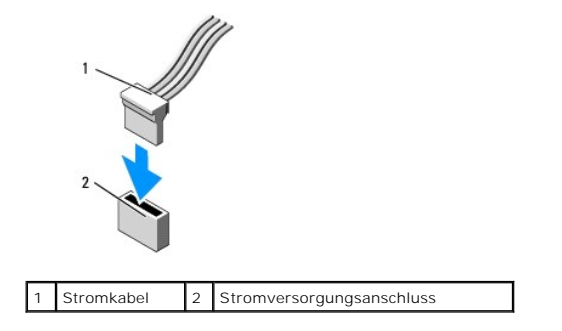

#### **Anschließen und Trennen von Laufwerkkabeln**

Wenn Sie ein Kabel mit Zuglasche entfernen, ziehen Sie an der farbigen Zuglasche, bis der Anschluss gelöst ist.

Zum Anschließen und Trennen eines Kabels ohne Zuglasche halten Sie das Kabel an den schwarzen Anschlüssen an beiden Enden.

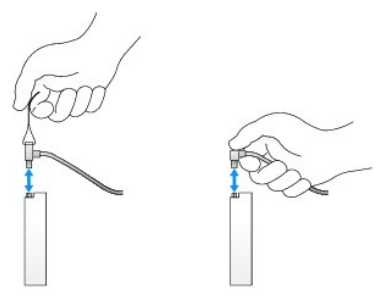

## **Laufwerkschachteinsätze**

Ihr Computer wird mit einem Kunststoffeinsatz mit Ansatzschrauben und einem Metalleinsatz geliefert.

## <span id="page-25-0"></span>**Entfernen von Laufwerkschachteinsätzen**

Wenn ein neues Laufwerk eingebaut werden soll, gehen Sie wie folgt vor:

- 1. Führen Sie das Verfahren [Vor der Arbeit an Komponenten im Inneren des Computers](file:///C:/data/systems/op960/ge/sm/work.htm#wp1186185) durch.
- 2. Drücken Sie die Haltelasche an der Innenseite der Blende, um den Laufwerkschachteinsatz freizugeben. Entfernen Sie den Laufwerkschachteinsatz von der Vorderseite der Blende.

<span id="page-26-2"></span>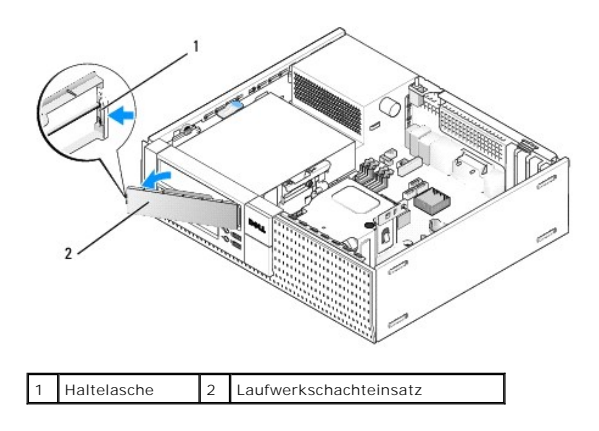

#### <span id="page-26-0"></span>**Einbauen von Laufwerkschachteinsätzen**

Wenn Sie ein Laufwerk entfernen, müssen Sie die Einsätze anbringen:

- 1. Platzieren Sie an der Vorderseite der Blende den Plastikeinsatz über die Laufwerkschachtöffnung und fügen Sie die Laschen an der rechten Kante des<br>Einsatzes in die Steckplätze an der rechten Seite der Laufwerksschachtöf
- 2. Drehen Sie die linke Seite des Einsatzes in die Öffnung, bis der Einsatz einrastet.
- 3. Führen Sie das Verfahren [Nach Arbeiten im Innern des Computers](file:///C:/data/systems/op960/ge/sm/work.htm#wp1186632) durch.

## <span id="page-26-3"></span>**Optisches Laufwerk**

- VORSICHT: Bevor Sie gemäß den in diesem Abschnitt beschriebenen Anleitungen verfahren, lesen Sie zunächst die Sicherheitshinweise in der<br>entsprechenden Dokumentation im Lieferumfang Ihres Computers. Zusätzliche Information **Sicherheitsrichtlinien finden Sie auf der Homepage zur Richtlinienkonformität unter www.dell.com/regulatory\_compliance.**
- **VORSICHT: Um elektrische Schläge zu vermeiden, trennen Sie vor dem Entfernen der Computerabdeckung den Computer immer von der Steckdose.**
- **ANMERKUNG:** Wenn Ihr Computer ohne ein optisches Laufwerk oder ein 3,5-Zoll-**Gerät (Diskettenlaufwerk oder Medienkartenlesegerät) betrieben**<br>werden soll, muss der entsprechende Laufwerkschachteinsatz anstelle des Laufwerk einen Laufwerkschachteinsatz benötigen. Siehe [Entfernen von Laufwerkschachteinsätzen](#page-25-0).

#### <span id="page-26-1"></span>**Entfernen eines optischen Laufwerks**

1. Führen Sie das Verfahren [Vor der Arbeit an Komponenten im Inneren des Computers](file:///C:/data/systems/op960/ge/sm/work.htm#wp1186185) durch.

**HINWEIS: Ziehen Sie das Laufwerk nicht an den Laufwerkkabeln aus dem Computer. Dies kann sowohl die Kabel als auch die Kabelanschlüsse beschädigen.** 

2. Ziehen Sie die Freigabevorrichtung des Laufwerks nach oben und schieben Sie das Laufwerk zur Rückseite des Computers. Heben Sie es dann aus dem **Computer** 

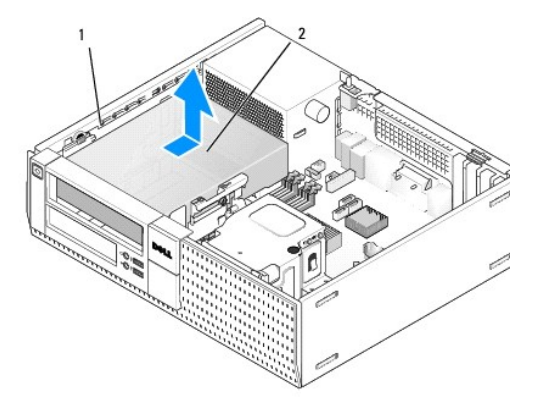

<span id="page-27-1"></span>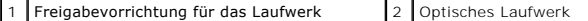

- 3. Trennen Sie das Stromversorgungs- und das Datenkabel auf der Rückseite des Laufwerks.
- 4. Wenn Sie jetzt nicht das optische Laufwerk einbauen, bauen Sie die den Laufwerkschachteinsatz des optischen Laufwerks ein (siehe Einbauen von Laufwerkschachteinsätzen).

<span id="page-27-0"></span>**ANMERKUNG:** Nehmen Sie Kontakt mit Dell auf, wenn Sie einen Laufwerkschachteinsatz benötigen.

#### **Installieren eines optischen Laufwerks**

1. Packen Sie das neue Laufwerk aus, und bereiten Sie es auf die Installation vor.

Prüfen Sie anhand der Laufwerkdokumentation, ob das Laufwerk korrekt für den Computer konfiguriert ist.

- 2. Wenn ein neues Laufwerk eingebaut werden soll, gehen Sie wie folgt vor:
	- a. Entfernen Sie gegebenenfalls den Laufwerkschachteinsatz aus der Blende. [Entfernen von Laufwerkschachteinsätzen](#page-25-0).
	- b. Entfernen Sie die drei Ansatzschrauben vom Laufwerkschachteinsatz und setzen Sie sie an den Seiten des neuen Laufwerks an.
	- c. Setzen Sie das Festplattenlaufwerk von oben in den Schacht ein und schieben Sie es vorwärts, bis es einrastet.
- 3. Wenn ein vorhandenes Laufwerk ausgetauscht werden soll, gehen Sie wie folgt vor:
	- a. Um ein vorhandenes Laufwerk zu entfernen, befolgen Sie die Anweisungen in [Entfernen eines optischen Laufwerks.](#page-26-1)
	- b. Lösen Sie die drei Ansatzschrauben vom vorhandenen Laufwerk.
	- c. Setzen Sie die drei Ansatzschrauben in die Seiten des neuen Laufwerks ein und ziehen Sie sie fest.

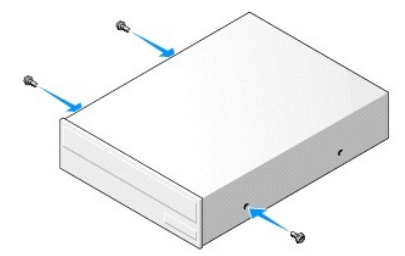

- 4. Schließen die Stromversorgungs- und Datenkabel am das Laufwerk an.
- 5. Setzen Sie das Festplattenlaufwerk von oben in den Schacht ein und schieben Sie es vorwärts, bis es einrastet.

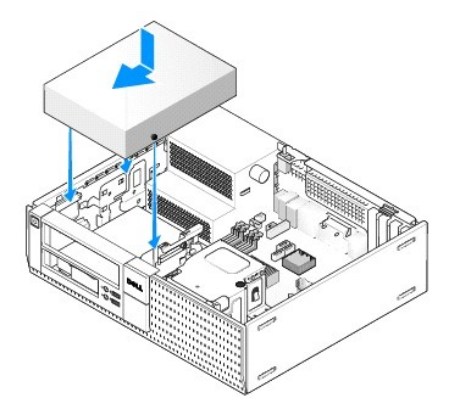

- 6. Prüfen Sie alle Kabelverbindungen und verlegen Sie die Kabel so, dass eine ausreichende Belüftung gewährleistet ist und der Lüfter sowie die Belüftungsöffnungen nicht blockiert werden.
- 7. Führen Sie das Verfahren [Nach Arbeiten im Innern des Computers](file:///C:/data/systems/op960/ge/sm/work.htm#wp1186632) durch.
- 8. Aktualisieren Sie die Konfigurationsdaten. Wählen Sie dazu unter Drives (Laufwerke) die entsprechende Option für Drive (Laufwerk) (0 oder 1). Siehe<br>Unis *Dell™ Technologiehandbuch*, um weitere Informationen zu erhalten
- 9. Überprüfen Sie, ob der Computer einwandfrei arbeitet, indem Sie das Programm "Dell Diagnostics" ausführen (siehe *Dell*™*-Technologiehandbuch*).

## <span id="page-28-1"></span>**Diskettenlaufwerk**

**A** VORSICHT: Bevor Sie gemäß den in diesem Abschnitt beschriebenen Anleitungen verfahren, lesen Sie zunächst die Sicherheitshinweise in der entsprechenden Dokumentation im Lieferumfang Ihres Computers. Zusätzliche Informationen zur bestmöglichen Einhaltung der<br>Sicherheitsrichtlinien finden Sie auf der Homepage zur Richtlinienkonformität unter www.dell.com/regu

**A** VORSICHT: Um elektrische Schläge zu vermeiden, trennen Sie vor dem Entfernen der Computerabdeckung den Computer immer von der **Steckdose.**

**ANMERKUNG:** Wenn Ihr Computer ohne ein optisches Laufwerk oder ein 3,5-Zoll-**Gerät (Diskettenlaufwerk) betrieben werden soll, muss der**<br>entsprechende Laufwerkschachteinsatz anstelle des Laufwerks installiert werden. Nehme Laufwerkschachteinsatz benötigen.

#### <span id="page-28-0"></span>**Ausbauen des Diskettenlaufwerks**

- 1. Wenn das Diskettenlaufwerk, das Sie entfernen, nicht wieder eingebaut oder ersetzt wird:
	- a. Starten Sie Ihren Computer und drücken Sie auf die Taste **F2**, wenn Sie dazu aufgefordert werden, um das **Setup** (System-Setup- Programm) aufzurufen (siehe *Dell*™*-Technologiehandbuch*).
	- b. Wählen Sie im Menü **Settings** (Einstellungen) die Option **Drives** (Laufwerke) und dann **Diskette Drive** (Diskettenlaufwerk).
	- c. Wählen Sie **Disable** (Deaktivieren), um das Diskettenlaufwerk zu deaktivieren.
	- d. Klicken Sie auf **Apply** (Anwenden) und dann auf **Exit** (Beenden).
	- e. Starten Sie den Computer neu und schalten Sie ihn aus.
- 2. Führen Sie das Verfahren [Vor der Arbeit an Komponenten im Inneren des Computers](file:///C:/data/systems/op960/ge/sm/work.htm#wp1186185) durch.

**ANMERKUNG:** Da es für die folgenden Schritte nicht erforderlich ist, das optische Laufwerk vollständig zu entfernen, kann darauf verzichtet werden, die Laufwerkkabel abzuziehen.

3. Entfernen Sie gegebenenfalls das optische Laufwerk und legen Sie es vorsichtig zur Seite (siehe [Entfernen eines optischen Laufwerks\)](#page-26-1).

#### ٥ **HINWEIS: Ziehen Sie das Laufwerk nicht an den Laufwerkkabeln aus dem Computer. Dies kann sowohl die Kabel als auch die Kabelanschlüsse beschädigen.**

4. Ziehen Sie die Freigabevorrichtung des Laufwerks nach oben und schieben Sie das Diskettenlaufwerk zur Rückseite des Computers. Entfernen Sie anschließend das Laufwerk aus dem Computer.

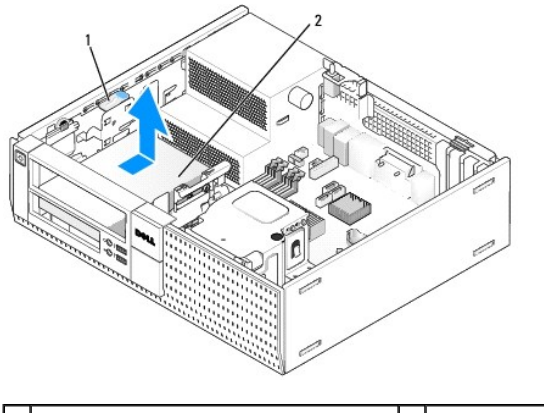

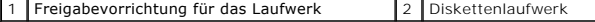

- 5. Trennen Sie das Stromversorgungs- und das Datenkabel auf der Rückseite des Diskettenlaufwerks.
- 6. Wenn Sie zu diesem Zeitpunkt das Diskettenlaufwerk oder Medienkartenlesegerät nicht einbauen, bauen Sie die Diskettenlaufwerkschachteinsätze ein<br>Siehe <u>[Einbauen von Laufwerkschachteinsätzen](#page-26-0)</u>). Nehmen Sie Kontakt mit Del

## <span id="page-28-2"></span>**Installieren eines Diskettenlaufwerks**

1. Wenn Sie ein neues Diskettenlaufwerk installieren:

- a. Entfernen Sie den Laufwerkschachteinsatz (siehe [Entfernen von Laufwerkschachteinsätzen](#page-25-0)).
- b. Entfernen Sie die vier Ansatzschrauben vom Laufwerkschachteinsatz.
- 2. Wenn ein vorhandenes Diskettenlaufwerk ausgetauscht werden soll, gehen Sie wie folgt vor:

Entfernen Sie die vier Ansatzschrauben vom vorhandenen Laufwerk oder Medienkartenlesegerät.

3. Setzen Sie die vier Ansatzschrauben an den Seiten des neuen Diskettenlaufwerks ein und ziehen Sie sie fest.

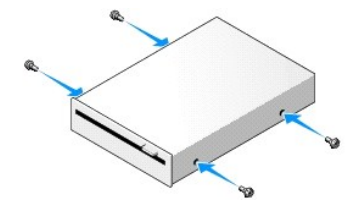

4. Verbinden Sie das Stromversorgungs- und Datenkabel mit dem Diskettenlaufwerk. Stellen Sie sicher, dass das andere Ende des Kabels an den<br>Anschluss DSKT2 auf der Systemplatine angeschlossen ist. (siehe Komponenten der Sy

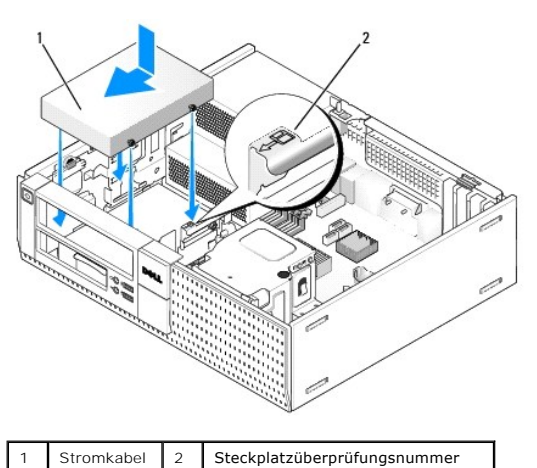

5. Richten Sie die Ansatzschrauben an den Schraubenführungen aus, und schieben Sie das Laufwerk in den Schacht, bis es einrastet.

- 6. Führen Sie das Datenkabel des Diskettenlaufwerks durch die blauen Kabelklammern auf der Rückseite der Kühlkörperbaugruppe.
- 7. Bauen Sie das optische Laufwerk wieder ein (siehe [Optisches Laufwerk\)](#page-26-3).
- 8. Prüfen Sie alle Kabelverbindungen und verlegen Sie die Kabel so, dass eine ausreichende Belüftung gewährleistet ist und der Lüfter sowie die Belüftungsöffnungen nicht blockiert werden.
- 9. Führen Sie das Verfahren [Nach Arbeiten im Innern des Computers](file:///C:/data/systems/op960/ge/sm/work.htm#wp1186632) durch.
- 10. Wenn Sie dem Computersystem ein Diskettenlaufwerk hinzufügen:
	- a. Starten Sie Ihren Computer und drücken Sie auf die Taste **F2**, wenn Sie dazu aufgefordert werden, um das **Setup** (System-Setup- Programm) aufzurufen (siehe *Dell*™*-Technologiehandbuch*).
	- b. Wählen Sie im Menü **Settings** (Einstellungen) die Option **Drives** (Laufwerke) und dann **Diskette Drive** (Diskettenlaufwerk).
	- c. Wählen Sie **Enable** (Aktivieren), um das Diskettenlaufwerk zu aktivieren.
	- d. Klicken Sie auf **Apply** (Anwenden) und dann auf **Exit** (Beenden).
	- e. Starten Sie den Computer neu.
- 11. Überprüfen Sie, ob der Computer einwandfrei arbeitet, indem Sie das Programm "Dell Diagnostics" ausführen (siehe *Dell*™*-Technologiehandbuch*).

## **Medienkartenlesegerät**

VORSICHT: Bevor Sie gemäß den in diesem Abschnitt beschriebenen Anleitungen verfahren, lesen Sie zunächst die Sicherheitshinweise in der<br>entsprechenden Dokumentation im Lieferumfang Ihres Computers. Zusätzliche Information

<span id="page-30-1"></span>**Sicherheitsrichtlinien finden Sie auf der Homepage zur Richtlinienkonformität unter www.dell.com/regulatory\_compliance.**

- **VORSICHT: Um elektrische Schläge zu vermeiden, trennen Sie vor dem Entfernen der Computerabdeckung den Computer immer von der Steckdose.**
- **ANMERKUNG:** Wenn Ihr Computer ohne ein optisches Laufwerk oder ein 3,5-Zoll-**Gerät (Diskettenlaufwerk) betrieben werden soll, muss der**<br>entsprechende Laufwerkschachteinsatz anstelle des Laufwerks installiert werden. Nehme

#### <span id="page-30-0"></span>**Entfernen eines Medienkartenlesegeräts**

1. Führen Sie das Verfahren [Vor der Arbeit an Komponenten im Inneren des Computers](file:///C:/data/systems/op960/ge/sm/work.htm#wp1186185) durch.

**ANMERKUNG:** Da es für die folgenden Schritte nicht erforderlich ist, das optische Laufwerk vollständig zu entfernen, kann darauf verzichtet werden, die Laufwerkkabel abzuziehen.

- 2. Entfernen Sie gegebenenfalls das optische Laufwerk und legen Sie es vorsichtig zur Seite (siehe [Entfernen eines optischen Laufwerks\)](#page-26-1).
- **HINWEIS: Ziehen Sie das Laufwerk nicht an den Laufwerkkabeln aus dem Computer. Dies kann sowohl die Kabel als auch die Kabelanschlüsse beschädigen.**
- 3. Trennen Sie das Stromversorgungs- und Datenkabel vom Medienkartenlesegerät und der Systemplatine.

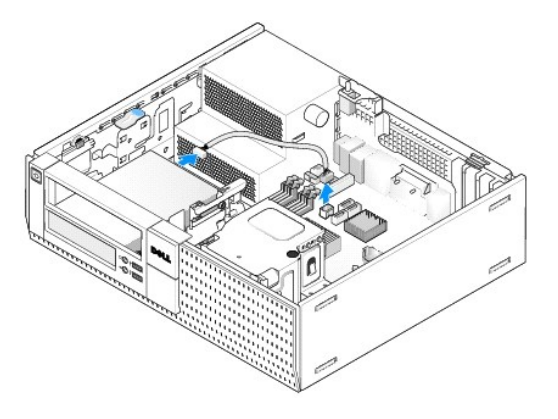

4. Ziehen Sie die Freigabevorrichtung für das Laufwerk nach unten und schieben Sie das Medienkartenlesegerät in Richtung der Rückseite des Computers. Heben Sie es dann aus dem Gehäuse.

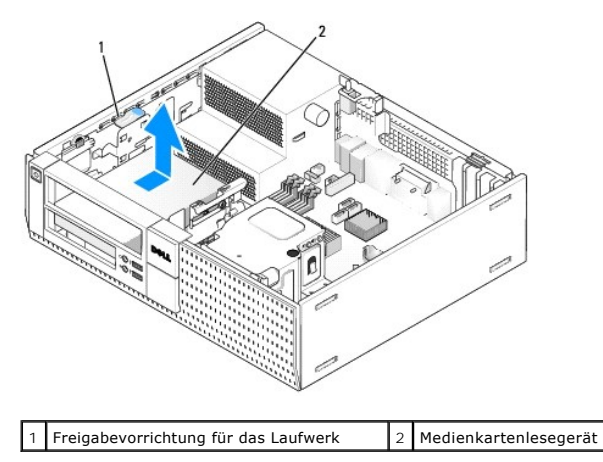

5. Wenn Sie jetzt nicht das Medienkartenlesegerät einbauen, bauen Sie den 3,5-Zoll-Laufwerkschachteinsatz ein (siehe <u>Einbauen von</u><br><u>Laufwerkschachteinsätzen</u>). Nehmen Sie Kontakt mit Dell auf, wenn Sie einen Laufwerkschac

#### <span id="page-30-2"></span>**Installieren eines Medienkartenlesegeräts**

1. Wenn ein neues Laufwerk oder Medienkartenlesegerät eingebaut werden soll, gehen Sie wie folgt vor:

- a. Entfernen Sie die Laufwerkschachteinsätze (siehe [Entfernen von Laufwerkschachteinsätzen](#page-25-0)).
- b. Entfernen Sie die vier Ansatzschrauben vom Laufwerkschachteinsatz.
- c. Ziehen Sie den 3,5-Zoll-Laufwerkschachteinsatz heraus, der in dem Laufwerkschacht installiert werden soll.
- 2. Wenn Sie ein vorhandenes Medienkartenlesegerät ersetzen:

Entfernen Sie die vier Ansatzschrauben vom vorhandenen Medienkartenlesegerät.

3. Setzen Sie die vier Ansatzschrauben an den Seiten des Medienkartenlesegeräts ein und ziehen Sie sie fest.

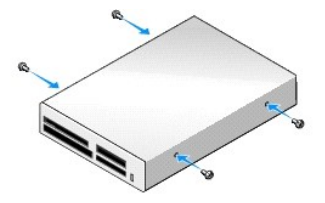

4. Richten Sie die Ansatzschrauben an den Schraubenführungen des Befestigungsrahmens aus und schieben Sie das Laufwerk in den Schacht, bis es einrastet.

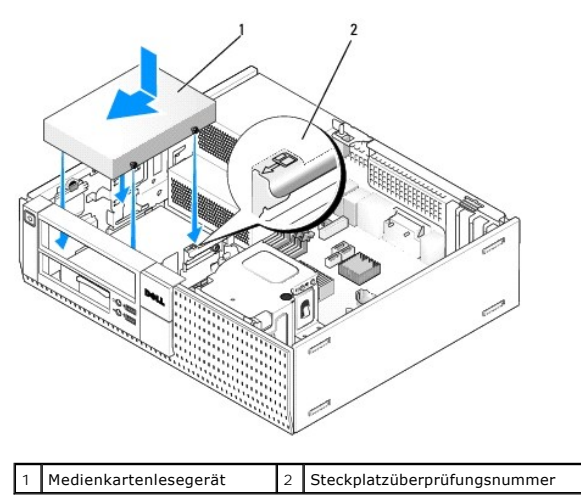

5. Schließen Sie das Strom- und das Datenkabel an das Medienkartenlesegerät und den Systemplatinenanschluss an.

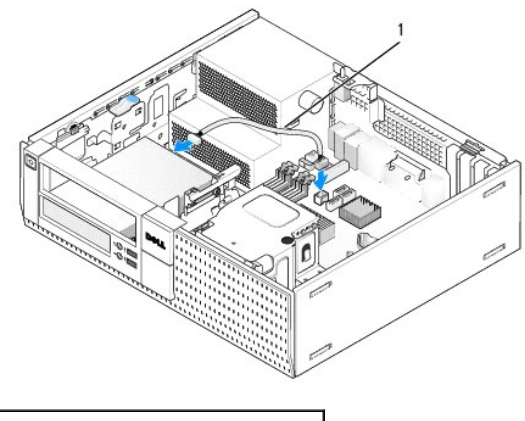

1 Stromversorgungs- und Datenkabel

- 6. Bauen Sie das optische Laufwerk wieder ein (siehe [Optisches Laufwerk\)](#page-26-3).
- 7. Prüfen Sie alle Kabelverbindungen und verlegen Sie die Kabel so, dass eine ausreichende Belüftung gewährleistet ist und der Lüfter sowie die Belüftungsöffnungen nicht blockiert werden.
- 8. Führen Sie das Verfahren [Nach Arbeiten im Innern des Computers](file:///C:/data/systems/op960/ge/sm/work.htm#wp1186632) durch.

9. Überprüfen Sie, ob der Computer einwandfrei arbeitet, indem Sie das Programm "Dell Diagnostics" ausführen (siehe *Dell*™*-Technologiehandbuch*).

## **Festplattenlaufwerk**

Das OptiPlex 960-Desktop-Gehäuse unterstützt entweder ein oder zwei 3,5-Zoll-Festplattenlaufwerke bzw. ein oder zwei 2,5-Zoll-Festplattenlaufwerke. Bei einem einzelnen Festplattenlaufwerk, kann ein 3,5-Zoll- oder 2,5-Zoll-Festplattenlaufwerk installiert werden. Wird ein zweites Festplattenlaufwerk installiert, muss es vom gleichen Typ wie das bereits im Gehäuse installierte Festplattenlaufwerk sein (3,5-Zoll oder 2,5-Zoll).

**A** VORSICHT: Bevor Sie gemäß den in diesem Abschnitt beschriebenen Anleitungen verfahren, lesen Sie zunächst die Sicherheitshinweise in der entsprechenden Dokumentation im Lieferumfang Ihres Computers. Zusätzliche Informationen zur bestmöglichen Einhaltung der<br>Sicherheitsrichtlinien finden Sie auf der Homepage zur Richtlinienkonformität unter www.dell.com/regu

- **VORSICHT: Um elektrische Schläge zu vermeiden, trennen Sie vor dem Entfernen der Computerabdeckung den Computer immer von der Steckdose.**
- **HINWEIS: Beim Umgang mit 2,5-Zoll-Festplatten sollten Sie nicht auf die Metallseite drücken. Dies kann zu ernsthaften Beschädigungen der**  0 **Festplatte führen.**

**HINWEIS: Um Schäden zu vermeiden, darf das Laufwerk nicht auf eine harte Oberfläche gelegt werden. Legen Sie das Laufwerk stattdessen auf eine Schaumstoffunterlage, um es ausreichend zu schützen.** 

**ANMERKUN**G: Wenn Sie ein Laufwerk hinzufügen oder entfernen, das Einfluss auf die RAID-Konfiguration des Systems hat, müssen möglicherweise<br>BIOS-Einstellungen geändert werden. Weitere Informationen hierzu finden Sie im

#### **Entfernen des primären Festplattenlaufwerks**

- 1. Wenn Sie ein Festplattenlaufwerk entfernen möchten, auf dem Daten gespeichert sind, legen Sie zuvor Sicherungsdateien vom Inhalt der Festplatte an.
- 2. Führen Sie das Verfahren [Vor der Arbeit an Komponenten im Inneren des Computers](file:///C:/data/systems/op960/ge/sm/work.htm#wp1186185) durch.

**ANMERKUNG:** Da es für die folgenden Schritte nicht erforderlich ist, das optische Laufwerk und das Diskettenlaufwerk vollständig zu entfernen, kann darauf verzichtet werden, die Laufwerkkabel abzuziehen.

- 3. Entfernen Sie das optische Laufwerk (siehe *Entfernen eines optischen Laufwerks*).
- 4. Wenn ein Gerät im Schacht für das Diskettenlaufwerk/Medienkartenlesegerät installiert ist, entfernen Sie es (siehe [Ausbauen des Diskettenlaufwerks](#page-28-0) oder [Entfernen eines Medienkartenlesegeräts](#page-30-0)).
- 5. Drücken Sie auf die beiden Sicherungsklammern auf jeder Seite des Laufwerkschachtträgers und schieben Sie den Träger zur Rückseite des Computers.
- **HINWEIS: Ziehen Sie das Laufwerk nicht an den Laufwerkkabeln aus dem Computer. Dies kann sowohl die Kabel als auch die Kabelanschlüsse**  Θ **beschädigen.**

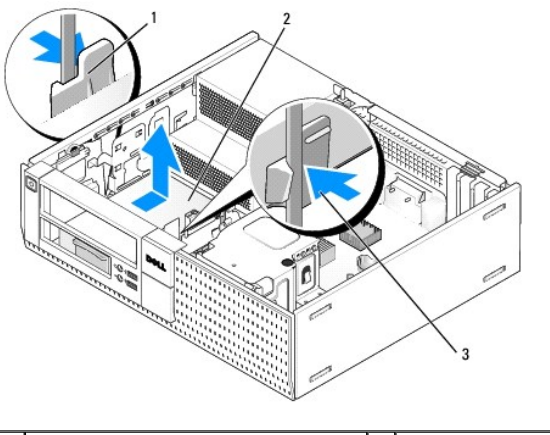

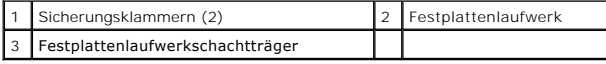

6. Heben Sie den Laufwerksschachtträger aus dem Computer heraus und ziehen Sie die Stromversorgungs- und Festplattenlaufwerkkabel ab.

7. Wenn die primäre Festplatte eine 3,5-Zoll-Festplatte ist, entfernen Sie sie aus dem Laufwerkschachtträger:

- a. Entfernen Sie die vier Schrauben, mit denen die Festplatte am Träger befestigt ist.
- b. Biegen Sie die Entriegelungszungen an der Seite des Trägers vorsichtig weg von der Festplatte.
- c. Heben Sie die Festplatte aus dem Träger heraus.

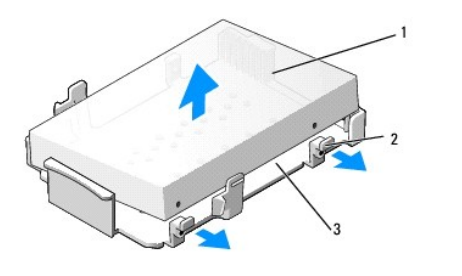

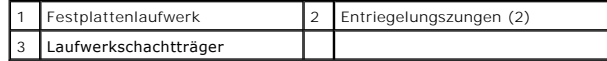

- 8. Wenn das primäre Festplattenlaufwerk ein 2,5-Zoll-Festplattenlaufwerk ist, ist es auf der Oberseite (flache Seite) eines 2,5-Zoll-<br>Festplattenlaufwerkträgers im Laufwerkschachtträger montiert. So entfernen Sie das Primä
	- a. Entfernen Sie den Träger für das 2,5-Zoll-Festplattenlaufwerk aus dem Laufwerkschacht, indem Sie vorsichtig die Entriegelungszungen auf der<br>Seite des Trägers nach außen biegen und dabei den Träger für das 2,5-Zoll-Festp

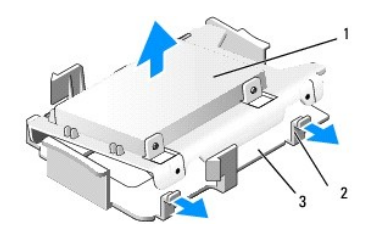

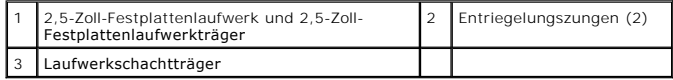

b. Entfernen Sie die Festplatte vom Träger, indem Sie die vier Halteschrauben (zwei auf jeder Seite des Laufwerks) entfernen.

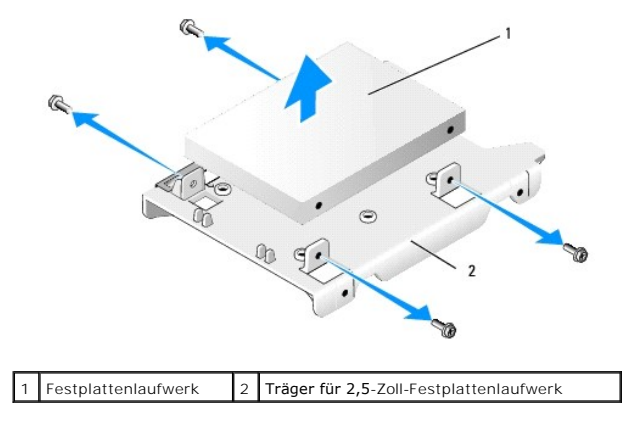

#### **Einbauen des primären Festplattenlaufwerks**

1. Packen Sie das neue Festplattenlaufwerk aus und bereiten Sie es für die Installation vor. Verwenden Sie die Dokumentation für das Laufwerk und konfigurieren Sie es für Ihren Computer.

0 **HINWEIS: Um Schäden zu vermeiden, darf das Laufwerk nicht auf eine harte Oberfläche gelegt werden. Legen Sie das Laufwerk stattdessen auf eine Schaumstoffunterlage, um es ausreichend zu schützen.** 

- 2. Wenn Sie eine 3,5-Zoll-Festplatte einbauen, installieren Sie die Festplatte im Laufwerkschachtträger:
	- a. Biegen Sie die Entriegelungszungen an der Seite des Trägers vorsichtig nach außen.
	- b. Positionieren Sie die Festplatte im Träger, sodass die Pins im Träger mit den Schraubenbohrungen an der Seite der Festplatte und das

Anschlussende der Festplatte zum Ende des Trägers ausgerichtet sind.

c. Bringen Sie die vier Schrauben wieder an, um die Festplatte im Träger zu befestigen.

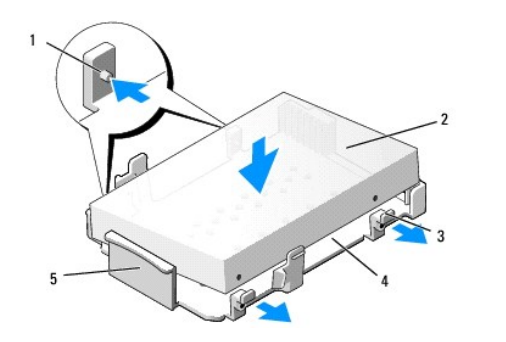

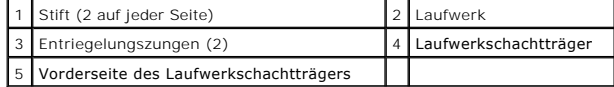

- 3. Wenn Sie ein 2,5-Zoll-Festplattenlaufwerk als primäres Festplattenlaufwerk installieren:
	- a. Platzieren Sie das neue 2,5-Zoll-Festplattenlaufwerk auf der flachen Seite des 2,5-Zoll-F**estplattenlaufwerkträgers, wobei die Laufwerkseite mit**<br>dem Typenschild vom Träger weg zeigt und das Anschlussende des Laufwerks

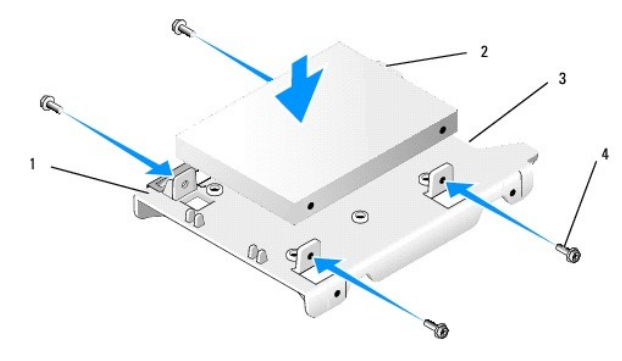

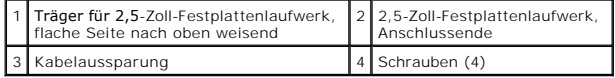

- b. Befestigen Sie die Festplatte mit vier Schrauben am Träger, zwei auf jeder Seite.
- c. Schließen Sie den Stromkabeladapter an die Festplatte(n) an, die auf dem Träger installiert sind.

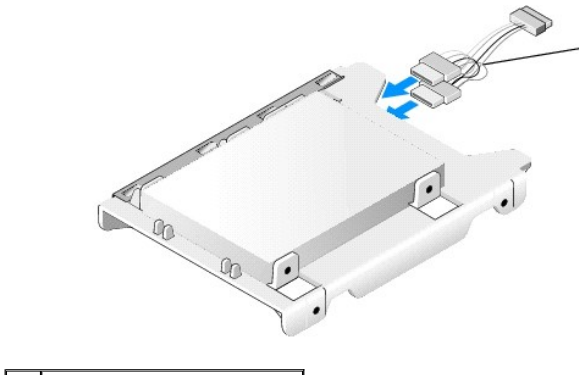

## Stromkabeladapter

d. Bauen Sie den Träger für das 2,5-Zoll-Festplattenlaufwerk in den Laufwerkschacht ein, indem Sie vorsichtig die Entriegelungszungen auf der<br>Seite des Trägers nach außen biegen und dabei den Träger für das 2,5-Zoll-Festpl

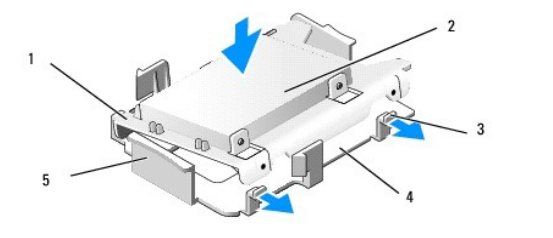

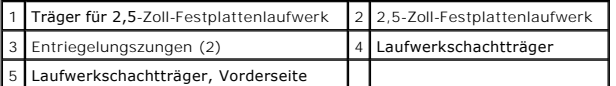

- 4. Schließen Sie die Stromversorgungs- und Datenkabel am Laufwerk an. Wenn Sie das primäre Festplattenlaufwerk installieren, stellen Sie sicher, dass<br>das Datenkabel mit dem SATAO-Anschluss auf der Systemplatine verbunden i
- 5. Setzen Sie den Laufwerkschachtträger von oben in den Laufwerkschacht ein und schieben Sie ihn vorwärts, bis er einrastet.

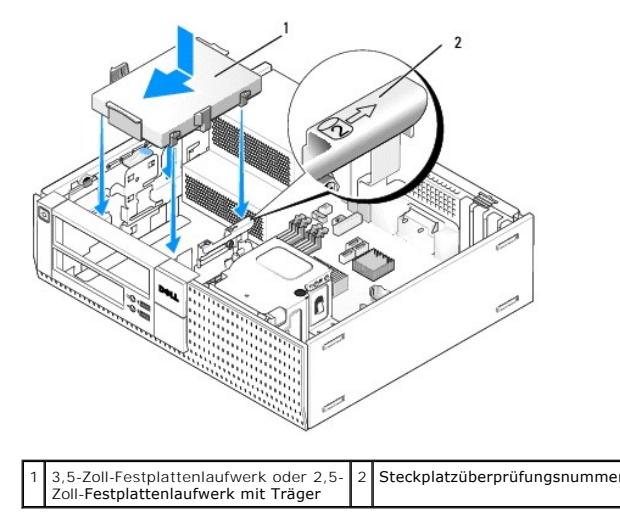

- 6. Führen Sie das Stromversorgungs- und das Datenkabel des Festplattenlaufwerks durch die Kabelkanäle und befestigen Sie sie gegebenenfalls an Kabelbündeln.
- 7. Bauen Sie das Diskettenlaufwerk oder das Medienkartenlesegerät wieder ein, wenn es zuvor installiert war (siehe Installieren eines Diskettenlaufwerks oder [Installieren eines Medienkartenlesegeräts](#page-30-2)).
- 8. Bauen Sie das optische Laufwerk wieder ein, wenn es zuvor installiert war (siehe [Installieren eines optischen Laufwerks](#page-27-0)).
- 9. Stellen Sie sicher, dass alle Kabelanschlüsse ordnungsgemäß eingesetzt und alle Kabel durch Kabelkanäle geführt werden.
- 10. Führen Sie das Verfahren [Nach Arbeiten im Innern des Computers](file:///C:/data/systems/op960/ge/sm/work.htm#wp1186632) durch.
- 11. Schließen Sie das Stromkabel und alle erforderlichen Peripheriegeräte an den Computer an.
- 12. Führen Sie folgende Schritte durch:
	- a. Schalten Sie den Computer ein.
	- b. Wenn der Computer startet, drücken Sie auf <F2>, um das System- Setup-Programm aufzurufen. Im Menü **Settings** (Einstellungen) wählen Sie Drives (Laufwerke). Im folgenden Untermenü wählen Sie Drives (Laufwerke) (Siehe das *Dell*™ *Technologiehandbuch*, um weitere Informationen zu erhalten).
	- c. Überprüfen Sie, dass die angezeigten Informationen für jede SATA- Schnittstelle korrekt ist. Wenn Einstellungen geändert wurden, klicken Sie auf Apply (Anwenden).
	- d. Legen Sie ein startfähiges Medium in das Startlaufwerk ein.
	- e. Klicken Sie auf Exit (Beenden).
- 13. Drücken Sie **F12** wenn Sie dazu aufgefordert werden, um das Menü **Boot Drive Menu** (Menü für das Startlaufwerk) aufzurufen. Wählen Sie ein Laufwerk mit startfähigem Medium und fahren Sie fort.
- 14. Wenn das Betriebssystem geladen wird und das von Ihnen installierte Laufwerk kein startfähiges Laufwerk ist, partitionieren und formatieren Sie Ihre Festplatte logisch, je nach Bedarf.
**ANMERKUNG:** Anleitungen finden Sie in der Dokumentation des Betriebssystems.

- 15. Testen Sie die Festplatte mit dem Programm "Dell Diagnostics" (siehe *Dell*™*-Technologiehandbuch*).
- 16. Installieren Sie Ihr Betriebssystem gegebenenfalls auf der Festplatte.

**ANMERKUNG:** Anleitungen finden Sie in der Dokumentation des Betriebssystems.

#### **Entfernen des sekundären Festplattenlaufwerks**

Im Gehäuse des OptiPlex 960-Desktop ist ein zweites 3,5-Zoll-Festplattenlaufwerk im Schacht für Diskettenlaufwerke/Medienkartenlesegeräte installiert. Ein<br>sekundäres 2,5-Zoll-Festplattenlaufwerk ist mit dem primären 2,5-Zo

- 1. Wenn Sie ein Festplattenlaufwerk entfernen möchten, auf dem Daten gespeichert sind, legen Sie zuvor Sicherungsdateien vom Inhalt der Festplatte an.
- 2. Führen Sie das Verfahren [Vor der Arbeit an Komponenten im Inneren des Computers](file:///C:/data/systems/op960/ge/sm/work.htm#wp1186185) durch.

**ANMERKUNG**: Da es für die folgenden Schritte nicht erforderlich ist, das optische Laufwerk und das Diskettenlaufwerk vollständig zu entfernen, kann<br>darauf verzichtet werden, die Laufwerkkabel abzuziehen.

- 3. Entfernen Sie, falls installiert, das optische Laufwerk (siehe [Entfernen eines optischen Laufwerks](#page-26-0)).
- 4. Wenn das Sekundärlaufwerk ein 3,5-Zoll-Laufwerk ist:
	- a. Ziehen Sie die Freigabevorrichtung des Laufwerks nach oben und schieben Sie das Laufwerk zur Vorderseite des Computers. Heben Sie es dann aus dem Gehäuse.
- **HINWEIS: Ziehen Sie das Laufwerk nicht an den Laufwerkkabeln aus dem Computer. Dies kann sowohl die Kabel als auch die Kabelanschlüsse**  O **beschädigen.**

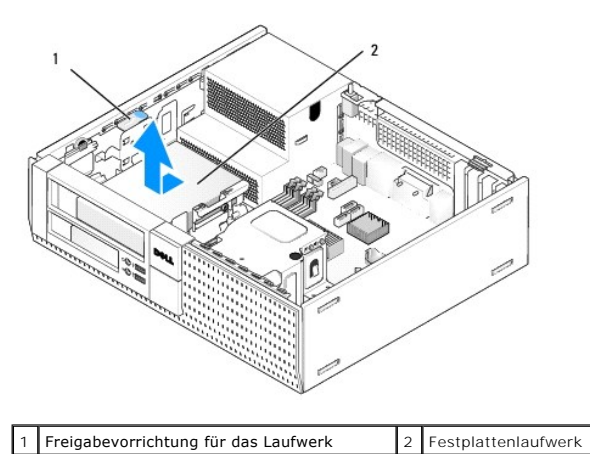

- 5. Wenn das sekundäre Festplattenlaufwerk ein 2,5-Zoll-Festplattenlaufwerk ist, ist es auf der U-förmigen Seite des 2,5-Zoll-Festplattenlaufwerkträgers im Laufwerkschachtträger montiert. So entfernen Sie es:
	- a. [Entfernen Sie, falls installiert, das Diskettenlaufwerk oder das Medienkartenlesegerät \(siehe](#page-30-0) [Ausbauen des Diskettenlaufwerks](#page-28-0) oder Entfernen eines Medienkartenlesegeräts).
	- b. Ziehen Sie den Laufwerksschachtträger vom Gehäuse. indem Sie ihn auf die Sicherungsklammern auf jeder Seite des Trägers drücken und den Träger zur Rückseite des Computers schieben.

O **HINWEIS: Ziehen Sie das Laufwerk nicht an den Laufwerkkabeln aus dem Computer. Dies kann sowohl die Kabel als auch die Kabelanschlüsse beschädigen.** 

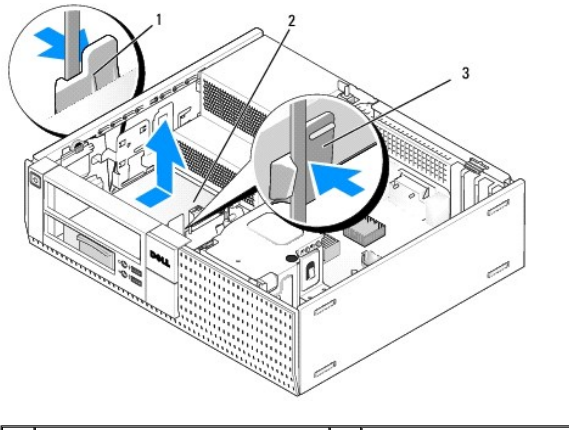

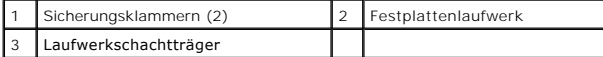

- c. Heben Sie den Laufwerksschachtträger aus dem Computer heraus und trennen Sie die Stromversorgungs- und Festplattenlaufwerkkabel.
- d. Entfernen Sie den Träger für das 2,5-Zoll-Festplattenlaufwerk aus dem Laufwerkschacht, indem Sie vorsichtig die Entriegelungszungen auf der Seite des Trägers nach außen biegen und dabei den Träger für das 2,5-Zoll-Festp

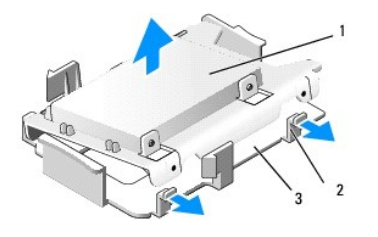

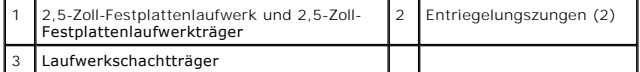

- e. Das sekundäre 2,5-Zoll-Festplattenlaufwerk ist an der U-förmigen Seite des 2,5-Zoll-Festplattenlaufwerk befestigt. Trennen Sie den Y- Adapter des Stromkabels vom sekundären Festplattenlaufwerk.
- f. Entfernen Sie das sekundäre Laufwerk vom Träger, indem Sie die vier Halteschrauben (zwei auf jeder Seite des Laufwerks) entfernen.
- 6. Führen Sie das Verfahren [Nach Arbeiten im Innern des Computers](file:///C:/data/systems/op960/ge/sm/work.htm#wp1186632) durch.

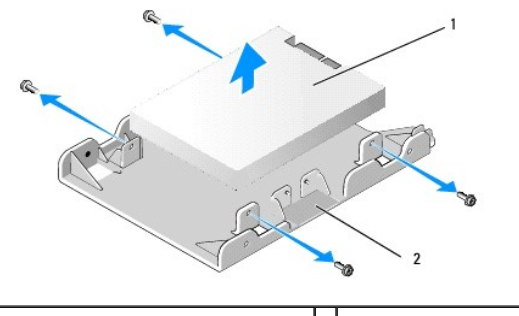

1 Sekundäres 2,5-Zoll-Festplattenlaufwerk 2 Träger für 2,5-Zoll-Festplattenlaufwerk

#### **Installieren eines sekundären Festplattenlaufwerks**

**ANMERKUNG:** Sekundäre Festplattenlaufwerke müssen vom gleichen Festplattentyp (3,5- oder 2,5-Zoll) sein, wie das primäre Festplattenlaufwerk.

1. Packen Sie das neue Festplattenlaufwerk aus und bereiten Sie es auf die Installation vor. Verwenden Sie die Dokumentation für das Laufwerk und konfigurieren Sie es für Ihren Computer.

2. Führen Sie das Verfahren [Vor der Arbeit an Komponenten im Inneren des Computers](file:///C:/data/systems/op960/ge/sm/work.htm#wp1186185) durch.

**ANMERKUNG:** Da es für die folgenden Schritte nicht erforderlich ist, das optische Laufwerk und das Diskettenlaufwerk vollständig zu entfernen, kann darauf verzichtet werden, die Laufwerkkabel abzuziehen.

- 3. Entfernen Sie, falls installiert, das optische Laufwerk (siehe [Optisches Laufwerk\)](#page-26-2).
- 4. Wenn das Sekundärlaufwerk ein 3,5-Zoll-Laufwerk ist:
	- a. Wenn ein Diskettenlaufwerk oder Medienkartenlesegerät installiert ist, entfernen Sie es zusammen mit den daran angeschlossenen Datenkabeln<br>(siehe <u>[Ausbauen des Diskettenlaufwerks](#page-28-0)</u> oder <u>Entfernen eines Medienkartenleseg</u>
	- b. Installieren Sie vier Ansatzschrauben am Festplattenlaufwerk, zwei auf jeder Seite. Ansatzschrauben finden Sie an der Innenseite des Laufwerkschachteinsatzes oder an einen zuvor entfernten 3,5-Zoll- Festplattenlaufwerk.

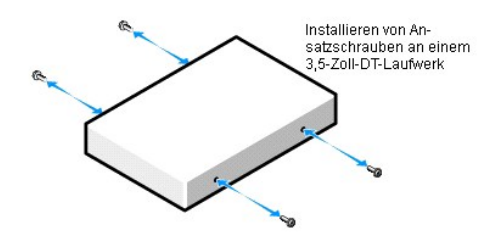

c. Schließen Sie das P4-Stromkabel an einen Stromkabeladapter an und schließen Sie diesen an der Festplatte an.

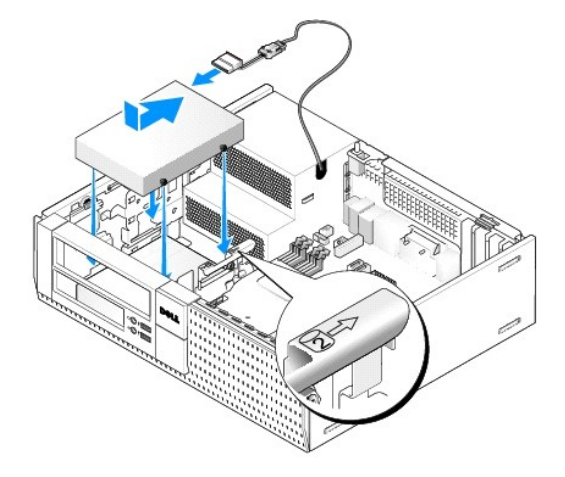

- d. Schließen Sie das SATA-Datenkabel an das Festplattenlaufwerk und den SATA1-Anschluss auf der Systemplatine (siehe Komponenten der Systemplatine).
- e. Setzen Sie das Festplattenlaufwerk von oben in den Diskettenlaufwerk- /Medienkartenlesegerät-Schacht ein. Schieben Sie das Laufwerk an die Rückseite des Gehäuses bis es einrastet.
- 5. Wenn Sie ein 2,5-Zoll-Festplattenlaufwerk als sekundäres Festplattenlaufwerk installieren:
	- a. Drücken Sie auf die Sicherungsklammern auf jeder Seite des Laufwerkschachtträgers und schieben Sie den Träger zur Rückseite des Computers.

 $\bullet$ **HINWEIS: Ziehen Sie das Laufwerk nicht an den Laufwerkkabeln aus dem Computer. Dies kann sowohl die Kabel als auch die Kabelanschlüsse beschädigen.** 

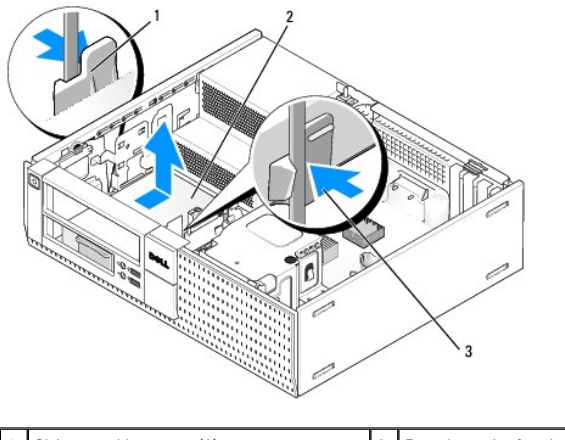

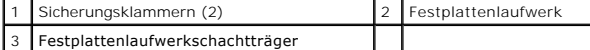

- b. Heben Sie den Laufwerksschachtträger aus dem Computer heraus und trennen Sie die Stromversorgungs- und Festplattenlaufwerkkabel.
- c. Entfernen Sie den Träger für das 2,5-Zoll-Festplattenlaufwerk aus dem Laufwerkschacht, indem Sie vorsichtig die Entriegelungszungen auf der Seite des Trägers nach außen biegen und dabei den Träger für das 2,5-Zoll-Festp

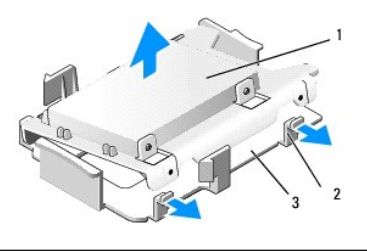

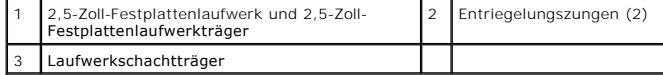

d. Platzieren Sie das sekundäre 2,5-ZoII-Festplattenlaufwerk auf der U- förmigen Seite des 2,5-ZoII-Festplattenlaufwerkträgers, wobei die<br>Laufwerkseite mit dem Typenschild zum Träger hin zeigt und das Anschlussende des Lau

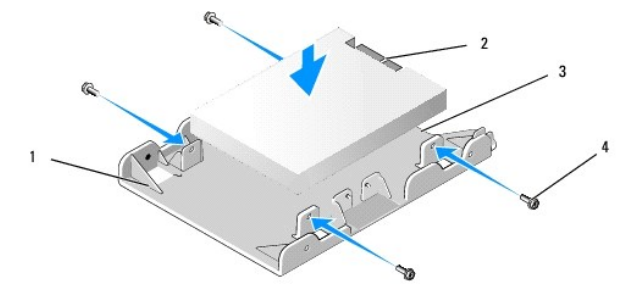

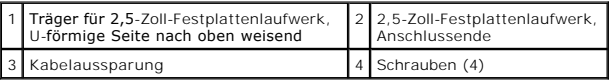

- e. Befestigen Sie die Festplatte mit vier Schrauben am Träger, zwei auf jeder Seite.
- f. Schließen Sie den Y-Adapter für die Stromversorgung an der/den Festplatte(n) an, die auf dem Träger installiert sind.

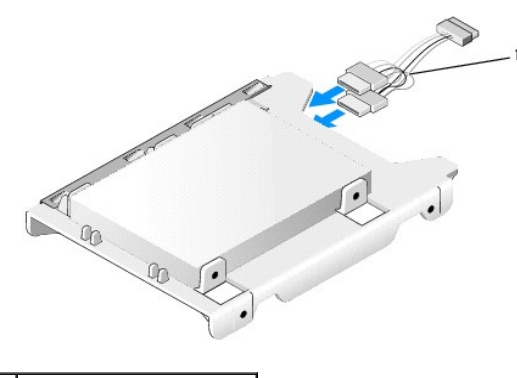

# 1 Stromkabeladapter

g. Bauen Sie den Träger für das 2,5-Zoll-Festplattenlaufwerk in den Laufwerkschacht ein, indem Sie vorsichtig die Entriegelungszungen auf der Seite des Trägers nach außen biegen und dabei den Träger für das 2,5-Zoll-Laufwerk im Laufwerkschacht platzieren. Richten Sie die Stifte im<br>Laufwerkschachtträger mit den Schraubenlöchern an der Seite des 2,5-Zoll-Festplatt

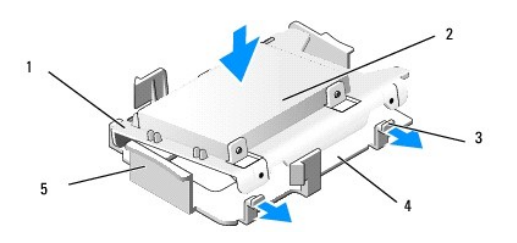

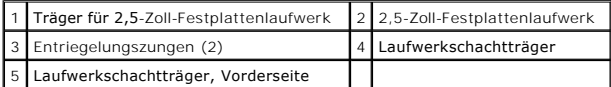

- h. Schließen Sie die Stromversorgungs- und Datenkabel an den Laufwerken an. Stellen Sie Sicher, dass das Datenkabel des primären<br>Festplattenlaufwerks mit dem SATAO-Anschluss und das Datenkabel des sekundären Laufwerks mit verbunden ist (siehe [Komponenten der Systemplatine\)](file:///C:/data/systems/op960/ge/sm/dt_sysbd.htm#wp1181146).
- i. Setzen Sie den Laufwerkschachtträger von oben in den Laufwerkschacht ein und schieben Sie ihn vorwärts, bis er einrastet.

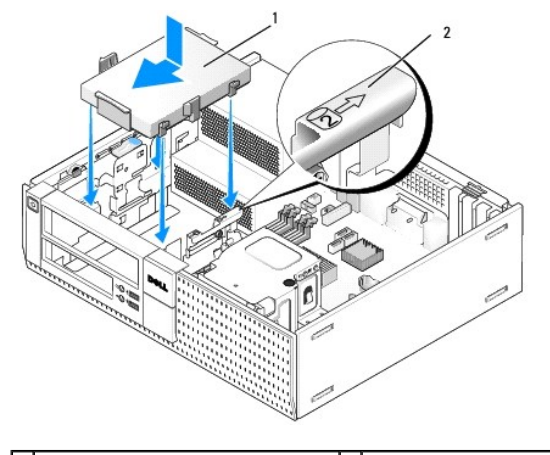

1 2,5-Zoll-Festplattenlaufwerkträger in Laufwerkschachtträger 2 Steckplatzüberprüfungsnummer

- j. [Bauen Sie das Diskettenlaufwerk oder das Medienkartenlesegerät wieder ein, wenn es zuvor installiert war \(siehe](#page-28-2) *Installieren eines* Diskettenlaufwerks, oder [Installieren eines Medienkartenlesegeräts](#page-30-2)).
- 6. Führen Sie das Stromversorgungs- und das Datenkabel des Festplattenlaufwerks durch die Kabelkanäle und befestigen Sie sie gegebenenfalls an Kabelbündeln.
- 7. Bauen Sie das optische Laufwerk wieder ein, wenn es zuvor installiert war (siehe [Installieren eines optischen Laufwerks](#page-27-0)).
- 8. Stellen Sie sicher, dass alle Kabelanschlüsse ordnungsgemäß eingesetzt und alle Kabel durch Kabelkanäle geführt werden.
- 9. Führen Sie das Verfahren [Nach Arbeiten im Innern des Computers](file:///C:/data/systems/op960/ge/sm/work.htm#wp1186632) durch.
- 10. Stellen Sie je nach Bedarf wieder eine Verbindung des Computers mit der Stromversorgung und den E/A-Geräten her.
- 11. Führen Sie folgende Schritte durch:
	- a. Schalten Sie den Computer ein.
	- b. Wenn der Computer startet, drücken Sie auf die Taste F2, um das **Setup** (System-Setup-Programm) aufzurufen (siehe *Dell*™*- Technologiehandbuch* für weitere Informationen).
	- c. Im Menü **Settings** (Einstellungen) wählen Sie Drives (Laufwerke). Im folgenden Untermenü wählen Sie Drives (Laufwerke).
	- d. Aktivieren Sie die SATA1-Schnittstelle, fass erforderlich. Wenn Einstellungen geändert wurden, klicken Sie auf Apply (Anwenden).
	- e. Überprüfen Sie, ob die angezeigten SATA-Anschlussinformationen zutreffend sind.
	- f. Legen Sie ein startfähiges Medium in das Startlaufwerk ein.
	- g. Klicken Sie auf Exit (Beenden).
- 12. Wenn der Computer startet, drücken Sie **F12**, wenn Sie dazu aufgefordert werden, um das **Boot Device Menu** (Auswahl des Startgeräts) aufzurufen.
- 13. Wählen Sie ein startfähiges Laufwerk aus und setzen Sie den Vorgang fort.
- 14. Wenn das Betriebssystem geladen wird, partitionieren und formatieren Sie Ihre Festplatte logisch, je nach Bedarf.

**ANMERKUNG:** Anleitungen finden Sie in der Dokumentation des Betriebssystems.

15. Testen Sie die Festplatte mit dem Programm "Dell Diagnostics" (siehe *Dell*™*-Technologiehandbuch*).

**Service-Handbuch für Dell™ OptiPlex™ 960 Minitower-/Desktop-/Kompaktgehäuse-Computer** 

**C** E/A-Baugruppe

### <span id="page-42-0"></span>**E/A-Baugruppe**

### **Entfernen der E/A-Baugruppe**

VORSICHT: Bevor Sie Arbeiten im Inneren des Computers ausführen, lesen Sie zunächst die im Lieferumfang des Computers enthaltenen<br>Sicherheitshinweise. Zusätzliche Informationen zur bestmöglichen Einhaltung der Sicherheitsr **Richtlinienkonformität unter www.dell.com/regulatory\_compliance.**

**VORSICHT: Um elektrische Schläge zu vermeiden, trennen Sie vor dem Entfernen der Abdeckung den Computer immer von der Steckdose.**

**ANMERKUNG:** Notieren Sie sich den Kabelverlauf aller Kabel, bevor Sie diese lösen, so dass Sie sie beim Installieren der neuen E/A-Baugruppe wieder richtig anordnen können.

- 1. Führen Sie das Verfahren [Vor der Arbeit an Komponenten im Inneren des Computers](file:///C:/data/systems/op960/ge/sm/work.htm#wp1186185) durch.
- 2. Entfernen Sie die Blende, indem Sie die drei Sicherungslaschen lösen und die Blende von der oberen Computersockelkante weg bewegen.

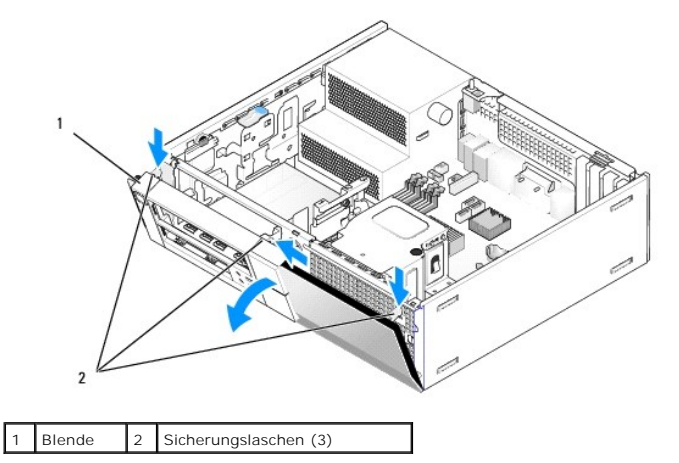

- 3. Entfernen Sie das optische Laufwerk (siehe [Entfernen eines optischen Laufwerks\)](file:///C:/data/systems/op960/ge/sm/dt_drive.htm#wp1184631).
- 4. Trennen Sie die Kabel der E/A-Baugruppe von der Systemplatine.
- HINWEIS: Gehen Sie besonders vorsichtig vor, wenn Sie die E/A-Baugruppe aus dem Computer herausschieben. Unachtsamkeit kann sowohl die<br>**Kabelanschlüsse als auch die Kabelführungsklammern beschädigen.**
- 5. Drücken Sie auf die Klammer, mit der die E/A-Baugruppe an der Frontblende befestigt ist, und schieben Sie die E/A-Baugruppe vorsichtig weg vom Computer, während Sie die Kabel der E/A-Baugruppe aus dem Gehäuse ziehen.

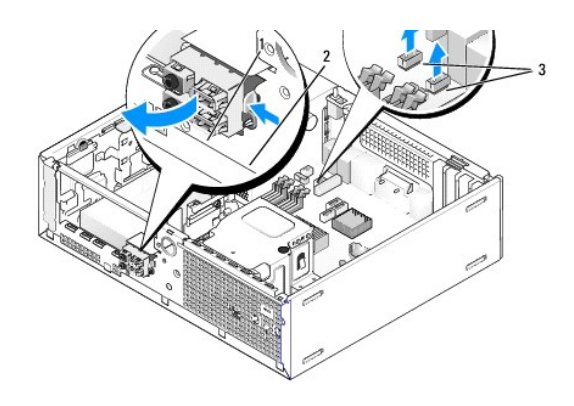

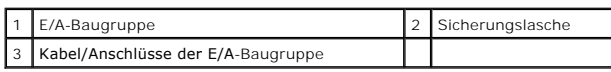

### **Einbauen der E/A-Baugruppe**

Um die E/A-Baugruppe einzubauen, gehen Sie wie folgt vor:

1. Führen Sie das Verfahren [Vor der Arbeit an Komponenten im Inneren des Computers](file:///C:/data/systems/op960/ge/sm/work.htm#wp1186185) durch.

**ANMERKUNG: Verwenden Sie die Führungen auf dem Abdeckblech der E/A-**Baugruppe, um die E/A-Baugruppe leichter zu platzieren und<br>verwenden Sie die Kerbe auf dem Abdeckblech der E/A-**Baugruppe, um den festen Sitz der Karte z** 

- 2. Entfernen der Blende:
	- a. Heben Sie die drei Halteklammern an, um die obere Kante der Blende zu lösen.
	- b. Drücken Sie die Blende nach unten und ziehen Sie sie aus dem Gehäuse heraus.

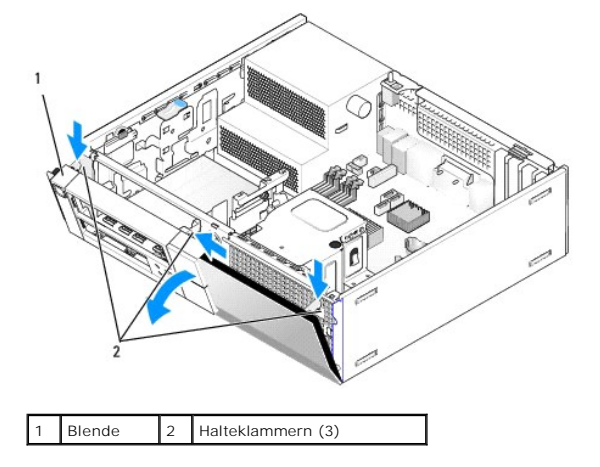

3. Führen Sie die Kabel der E/A-Baugruppe durch die Offnung für die E/A- Baugruppe an der Vorderseite des Gehäuses, bis die Baugruppe an ihrem Platz<br>ist. Stellen Sie sicher, dass die Sicherungslasche nach rechts zeigt (in

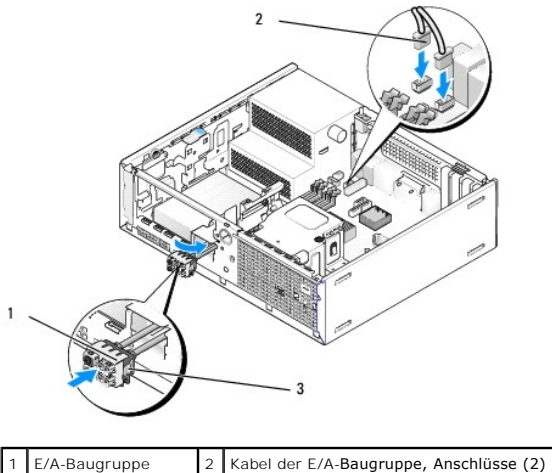

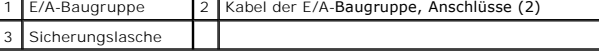

- 4. Drücken Sie den E/A-Anschlussblock in die Öffnung der E/A-Baugruppe, bis er einrastet.
- 5. Stecken Sie die Anschlüsse des E/A-[Baugruppenkabels in die zugehörigen Anschlüsse auf der Systemplatine ein \(siehe](file:///C:/data/systems/op960/ge/sm/dt_sysbd.htm#wp1181146) Komponenten der Systemplatine).
- 6. Verlegen Sie die Kabel der E/A-Baugruppe entlang des Kabelbündels, das durch die Gehäusemitte führt.
- 7. Setzen Sie die Blende wieder ein.
- 8. Führen Sie das Verfahren [Nach Arbeiten im Innern des Computers](file:///C:/data/systems/op960/ge/sm/work.htm#wp1186632) durch.
- 9. Starten Sie den Computers neu und verwenden Sie die E/A-Leiste, um ihre einwandfreie Funktion zu prüfen.

**Service-Handbuch für Dell™ OptiPlex™ 960 Minitower-/Desktop-/Kompaktgehäuse-Computer** 

**O** Netzteil

# <span id="page-45-0"></span>**Netzteil**

### **Einbauen des Netzteils**

- VORSICHT: Bevor Sie Arbeiten im Inneren des Computers ausführen, lesen Sie zunächst die im Lieferumfang des Computers enthaltenen<br>Sicherheitshinweise. Zusätzliche Informationen zur bestmöglichen Einhaltung der Sicherheitsr **Richtlinienkonformität unter www.dell.com/regulatory\_compliance***.*
- ◒ HINWEIS: Um Beschädigungen von Komponenten durch elektrostatische Entladungen zu vermeiden, muss die statische Elektrizität aus dem<br>Körper abgeleitet werden, bevor Sie elektronische Komponenten im Computer berühren. Berühr
- 1. Führen Sie das Verfahren [Vor der Arbeit an Komponenten im Inneren des Computers](file:///C:/data/systems/op960/ge/sm/work.htm#wp1186185) durch.
- 2. Trennen Sie die Gleichstromkabel von der Systemplatine und den Laufwerken.

Notieren Sie sich den Verlauf der Gleichstromkabel unter den Halterungen im Computergehäuse, während Sie sie von der Systemplatine und den<br>Laufwerken trennen. Sie müssen diese Kabel beim späteren Wiedereinsetzen korrekt an

- 3. Entfernen Sie die zwei Schrauben, mit denen das Netzteil an der Rückseite des Computergehäuses befestigt ist.
- 4. Entfernen Sie das optische Laufwerk, und legen Sie es vorsichtig ab (siehe [Optisches Laufwerk\)](file:///C:/data/systems/op960/ge/sm/dt_drive.htm#wp1191612).
- 5. Drücken Sie die Entriegelungstaste am Boden des Computergehäuses.

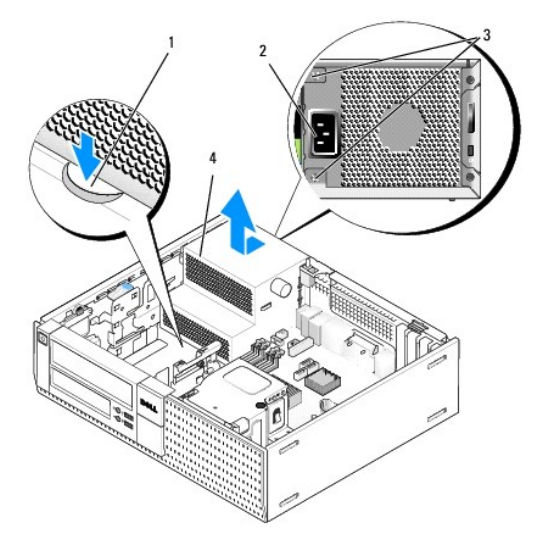

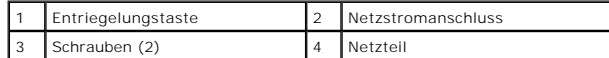

- 6. Schieben Sie das Netzteil etwa 2,5 cm in Richtung Computervorderseite.
- 7. Heben Sie das Netzteil nach oben aus dem Computer heraus.
- 8. Schieben Sie das Ersatznetzteil an die richtige Position.
- 9. Bringen Sie die beiden Schrauben wieder an, die das Netzteil an der Rückseite des Computergehäuses befestigen.
- 10. Schließen Sie die Gleichstromkabel wieder an.
- 11. Bauen Sie das optische Laufwerk wieder ein (siehe [Optisches Laufwerk\)](file:///C:/data/systems/op960/ge/sm/dt_drive.htm#wp1191612).
- 12. Schließen Sie das Netzkabel an den Anschluss an.
- 13. Führen Sie das Verfahren [Nach Arbeiten im Innern des Computers](file:///C:/data/systems/op960/ge/sm/work.htm#wp1186632) durch.

# **Gleichstromanschlüsse**

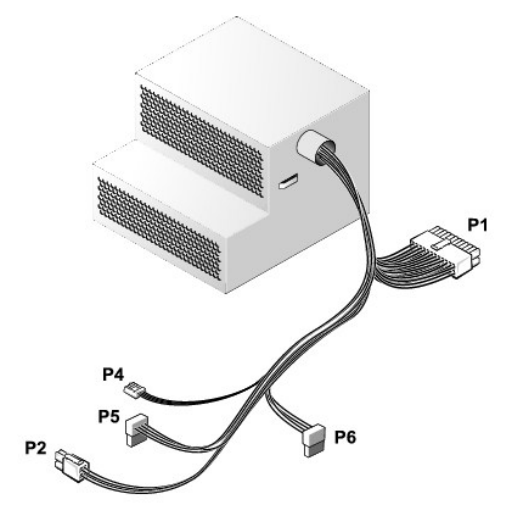

### **Gleichstromanschluss P1**

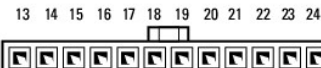

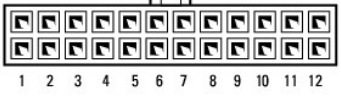

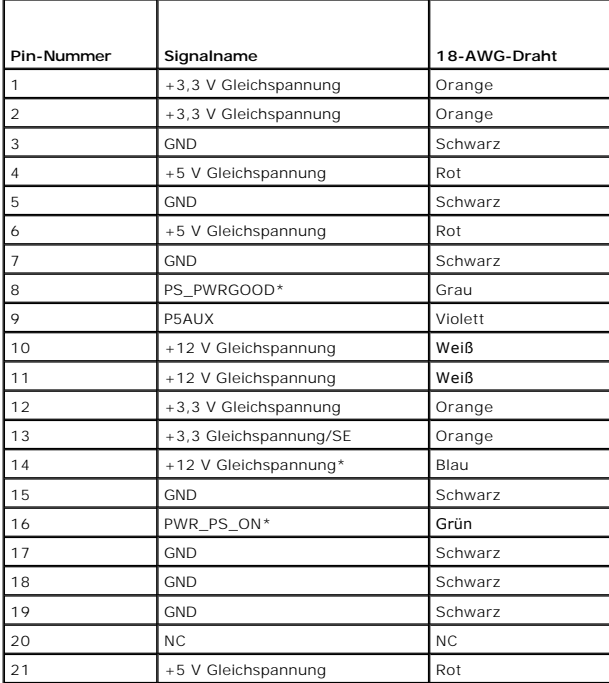

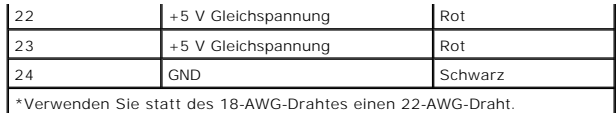

### **Gleichstromanschluss P2**

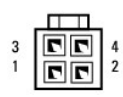

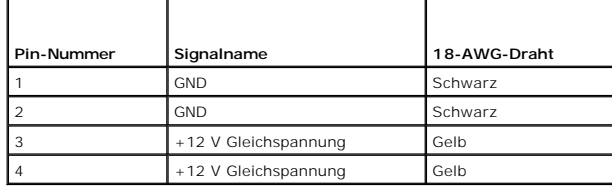

### **Gleichstromanschluss P4**

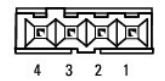

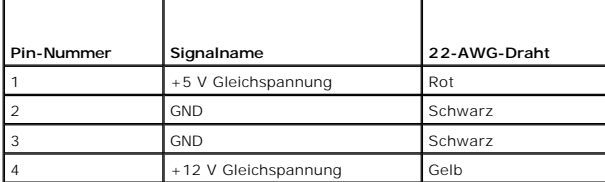

# **Gleichstromanschluss P5 und P6**

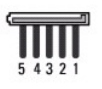

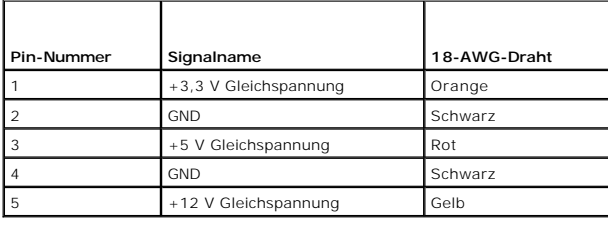

**Service-Handbuch für Dell™ OptiPlex™ 960 Minitower-/Desktop-/Kompaktgehäuse-Computer** 

**O** Interner Lautsprecher

### <span id="page-48-0"></span>**Interner Lautsprecher**

### **Installieren eines internen Lautsprechers**

Der interne Lautsprecher ist ein optionales Gerät.

VORSICHT: Bevor Sie Arbeiten im Inneren des Computers ausführen, lesen Sie zunächst die im Lieferumfang des Computers enthaltenen<br>Sicherheitshinweise. Zusätzliche Informationen zur bestmöglichen Einhaltung der Sicherheitsr

**HINWEIS: Um Beschädigungen von Komponenten durch elektrostatische Entladungen zu vermeiden, muss die statische Elektrizität aus dem**  0 **Körper abgeleitet werden, bevor Sie elektronische Komponenten im Computer berühren. Berühren Sie hierzu eine unbeschichtete Metallfläche am Computergehäuse.** 

1. Führen Sie das Verfahren [Vor der Arbeit an Komponenten im Inneren des Computers](file:///C:/data/systems/op960/ge/sm/work.htm#wp1186185) durch.

#### **A** VORSICHT: Trennen Sie den Computer sowie alle daran angeschlossenen Geräte vom Stromnetz.

2. Um den internen Lautsprecher einzusetzen, drücken Sie die Verriegelungsklammer, platzieren die Gehäusehalteklammern unter den innen an der Frontblende angebrachten Gitterhalteklammern und lassen Sie die Verriegelungsklammer wieder los.

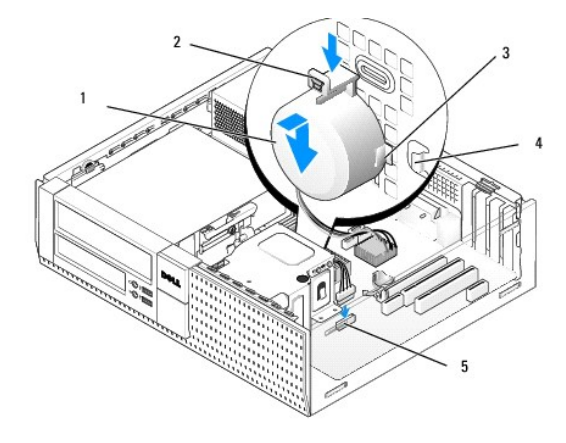

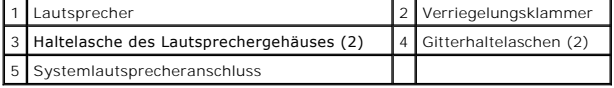

3. Verbinden Sie das Lautsprecherkabel mit der Systemplatine (siehe [Komponenten der Systemplatine](file:///C:/data/systems/op960/ge/sm/dt_sysbd.htm#wp1181146)).

- 4. Führen Sie das Verfahren [Nach Arbeiten im Innern des Computers](file:///C:/data/systems/op960/ge/sm/work.htm#wp1186632) durch.
- 5. Starten Sie den Computer und überprüfen Sie, ob die Lautsprecherleistung ausreicht.

### **Entfernen eines internen Lautsprechers**

VORSICHT: Bevor Sie Arbeiten im Inneren des Computers ausführen, lesen Sie zunächst die im Lieferumfang des Computers enthaltenen<br>Sicherheitshinweise. Zusätzliche Informationen zur bestmöglichen Einhaltung der Sicherheitsr **Richtlinienkonformität unter www.dell.com/regulatory\_compliance***.*

◒ HINWEIS: Um Beschädigungen von Komponenten durch elektrostatische Entladungen zu vermeiden, muss die statische Elektrizität aus dem<br>Körper abgeleitet werden, bevor Sie elektronische Komponenten im Computer berühren. Berühr

#### **Computergehäuse.**

- 1. Führen Sie das Verfahren [Vor der Arbeit an Komponenten im Inneren des Computers](file:///C:/data/systems/op960/ge/sm/work.htm#wp1186185) durch.
- 2. Trennen Sie das Lautsprecherkabel von der Systemplatine.
- 3. Um den internen Lautsprecher zu entfernen, drücken Sie auf die Verriegelungsklammer, verschieben Sie den Lautsprecher, um die<br>Gehäusehalteklammern aus den Gitterklammern zu schieben und heben Sie den Lautsprecher aus de

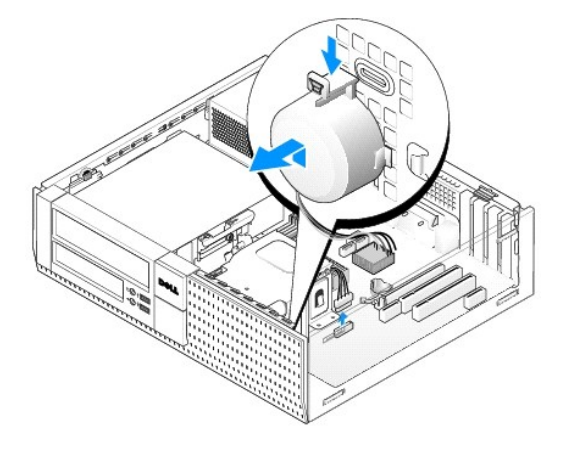

4. Führen Sie das Verfahren [Nach Arbeiten im Innern des Computers](file:///C:/data/systems/op960/ge/sm/work.htm#wp1186632) durch.

<span id="page-50-0"></span>**Service-Handbuch für Dell™ OptiPlex™ 960 Minitower-/Desktop-/Kompaktgehäuse-Computer** 

**Komponenten der Systemplatine** 

# <span id="page-50-1"></span>**Komponenten der Systemplatine**

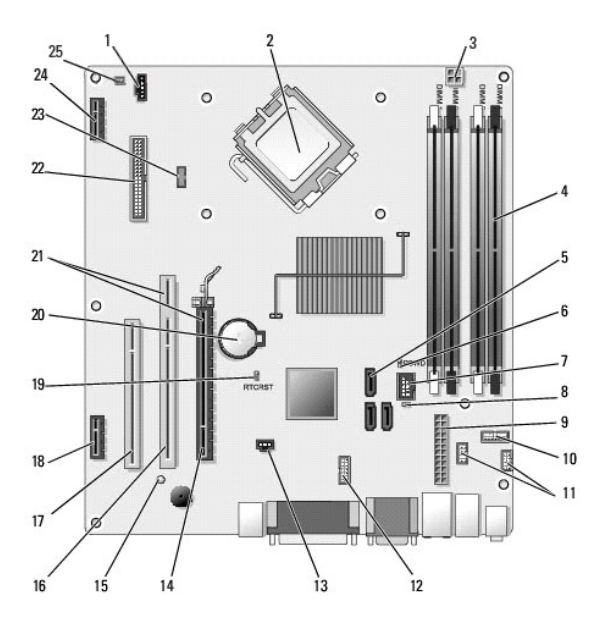

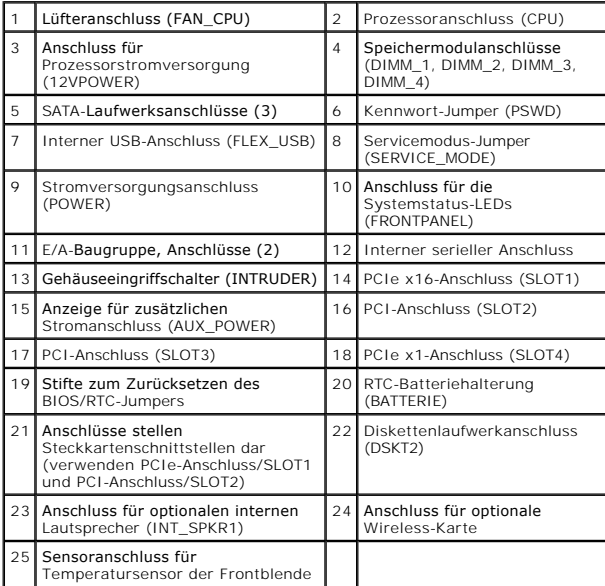

#### <span id="page-51-0"></span> **Speicher**

**Service-Handbuch für Dell™ OptiPlex™ 960 Minitower-/Desktop-/Kompaktgehäuse-Computer** 

Der Systemspeicher lässt sich durch die Installation von Speichermodulen auf der Systemplatine vergrößern.

Ihr Computer unterstützt DDR2-Speicher. Informationen zu den von Ihrem Computer unterstützten Speichertypen finden Sie unter den jeweiligen Angaben zu Ihrem System in diesem Handbuch.

### **DDR2-Speicherübersicht**

l Wenn DDR2-Speichermodule paarweise installiert werden, sollten sie *die gleiche Speichergröße und Geschwindigkeit* haben. Wenn die DDR2- Speichermodule nicht in identischen Paaren installiert werden, funktioniert der Computer zwar, doch ist die Leistung beeinträchtigt. Die Kapazität des<br>Moduls können Sie dem Etikett in der oberen rechten oder oberen linken

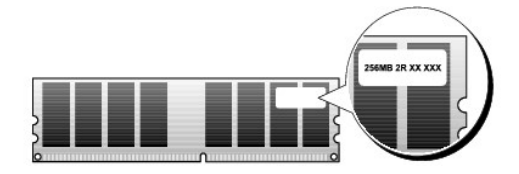

**ANMERKUNG:** Installieren Sie DDR2-Speichermodule immer in der auf der Systemplatine angegebenen Reihenfolge.

Die empfohlenen Speicherkonfigurationen sind:

¡ ein identisches Speichermodulpaar in den DIMM-Anschlüssen 1 und 2

oder

¡ ein identisches Speichermodulpaar in den DIMM-Anschlüssen 1 und 2 sowie ein weiteres identisches in den DIMM-Anschlüssen 3 und 4

#### **HINWEIS: Installieren Sie keine ECC-Speichermodule.**

- l Wenn Sie gemischte Paare aus PC2-5300- (DDR2, 667 MHz) und PC2-6400-Speichern (DDR2, 800 MHz) installieren, arbeiten die Module in der Geschwindigkeit des langsamsten Moduls.
- l Bevor Sie Module in den anderen Steckplätzen installieren, stellen Sie sicher, dass ein einzelnes Speichermodul im DIMM1-Anschluss installiert wird, dem Steckplatz, der sich am nächsten zum Prozessor befindet.

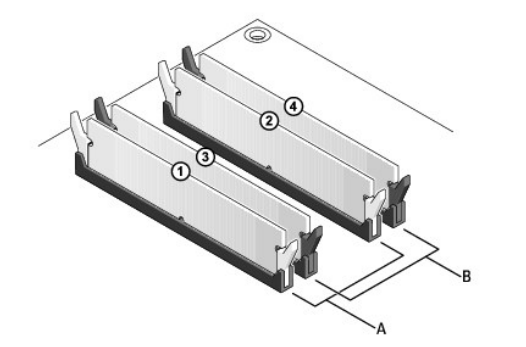

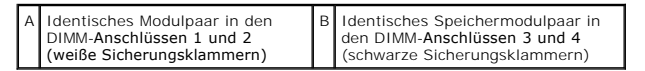

**HINWEIS: Wenn Sie während einer Speicheraktualisierung Original- Speichermodule aus dem Computer entfernen, bewahren Sie diese getrennt**  von eventuellen neuen Modulen auf, selbst wenn Sie diese von Dell bezogen haben. Sie sollten nach Möglichkeit kein Originalspeichermodul mit<br>einem neuen Speichermodul kombinieren. Andernfalls könnte es Probleme beim Starte **sollten paarweise in den DIMM- Anschlüssen 1 und 2 oder in den Anschlüssen 3 und 4 installiert sein.** 

**ANMERKUNG:** Ein von Dell erworbener Speicher ist in die Garantie eingeschlossen.

### **Adressierung von Speicherkonfigurationen**

Wenn Sie ein 32-Bit-Betriebssystem wie Microsoft® Windows® Vista<sup>®</sup> verwenden, unterstützt Ihr Computer maximal 4 GB Speicher. Wenn Sie ein 64-Bit-

Betriebssystem verwenden, unterstützt der Computer maximal 8 GB Speicher (2-GB-DIMMs in allen vier Sockeln).

### **Installieren von Speicher**

- VORSICHT: Bevor Sie gemäß den in diesem Abschnitt beschriebenen Anleitungen verfahren, lesen Sie zunächst die Sicherheitshinweise in der<br>entsprechenden Dokumentation im Lieferumfang Ihres Computers. Zusätzliche Information
- HINWEIS: Um elektrostatische Entladungen und entsprechende Schäden an internen Komponenten zu vermeiden, erden Sie sich, indem Sie eine<br>Erdungsmanschette tragen oder in regelmäßigen Zeitabständen eine blanke Metallfläche a
- 1. Führen Sie das Verfahren [Vor der Arbeit an Komponenten im Inneren des Computers](file:///C:/data/systems/op960/ge/sm/work.htm#wp1186185) durch.
- 2. Drücken Sie die Sicherungsklammern an beiden Enden des Speichermodulanschlusses nach außen.

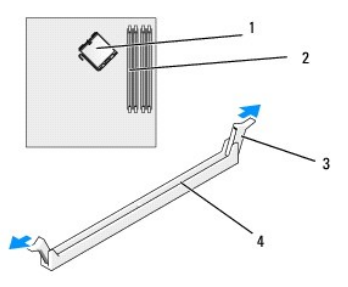

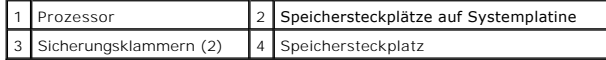

3. Richten Sie die Aussparung an der Modulunterseite am Vorsprung im Anschluss aus.

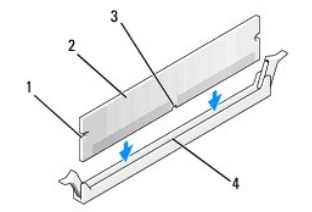

| Kerben (2) | Speichermodul          |
|------------|------------------------|
| Kerbe      | Vorsprung im Anschluss |

**HINWEIS: Um Schäden am Speichermodul zu vermeiden, setzen Sie das Modul gerade ein und drücken es gleichmäßig an beiden Seiten in den Sockel.** 

4. Schieben Sie das Modul in den Sockel ein, bis es einrastet.

Wenn das Modul richtig eingesetzt ist, rasten die Sicherungsklammern in die Aussparungen an beiden Enden des Moduls ein.

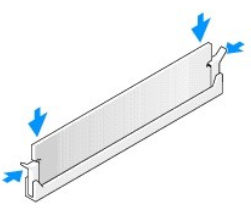

0

5. Führen Sie das Verfahren [Nach Arbeiten im Innern des Computers](file:///C:/data/systems/op960/ge/sm/work.htm#wp1186632) durch.

**HINWEIS: Um ein Netzwerkkabel anzuschließen, schließen Sie das Kabel zuerst am Netzwerk-Port oder Netzwerkgerät an und dann am Computer.** 

- 6. Schließen Sie den Computer und die zugehörigen Geräte an die Stromversorgung an und schalten Sie sie ein.
- 7. Wenn die Meldung erscheint, dass sich die Speichergröße geändert hat, drücken Sie die Taste <F1>, um fortzufahren.
- 8. Melden Sie sich am Computer an.
- 9. Klicken Sie mit der rechten Maustaste auf dem Windows-Desktop auf **Arbeitsplatz** und wählen Sie **Eigenschaften**.
- 10. Klicken Sie auf die Registerkarte **Allgemein**.
- 11. Prüfen Sie die angegebene RAM-Speichergröße, um sich zu vergewissern, dass das Speichermodul korrekt installiert wurde.

# **Entfernen von Speicher**

- VORSICHT: Bevor Sie gemäß den in diesem Abschnitt beschriebenen Anleitungen verfahren, lesen Sie zunächst die Sicherheitshinweise in der<br>entsprechenden Dokumentation im Lieferumfang Ihres Computers. Zusätzliche Information
- HINWEIS: Um elektrostatische Entladungen und entsprechende Schäden an internen Komponenten zu vermeiden, erden Sie sich, indem Sie eine<br>Erdungsmanschette tragen oder in regelmäßigen Zeitabständen eine blanke Metallfläche a
- 1. Führen Sie das Verfahren [Vor der Arbeit an Komponenten im Inneren des Computers](file:///C:/data/systems/op960/ge/sm/work.htm#wp1186185) durch.
- 2. Drücken Sie die Sicherungsklammern an beiden Enden des Speichermodulanschlusses nach außen.
- 3. Ziehen Sie das Modul nach oben.

Falls sich das Modul nur schwer entnehmen lässt, bewegen Sie es leicht hin und her, um es aus dem Anschluss zu lösen.

# **Service-Handbuch für Dell™ OptiPlex™ 960**

### **Minitower-Computer**

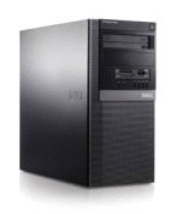

[Arbeiten an Komponenten im Innern des Computers](file:///C:/data/systems/op960/ge/sm/work.htm#wp1186164) [Innenansicht des Computers](file:///C:/data/systems/op960/ge/sm/tower.htm) Komponenten der Systemplatin [Abdeckung](file:///C:/data/systems/op960/ge/sm/mt_cover.htm) [Gehäuseeingriffschalter](file:///C:/data/systems/op960/ge/sm/mt_chas.htm) [Karten](file:///C:/data/systems/op960/ge/sm/mt_cards.htm) **[Laufwerke](file:///C:/data/systems/op960/ge/sm/mt_drive.htm)** [Prozessor](file:///C:/data/systems/op960/ge/sm/mt_cpu.htm)

[E/A-Leiste](file:///C:/data/systems/op960/ge/sm/mt_iopan.htm) [Netzteil](file:///C:/data/systems/op960/ge/sm/mt_pwrsp.htm) Lautspre [Batterie](file:///C:/data/systems/op960/ge/sm/battery.htm) **[Systemplatine](file:///C:/data/systems/op960/ge/sm/sysboard.htm)** [Speicher](file:///C:/data/systems/op960/ge/sm/memory.htm) Tipps zur Fehlerbe [Kontaktaufnahme mit Dell](file:///C:/data/systems/op960/ge/sm/contact.htm)

### **Anmerkungen, Hinweise und Vorsichtshinweise**

**ANMERKUNG:** Eine ANMERKUNG macht auf wichtige Informationen aufmerksam, mit denen Sie den Computer besser einsetzen können.

**HINWEIS:** Ein HINWEIS warnt vor möglichen Beschädigungen der Hardware oder Datenverlust und zeigt, wie diese vermieden werden können.

**VORSICHT: VORSICHT weist auf Gefahren hin, die zu Sachschäden, Verletzungen oder zum Tod führen können.** 

Wenn Sie einen Dell™-Computer der N-Serie besitzen, trifft keiner der in diesem Dokument enthaltenen Hinweise auf die Microsoft® Windows®- Betriebssysteme zu.

# **Informationen in diesem Dokument können sich ohne vorherige Ankündigung ändern. © 2008 Dell Inc. Alle Rechte vorbehalten.**

Nachdrucke jeglicher Art dieser Materialien ohne die vorherige schriftliche Genehmigung von Dell Inc. sind strengstens untersagt.

In diesem Text verwendete Marken: *Dell,* das DELL-Logo, *OptiPlex, Dell OpenManage* und das YOURS IS HERE -Logo sind Marken von Dell Inc.; I*ntel, Pentium* und Celeron sind<br>eingetragene Marken der Intel Corporation in den

Alle anderen in dieser Dokumentation genannten Marken und Handelsbezeichnungen sind Eigentum der jeweiligen Hersteller und Firmen. Dell Inc. erhebt keinen Anspruch auf<br>Marken und Handelsbezeichnungen mit Ausnahme der eigen

#### **Modell DCSM**

#### **September 2009 Rev. A02**

<span id="page-55-0"></span>**Service-Handbuch für Dell™ OptiPlex™ 960 Minitower-/Desktop-/Kompaktgehäuse-Computer** 

**O** Karten

# <span id="page-55-1"></span>**Karten**

 $\triangle$ VORSICHT: Bevor Sie Arbeiten im Inneren des Computers ausführen, lesen Sie zunächst die im Lieferumfang des Computers enthaltenen<br>Sicherheitshinweise. Zusätzliche Informationen zur bestmöglichen Einhaltung der Sicherheitsr

**HINWEIS: Um Beschädigungen von Komponenten durch elektrostatische Entladungen zu vermeiden, muss die statische Elektrizität aus dem**  0 **Körper abgeleitet werden, bevor Sie elektronische Komponenten im Computer berühren. Berühren Sie hierzu eine unbeschichtete Metallfläche am Computergehäuse.** 

**ANMERKUNG:** Das Anbringen von Abdeckblechen über leeren Steckplatzöffnungen ist erforderlich, um die FCC-Bestimmungen einzuhalten. Die<br>Abdeckbleche schützen vor dem Eindringen von Fremdkörpern in den Computer und unterstü

Ihr Dell™-Computer verfügt über die folgenden Anschlüsse für PCI- und PCIe-Karten (PCI Express):

- l Zwei PCI-Kartensteckplätze
- l Ein PCIe x16-Kartensteckplatz
- l Ein PCIe x1-Kartensteckplatz
- l Ein Anschluss für eine interne Wireless-Karte

### **Installieren einer PCI- oder PCIe-Karte**

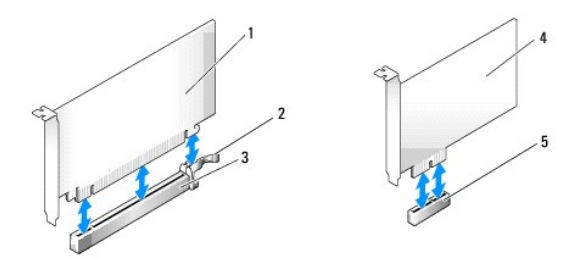

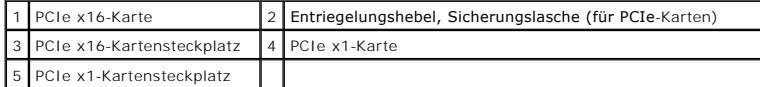

**ANMERKUNG:** Ihr Dell-Computer verwendet ausschließlich PCI- und PCIe-Steckplätze.

Wenn Sie eine Karte ersetzen, deinstallieren Sie den Treiber der vorhandenen Karte. Anleitungen dazu finden Sie in der Dokumentation der jeweiligen Karte.

- 1. Führen Sie das Verfahren [Vor der Arbeit an Komponenten im Inneren des Computers](file:///C:/data/systems/op960/ge/sm/work.htm#wp1186185) durch.
- 2. Schieben Sie vorsichtig von innen die Freigabelasche auf dem Kartenrückhalteriegel, um den Riegel in die geöffnete Position zu drehen. Der Riegel bleibt in der geöffneten Position.

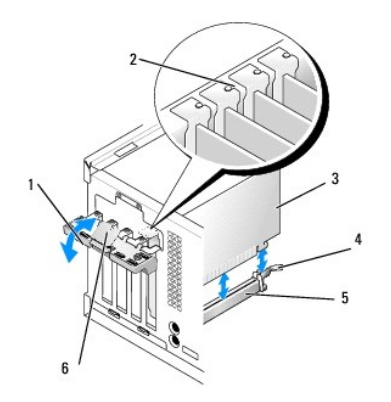

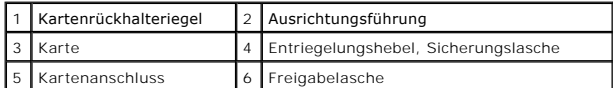

3. Wenn Sie eine neue Karte installieren, entfernen Sie das Abdeckblech, um die Öffnung des Kartensteckplatzes freizulegen. Fahren Sie dann mit Schritt 5 fort.

- 4. Wenn Sie eine Karte ersetzen möchten, die bereits im Computer installiert ist, entfernen Sie sie. Trennen Sie gegebenenfalls vorhandene Kabelverbindungen zur Karte.
- 5. Wenn Ihre Karte einen Sicherungssteckplatz enthält, ziehen Sie vorsichtig am Entriegelungshebel, und heben Sie die Karte an ihren oberen Ecken aus ihrem Anschluss heraus.
- 6. Bereiten Sie die neue Karte für die Installation vor.

**ANMERKUNG: Informationen zur Konfiguration der Karte, zur Herstellung interner Anschlüsse und zur Anpassung der Karten an Ihren Computer finden<br>Sie in der Dokumentation der Karte.** 

VORSICHT: Einige Netzwerkadapter sorgen beim Anschließen an ein Netzwerk dafür, dass der Computer automatisch gestartet wird. Um einen<br>Stromschlag zu vermeiden, stellen Sie vor der Installation von Karten sicher, dass die

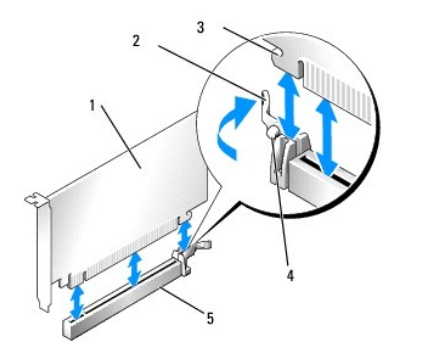

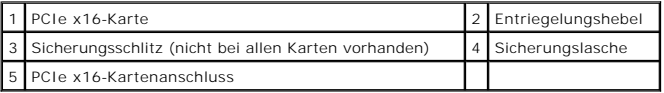

7. Setzen Sie die Karte in den Anschluss und drücken Sie sie fest nach unten. Stellen Sie sicher, dass die Karte fest im Steckplatz sitzt.

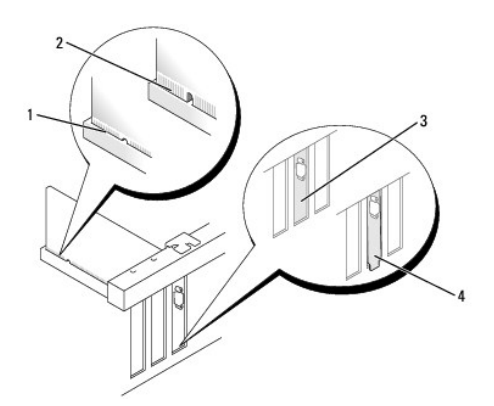

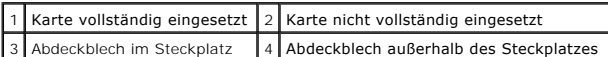

8. Bevor Sie den Kartenrückhaltemechanismus wieder einsetzen, stellen Sie Folgendes sicher:

- l Die Oberseiten aller Karten und Abdeckbleche sind bündig mit der Ausrichtungsleiste.
- l Die Kerbe auf der Oberseite der Karte oder des Abdeckblechs passt um die Ausrichtungsführung.
- 9. Sichern Sie die Karte(n), indem Sie den Kartenrückhalteriegel schließen und ihn einrasten lassen.

**HINWEIS: Führen Sie die Kartenkabel nicht über oder hinter den Karten entlang. Andernfalls lässt sich möglicherweise die Computerabdeckung nicht mehr richtig schließen oder das System wird beschädigt.** 

10. Schließen Sie die entsprechenden Kabel an die Karte an.

Informationen zu den Kabelverbindungen der Karte finden Sie in der Dokumentation der Karte.

- 11. Schließen Sie den Kartenrückhalteriegel.
- 12. Führen Sie das Verfahren [Nach Arbeiten im Innern des Computers](file:///C:/data/systems/op960/ge/sm/work.htm#wp1186632) durch.
- 13. Wenn Sie eine Soundkarte installiert haben:
	- a. Rufen Sie das System-Setup-Programm auf, wählen Sie **Audio Controller** aus und ändern Sie die Einstellung in **Off** (Aus) (siehe *Dell*™*- Technologiehandbuch*).
	- b. Verbinden Sie externe Audiogeräte mit den Anschlüssen der Soundkarte. Externe Audiogeräte dürfen nicht an die Mikrofon-, Lautsprecher- /Kopfhörer- oder Leitungseingangsanschlüsse an der Rückseite des Computers angeschlossen werden.

14. Wenn Sie eine Netzwerkadapterkarte installiert haben und den integrierten Netzwerkadapter deaktivieren möchten, gehen Sie wie folgt vor:

- a. Rufen Sie das System-Setup-**Programm auf, wählen Sie Network Controller** (Netzwerk-Controll**er) und ändern Sie die Einstellung in Off** (Aus).<br>(Siehe das *Dell™-Technologiehandbuch*, um weitere Informationen zu erhalten
- b. Schließen Sie das Netzwerkkabel an die Anschlüsse des Netzwerkadapters an. Schließen Sie das Netzwerkkabel nicht an den integrierten Netzwerkanschluss auf der Rückseite des Computers an.

**HINWEIS: Wenn Sie den integrierten Netzwerkadapter deaktivieren, ist die AMT- Funktion nicht verfügbar.** 

15. Installieren Sie alle Treiber laut Dokumentation der Karte.

### **Entfernen einer PCI- oder PCIe-Karte**

- 1. Führen Sie das Verfahren [Vor der Arbeit an Komponenten im Inneren des Computers](file:///C:/data/systems/op960/ge/sm/work.htm#wp1186185) durch.
- 2. Schieben Sie vorsichtig von innen die Freigabelasche auf dem Kartenrückhalteriegel, um den Riegel in die geöffnete Position zu drehen. Der Riegel bleibt in der geöffneten Position.

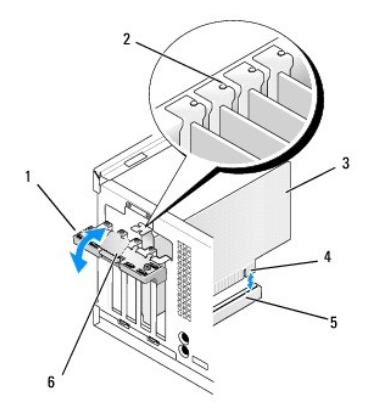

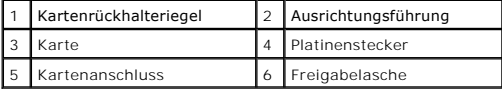

3. Trennen Sie gegebenenfalls vorhandene Kabelverbindungen zur Karte.

4. Wenn die Karte dauerhaft entfernt werden soll, setzen Sie ein Abdeckblech in die Öffnung des leeren Steckplatzes ein.

**ANMERKUNG:** Das Anbringen von Abdeckblechen über leeren Steckplatzöffnungen ist erforderlich, um die FCC-Bestimmungen einzuhalten. Die<br>Abdeckbleche schützen vor dem Eindringen von Staub und anderen Fremdkörpern in den Com für die Kühlung.

**HINWEIS: Wenn Sie ein Netzwerkkabel anschließen, stecken Sie das Kabel zuerst an der Netzwerk-Wandbuchse und dann am Computer ein.** 

- 5. Führen Sie das Verfahren [Nach Arbeiten im Innern des Computers](file:///C:/data/systems/op960/ge/sm/work.htm#wp1186632) durch.
- 6. Deinstallieren Sie den Kartentreiber. Anleitungen dazu finden Sie in der Dokumentation der jeweiligen Karte.
- 7. Wenn Sie eine Soundkarte entfernt haben:
	- a. Rufen Sie das System-Setup-Programm auf, wählen Sie **Audio Controller** aus und ändern Sie die Einstellung auf **On** (Ein). (Siehe das *Dell*™*- Technologiehandbuch*, um weitere Informationen zu erhalten).
	- b. Schließen Sie externe Audiogeräte an den Audioanschlüssen auf der Rückseite des Computers an.
- 8. Wenn Sie einen Netzwerkadapter-Kartenanschluss entfernt haben:
	- a. Rufen Sie das System-Setup-**Programm auf, wählen Sie Network Controller** (Netzwerk-Controller) aus und ändern Sie die Einstellung auf On<br>(Ein). (Siehe das *Dell™- Technologiehandbuch,* um weitere Informationen zu erhal
	- b. Schließen Sie das Netzwerkkabel an den integrierten Netzwerkanschluss auf der Rückseite des Computers an.

### **Interne Wireless-Karte - Installation**

Die interne Wireless-Karte ist ein optionales Gerät.

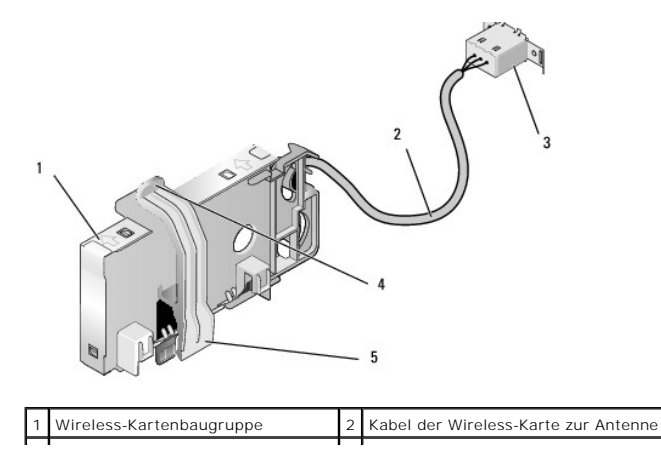

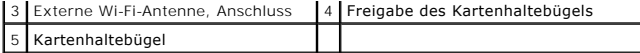

Um die Karte zu installieren, gehen Sie wie folgt vor:

- 1. Führen Sie das Verfahren [Vor der Arbeit an Komponenten im Inneren des Computers](file:///C:/data/systems/op960/ge/sm/work.htm#wp1186185) durch.
- 2. Entfernen Sie den Füllsteg, der an der Rückseite die Öffnung für den externen Wi-Fi-Antennenanschluss abdeckt, falls vorhanden.
- 3. Machen Sie den Wireless-Kartenanschluss auf der Systemplatine ausfindig (siehe [Komponenten der Systemplatine\)](file:///C:/data/systems/op960/ge/sm/mt_sysbd.htm#wp1140203).

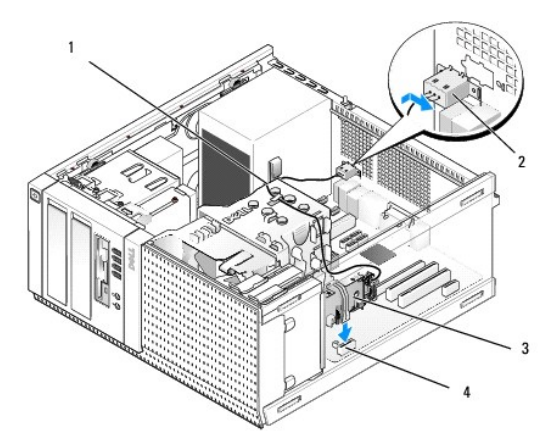

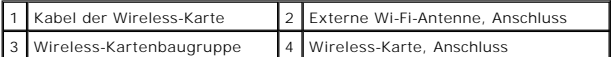

- 4. Positionieren Sie den Wireless-Kartenanschluss direkt über dem Systemplatinenanschluss, mit der Kabelseite der Karte in Richtung der Gehäuserückseite.
- 5. Schieben Sie den Wireless-Kartenanschluss in den Systemplatinenanschluss, bis der Kartenhaltebügel in die Metallschleife an der Gehäuseseite einrastet und die Karte sicher festhält.

**HINWEIS: Vermeiden Sie scharfe Knicke, wenn Sie das Kabel der Wireless-Karte durch das Gehäuse führen. Dies kann Ursache einer Signalverschlechterung sein.** 

- 6. Führen Sie die Kabel der Wireless-Karte durch die Kabelführungen an der Oberseite der Kühlkörperbaugruppe, entlang des Kabelbündels für die Verkabelung der Frontblende und durch die Kabelklammer an der Seite des Netzteils.
- 7. Entfernen Sie den Steg an der Rückseite, wo der externe Anschluss für die Wi-Fi-Antenne installiert ist.
- 8. Platzieren Sie den Anschluss der externen Antenne am Ende des Kabels der Wireless-Karte in der Offnung für den Antennenanschluss auf der Rückseite<br>so, dass die Halteklammern auf der Anschluss-Abdeckplatte durch die Öffn Netzteil weg zeigt.
- 9. Schieben Sie den Anschluss seitlich entlang der Rückseite, so dass die Halteklammern auf der Anschluss-Abdeckplatte den Anschluss an der Rückseite halten.
- 10. Verbinden Sie die externe Wi-Fi-Antenne mit dem Kabelanschluss der Wireless-Karte.
- 11. Führen Sie das Verfahren [Nach Arbeiten im Innern des Computers](file:///C:/data/systems/op960/ge/sm/work.htm#wp1186632) durch.
- 12. Starten Sie den Computer neu. Richten Sie die Software für das Wireless- Gerät entsprechend Ihrem drahtlosem Netzwerk ein.

### **Interne Wireless-Karte - Ausbau**

Um eine interne Wireless-Karte zu entfernen, gehen Sie wie folgt vor:

- 1. Führen Sie das Verfahren [Vor der Arbeit an Komponenten im Inneren des Computers](file:///C:/data/systems/op960/ge/sm/work.htm#wp1186185) durch.
- 2. Trennen Sie die externe Wi-Fi-Antenne vom Anschluss auf der Rückseite des Computers.
- 3. Lösen Sie den Anschluss der externen Wi-Fi-Antenne vom Gehäuse, indem Sie ihn entlang der Rückseite in Richtung des Netzteils schieben und dann durch die Öffnung entnehmen.
- 4. Entfernen Sie das Kabel der Wireless-Karte aus den Kabelführungen.
- 5. Fassen Sie die Wireless-Kartenbaugruppe an den Enden, drücken Sie die Kartenhalteklammer nach unten und ziehen Sie die Karte nach oben aus dem<br>Wireless-Kartenanschluss der Systemplatine. Entfernen Sie die Wireless-Karte
- 6. Schließen Sie die Öffnung für den Anschluss der externen Wi-Fi-Antenne mit dem für Ihren Computer mitgelieferten Steg. Falls kein Steg verfügbar ist, nehmen Sie Kontakt mit Dell auf, um einen Ersatzsteg zu erhalten.
- 7. Führen Sie das Verfahren [Nach Arbeiten im Innern des Computers](file:///C:/data/systems/op960/ge/sm/work.htm#wp1186632) durch.

### **Installieren einer zweiten externen seriellen Schnittstelle**

Wenn eine externe serielle Schnittstelle an einem Anschlusses in einem Steckplatz-**Abdeckblech hinzugefügt werden soll, schließen Sie das interne**<br>Anschlusskabel an den Anschluss für die interne serielle Schnittstelle der

<span id="page-61-0"></span>**Service-Handbuch für Dell™ OptiPlex™ 960 Minitower-/Desktop-/Kompaktgehäuse-Computer** 

**Gehäuseeingriffschalter** 

### <span id="page-61-1"></span>**Gehäuseeingriffschalter**

 $\triangle$ VORSICHT: Bevor Sie Arbeiten im Inneren des Computers ausführen, lesen Sie zunächst die im Lieferumfang des Computers enthaltenen<br>Sicherheitshinweise. Zusätzliche Informationen zur bestmöglichen Einhaltung der Sicherheitsr

### **Entfernen des Gehäuseeingriffschalters**

- 1. Führen Sie das Verfahren [Vor der Arbeit an Komponenten im Inneren des Computers](file:///C:/data/systems/op960/ge/sm/work.htm#wp1186185) durch.
- 2. Entfernen Sie das Kabel des Gehäuseeingriffschalters von der Systemplatine, indem Sie den Haltemechanismus auf einer Seite des Anschlusses mit zwei Fingern zusammendrücken, während Sie den Kabelanschluss abziehen.
- 3. Schieben Sie den Gehäuseeingriffschalter aus seinem Sitz der Metallhalterung und drücken Sie ihn dann nach unten durch die quadratische Öffnung der Halterung, um ihn mitsamt dem angeschlossenen Kabel zu entfernen.
	- **ANMERKUNG:** Möglicherweise spüren Sie einen leichten Widerstand, wenn Sie den Schalter aus seinem Sitz schieben.

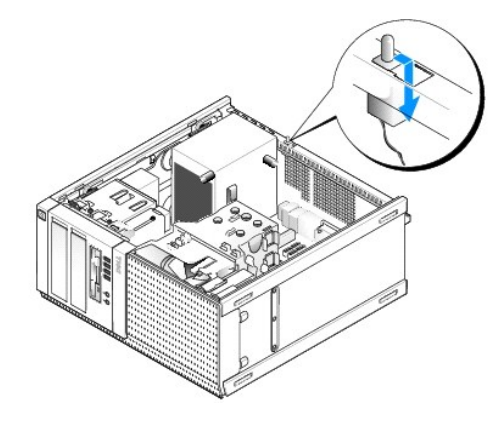

#### **Einbauen des Gehäuseeingriffschalters**

- 1. Führen Sie den Schalter vorsichtig von unten durch die quadratische Öffnung der Metallhalterung. Schieben Sie dann den Gehäuseeingriffschalter in seinen Sitz, bis merken, dass er eingerastet ist.
- 2. Schließen Sie das Kabel wieder an die Systemplatine an.
- 3. Führen Sie das Verfahren [Nach Arbeiten im Innern des Computers](file:///C:/data/systems/op960/ge/sm/work.htm#wp1186632) durch.

### **Zurücksetzen der Gehäuseeingriffswarnung**

- 1. Schalten Sie den Computer ein oder führen Sie einen Neustart durch.
- 2. Wenn das DELL™-Logo angezeigt wird, drücken Sie sofort <F2>.

Falls zu lange gewartet wurde und das Betriebssystem-Logo erscheint, warten Sie, bis der Microsoft® Windows®-Desktop angezeigt wird. Fahren Sie den Computer dann herunter und versuchen Sie es erneut.

3. Im Menü **Settings** (Einstellungen) wählen Sie Security (Sicherheit) und dann **Chassis Intrusion** (Gehäuseeingriff). Verwenden Sie die die Tabulator-,<br>Pfeil- und Leertaste, um die gewünschte Option auszuwählen. Wenn Sie

**ANMERKUNG:** Die Standardeinstellung ist **On-Silent** (Stumm aktiviert).

4. Speichern Sie Ihre BIOS-Einstellungen und beenden Sie das System- Setup.

<span id="page-63-0"></span>**Service-Handbuch für Dell™ OptiPlex™ 960 Minitower-/Desktop-/Kompaktgehäuse-Computer** 

**Minitower-Computerabdeckung** 

# <span id="page-63-1"></span>**Minitower-Computerabdeckung**

### **Entfernen der Abdeckung des Minitower-Computers**

VORSICHT: Bevor Sie Arbeiten im Inneren des Computers ausführen, lesen Sie zunächst die im Lieferumfang des Computers enthaltenen<br>Sicherheitshinweise. Zusätzliche Informationen zur bestmöglichen Einhaltung der Sicherheitsr **Richtlinienkonformität unter www.dell.com/regulatory\_compliance.**

**VORSICHT: Um elektrische Schläge zu vermeiden, trennen Sie vor dem Entfernen der Computerabdeckung den Computer immer von der Steckdose.**

- 1. Führen Sie das Verfahren [Vor der Arbeit an Komponenten im Inneren des Computers](file:///C:/data/systems/op960/ge/sm/work.htm#wp1186185) durch.
- 2. Legen Sie den Computer auf die Seite, wie in der Abbildung dargestellt.
- 3. Wenn ein Sicherheitskabel oder ein Vorhängeschloss (durch den Ring für das Vorhängeschloss) angebracht ist, entfernen Sie es.

**ANMERKUNG:** Legen Sie den Computer zur einfacheren Handhabung auf die Seite, bevor Sie innerhalb des Gehäuses arbeiten.

- 4. Machen Sie die Verriegelung der Abdeckung ausfindig und schieben Sie sie zurück, während Sie die Abdeckung in der Nähe der Verriegelung anheben.
- 5. Halten Sie die Abdeckung in der Nähe der Verriegelung angehoben und schieben Sie sie in Richtung der Verriegelung, um die die Laschen an der andere Seite der Abdeckung aus dem Eingriff im Gehäuse zu ziehen.
- **VORSICHT: Kühlkörper von Grafikkarten können im normalem Betrieb sehr heiß werden. Stellen Sie sicher, dass der Kühlkörper der Grafikkarte ausreichend Zeit zum Abkühlen hat, bevor Sie diesen berühren.**

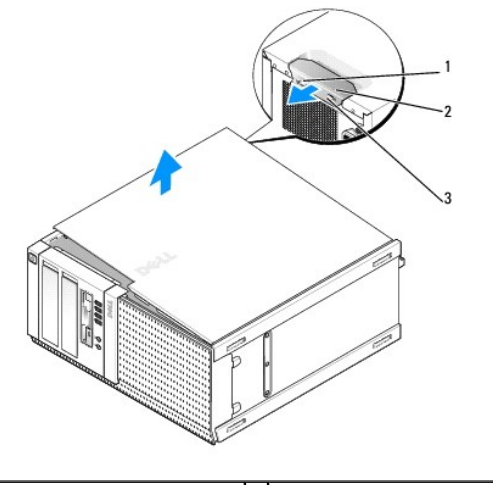

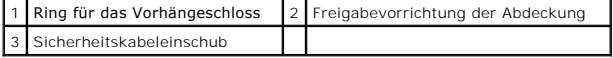

### **Aufsetzen der Minitower-Computerabdeckung**

**VORSICHT: Bevor Sie Arbeiten im Inneren des Computers ausführen, lesen Sie zunächst die im Lieferumfang des Computers enthaltenen Sicherheitshinweise. Zusätzliche Informationen zur bestmöglichen Einhaltung der Sicherheitsrichtlinien finden Sie auf der Homepage zur Richtlinienkonformität unter www.dell.com/regulatory\_compliance.** 1. Stellen Sie sicher, dass alle Kabel angeschlossen sind und nicht das Schließen der Abdeckung behindern.

Ziehen Sie die Stromversorgungskabel vorsichtig zu sich hin, damit sie nicht unter den Laufwerken eingeklemmt werden.

- 2. Achten Sie darauf, dass keine Werkzeuge oder andere Teile im Computer zurückbleiben.
- 3. So bringen Sie die Computerabdeckung wieder an:
	- a. Richten Sie die Unterseite der Abdeckung an den Scharnierhalterungen aus, die sich an der Kantenunterseite des Computers befinden.
	- b. Drehen Sie die Abdeckung nach unten, indem Sie die Scharnierhalterungen als Hebel verwenden, und schließen Sie sie.
	- c. Rasten Sie die Abdeckung ein, indem Sie die Freigabevorrichtung der Abdeckung nach hinten ziehen und sie wieder loslassen, sobald die Abdeckung ordnungsgemäß angebracht ist.
	- d. Stellen Sie sicher, dass die Abdeckung ordnungsgemäß angebracht ist, bevor Sie den Computer bewegen.

**HINWEIS: Wenn Sie ein Netzwerkkabel anschließen, stecken Sie das Kabel zuerst an der Netzwerk-Wandbuchse und dann am Computer ein.** 

- 4. Bringen Sie gegebenenfalls den Standrahmen an. Anleitungen finden Sie in der Dokumentation des Standrahmens.
- 5. Schließen Sie den Computer und die zugehörigen Geräte an die Stromversorgung an und schalten Sie sie ein.

Nach dem Öffnen und Schließen der Abdeckung wird beim nächsten Computerstart durch die Gehäuseeingriffswarnung (im Zubehör von manchen Computern enthalten), falls diese installiert und aktiviert ist, folgende Meldung ausgegeben:

ALERT! Cover was previously removed.(ACHTUNG! Abdeckung wurde vor Kurzem entfernt.)

- 6. Um die Gehäuseeingriffswarnung zurückzusetzen, setzen Sie die Option **Chassis Intrusion** (Gehäuseeingriff) auf **On** (Aktiviert) oder **On-Silent** (Aktiviert und stumm). Siehe [Zurücksetzen der Gehäuseeingriffswarnung](file:///C:/data/systems/op960/ge/sm/mt_chas.htm#wp1140707).
- **ANMERKUNG:** Falls ein Administrator-Kennwort durch einen Dritten vergeben wurde, kontaktieren Sie Ihren Netzwerkadministrator, um Informationen<br>zum Zurücksetzen der Gehäuseeingriffswarnung zu erhalten.

<span id="page-65-0"></span>**Service-Handbuch für Dell™ OptiPlex™ 960 Minitower-/Desktop-/Kompaktgehäuse-Computer** 

**Prozessor** 

#### <span id="page-65-1"></span>**Prozessor**

- VORSICHT: Bevor Sie Arbeiten im Inneren des Computers ausführen, lesen Sie zunächst die im Lieferumfang des Computers enthaltenen<br>Sicherheitshinweise. Zusätzliche Informationen zur bestmöglichen Einhaltung der Sicherheitsr
- **HINWEIS: Um Beschädigungen von Komponenten durch elektrostatische Entladungen zu vermeiden, muss die statische Elektrizität aus dem**  0 **Körper abgeleitet werden, bevor Sie elektronische Komponenten im Computer berühren. Berühren Sie hierzu eine unbeschichtete Metallfläche am Computergehäuse.**

### <span id="page-65-2"></span>**Entfernen der Kühlkörperbaugruppe**

- 1. Wenn Kabel durch die Kabelführungen auf der Oberseite oder den Seiten der Kühlkörperbaugruppe geführt sind, trennen und entfernen Sie sie von der Kühlkörperbaugruppe.
- 2. Lösen Sie die zwei unverlierbaren Schrauben, eine auf der oberen und eine auf der unteren Seite der Kühlkörperbaugruppe.
- **VORSICHT: Trotz Kunststoffblende kann die Kühlkörperbaugruppe im normalem Betrieb sehr heiß werden. Halten Sie vor dem Berühren eine ausreichende Abkühlzeit ein.**
- 3. Drehen Sie die Kühlkörperbaugruppe mit der Vorderkante nach oben und entfernen Sie sie aus dem Computer.<br>Legen Sie die Kühlkörperbaugruppe mit der Unterseite nach oben ab, um eine Verunreinigung der Wärmeleitpaste zu ve

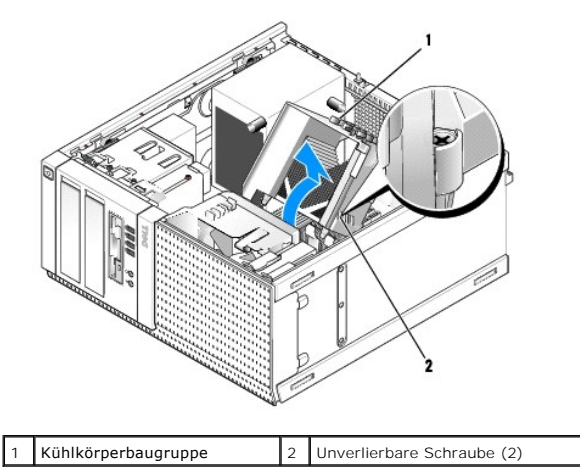

### <span id="page-65-3"></span>**Einsetzen der Kühlkörperbaugruppe**

- 1. Entfernen Sie die Wärmeleitpaste vom Boden des Kühlkörpers.
- HINWEIS: Stellen Sie sicher, dass Sie neue Wärmeleitpaste aufbringen. Neue Wärmeleitpaste ist für den guten thermischen Kontakt extrem<br>wichtig, der für einen optimalen Prozessorbetrieb erforderlich ist.
- 2. Bringen Sie die neue Wärmeleitpaste nach Bedarf auf die Oberseite des Prozessors auf.
- 3. Installieren Sie die Kühlkörperbaugruppe:
	- a. Setzen Sie die Kühlkörperbaugruppe zurück auf die Halterung.
	- b. Drehen Sie die Kühlkörperbaugruppe nach unten Richtung Computerunterseite.
	- c. Ziehen Sie die zwei unverlierbaren Schrauben fest.

**HINWEIS: Stellen Sie sicher, dass die Kühlkörperbaugruppe in der richtigen Position fest sitzt.** 

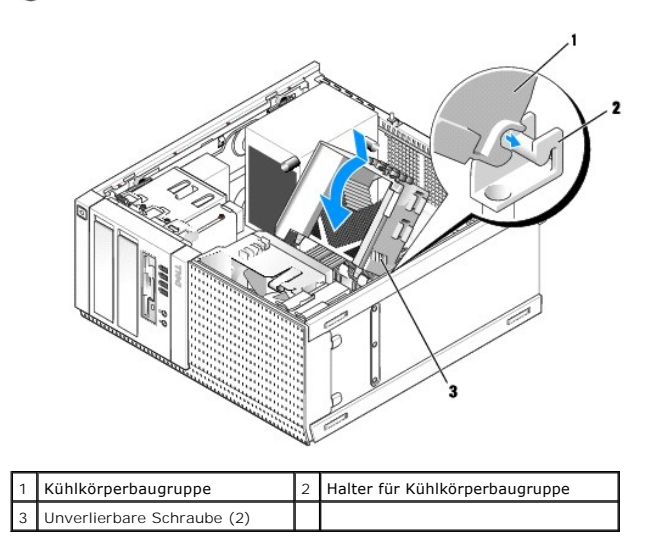

4. Führen Sie die zuvor entfernten Kabel wieder durch die Kabelführungen auf der Kühlkörperbaugruppe. Schließen Sie sie nach Bedarf wieder an.

### **Entfernen des Prozessors**

- 1. Führen Sie das Verfahren [Vor der Arbeit an Komponenten im Inneren des Computers](file:///C:/data/systems/op960/ge/sm/work.htm#wp1186185) durch.
- 2. Entfernen Sie die Kühlkörperbaugruppe (siehe [Entfernen der Kühlkörperbaugruppe](#page-65-2)).
- **HINWEIS: Wenn für den neuen Prozessor kein anderer Kühlkörper erforderlich ist, verwenden Sie die ursprüngliche Kühlkörperbaugruppe, wenn Sie den Prozessor einbauen.**
- 3. Öffnen Sie die Prozessorabdeckung, indem Sie den Entriegelungshebel unter der zentralen Abdeckungsverriegelung lösen. Ziehen Sie dann den Hebel zurück, um den Prozessor freizulegen.
- **HINWEIS: Achten Sie beim Einbau des Prozessors darauf, dass Sie die Kontaktstifte im Sockel nicht berühren und keine Gegenstände darauf fallen.**

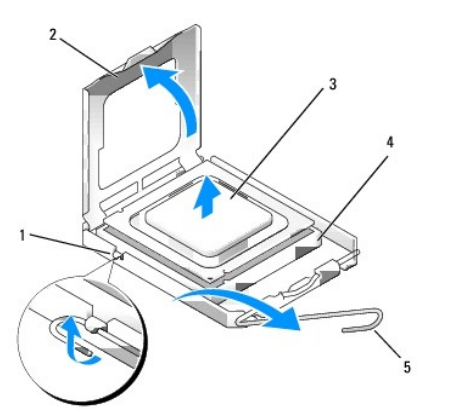

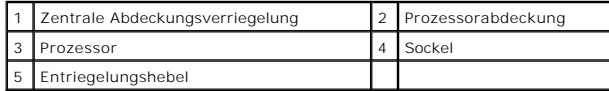

4. Entfernen Sie den Prozessor vorsichtig aus dem Sockel.

Belassen Sie den Entriegelungshebel in der Freigabeposition, damit der neue Prozessor sofort in den Sockel eingesetzt werden kann.

### **Installieren des Prozessors**

**HINWEIS: Berühren Sie die unlackierte Metallfläche auf der Rückseite des Computers, um sich zu erden.** 

**HINWEIS: Achten Sie beim Einbau des Prozessors darauf, dass Sie die Kontaktstifte im Sockel nicht berühren und keine Gegenstände darauf fallen.** 

- 1. Führen Sie das Verfahren [Vor der Arbeit an Komponenten im Inneren des Computers](file:///C:/data/systems/op960/ge/sm/work.htm#wp1186185) durch.
- 2. Packen Sie den neuen Prozessor aus und achten Sie dabei darauf, die Unterseite des Prozessors nicht zu berühren.

**ANMERKUNG:** Achten Sie darauf, dass Sie den Prozessor korrekt in den Sockel einsetzen, um dauerhafte Schäden am Mikroprozessor und Computer zu vermeiden.

- 3. Ziehen Sie den Entriegelungshebel auf dem Sockel gegebenenfalls ganz nach oben.
- 4. Richten Sie die Ausrichtungsmarkierungen vorne und hinten am Prozessor an den Ausrichtungsmarkierungen am Sockel aus.
- 5. Richten Sie die Stift-1-Ecken des Prozessors und des Sockels aneinander aus.

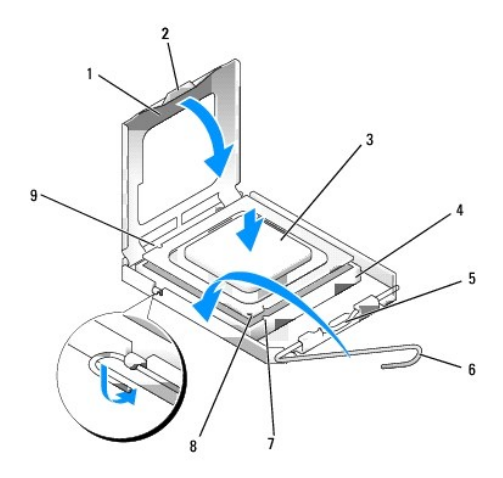

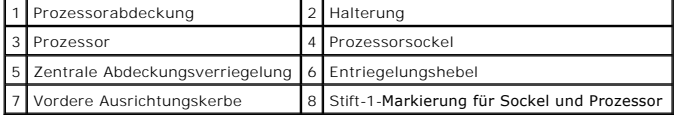

O **HINWEIS: Um Schäden zu vermeiden, stellen Sie sicher, dass der Prozessor richtig am Sockel ausgerichtet ist, und wenden Sie beim Einsetzen des Prozessors keine übermäßige Kraft auf.** 

6. Setzen Sie den Prozessor vorsichtig in den Sockel, und stellen Sie dabei sicher, dass der Prozessor korrekt ausgerichtet ist.

7. Wenn der Prozessor vollständig im Sockel sitzt, schließen Sie die Prozessorabdeckung.

Stellen Sie sicher, dass sich die Halterung der Prozessorabdeckung unterhalb der zentralen Abdeckungsverriegelung auf dem Sockel befindet.

- 8. Drehen Sie den Prozessorentriegelungshebel zurück zum Sockel und lassen Sie ihn einrasten, um den Prozessor zu fixieren.
- 9. Bauen Sie die Kühlkörperbaugruppe ein (siehe [Einsetzen der Kühlkörperbaugruppe](#page-65-3)).
- 10. Führen Sie das Verfahren [Nach Arbeiten im Innern des Computers](file:///C:/data/systems/op960/ge/sm/work.htm#wp1186632) durch.

### **Entfernen der Lüfterbaugruppe**

1. Führen Sie das Verfahren [Vor der Arbeit an Komponenten im Inneren des Computers](file:///C:/data/systems/op960/ge/sm/work.htm#wp1186185) durch.

- 2. Entfernen Sie die Kühlkörperbaugruppe (siehe [Entfernen der Kühlkörperbaugruppe](#page-65-2)).
- 3. Trennen Sie das Lüfterkabel von der Systemplatine (siehe [Komponenten der Systemplatine\)](file:///C:/data/systems/op960/ge/sm/mt_sysbd.htm#wp1140203).
- 4. Um die Lüfterbaugruppe vom Gehäuse zu lösen, heben Sie (nach oben drücken) die Lüfterhaltelasche an der Unterseite der Lüfterbaugruppe (zur<br>Unterseite des Computers), während Sie die Lasche an der Oberseite der Lüfterb

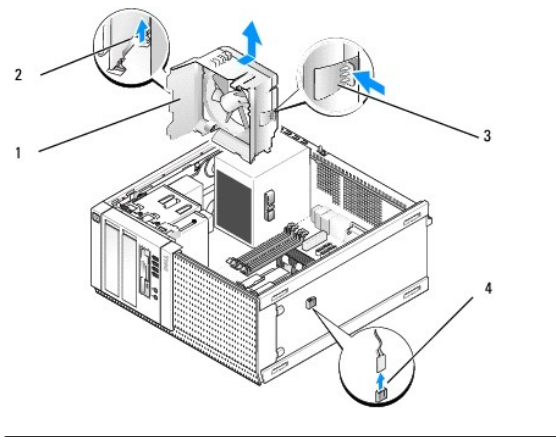

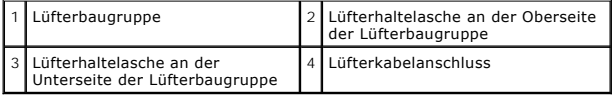

5. Heben Sie die Lüfterbaugruppe aus dem Gehäuse.

#### **Einbauen der Lüfterbaugruppe**

1. Platzieren Sie die Lüfterbaugruppe so an ihrem Montageort, dass sich die Halteklammern auf der linken Seite (Unterseite im Bild) der Baugruppe in die Schlitze auf der linken Gehäuseseite einfügen.

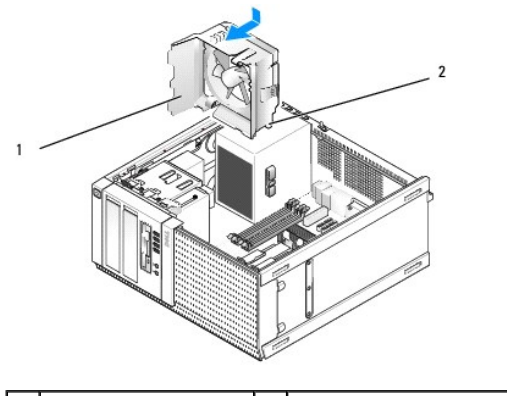

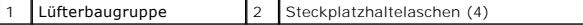

- 2. Drücken Sie den Lüfter auf die linke Seite des Computers (im Bild nach unten) und schieben Sie ihn zur Frontblende, bis er einrastet.
- 3. Verbinden Sie das Lüfterkabel mit der Systemplatine (siehe [Komponenten der Systemplatine](file:///C:/data/systems/op960/ge/sm/mt_sysbd.htm#wp1140203)).
- 4. Bauen Sie die Kühlkörperbaugruppe ein (siehe [Einsetzen der Kühlkörperbaugruppe](#page-65-3)).
- 5. Führen Sie das Verfahren [Nach Arbeiten im Innern des Computers](file:///C:/data/systems/op960/ge/sm/work.htm#wp1186632) durch.

<span id="page-70-0"></span>**Service-Handbuch für Dell™ OptiPlex™ 960 Minitower-/Desktop-/Kompaktgehäuse-Computer** 

**O** Laufwerke

# <span id="page-70-1"></span>**Laufwerke**

ANMERKUNG: Wenn Sie ein Gerät hinzufügen oder entfernen, das Einfluss auf die Hardware oder die RAID-Konfiguration des Systems hat, müssen<br>möglicherweise BIOS-Einstellungen geändert werden. Weitere Informationen hierzu fi

Der Computer unterstützt Folgendes:

- l Bis zu zwei 3,5-Zoll- oder zwei 2,5-Zoll- SATA (Serielle ATA) Festplatten
- l Ein 3,5-Zoll-Diskettenlaufwerk oder Medienkartenlesegerät
- l Zwei 5,25-Zoll- optische SATA-Laufwerke
- l Ein eSATA-Laufwerk (Extern, Anschluss auf der Rückseite)

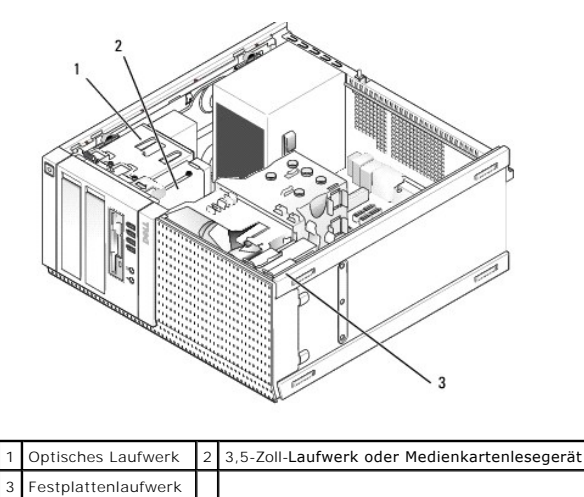

# **Allgemeine Anweisungen für die Installation von SATA-Geräten**

SATA-Anschlüsse sind auf der Systemplatine mit SATA0, SATA1, SATA2 und SATA3 bezeichnet.

Festplatten müssen an die SATA-Anschlüsse mit den niedrigeren Nummern angeschlossen sein, während andere SATA-Geräte (z. B. optische Laufwerke) an die übrigen SATA-Anschlüsse mit höheren Nummern als die der Festplatte angeschlossen sein müssen. Wenn Sie z. B. zwei SATA-Festplatten und ein optisches<br>SATA-Laufwerk haben, schließen Sie die zwei Festplatten an SATA0 und SATA Stelle der SATA-Anschlüsse auf der Systemplatine finden Sie in [Komponenten der Systemplatine](file:///C:/data/systems/op960/ge/sm/mt_sysbd.htm#wp1140203).)

#### **Anschließen der Laufwerkkabel**

Wenn Sie ein Laufwerk installieren, müssen Sie zwei Kabel an der Rückseite des Laufwerks anschließen — ein Stromkabel (Gleichstromkabel) und ein Datenkabel.

#### **Datenschnittstellenanschlüsse**

**SATA-Anschluss**

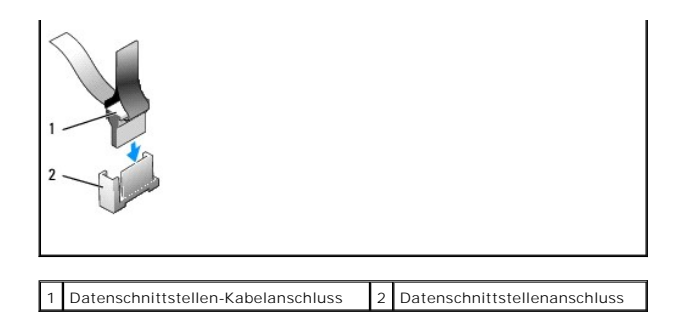

#### **Stromkabelanschlüsse**

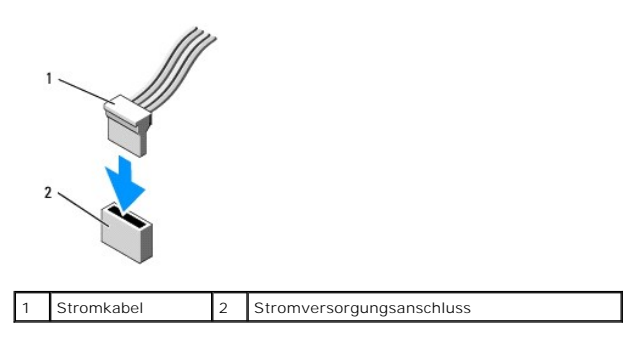

#### **Anschließen und Trennen von Laufwerkkabeln**

Wenn Sie ein Kabel mit Zuglasche entfernen, ziehen Sie an der farbigen Zuglasche, bis der Anschluss gelöst ist.

Zum Anschließen und Trennen eines Kabels ohne Zuglasche halten Sie das Kabel an den schwarzen Anschlüssen an beiden Enden.

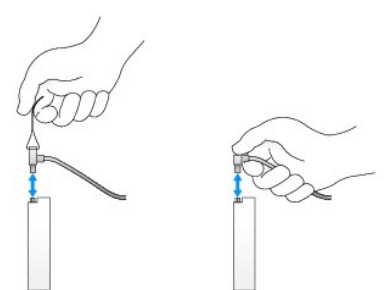

#### **Festplattenlaufwerk**

Das OptiPlex 960-Minitower-G**ehäuse unterstützt entweder ein oder zwei 3,5-Z**oll-Festplattenlaufwerke, bzw. ein oder zwei 2,5-Zoll-Festplattenlaufwerke. Bei<br>einem einzelnen Festplattenlaufwerk, kann ein 3,5-Zoll-oder 2,5-Z

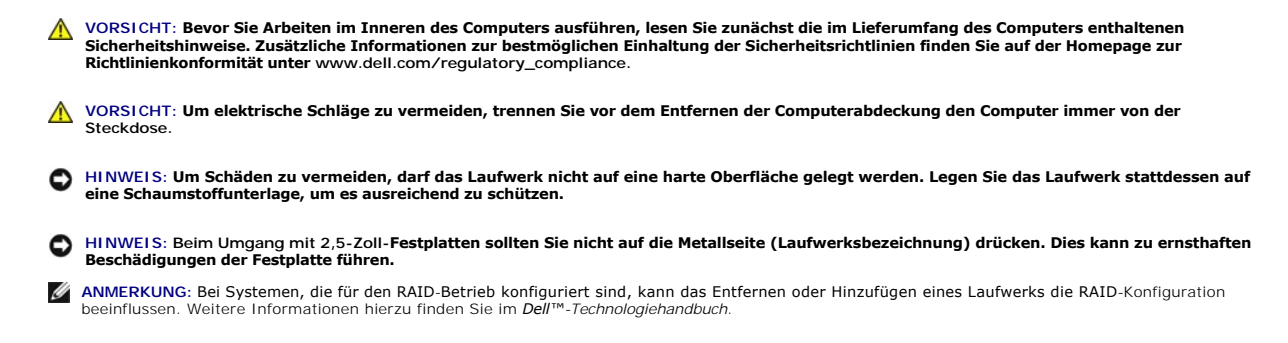
#### **Entfernen des Festplattenlaufwerks**

Das zu entfernende Laufwerk kann ein im oberen oder unteren Laufwerkschacht installiertes 3,5-Zoll-Festplattenlaufwerk oder ein 2,5-Zoll-<br>Festplattenlaufwerk im oberen Laufwerkschacht sein. Weiterhin kann es als Primärlauf

Der obere Laufwerkschacht enthält immer das primäre Festplattenlaufwerk und wenn ein Laufwerk im unteren Laufwerkschacht installiert wird, ist es immer<br>als sekundäres Festplattenlaufwerk konfiguriert. Wenn zwei 2,5-Zoll-Fe

- 1. Wenn Sie ein Festplattenlaufwerk entfernen möchten, auf dem Daten gespeichert sind, legen Sie zuvor Sicherungsdateien vom Inhalt der Festplatte an.
- 2. Führen Sie das Verfahren [Vor der Arbeit an Komponenten im Inneren des Computers](file:///C:/data/systems/op960/ge/sm/work.htm#wp1186185) durch.
- 3. Trennen Sie die Stromversorgungskabel von dem zu entfernenden Laufwerk. Wenn Sie ein 2,5-Zoll-Festplattenlaufwerk entfernen, trennen Sie das Stromkabel vom Stromkabeladapter.
- 4. Trennen Sie die Datenkabel des zu entfernenden Festplattenlaufwerks.

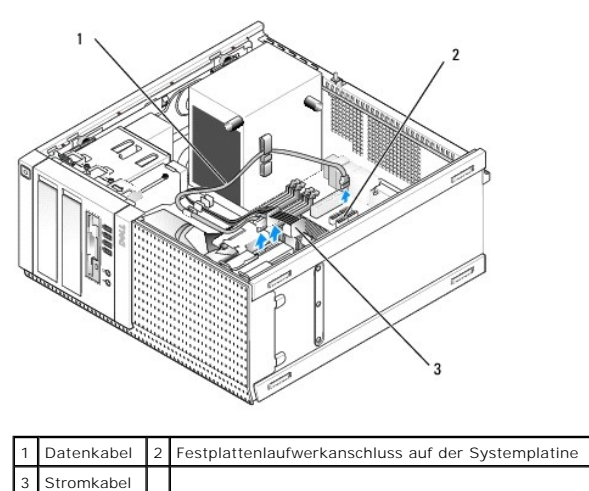

5. Entfernen Sie den Laufwerkschacht-Träger, der das Laufwerk trägt, indem Sie die blauen Entriegelungszungen auf jeder Seite des Trägers eindrücken und den Träger nach oben aus dem Computer schieben.

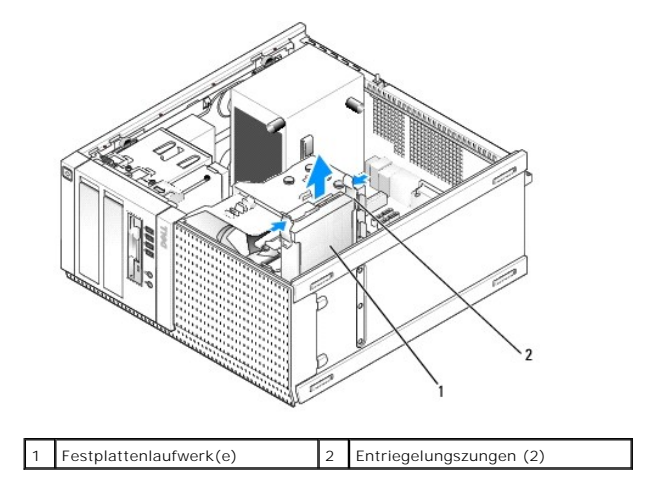

6. Wenn es sich bei dem zu entfernenden Laufwerk um ein 3,5-Zoll- Laufwerk handelt, entfernen Sie es vom Laufwerkschachtträger, indem Sie vorsichtig<br>die Seiten des Laufwerkschachtträgers nach außen biegen, um das Laufwerk

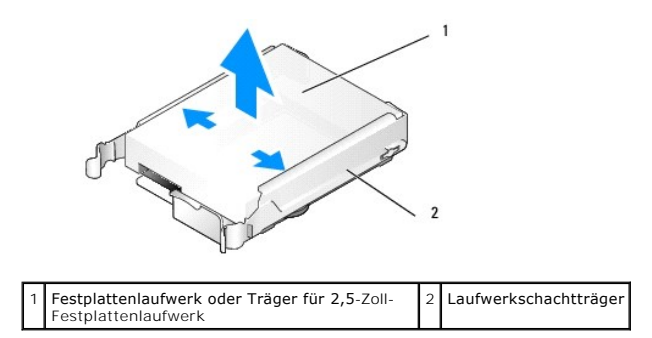

- 7. Wenn es sich bei dem zu entfernenden Laufwerk um ein 2,5-Zoll- Festplattenlaufwerk handelt:
	- a. Entfernen Sie den Träger für das 2,5-Zoll-Festplattenlaufwerk aus dem Laufwerkschacht, indem Sie vorsichtig die Seiten des Laufwerkschachtträgers nach außen biegen und dabei den Träger für das Zoll-Festplattenlaufwerk herausheben.

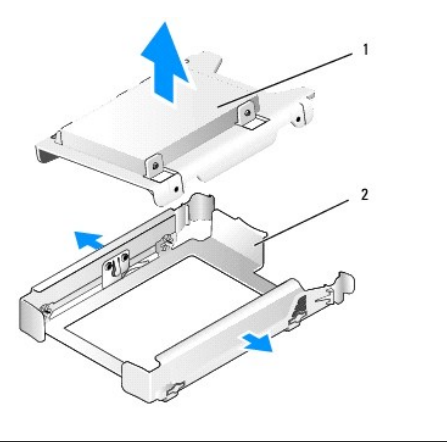

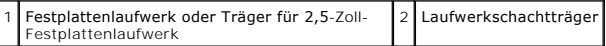

b. Trennen Sie das zu entfernende Festplattenlaufwerk vom Träger des 2,5-Zoll-Festplattenlaufwerks, indem Sie die vier Schrauben lösen, mit denen die Festplatte am Träger befestigt ist (zwei auf jeder Seite). Das primäre Festplattenlaufwerk ist an der flachen Seite des Trägers für das<br>2,5-Zoll-Festplattenlaufwerk montiert, das sekundäre Festplattenlaufwerk an

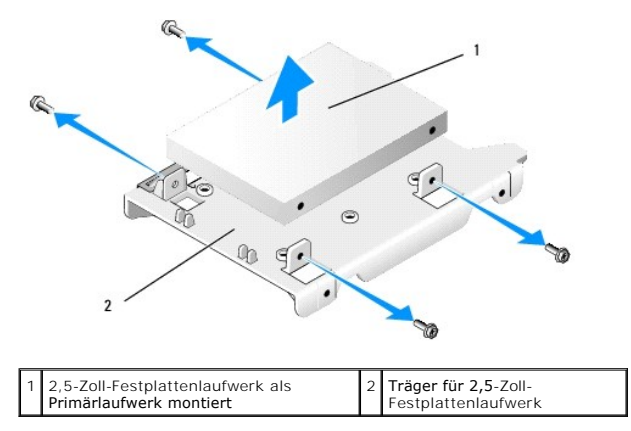

- 8. Wenn ein primäres Festplattenlaufwerk entfernt wurde und nicht wieder eingebaut und ein Sekundärlaufwerk installiert wird, bauen Sie es an der Position des primären Festplattenlaufwerks ein:
	- a. Wenn das sekundäre Festplattenlaufwerk ein 3,5-Zoll-Festplattenlaufwerk ist (im unteren Laufwerkschacht), trennen Sie die Kabel des Sekundärlaufwerks, verlegen Sie den unteren Laufwerkschachtträger in den oberen Laufwerkschacht und schließen Sie das Stromkabel sowie das SATA0-Datenkabel an das Laufwerk an.
	- b. Wenn das primäre Festplattenlaufwerk ein 2,5-Zoll-Festplattenlaufwerk ist, lösen Sie das sekundäre Festplattenlaufwerk von der U-förmigen<br>Seite des Trägers für das 2,5-Zoll-Festplattenlaufwerk und montieren es auf der f Festplattenlaufwerks).

Installieren Sie den Träger für das 2,5-Zoll-Festplattenlaufwerk im Laufwerkschachtträger und platzieren Sie ihn im oberen Laufwerkschacht.

c. Bringen Sie die Computerabdeckung wieder an.

- <span id="page-74-1"></span>d. Verbinden Sie Ihren Computer wieder mit dem Stromnetz und je nach Bedarf mit anderen E/A-Geräten.
- e. Starten Sie Ihren Computer und drücken Sie auf die Taste **F2**, wenn Sie dazu aufgefordert werden, um das **Setup** (System-Setup-Programm) aufzurufen (siehe *Dell*™*-Technologiehandbuch*).
- f. Im Menü **Settings** (Einstellungen) wählen Sie Drives (Laufwerke). Im folgenden Untermenü wählen Sie Drives (Laufwerke).
- g. Deaktivieren Sie den SATA-Anschluss für das sekundäre Festplattenlaufwerk (normalerweise SATA1).
- h. Klicken Sie auf **Apply** (Anwenden) und dann auf **Exit** (Beenden).
- i. Wenn das neue primäre Laufwerk ein startfähiges Laufwerk ist, überspringen Sie den Rest dieses Schritts.
- j. Legen Sie ein startfähiges Medium in ein Startlaufwerk.
- k. Starten Sie den Computer neu und drücken Sie **F12**, wenn Sie dazu aufgefordert werden, um das **Boot Device Menu** (Auswahl des Startgeräts) aufzurufen.
- l. Wählen Sie das Laufwerk, welches das startfähige Medium enthält, und klicken Sie auf "Next" (Weiter).
- m. Formatieren und/oder installieren Sie startfähige Software auf dem primären Festplattenlaufwerk.

#### <span id="page-74-0"></span>**Austauschen eines Festplattenlaufwerks**

Bei einem einzelnen Festplattenlaufwerk, kann ein 3,5-Zoll- oder 2,5-Zoll-Festplattenlaufwerk installiert werden. Wird ein zweites Festplattenlaufwerk<br>installiert, muss es vom gleichen Typ wie das bereits im Gehäuse instal

- $\triangle$ VORSICHT: Bevor Sie gemäß den in diesem Abschnitt beschriebenen Anleitungen verfahren, lesen Sie zunächst die Sicherheitshinweise in der<br>entsprechenden Dokumentation im Lieferumfang Ihres Computers. Zusätzliche Information
- **VORSICHT: Um elektrische Schläge zu vermeiden, trennen Sie vor dem Entfernen der Computerabdeckung den Computer immer von der Steckdose.**
- **HINWEIS: Um Schäden zu vermeiden, darf das Laufwerk nicht auf eine harte Oberfläche gelegt werden. Legen Sie das Laufwerk stattdessen auf**  0 **eine Schaumstoffunterlage, um es ausreichend zu schützen.**
- **HINWEIS: Wenn Sie ein Festplattenlaufwerk ersetzen möchten, auf dem Daten gespeichert sind, legen Sie zuvor Sicherungsdateien vom Inhalt der Festplatte an.**
- 1. Führen Sie das Verfahren [Vor der Arbeit an Komponenten im Inneren des Computers](file:///C:/data/systems/op960/ge/sm/work.htm#wp1186185) durch.
- 2. Packen Sie das neue Festplattenlaufwerk aus und bereiten Sie es auf die Installation vor.
- 3. Überprüfen Sie anhand der Laufwerkdokumentation, ob das Laufwerk korrekt auf den Computer konfiguriert ist.
- 4. Entfernen Sie den Laufwerkschachtträger für das zu installierende Laufwerk. Primäre Festplattenlaufwerke müssen im oberen Laufwerkschacht installiert werden. Wenn ein zweites 2,5-Zoll-Festplattenlaufwerk installiert ist, ist es auf einem Träger für ein 2,5-Zoll-Festplattenlaufwerk mit dem Primärlaufwerk im oberen Laufwerkschacht montiert.
- 5. Beim Installieren eines 3,5-Zoll-Festplattenlaufwerks spreizen Sie vorsichtig die Seiten des Laufwerkschachtträgers und schieben Sie das<br>Festplattenlaufwerk in den Träger, richten Sie die Schraubenbohrungen auf der Seit Festplattenlaufwerks muss in die Richtung der Kabelaussparung des Laufwerkschachtträgers weisen.

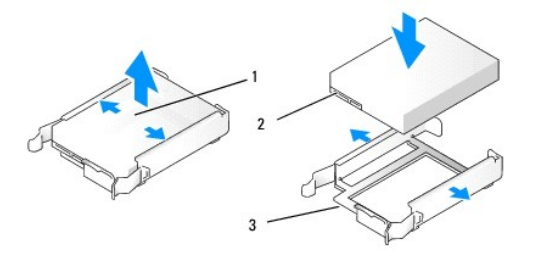

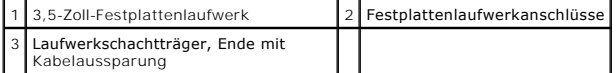

- 6. Beim Installieren eines 2,5-Zoll-Festplattenlaufwerks:
	- a. Platzieren Sie das neue Festplattenlaufwerk im Träger für das 2,5-Zoll- Festplattenlaufwerk. Ist das zu installierende Festplattenlaufwerk das<br>primäre Festplattenlaufwerk, installieren Sie es auf der flachen Seite des T zu installierende 2,5-Zoll-Festplattenlaufwerk das sekundäre Festplattenlaufwerk, installieren Sie es auf der U-förmigen Seite des Trägers und<br>dem Typenschild zum Träger hin weisend. Egal, ob Sie ein primäres oder sekundär

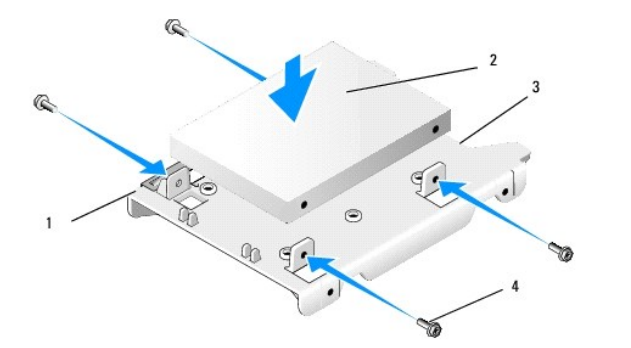

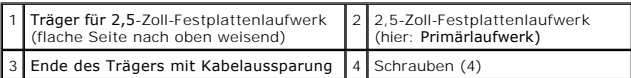

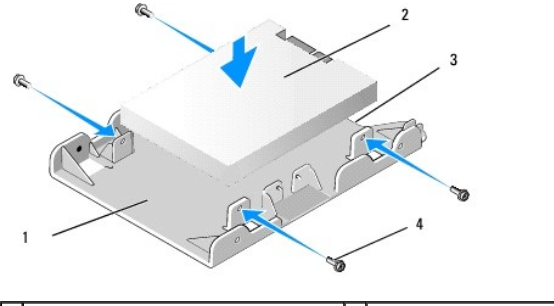

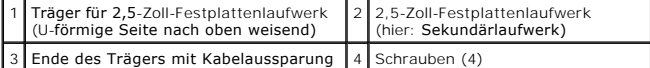

- b. Befestigen Sie die Festplatte mit vier Schrauben am Träger, zwei auf jeder Seite.
- c. Schließen Sie einen Y-Adapter für die Stromversorgung an der/den Festplatte(n) an, die auf dem Träger installiert ist/sind.

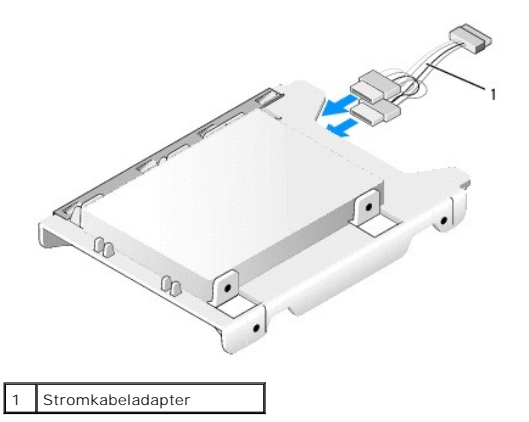

d. Installieren Sie den Träger für das 2,5-Zoll-Festplattenlaufwerk im Laufwerkschachtträger, mit der U-förmigen Seite in Richtung<br>Laufwerkschachtträger weisend. Die Stifte im Laufwerkschachtträger sollten mit den Löchern

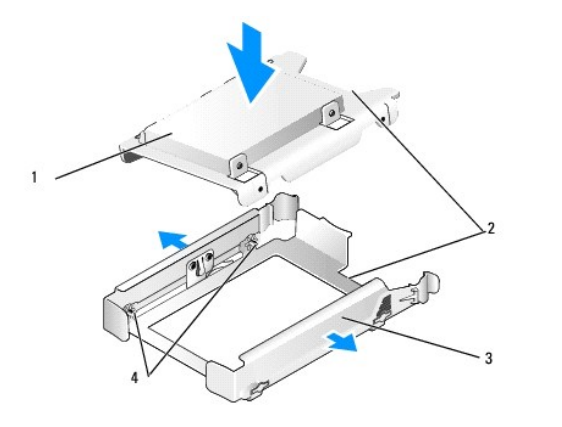

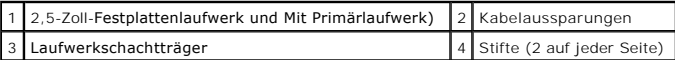

7. Schieben Sie den Laufwerkschachtträger vorsichtig in den Laufwerkschacht, bis er einrastet. Enthält der Laufwerkschachtträger das primäre Festplattenlaufwerk, schieben Sie den Träger in den obersten Schacht.

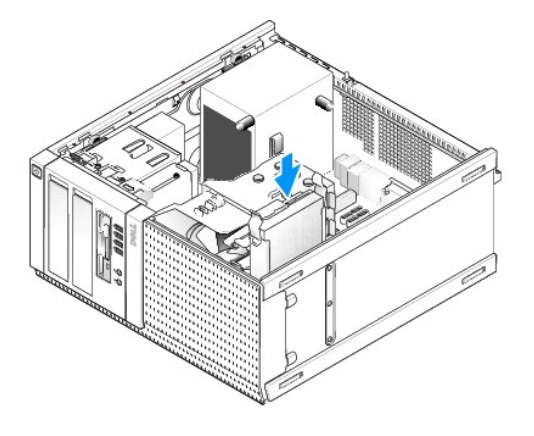

- 8. Schließen Sie die Stromversorgungs- und Datenkabel am Laufwerk an.
- **HINWEIS: Das Datenkabel des primären Festplattenlaufwerks muss immer an den SATA0-Anschluss auf der Systemplatine angeschlossen werden. Das Datenkabel eines sekundären Festplattenlaufwerks sollte an den SATA1-Anschluss angeschlossen werden.**
- 9. Überprüfen Sie die Verkabelung des Laufwerks, um sicherzustellen, dass die Kabel an die richtigen Anschlüsse angeschlossen sind und die Stecker korrekt sitzen.
- 10. Befestigen Sie die Strom- und Datenkabel des Laufwerks in den Kabelführungen auf der Kühlkörperbaugruppe.
- 11. Führen Sie das Verfahren [Nach Arbeiten im Innern des Computers](file:///C:/data/systems/op960/ge/sm/work.htm#wp1186632) durch.
- 12. Starten Sie den Computer neu und drücken Sie auf die Taste **F2**, wenn Sie dazu aufgefordert werden, um das **Setup** (System-Setup-Programm) aufzurufen (siehe *Dell*™*-Technologiehandbuch*).
	- a. Im Menü **Settings** (Einstellungen) wählen Sie Drives (Laufwerke). Im folgenden Untermenü wählen Sie Drives (Laufwerke).
	- b. Falls erforderlich, aktivieren Sie die SATA-Schnittstelle für das installierte Laufwerk.
	- c. Überprüfen Sie, ob die angezeigten SATA-Anschlussinformationen zutreffend sind.
	- d. Klicken Sie auf **Apply** (Anwenden) und dann auf **Exit** (Beenden).
- 13. Wenn das gerade installierte Laufwerk das Primärlaufwerk ohne startfähiges System ist:
	- a. Legen Sie ein startfähiges Medium in ein Startlaufwerk.
	- b. Starten Sie den Computer neu und drücken Sie **F12**, wenn Sie dazu aufgefordert werden, um das **Boot Device Menu** (Auswahl des Startgeräts) aufzurufen.
	- c. Wählen Sie das Startgerät, welches das startfähige Medium enthält, und klicken Sie auf "Next" (Weiter).
- 14. Partitionieren und formatieren Sie gegebenenfalls Ihr Laufwerk.

<span id="page-77-2"></span>Anleitungen hierzu finden Sie in der Dokumentation zum Betriebssystem.

- 15. Testen Sie die Festplatte mit dem Programm "Dell Diagnostics" (siehe *Dell™-Technologiehandbuch*).
- 16. Falls das gerade eingebaute Laufwerk das Primärlaufwerk ist, installieren gegebenenfalls Sie ein startfähiges Betriebssystem auf dieser Festplatte.

### <span id="page-77-0"></span>**Entfernen der Laufwerksblende**

So entfernen Sie die Laufwerksblende:

- 1. Schieben Sie die Freigabevorrichtung für das Laufwerk zum Boden des Computers, um die Blende entriegeln.
- 2. Drehen Sie die Laufwerksblende von der rechten Seite des Gehäuses weg.
- 3. Heben Sie die Laufwerksblende aus dem Scharnier auf der linken Seite der Laufwerkschächte.

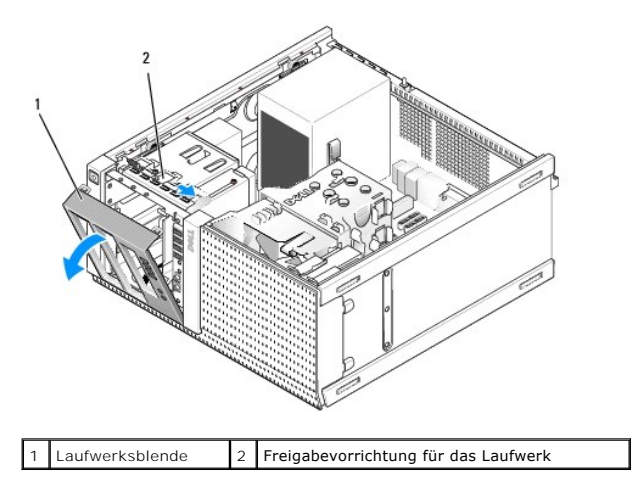

### <span id="page-77-1"></span>**Einsetzen der Laufwerksblende**

So setzen Sie die Laufwerksblende wieder ein:

- 1. Führen Sie die Halterungen auf der linken Seite der Laufwerksblende in die Schlitze auf der linken Seite der Laufwerkschächte ein.
- 2. Drehen Sie die Laufwerksblende zur Frontblende, bis sie einrastet.

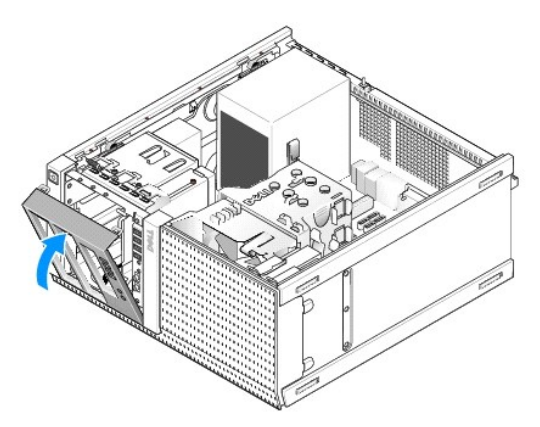

**Diskettenlaufwerk**

- <span id="page-78-1"></span> $\triangle$ VORSICHT: Bevor Sie Arbeiten im Inneren des Computers ausführen, lesen Sie zunächst die im Lieferumfang des Computers enthaltenen<br>Sicherheitshinweise. Zusätzliche Informationen zur bestmöglichen Einhaltung der Sicherheitsr
- **VORSICHT: Um elektrische Schläge zu vermeiden, trennen Sie vor dem Entfernen der Computerabdeckung den Computer immer von der Steckdose.**

### <span id="page-78-0"></span>**Entfernen des Diskettenlaufwerks**

- 1. Wenn das Diskettenlaufwerk, das Sie entfernen, nicht wieder eingebaut oder ersetzt wird:
	- a. Starten Sie Ihren Computer und drücken Sie auf die Taste **F2**, wenn Sie dazu aufgefordert werden, um das **Setup** (System-Setup- Programm) aufzurufen (siehe *Dell*™*-Technologiehandbuch*).
	- b. Wählen Sie im Menü **Settings** (Einstellungen) die Option **Drives** (Laufwerke) und dann **Diskette Drive** (Diskettenlaufwerk).
	- c. Wählen Sie **Disable** (Deaktivieren), um das Diskettenlaufwerk zu deaktivieren.
	- d. Klicken Sie auf **Apply** (Anwenden) und dann auf **Exit** (Beenden).
	- e. Starten Sie den Computer neu und schalten Sie ihn aus.
- 2. Führen Sie das Verfahren [Vor der Arbeit an Komponenten im Inneren des Computers](file:///C:/data/systems/op960/ge/sm/work.htm#wp1186185) durch.
- 3. Trennen Sie das Stromversorgungs- und das Datenkabel auf der Rückseite des Diskettenlaufwerks.
- 4. Entfernen Sie die Laufwerksblende (siehe [Entfernen der Laufwerksblende\)](#page-77-0).
- 5. Schieben Sie den Schiebeplattenhebel zum Computerboden und schieben Sie das Diskettenlaufwerk aus dem Computer.

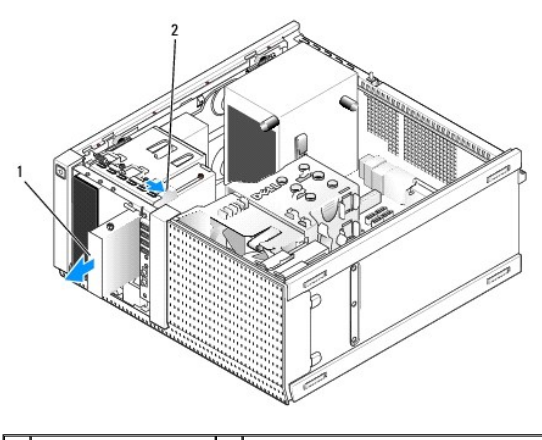

Diskettenlaufwerk 2 Freigabevorrichtung für das Laufwerk

- 6. Wenn Sie kein anderes Gerät in den Diskettenlaufwerkschacht einbauen, gehen Sie wie folgt vor:
	- a. Entfernen Sie die Ansatzschrauben vom Diskettenlaufwerk und bringen Sie sie auf der Rückseite eines 3,5-Zoll-Laufwerkschacht-Blendeneinsatzes an. Bauen Sie den Laufwerksblendeneinsatz in die Laufwerksblende ein.
	- b. Setzen Sie einen 3,5-Zoll-Laufwerkschachteinsatz an der Frontblende ein.
	- c. Setzen Sie die Laufwerksblende wieder ein (siehe [Einsetzen der Laufwerksblende\)](#page-77-1).
	- d. Führen Sie das Verfahren [Nach Arbeiten im Innern des Computers](file:///C:/data/systems/op960/ge/sm/work.htm#wp1186632) durch.

#### **Einbauen oder Installieren des Diskettenlaufwerks**

- 1. Führen Sie das Verfahren [Vor der Arbeit an Komponenten im Inneren des Computers](file:///C:/data/systems/op960/ge/sm/work.htm#wp1186185) durch.
- 2. Wenn Sie ein Diskettenlaufwerk einbauen möchten, entfernen Sie die Ansatzschrauben des alten Laufwerks und befestigen Sie sie am neuen Laufwerk.
- 3. Wenn Sie ein Diskettenlaufwerk in einem zuvor unbenutzten 3,5-Zoll- Laufwerkschacht installieren möchten, gehen Sie wie folgt vor:
	- a. Entfernen Sie die Laufwerksblende (siehe Entfernen der Laufv
	- b. Entfernen Sie den Diskettenlaufwerkeinsatz aus der Laufwerkblende.
	- c. Entfernen Sie die Ansatzschrauben vom 3,5-Zoll-Laufwerkschachteinsatz und befestigen Sie sie am neuen Laufwerk.
	- d. Entfernen Sie den Laufwerkschachteinsatz für das 3,5-Zoll-Laufwerk, falls dieser eingesetzt ist.

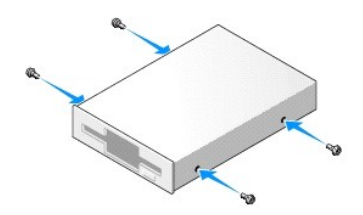

4. Richten Sie die Ansatzschrauben am Diskettenlaufwerk an den Ansatzschraubenschlitzen aus und schieben Sie das Laufwerk vorsichtig in den Schacht, bis es einrastet.

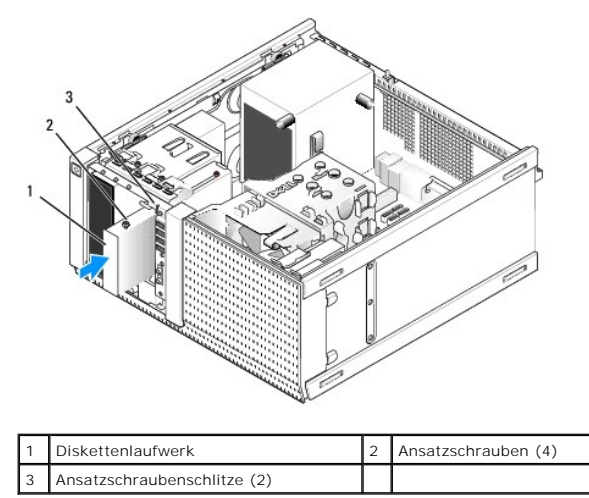

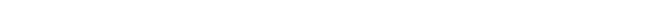

- 5. Setzen Sie die Laufwerksblende wieder ein (siehe [Einsetzen der Laufwerksblende\)](#page-77-1).
- 6. Schließen Sie das Datenkabel an das Diskettenlaufwerk und die Systemplatine an. Führen Sie das Datenkabel durch die Kabelführungen auf der Lüfterverkleidung. Schließen Sie das Stromkabel an das Laufwerk an.

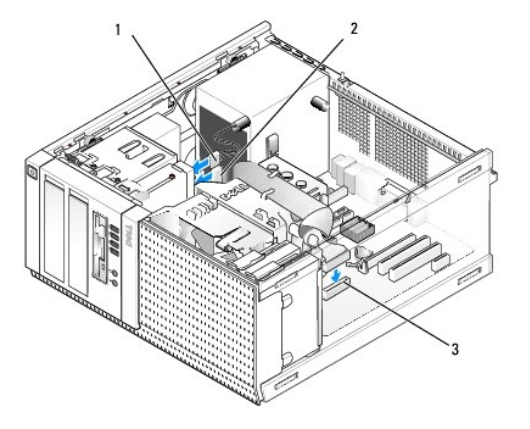

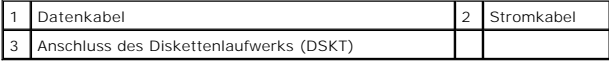

- 7. Führen Sie das Verfahren [Nach Arbeiten im Innern des Computers](file:///C:/data/systems/op960/ge/sm/work.htm#wp1186632) durch.
- 8. Wenn Sie dem Computersystem ein Diskettenlaufwerk hinzufügen:
	- a. Starten Sie Ihren Computer und drücken Sie auf die Taste **F2**, wenn Sie dazu aufgefordert werden, um das **Setup** (System-Setup- Programm) aufzurufen (siehe *Dell*™*-Technologiehandbuch*).
	- b. Wählen Sie im Menü **Settings** (Einstellungen) die Option **Drives** (Laufwerke) und dann **Diskette Drive** (Diskettenlaufwerk).
	- c. Wählen Sie **Enable** (Aktivieren), um das Diskettenlaufwerk zu aktivieren.
	- d. Klicken Sie auf **Apply** (Anwenden) und dann auf **Exit** (Beenden).
	- e. Starten Sie den Computer neu.

9. Überprüfen Sie, ob der Computer einwandfrei arbeitet, indem Sie das Programm "Dell Diagnostics" ausführen (siehe *Dell*™*-Technologiehandbuch*).

### **Medienkartenlesegerät**

 $\triangle$ VORSICHT: Bevor Sie Arbeiten im Inneren des Computers ausführen, lesen Sie zunächst die im Lieferumfang des Computers enthaltenen<br>Sicherheitshinweise. Zusätzliche Informationen zur bestmöglichen Einhaltung der Sicherheitsr **Richtlinienkonformität unter www.dell.com/regulatory\_compliance.**

**VORSICHT: Um elektrische Schläge zu vermeiden, trennen Sie vor dem Entfernen der Computerabdeckung den Computer immer von der Steckdose.**

### **Entfernen des Medienkartenlesegeräts**

- 1. Führen Sie das Verfahren [Vor der Arbeit an Komponenten im Inneren des Computers](file:///C:/data/systems/op960/ge/sm/work.htm#wp1186185) durch.
- 2. Trennen Sie das Strom- und Datenkabel von der Rückseite des Medienkartenlesegeräts.

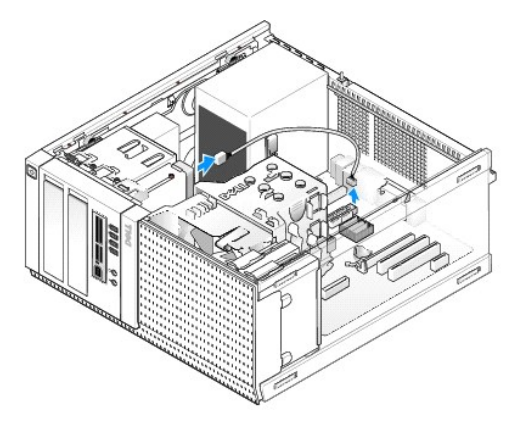

- 3. Entfernen Sie die Laufwerksblende (siehe [Entfernen der Laufwerksblende\)](#page-77-0)
- 4. Schieben Sie die Freigabevorrichtung für das Laufwerk zum Computersockel und entfernen Sie das Medienkartenlesegerät aus dem Computer.
- 5. Wenn Sie kein anderes Gerät in den Medienkartenlesegerät-Schacht einbauen, gehen Sie wie folgt vor:
	- a. Entfernen Sie die Ansatzschrauben vom Medienkartenlesegerät, das Sie entfernt haben, und bringen Sie sie an der Rückseite eines 3,5- Zoll-<br>Laufwerkschacht-Blendeneinsatzes an. Bauen Sie den Laufwerksblendeneinsatz in di
	- b. Setzen Sie einen 3,5-Zoll-Laufwerkschachteinsatz an der Frontblende ein.
	- c. Setzen Sie die Laufwerksblende wieder ein (siehe [Einsetzen der Laufwerksblende\)](#page-77-1).
	- d. Führen Sie das Verfahren [Nach Arbeiten im Innern des Computers](file:///C:/data/systems/op960/ge/sm/work.htm#wp1186632) durch.

### **Installieren des Medienkartenlesegeräts**

- 1. Führen Sie das Verfahren [Vor der Arbeit an Komponenten im Inneren des Computers](file:///C:/data/systems/op960/ge/sm/work.htm#wp1186185) durch.
- 2. Wenn Sie ein Medienkartenlesegerät ersetzen möchten, entfernen Sie die Ansatzschrauben des alten Laufwerks und befestigen Sie sie am neuen Medienkartenlesegerät.
	- ANMERKUNG: Wenn Sie ein bereits installiertes Diskettenlaufwerk gegen ein Medienkartenlesegerät ersetzen, stellen Sie sicher, dass Sie vor<br>dem Einbau des Medienkartenlesegeräts das Diskettenlaufwerk deaktivieren. Starten
- 3. Wenn Sie ein Medienkartenlesegerät in einem zuvor unbenutzten 3,5- Zoll-Laufwerkschacht installieren möchten, gehen Sie wie folgt vor:
	- a. Entfernen Sie die Laufwerksblende (siehe [Entfernen der Laufwerksblende\)](#page-77-0)
	- b. Entfernen Sie den Laufwerkschachteinsatz für das 3,5-Zoll-Laufwerk, falls dieser eingesetzt ist.
	- c. Entfernen Sie den 3,5-Zoll-Laufwerkschacht-Blendeneinsatz aus der Laufwerkblende.
	- d. Entfernen Sie die Ansatzschrauben vom 3,5-Zoll-Laufwerkschacht- Blendeneinsatz und befestigen Sie sie am neuen Medienkartenlesegerät.

<span id="page-81-0"></span>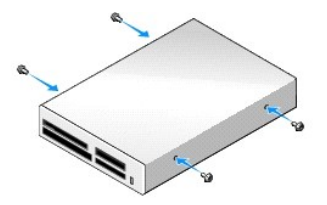

4. Richten Sie die Ansatzschrauben am Medienkartenlesegerät an den Ansatzschraubenschlitzen aus und schieben Sie das Laufwerk vorsichtig in den Schacht, bis es einrastet.

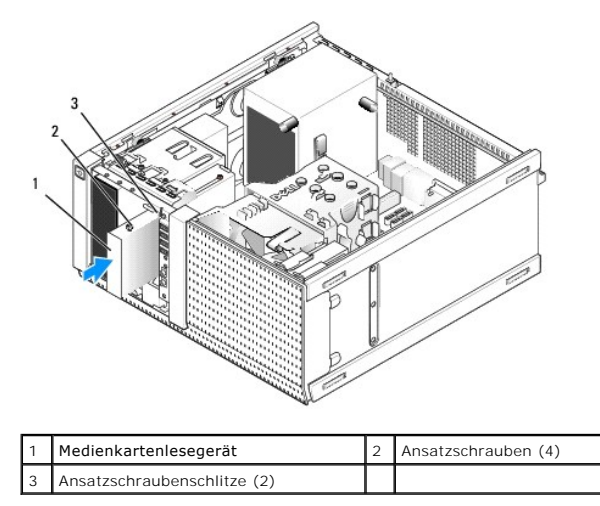

- 5. Setzen Sie die Laufwerksblende wieder ein (siehe [Einsetzen der Laufwerksblende\)](#page-77-1).
- 6. Schließen Sie das Strom- und Datenkabel an das Medienkartenlesegerät und einen internen USB-Anschluss auf der Systemplatine an (siehe platine)

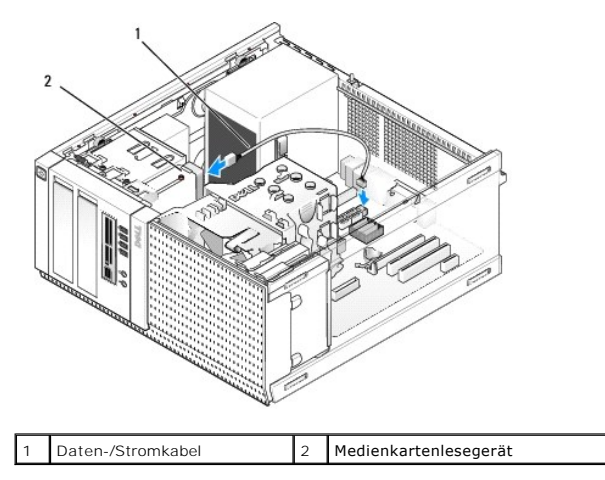

- 7. Führen Sie das Verfahren [Nach Arbeiten im Innern des Computers](file:///C:/data/systems/op960/ge/sm/work.htm#wp1186632) durch.
- 8. Überprüfen Sie, ob der Computer einwandfrei arbeitet, indem Sie das Programm "Dell Diagnostics" ausführen (siehe *Dell*™*-Technologiehandbuch*).

### **Optisches Laufwerk**

VORSICHT: Bevor Sie Arbeiten im Inneren des Computers ausführen, lesen Sie zunächst die im Lieferumfang des Computers enthaltenen<br>Sicherheitshinweise. Zusätzliche Informationen zur bestmöglichen Einhaltung der Sicherheitsr

**VORSICHT: Um elektrische Schläge zu vermeiden, trennen Sie vor dem wieder Anbringen der Abdeckung den Computer immer von der Steckdose.**

### <span id="page-82-0"></span>**Entfernen eines optischen Laufwerks**

- 1. Führen Sie das Verfahren [Vor der Arbeit an Komponenten im Inneren des Computers](file:///C:/data/systems/op960/ge/sm/work.htm#wp1186185) durch.
- 2. Trennen Sie das Stromversorgungs- und das Datenkabel auf der Rückseite des Laufwerks.
- 3. Entfernen Sie die Laufwerksblende (siehe [Entfernen der Laufwerksblende\)](#page-77-0).
- 4. Schieben Sie die Freigabevorrichtung für das Laufwerk zum Computersockel und entfernen Sie das optische Laufwerk aus dem Computer.

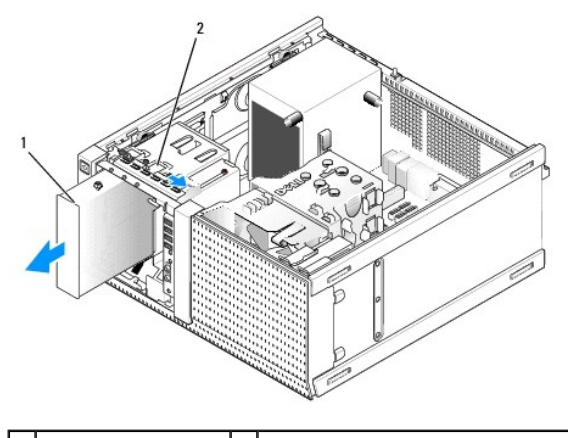

Optisches Laufwerk 2 Freigabevorrichtung für das Laufwerk

- 5. Wenn Sie kein anderes Gerät in den optischen Laufwerkschacht einbauen, gehen Sie wie folgt vor:
	- a. Entfernen Sie die Ansatzschrauben vom ausgebauten optischen Laufwerk und setzen Sie sie auf der Rückseite eines optischen Laufwerkschacht-<br>Blendeneinsatzes an. Bauen Sie den Laufwerksblendeneinsatz in die Laufwerksblend
	- b. Setzen Sie einen Einsatz für optische Laufwerke im Schacht an der Frontblende an, falls verfügbar.
	- c. Setzen Sie die Laufwerksblende wieder ein (siehe Einsetzen der Laufwerksbleit
	- d. Führen Sie das Verfahren [Nach Arbeiten im Innern des Computers](file:///C:/data/systems/op960/ge/sm/work.htm#wp1186632) durch.

### **Ersetzen oder Einbauen eines optischen Laufwerks**

- 1. Führen Sie das Verfahren [Vor der Arbeit an Komponenten im Inneren des Computers](file:///C:/data/systems/op960/ge/sm/work.htm#wp1186185) durch.
- 2. Wenn Sie ein optisches Laufwerk ersetzen möchten, entfernen Sie die Ansatzschrauben des alten Laufwerks und befestigen Sie sie am Ersatzlaufwerk.
- 3. Wenn Sie ein optisches Laufwerk in einem zuvor unbenutzten optischen Laufwerkschacht installieren möchten, gehen Sie wie folgt vor:
	- a. Entfernen Sie die Laufwerksblende (siehe [Entfernen der Laufwerksblende\)](#page-77-0).
	- b. Entfernen Sie den Laufwerkschachteinsatz für das optische Laufwerk, falls dieser eingesetzt ist.
	- c. Entfernen Sie den Laufwerkschacht-Blendeneinsatz für das optische Laufwerk aus der Laufwerksblende.
	- d. Entfernen Sie die Ansatzschrauben vom Laufwerkschachteinsatz für das optische Laufwerk und befestigen Sie sie am neuen Laufwerk.

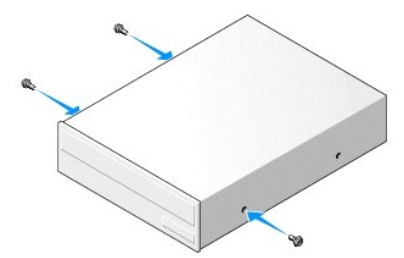

- 4. Überprüfen Sie anhand der Laufwerkdokumentation, ob das Laufwerk korrekt für den Computer konfiguriert ist.
- 5. Richten Sie die Ansatzschrauben des optischen Laufwerks an den Ansatzschraubenschlitzen aus und schieben Sie das Laufwerk in den Schacht, bis es

einrastet.

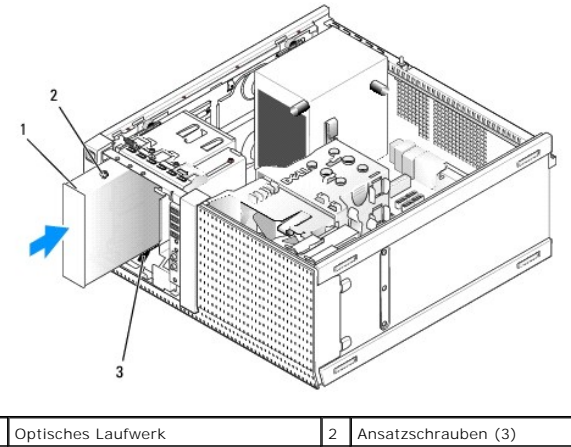

3 Ansatzschraubenschlitze (2)

6. Setzen Sie die Laufwerksblende wieder ein (siehe [Einsetzen der Laufwerksblende\)](#page-77-1).

7. Schließen Sie die Strom- und Datenkabel an das Laufwerk und die Systemplatine an.

Das SATA-Kabel eines optischen Laufwerks muss immer an einen SATA-Anschluss auf der Systemplatine angeschlossen werden, der mit einer höheren Zahl<br>bezeichnet ist als alle anderen Anschlüsse, die mit Festplattenlaufwerken v

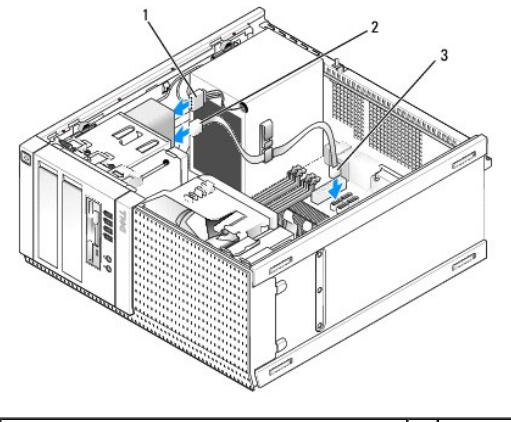

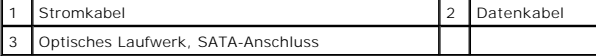

- 8. Prüfen Sie alle Kabelverbindungen und verlegen Sie die Kabel so, dass eine ausreichende Belüftung gewährleistet ist und der Lüfter sowie die Belüftungsöffnungen nicht blockiert werden.
- 9. Führen Sie das Verfahren [Nach Arbeiten im Innern des Computers](file:///C:/data/systems/op960/ge/sm/work.htm#wp1186632) durch.
- 10. Aktualisieren Sie die Konfigurationsdaten im System-Setup-Programm, indem Sie die entsprechende Option **Drives** (Laufwerke) (SATA1, SATA2 oder<br>SATA3) unter **Drives (Laufwerke) auswählen. (Siehe das** *Dell™- Technologi*
- 11. Überprüfen Sie, ob der Computer einwandfrei arbeitet, indem Sie das Programm "Dell Diagnostics" ausführen (siehe *Dell*™*-Technologiehandbuch*).

**Service-Handbuch für Dell™ OptiPlex™ 960 Minitower-/Desktop-/Kompaktgehäuse-Computer** 

**C** E/A-Baugruppe

### <span id="page-84-0"></span>**E/A-Baugruppe**

### **Entfernen der E/A-Baugruppe**

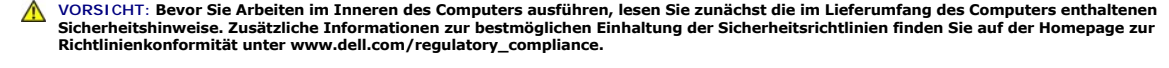

**VORSICHT: Um elektrische Schläge zu vermeiden, trennen Sie vor dem Entfernen der Abdeckung den Computer immer von der Steckdose.**

**ANMERKUNG:** Notieren Sie sich den Kabelverlauf aller Kabel, bevor Sie diese entfernen, sodass Sie sie beim Installieren der neuen E/A-Baugruppe wieder richtig anordnen können.

- 1. Führen Sie das Verfahren [Vor der Arbeit an Komponenten im Inneren des Computers](file:///C:/data/systems/op960/ge/sm/work.htm#wp1186185) durch.
- HINWEIS: Gehen Sie besonders vorsichtig vor, wenn Sie die E/A-Baugruppe aus dem Computer herausschieben. Unachtsamkeit kann sowohl die<br>**Kabelanschlüsse als auch die Kabelführungsklammern beschädigen.**
- 2. Entfernen Sie die Laufwerksblende (siehe [Entfernen der Laufwerksblende\)](file:///C:/data/systems/op960/ge/sm/mt_drive.htm#wp1212967).

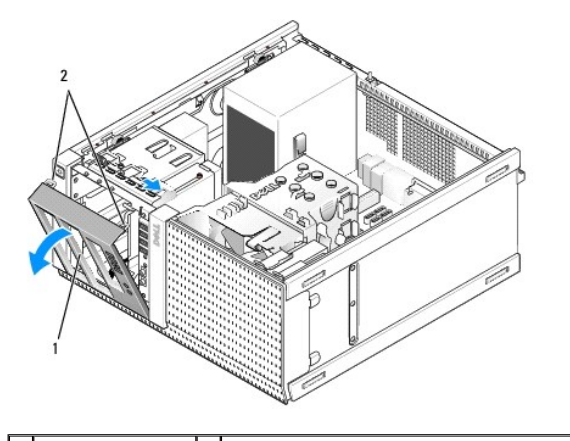

1 Laufwerksblende 2 Sicherungslaschen der Laufwerksblende (2)

- 3. Entfernen Sie das optische Laufwerk aus dem obersten Schacht, falls es installiert ist (siehe [Optisches Laufwerk\)](file:///C:/data/systems/op960/ge/sm/mt_drive.htm#wp1137845).
- 4. Entfernen Sie den Laufwerkschachtträger, der sich, falls installiert, im untersten Schacht befindet (siehe [Entfernen des Festplattenlaufwerks\)](file:///C:/data/systems/op960/ge/sm/mt_drive.htm#wp1186729).
- 5. Entfernen Sie die Blende (siehe [Ausbauen der Blende\)](#page-86-0).
- 6. Trennen Sie die Kabel der E/A-Baugruppe von der Systemplatine und nehmen Sie sie aus dem Kabelbündel und den Führungen.
- 7. Entfernen Sie die Schraube, mit der die E/A-Baugruppe befestigt ist, und schieben Sie die E/A-Baugruppe zur linken Seite des Gehäuses (nach unten), um sie von den Halteklammern zu lösen.
- 8. Schieben Sie die E/A-Baugruppe weg von der Vorderseite des Computers, während Sie die Kabel vorsichtig aus dem Gehäuse führen.

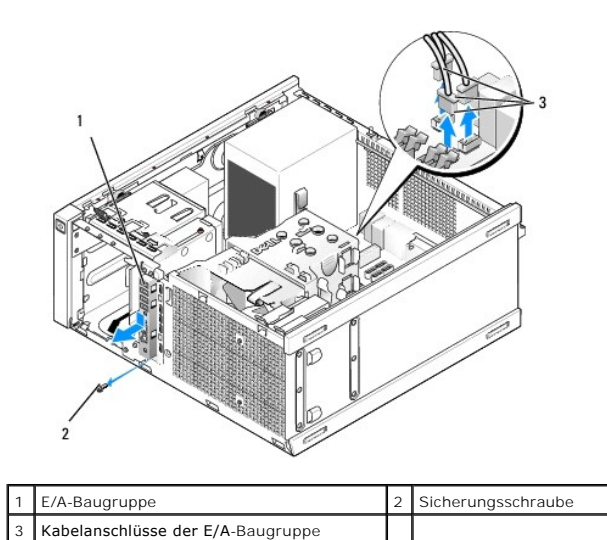

### **Einbauen der E/A-Baugruppe**

- 1. Führen Sie das Verfahren [Vor der Arbeit an Komponenten im Inneren des Computers](file:///C:/data/systems/op960/ge/sm/work.htm#wp1186185) durch.
- 2. Entfernen Sie, falls installiert, die Laufwerksblende (siehe [Entfernen der Laufwerksblende](file:///C:/data/systems/op960/ge/sm/mt_drive.htm#wp1212967)).
- 3. Entfernen Sie, falls installiert, die Blende (siehe [Ausbauen der Blende](#page-86-0)).
- 4. Führen Sie die Kabel der E/A-Baugruppe durch die Offnung für die E/A- Baugruppe an der Vorderseite des Gehäuses, bis die Baugruppe an ihrem Platz<br>ist. Stellen Sie sicher, dass das Baugruppenende mit den Laschen zur link

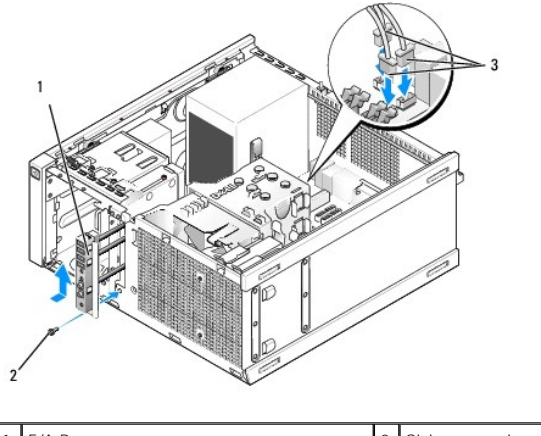

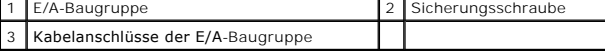

- **ANMERKUNG: Verwenden Sie die Führungen auf dem Abdeckblech der E/A-**Baugruppe, um die E/A-Baugruppe leichter zu platzieren und verwenden Sie<br>die Kerbe auf dem Abdeckblech der E/A-**Baugruppe, um den festen Sitz der Karte z**
- 5. Wenn die E/A-Baugruppe in der Öffnung platziert ist und mit der Frontblende des Gehäuses abschließt, schieben Sie sie vollständig zur linken (unteren) Seite des Computers und dann zur rechten (oberen) Seite des Computers, bis sie einrastet. Die Offnung im Baugruppenende mit den Laschen sollte auf<br>derselben Höhe wie die Schraubenbohrung an der Gehäusevorderseite sein.
- 6. Drehen Sie eine Schraube durch die Lasche in die Frontblende, um die Baugruppe am Gehäuse zu befestigen.
- 7. Stecken Sie die Anschlüsse des E/A-[Baugruppenkabels in die zugehörigen Anschlüsse auf der Systemplatine ein \(siehe](file:///C:/data/systems/op960/ge/sm/mt_sysbd.htm#wp1140203) <u>Komponenten der</u><br>Systemplatine).
- 8. Verlegen Sie die Kabel der E/A-Baugruppe entlang des Kabelbündels, das durch die Gehäusemitte führt.
- 9. Bauen Sie die Blende wieder ein (siehe [Einsetzen der Blende](#page-86-2)).
- <span id="page-86-1"></span>10. Bauen Sie das optische Laufwerk wieder ein, falls es zuvor ausgebaut wurde (siehe [Ersetzen oder Einbauen eines optischen Laufwerks\)](file:///C:/data/systems/op960/ge/sm/mt_drive.htm#wp1211415).
- 11. Setzen Sie den Laufwerkschachtträger wieder ein.
- 12. Setzen Sie die Laufwerksblende wieder ein (siehe [Einsetzen der Laufwerksblende\)](file:///C:/data/systems/op960/ge/sm/mt_drive.htm#wp1212996).
- 13. Führen Sie das Verfahren [Nach Arbeiten im Innern des Computers](file:///C:/data/systems/op960/ge/sm/work.htm#wp1186632) durch.
- 14. Starten Sie den Computers neu und verwenden Sie die E/A-Leiste, um ihre einwandfreie Funktion zu prüfen.

### <span id="page-86-0"></span>**Ausbauen der Blende**

- 1. Führen Sie das Verfahren [Vor der Arbeit an Komponenten im Inneren des Computers](file:///C:/data/systems/op960/ge/sm/work.htm#wp1186185) durch.
- 2. Lösen Sie die sieben Sicherungslaschen, die sich hinter der Blende befinden.
- 3. Drücken Sie die Blende weg von der rechten (oberen) Seite des Computers.
- 4. Heben Sie die Blende aus der Halterung und dem Steckplatzscharnier auf der linken (unteren) Seite des Computers.

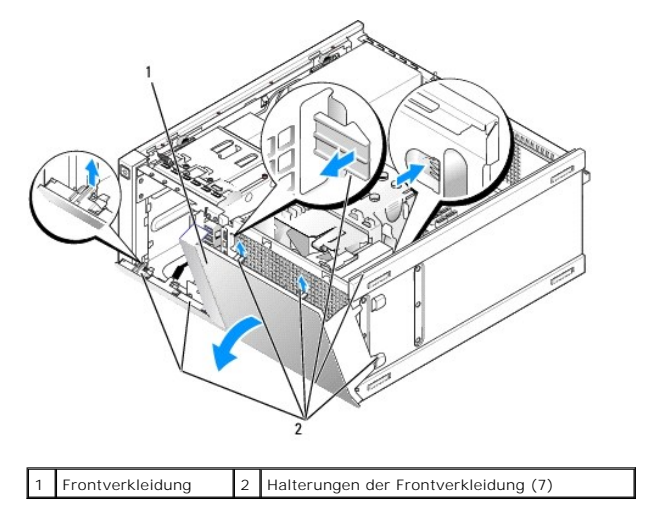

#### <span id="page-86-2"></span>**Einsetzen der Blende**

Um die Blende einzusetzen, schieben Sie die Haken an der linken (unteren) Seite der Blende in die Steckplätze im Gehäusesockel und drehen Sie die Blende<br>solange in die Richtung des Gehäuses, bis sie einrastet.

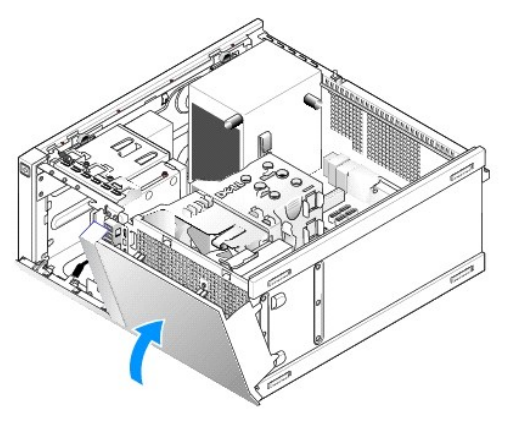

**Service-Handbuch für Dell™ OptiPlex™ 960 Minitower-/Desktop-/Kompaktgehäuse-Computer** 

**O** Netzteil

### <span id="page-88-0"></span>**Netzteil**

### **Einbauen des Netzteils**

- VORSICHT: Bevor Sie Arbeiten im Inneren des Computers ausführen, lesen Sie zunächst die im Lieferumfang des Computers enthaltenen<br>Sicherheitshinweise. Zusätzliche Informationen zur bestmöglichen Einhaltung der Sicherheitsr **Richtlinienkonformität unter www.dell.com/regulatory\_compliance.**
- 0 HINWEIS: Um Beschädigungen von Komponenten durch elektrostatische Entladungen zu vermeiden, muss die statische Elektrizität aus dem<br>Körper abgeleitet werden, bevor Sie elektronische Komponenten im Computer berühren. Berühr
- 1. Führen Sie das Verfahren [Vor der Arbeit an Komponenten im Inneren des Computers](file:///C:/data/systems/op960/ge/sm/work.htm#wp1186185) durch.
- 2. Trennen Sie die Gleichstromkabel von der Systemplatine und den Laufwerken.

Notieren Sie sich den Verlauf der Gleichstromkabel unter den Halterungen im Computergehäuse, während Sie sie von der Systemplatine und den<br>Laufwerken trennen. Sie müssen diese Kabel beim späteren Wiedereinsetzen korrekt an

- 3. Entfernen Sie die vier Schrauben, mit denen das Netzteil an der Rückseite des Computergehäuses befestigt ist.
- 4. Drücken Sie die Freigabetaste an der Vorderseite des Netzteils.

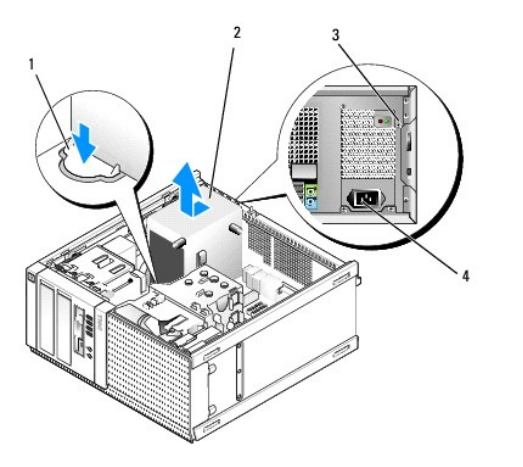

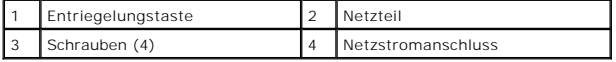

5. Schieben Sie das Netzteil etwa 2,5 cm in Richtung Computervorderseite.

- 6. Heben Sie das Netzteil nach oben aus dem Computer heraus.
- 7. Schieben Sie das Ersatznetzteil an die richtige Position.
- 8. Bringen Sie die beiden Schrauben wieder an, die das Netzteil an der Rückseite des Computergehäuses befestigen.
- 9. Schließen Sie das Netzkabel an der Systemplatine an.
- 10. Schließen Sie das Stromkabel an eine Wechselstromsteckdose an.
- 11. Führen Sie das Verfahren [Nach Arbeiten im Innern des Computers](file:///C:/data/systems/op960/ge/sm/work.htm#wp1186632) durch.

## **Gleichstromanschlüsse**

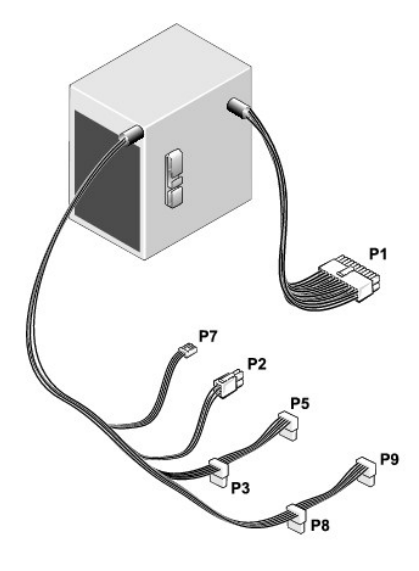

### **Gleichstromanschluss P1**

13 14 15 16 17 18 19 20 21 22 23 24

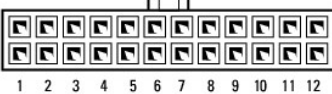

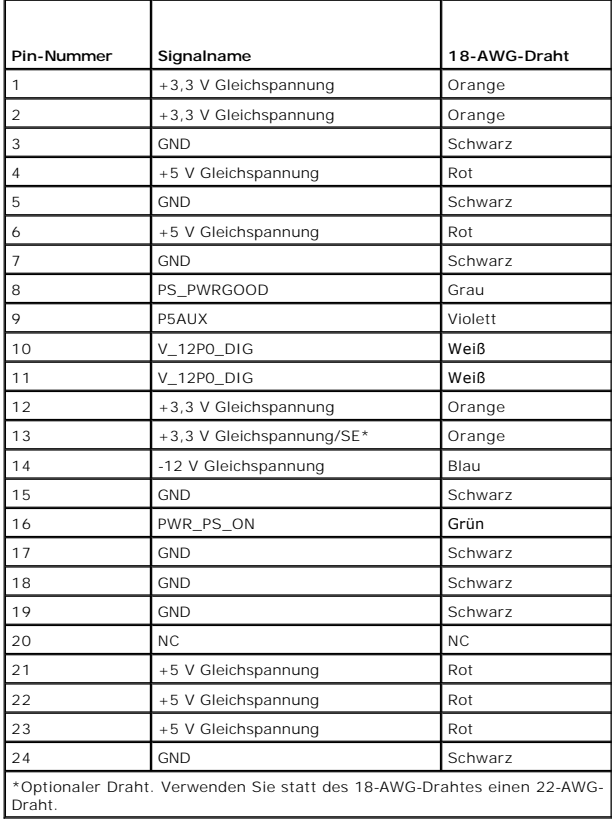

### **Gleichstromanschluss P2**

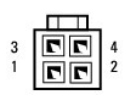

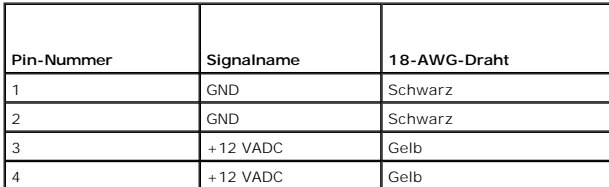

### **Gleichstromanschlüsse P3, P5, P8 und P9**

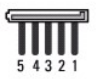

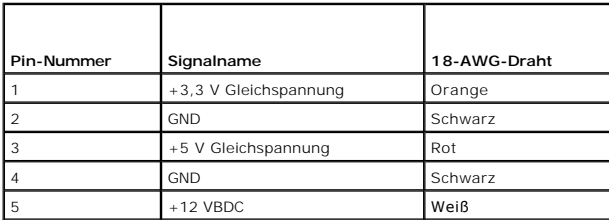

### **Gleichstromanschluss P7**

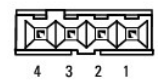

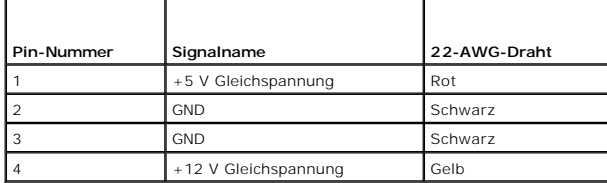

[Zurück zum Inhaltsverzeichnis](file:///C:/data/systems/op960/ge/sm/index.htm)

**Service-Handbuch für Dell™ OptiPlex™ 960 Minitower-/Desktop-/Kompaktgehäuse-Computer** 

**Interner Lautsprecher** 

### <span id="page-91-0"></span>**Interner Lautsprecher**

### **Installieren eines internen Lautsprechers**

Der interne Lautsprecher ist ein optionales Gerät.

VORSICHT: Bevor Sie Arbeiten im Inneren des Computers ausführen, lesen Sie zunächst die im Lieferumfang des Computers enthaltenen<br>Sicherheitshinweise. Zusätzliche Informationen zur bestmöglichen Einhaltung der Sicherheitsr

**HINWEIS: Um Beschädigungen von Komponenten durch elektrostatische Entladungen zu vermeiden, muss die statische Elektrizität aus dem**  0 **Körper abgeleitet werden, bevor Sie elektronische Komponenten im Computer berühren. Berühren Sie hierzu eine unbeschichtete Metallfläche am Computergehäuse.** 

1. Führen Sie das Verfahren [Vor der Arbeit an Komponenten im Inneren des Computers](file:///C:/data/systems/op960/ge/sm/work.htm#wp1186185) durch.

#### **A** VORSICHT: Trennen Sie den Computer sowie alle daran angeschlossenen Geräte vom Stromnetz.

2. Um den internen Lautsprecher einzusetzen, drücken Sie die Verriegelungsklammer, platzieren die Gehäusehalteklammern unter den oben auf dem Festplatten-Laufwerkträger angebrachten Gitterhalteklammern und lassen Sie die Verriegelungsklammer wieder los.

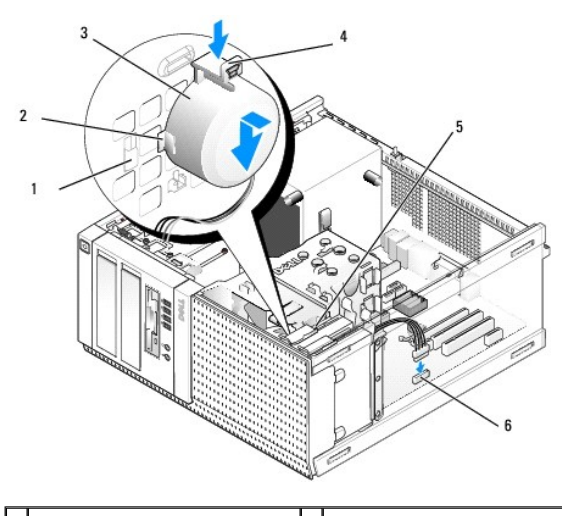

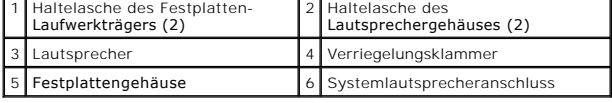

3. Verbinden Sie das Lautsprecherkabel mit dem Anschluss INT SPKR1 auf der Systemplatine (siehe [Komponenten der Systemplatine](file:///C:/data/systems/op960/ge/sm/mt_sysbd.htm#wp1140203)).

- 4. Führen Sie das Verfahren [Nach Arbeiten im Innern des Computers](file:///C:/data/systems/op960/ge/sm/work.htm#wp1186632) durch.
- 5. Starten Sie den Computer und überprüfen Sie, ob die Lautsprecherleistung ausreicht.

### **Entfernen eines internen Lautsprechers**

VORSICHT: Bevor Sie Arbeiten im Inneren des Computers ausführen, lesen Sie zunächst die im Lieferumfang des Computers enthaltenen<br>Sicherheitshinweise. Zusätzliche Informationen zur bestmöglichen Einhaltung der Sicherheitsr

**Richtlinienkonformität unter www.dell.com/regulatory\_compliance***.*

HINWEIS: Um Beschädigungen von Komponenten durch elektrostatische Entladungen zu vermeiden, muss die statische Elektrizität aus dem<br>Körper abgeleitet werden, bevor Sie elektronische Komponenten im Computer berühren. Berühr

- 1. Führen Sie das Verfahren [Vor der Arbeit an Komponenten im Inneren des Computers](file:///C:/data/systems/op960/ge/sm/work.htm#wp1186185) durch.
- 2. Trennen Sie das Kabel vom Anschluss INT SPKR1 auf der Systemplatine (siehe [Komponenten der Systemplatine](file:///C:/data/systems/op960/ge/sm/mt_sysbd.htm#wp1140203)).
- 3. Um den internen Lautsprecher zu entfernen, drücken Sie auf die Verriegelungsklammer, verschieben Sie den Lautsprecher, um die Lautsprechergehäuse-Halteklammern aus den Halteklammern des Gitters zu schieben, und heben Sie den Lautsprecher aus dem Gehäuse.

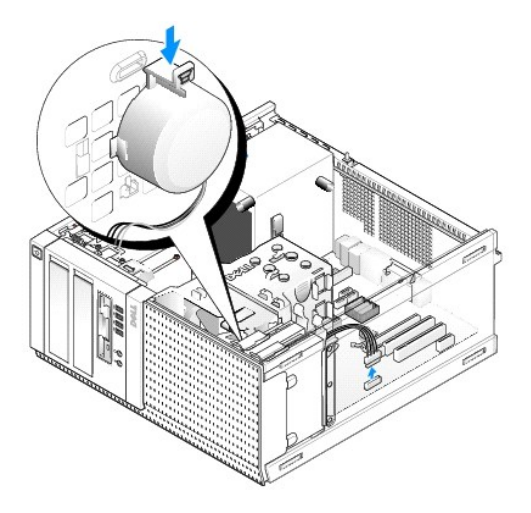

4. Führen Sie das Verfahren [Nach Arbeiten im Innern des Computers](file:///C:/data/systems/op960/ge/sm/work.htm#wp1186632) durch.

[Zurück zum Inhaltsverzeichnis](file:///C:/data/systems/op960/ge/sm/index.htm)

<span id="page-93-0"></span>**Service-Handbuch für Dell™ OptiPlex™ 960 Minitower-/Desktop-/Kompaktgehäuse-Computer** 

**Komponenten der Systemplatine** 

# <span id="page-93-1"></span>**Komponenten der Systemplatine**

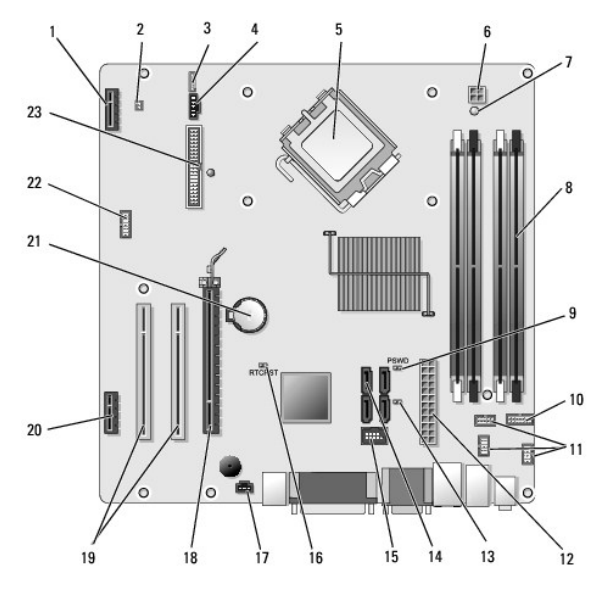

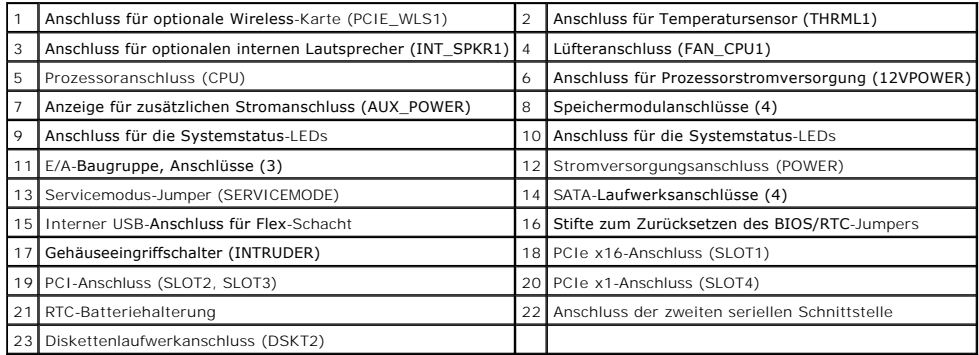

[Zurück zum Inhaltsverzeichnis](file:///C:/data/systems/op960/ge/sm/index.htm)

**Service-Handbuch für Dell™ OptiPlex™ 960 Minitower-/Desktop-/Kompaktgehäuse-Computer** 

**O** Karten

### <span id="page-94-0"></span>**Karten**

- VORSICHT: Bevor Sie gemäß den in diesem Abschnitt beschriebenen Anleitungen verfahren, lesen Sie zunächst die Sicherheitshinweise in der<br>entsprechenden Dokumentation im Lieferumfang Ihres Computers. Zusätzliche Information
- 0 HINWEIS: Um Beschädigungen von Komponenten durch elektrostatische Entladungen zu vermeiden, muss die statische Elektrizität aus dem<br>Körper abgeleitet werden, bevor Sie elektronische Komponenten im Computer berühren. Berühr

**ANMERKUNG:** Das Anbringen von Abdeckblechen über leeren Steckplatzöffnungen ist erforderlich, um die FCC-Bestimmungen einzuhalten. Die<br>Abdeckbleche schützen vor dem Eindringen von Fremdkörpern in den Computer und unterstü

Ihr Dell™-Computer unterstützt einen seriellen Portadapter (PS/2) und verfügt über folgende Steckplätze für PCI- und PCI-Express (PCIe)-Karten:

- l Ein Slimline-PCI-Kartensteckplatz
- l Ein Slimline-PCIe x16-Kartensteckplatz
- l Ein Anschluss für eine interne Wireless-Karte

### **PCI- und PCIe-Karten**

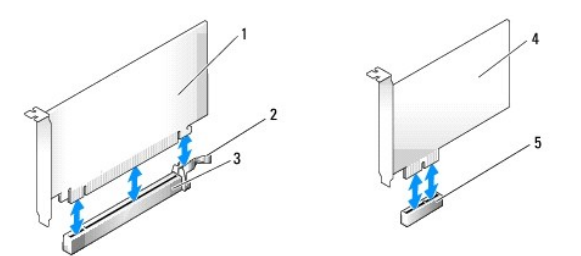

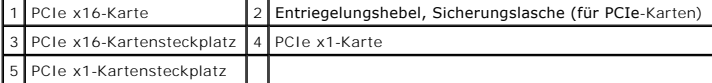

#### **Installieren einer PCI-Karte**

1. Führen Sie das Verfahren [Vor der Arbeit an Komponenten im Inneren des Computers](file:///C:/data/systems/op960/ge/sm/work.htm#wp1186185) durch.

**ANMERKUNG:** Informationen zu Steckplätzen für PCI-Karten finden Sie unter [Komponenten der Systemplatine.](file:///C:/data/systems/op960/ge/sm/sff_sysb.htm#wp1181146)

2. Heben Sie vorsichtig von innen die Freigabelasche auf dem Kartenrückhalteriegel und drehen Sie den Riegel in die geöffnete Position.

<span id="page-95-1"></span>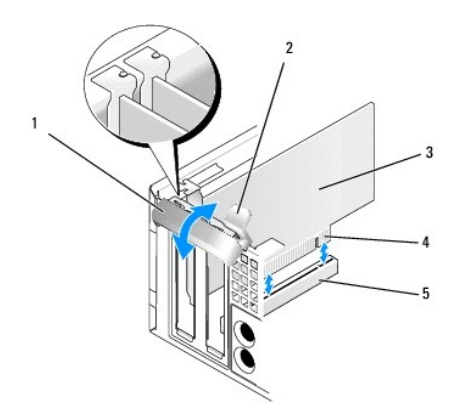

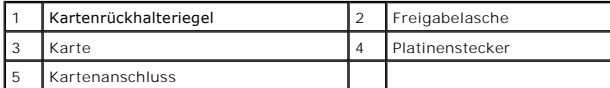

- 3. Wenn Sie eine neue Karte installieren, entfernen Sie das Abdeckblech, um die Öffnung des Kartensteckplatzes freizulegen. Fahren Sie anschließend mit chritt 5 fort.
- <span id="page-95-2"></span>4. Wenn Sie eine Karte ersetzen möchten, die bereits im Computer installiert ist, entfernen Sie sie. Trennen Sie gegebenenfalls vorhandene<br>Kabelverbindungen zur Karte. Fahren Sie anschließend mit <u>[Schritt 5](#page-95-0)</u> fort.
- <span id="page-95-0"></span>5. Bereiten Sie die Karte für die Installation vor.
- VORSICHT: Einige Netzwerkadapter sorgen beim Anschließen an ein Netzwerk dafür, dass der Computer automatisch gestartet wird. Um einen<br>Stromschlag zu vermeiden, stellen Sie vor der Installation von Karten sicher, dass die

**ANMERKUNG: Informationen zur Konfiguration der Karte, zur Herstellung interner Anschlüsse und zur Anpassung der Karten an Ihren Computer<br>finden Sie in der Dokumentation der Karte.** 

6. Setzen Sie die Karte in den Anschluss und drücken Sie sie fest nach unten. Stellen Sie sicher, dass die Karte fest im Steckplatz sitzt.

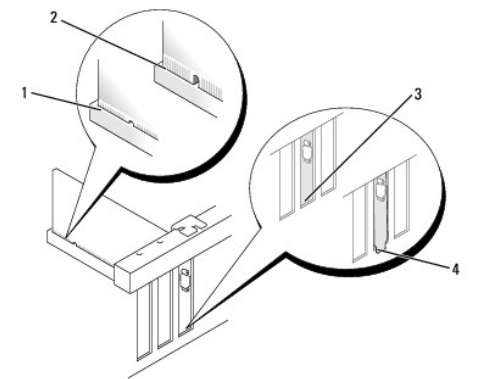

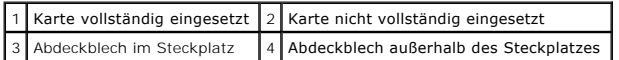

- 7. Stellen Sie vor dem Schließen des Kartenrückhalteriegels Folgendes sicher:
	- l Die Oberseite aller Karten und Abdeckbleche verläuft bündig mit der Ausrichtungsführung.
	- l Die Kerbe auf der Oberseite der Karte oder des Abdeckblechs passt um die Ausrichtungsführung.
- 8. Sichern Sie die Karte(n), indem Sie den Kartenrückhalteriegel schließen, sodass er einrastet.

**HINWEIS: Führen Sie Kartenkabel nicht über den Karten entlang. Andernfalls lässt sich möglicherweise die Computerabdeckung nicht mehr richtig schließen oder das System wird beschädigt.** 

9. Schließen Sie die entsprechenden Kabel an die Karte an.

10. Führen Sie das Verfahren [Nach Arbeiten im Innern des Computers](file:///C:/data/systems/op960/ge/sm/work.htm#wp1186632) durch.

**ANMERKUNG:** Nähere Informationen über die Kabelanschlüsse der Karte finden Sie in der Dokumentation zur Karte.

- 11. Wenn Sie eine Soundkarte installiert haben:
	- a. Rufen Sie das System-Setup-Programm auf, wählen Sie **Integrated Audio** (Integrierter Audio-Controller) aus der Gruppe **Onboard Devices** (Integrierte Geräte) und ändern Sie die Einstellung auf **Off** (Aus) (siehe *Dell*™ *Technologiehandbuch*).
	- b. Verbinden Sie externe Audiogeräte mit den Anschlüssen der Soundkarte. Schließen Sie keine externen Audiogeräte an die Audioanschlüsse (Line-In) auf der Rückseite des Computers an.

**HINWEIS: Wenn Sie ein Netzwerkkabel anschließen, stecken Sie das Kabel zuerst an der Netzwerk-Wandbuchse und dann am Computer ein.** 

- 12. Wenn Sie eine Netzwerkadapterkarte installiert haben und den integrierten Netzwerkadapter deaktivieren möchten:
	- a. Rufen Sie das System-Setup-**Programm auf, wählen Sie Integrated NIC** aus der Gruppe **Onboard Devices (Integrierte Geräte) und ändern Sie**<br>die Einstellung auf **Off** (Aus) (siehe *Dell™-Technologiehandbuch*).
	- b. Schließen Sie das Netzwerkkabel an die Anschlüsse des Netzwerkadapters an. Schließen Sie das Netzwerkkabel nicht an den integrierten Netzwerkanschluss auf der Rückseite des Computers an.

**HINWEIS: Wenn Sie den integrierten Netzwerkadapter deaktivieren, ist die AMT- Funktion nicht verfügbar.** 

13. Installieren Sie alle Treiber laut Dokumentation der Karte.

#### **Ausbauen einer PCI-Karte**

1. Führen Sie das Verfahren [Vor der Arbeit an Komponenten im Inneren des Computers](file:///C:/data/systems/op960/ge/sm/work.htm#wp1186185) durch.

**ANMERKUNG:** Informationen zu Steckplätzen für PCI-Karten finden Sie unter [Komponenten der Systemplatine.](file:///C:/data/systems/op960/ge/sm/sff_sysb.htm#wp1181146)

- 2. Heben Sie vorsichtig von innen die Freigabelasche auf dem Kartenrückhalteriegel und drehen Sie den Riegel in die geöffnete Position.
- 3. Trennen Sie gegebenenfalls vorhandene Kabelverbindungen zur Karte.
- 4. Fassen Sie die Karte an den oberen Ecken und ziehen Sie sie aus dem Steckplatz.

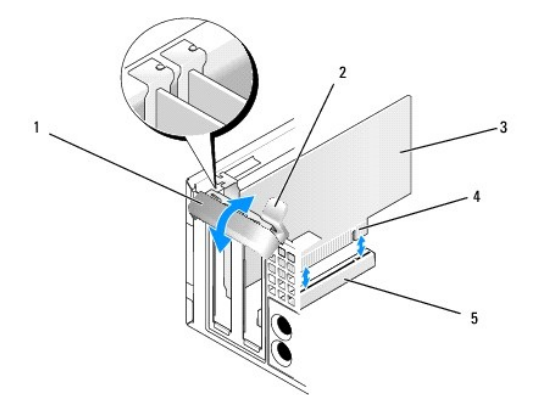

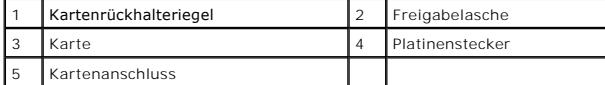

- 5. Wenn die Karte dauerhaft entfernt werden soll, setzen Sie ein Abdeckblech in die Öffnung des leeren Steckplatzes ein.
	- **ANMERKUNG:** Das Anbringen von Abdeckblechen über leeren Steckplatzöffnungen ist erforderlich, um die FCC-Bestimmungen einzuhalten. Die Abdeckbleche schützen vor dem Eindringen von Staub und anderen Fremdkörpern in den Computer und unterstützen die Führung des Luftstroms für die Kühlung.
- 6. Bevor Sie den Kartenrückhaltemechanismus wieder schließen, stellen Sie Folgendes sicher:
- l Die Oberseiten aller Karten und Abdeckbleche sind bündig mit der Ausrichtungsleiste.
- l Die Kerbe auf der Oberseite der Karte oder des Abdeckblechs passt um die Ausrichtungsführung.

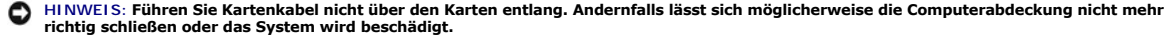

- 7. Sichern Sie die verbleibende(n) Karte(n), indem Sie den Kartenrückhalteriegel schließen, sodass er einrastet.
- 8. Führen Sie das Verfahren [Nach Arbeiten im Innern des Computers](file:///C:/data/systems/op960/ge/sm/work.htm#wp1186632) durch.
- 9. Deinstallieren Sie den Kartentreiber. Anleitungen dazu finden Sie in der Dokumentation der jeweiligen Karte.
- 10. Wenn Sie eine Soundkarte entfernt haben:
	- a. Rufen Sie das System-Setup-**Programm auf, wählen Sie Integrated Audio** (Integrierter Audio-Controller) aus der Gruppe **Onboard Devices**<br>(Integrierte Geräte) und ändern Sie die Einstellung auf On (Ein) (siehe *Dell*™-*Te*
	- b. Schließen Sie externe Audiogeräte an den Audioanschlüssen auf der Rückseite des Computers an.

**HINWEIS: Wenn Sie ein Netzwerkkabel anschließen, stecken Sie das Kabel zuerst an der Netzwerk-Wandbuchse und dann am Computer ein.** 

**ANMERKUNG:** Informationen zu den Kabelverbindungen der Karte finden Sie in der Dokumentation der Karte.

- 11. Wenn Sie einen Netzwerkadapter-Kartenanschluss entfernt haben:
	- a. Rufen Sie das System-Setup-**Programm auf, wählen Sie Integrated NIC** aus der Gruppe **Onboard Devices (Integrierte Geräte) und ändern Sie**<br>die Einstellung auf **On** (Ein) (siehe *Dell*™-*Technologiehandbuch*).
	- b. Schließen Sie das Netzwerkkabel an den integrierten Netzwerkanschluss auf der Rückseite des Computers an.

### **PCIe- und DVI-Karten**

Ihr Computer unterstützt eine Slimline-PCIe x16-Karte.

Wenn Sie eine PCIe-Karte durch eine PCIe-Karte eines anderen Typs ersetzen, entfernen Sie den aktuellen Treiber für die Karte aus dem Betriebssystem. Nähere Informationen finden Sie in der Dokumentation der Karte.

### **Installieren einer PCIe x16-Karte oder DVI-Karte**

1. Führen Sie das Verfahren [Vor der Arbeit an Komponenten im Inneren des Computers](file:///C:/data/systems/op960/ge/sm/work.htm#wp1186185) durch.

**ANMERKUNG:** Informationen zu Steckplätzen für PCI-Karten finden Sie unter [Komponenten der Systemplatine](file:///C:/data/systems/op960/ge/sm/sff_sysb.htm#wp1181146).

- 2. Heben Sie vorsichtig von innen die Freigabelasche auf dem Kartenrückhalteriegel und drehen Sie den Riegel in die geöffnete Position.
- 3. Wenn Sie eine neue PCIe x16- oder DVI-Karte installieren, entfernen Sie das Abdeckblech, um die Öffnung des Kartensteckplatzes freizulegen. Fahren Sie anschließend mit [Schritt 4](#page-95-2) fort.
- 4. Wenn Sie eine PCIe x16-Karte oder eine DVI-Karte ersetzen, entfernen Sie die Karte (siehe [Entfernen einer PCIe x16-](#page-99-0) oder DVI-Karte). Trennen Sie<br>gegebenenfalls vorhandene Kabelverbindungen zur Karte. Fahren Sie anschlie
- 5. Bereiten Sie die Karte für die Installation vor.
- VORSICHT: Einige Netzwerkadapter sorgen beim Anschließen an ein Netzwerk dafür, dass der Computer automatisch gestartet wird. Um einen<br>Stromschlag zu vermeiden, stellen Sie vor der Installation von Karten sicher, dass die

**ANMERKUNG:** Informationen zur Konfiguration der Karte, zur Herstellung interner Anschlüsse und zur Anpassung der Karten an Ihren Computer finden Sie in der Dokumentation der Karte.

6. Setzen Sie die Karte in den Anschluss und drücken Sie sie fest nach unten. Stellen Sie sicher, dass die Karte fest im Steckplatz sitzt.

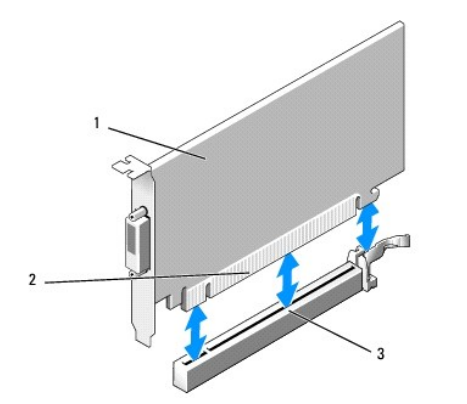

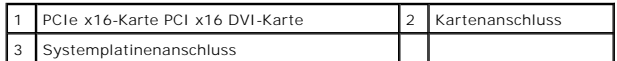

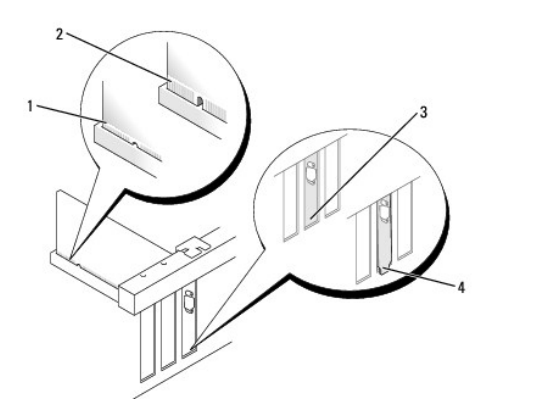

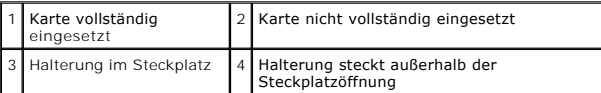

O **HINWEIS: Führen Sie Kartenkabel nicht über den Karten entlang. Andernfalls lässt sich möglicherweise die Computerabdeckung nicht mehr richtig schließen oder das System wird beschädigt.** 

- 7. Schließen Sie die entsprechenden Kabel an die Karte an.
- 8. Bevor Sie den Kartenrückhaltemechanismus wieder schließen, stellen Sie Folgendes sicher:
	- l Die Oberseiten aller Karten und Abdeckbleche sind bündig mit der Ausrichtungsleiste.
	- l Die Kerbe auf der Oberseite der Karte oder des Abdeckblechs passt um die Ausrichtungsführung.
- 9. Sichern Sie die Karte(n), indem Sie den Kartenrückhalteriegel schließen, sodass er einrastet.
- 10. Führen Sie das Verfahren [Nach Arbeiten im Innern des Computers](file:///C:/data/systems/op960/ge/sm/work.htm#wp1186632) durch.

**ANMERKUNG:** Informationen zu den Kabelverbindungen der Karte finden Sie in der Dokumentation der Karte.

- 11. Wenn Sie eine Soundkarte installiert haben:
	- a. Rufen Sie das System-Setup-Programm auf, wählen Sie Integrated Audio (Integrierter Audio-Controller) aus der Gruppe Onboard Devices<br>(Integrierte Geräte) und ändern Sie die Einstellung auf Off (Aus) (siehe *Dell™ Techno*
	- b. Verbinden Sie externe Audiogeräte mit den Anschlüssen der Soundkarte. Schließen Sie keine externen Audiogeräte an die Audioanschlüsse (Line-In) auf der Rückseite des Computers an.
- **HINWEIS: Wenn Sie ein Netzwerkkabel anschließen, stecken Sie das Kabel zuerst an der Netzwerk-Wandbuchse und dann am Computer ein.**
- 12. Wenn Sie eine Netzwerkadapterkarte installiert haben und den integrierten Netzwerkadapter deaktivieren möchten:
- <span id="page-99-1"></span>a. Rufen Sie das System-Setup-**Programm auf, wählen Sie Integrated NIC** aus der Gruppe **Onboard Devices (Integrierte Geräte) und ändern Sie**<br>die Einstellung auf **Off** (Aus) (siehe *Dell™ Technologiehandbuch*).
- b. Schließen Sie das Netzwerkkabel an die Anschlüsse des Netzwerkadapters an. Schließen Sie das Netzwerkkabel nicht an den integrierten Netzwerkanschluss auf der Rückseite des Computers an.
- 13. Installieren Sie alle Treiber laut Dokumentation der Karte.

### <span id="page-99-0"></span>**Entfernen einer PCIe x16- oder DVI-Karte**

- 1. Führen Sie das Verfahren [Vor der Arbeit an Komponenten im Inneren des Computers](file:///C:/data/systems/op960/ge/sm/work.htm#wp1186185) durch.
- 2. Heben Sie vorsichtig von innen die Freigabelasche auf dem Kartenrückhalteriegel und drehen Sie den Riegel in die geöffnete Position.
- 3. Trennen Sie gegebenenfalls vorhandene Kabelverbindungen zur Karte.
- 4. Ziehen Sie den Entriegelungshebel, bis Sie die Sicherungslasche aus dem Sicherungssteckplatz bewegen können.

Wenn Sie eine PCIe x16-Karte entfernen, ziehen Sie den Entriegelungshebel und ziehen Sie die Karte nach oben aus dem Kartenanschluss.

Wenn Sie eine DVI-Karte entfernen, ziehen Sie den Entriegelungshebel, heben Sie die Entfernungs-Zuglasche an und entfernen Sie die Karte aus dem Kartenanschluss

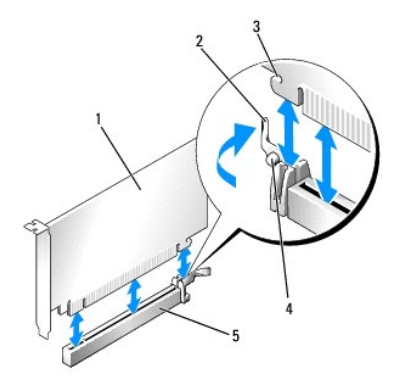

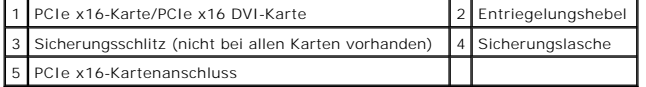

5. Wenn die Karte dauerhaft entfernt werden soll, setzen Sie ein Abdeckblech in die Öffnung des leeren Steckplatzes ein.

**ANMERKUNG:** Das Anbringen von Abdeckblechen über leeren Steckplatzöffnungen ist erforderlich, um die FCC-Bestimmungen einzuhalten. Die<br>Abdeckbleche schützen vor dem Eindringen von Staub und anderen Fremdkörpern in den Com für die Kühlung.

- 6. Bevor Sie den Kartenrückhaltemechanismus wieder schließen, stellen Sie Folgendes sicher:
	- l Die Oberseiten aller Karten und Abdeckbleche sind bündig mit der Ausrichtungsleiste.
	- l Die Kerbe auf der Oberseite der Karte oder des Abdeckblechs passt um die Ausrichtungsführung.
- 7. Sichern Sie die verbleibende(n) Karte(n), indem Sie den Kartenrückhalteriegel schließen, sodass er einrastet.

**HINWEIS: Führen Sie Kartenkabel nicht über den Karten entlang. Andernfalls lässt sich möglicherweise die Computerabdeckung nicht mehr richtig schließen oder das System wird beschädigt.** 

- 8. Führen Sie das Verfahren [Nach Arbeiten im Innern des Computers](file:///C:/data/systems/op960/ge/sm/work.htm#wp1186632) durch.
- 9. Deinstallieren Sie den Kartentreiber. Anleitungen dazu finden Sie in der Dokumentation der jeweiligen Karte.
- 10. Wenn Sie eine Soundkarte entfernt haben:
	- a. Rufen Sie das System-Setup-**Programm auf, wählen Sie Integrated Audio** (Integrierter Audio-Controller) aus der Gruppe **Onboard Devices**<br>(Integrierte Geräte) und ändern Sie die Einstellung auf On (An) (siehe *Dell™ Tech*
	- b. Schließen Sie externe Audiogeräte an den Audioanschlüssen auf der Rückseite des Computers an.

Wenn Sie ein Netzwerkkabel anschließen, stecken Sie das Kabel zuerst an der Netzwerk-Wandbuchse und dann am Computer ein.

- 11. Wenn Sie einen Netzwerkadapter-Kartenanschluss entfernt haben:
	- a. Rufen Sie das System-Setup-Programm auf, wählen Sie **Integrated NIC** aus der Gruppe **Onboard Devices** (Integrierte Geräte) und ändern Sie die Einstellung auf **On** (An) (siehe *Dell*™ *Technologiehandbuch*).
	- b. Schließen Sie das Netzwerkkabel an den integrierten Netzwerkanschluss auf der Rückseite des Computers an.

### **Interne Wireless-Karte - Installation**

Die interne Wireless-Karte ist ein optionales Gerät.

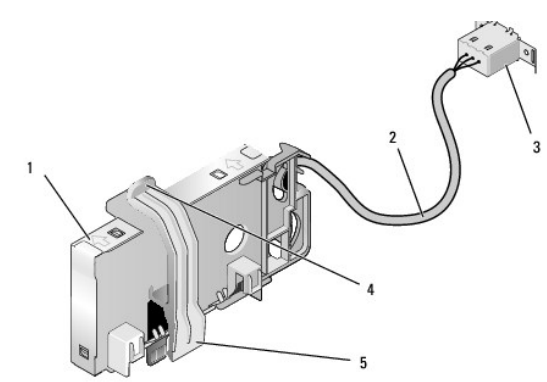

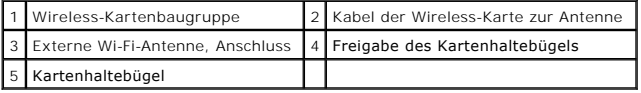

Um die Karte zu installieren, gehen Sie wie folgt vor:

- 1. Führen Sie das Verfahren [Vor der Arbeit an Komponenten im Inneren des Computers](file:///C:/data/systems/op960/ge/sm/work.htm#wp1186185) durch.
- 2. Entfernen Sie den Füllsteg, der an der Rückseite die Öffnung für den externen Wi-Fi-Antennenanschluss abdeckt, falls vorhanden.
- 3. Machen Sie den Wireless-Kartenanschluss auf der Systemplatine ausfindig (siehe [Komponenten der Systemplatine\)](file:///C:/data/systems/op960/ge/sm/sff_sysb.htm#wp1181146).
- 4. Positionieren Sie den Wireless-Kartenanschluss direkt über dem Systemplatinenanschluss, mit der Kabelseite der Karte in Richtung der Gehäuserückseite.
- 5. Schieben Sie den Wireless-Kartenanschluss in den Systemplatinenanschluss, bis der Kartenhaltebügel in die Metallschleife an der Gehäuseseite einrastet und die Karte sicher festhält.

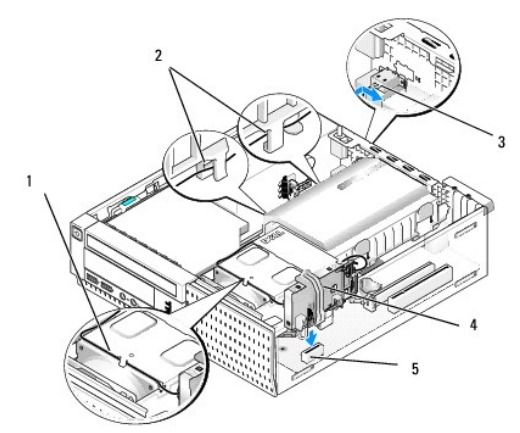

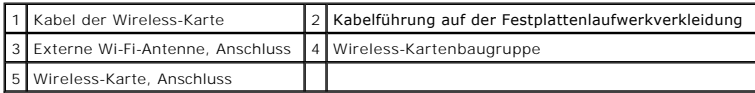

- <span id="page-101-0"></span>**HINWEIS: Vermeiden Sie scharfe Knicke, wenn Sie das Kabel der Wireless-Karte durch das Gehäuse führen. Dies kann Ursache einer**  O **Signalverschlechterung sein.**
- 6. Führen Sie das Kabel der Wireless-Karte durch den Kabelkanal auf der Kühlkörperbaugruppe, durch die Kabelführungen auf der Seite der Festplattenlaufwerkverkleidung bis zur Rückseite. Verwenden Sie Kabelklammern bei Kabelbündeln, um den Auslass einzelner Kabel bei Bedarf zu ermöglichen.
- 7. Entfernen Sie den Steg an der Rückseite, wo der Anschluss für die Wi-Fi- Antenne installiert ist.
- 8. Platzieren Sie den Anschluss der externen Antenne am Ende des Kabels der Wireless-Karte in der Öffnung für den Antennenanschluss auf der Rückseite so, dass die Halteklammern auf der Anschluss-**Abdeckplatte durch die Offnung passen und das gebogene Ende der Anschluss**- Abdeckplatte vom<br>Netzteil weg zeigt.
- 9. Schieben Sie den Anschluss seitlich entlang der Rückseite, so dass die Halteklammern auf der Anschluss-Abdeckplatte den Anschluss an der Rückseite halten.
- 10. Verbinden Sie die externe Wi-Fi-Antenne mit dem Kabelanschluss der Wireless-Karte.
- 11. Bringen Sie die Computerabdeckung wieder an.
- 12. Starten Sie den Computer neu. Richten Sie die Software für das Wireless- Gerät entsprechend Ihrem drahtlosem Netzwerk ein.

### **Interne Wireless-Karte - Ausbau**

Um eine interne Wireless-Karte zu entfernen, gehen Sie wie folgt vor:

- 1. Führen Sie das Verfahren [Vor der Arbeit an Komponenten im Inneren des Computers](file:///C:/data/systems/op960/ge/sm/work.htm#wp1186185) durch.
- 2. Trennen Sie die externe Wi-Fi-Antenne vom Anschluss auf der Rückseite des Computers.
- 3. Lösen Sie den Anschluss der externen Wi-Fi-Antenne vom Gehäuse, indem Sie ihn entlang der Rückseite in Richtung des Netzteils schieben und dann durch die Öffnung entnehmen.
- 4. Entfernen Sie das Kabel der Wireless-Karte aus den Kabelführungen.
- 5. Fassen Sie die Wireless-Kartenbaugruppe an den Enden, drücken Sie die Kartenhalteklammer nach unten und ziehen Sie die Karte nach oben aus dem<br>Wireless-Kartenanschluss der Systemplatine. Entfernen Sie die Wireless-Karte
- 6. Schließen Sie die Öffnung für den Anschluss der externen Wi-Fi-Antenne mit dem für Ihren Computer mitgelieferten Steg. Falls kein Steg verfügbar ist, nehmen Sie Kontakt mit Dell auf, um einen Ersatzsteg zu erhalten.
- 7. Bringen Sie die Computerabdeckung wieder an.

### **Installieren einer zweiten externen seriellen Schnittstelle**

Wenn eine externe serielle Schnittstelle an einem Anschlusses in einem Steckplatz-Abdeckblech hinzugefügt werden soll, schließen Sie das interne Anschlusskabel an den Anschluss für die interne serielle Schnittstelle der Systemplatine an (siehe Ko

[Zurück zum Inhaltsverzeichnis](file:///C:/data/systems/op960/ge/sm/index.htm)

<span id="page-102-1"></span>**Service-Handbuch für Dell™ OptiPlex™ 960 Minitower-/Desktop-/Kompaktgehäuse-Computer** 

[Gehäuseeingriffschalter](#page-102-0) 

### <span id="page-102-0"></span>**Gehäuseeingriffschalter**

 $\triangle$ VORSICHT: Bevor Sie Arbeiten im Inneren des Computers ausführen, lesen Sie zunächst die im Lieferumfang des Computers enthaltenen<br>Sicherheitshinweise. Zusätzliche Informationen zur bestmöglichen Einhaltung der Sicherheitsr

### **Entfernen des Gehäuseeingriffschalters**

- 1. Führen Sie das Verfahren [Vor der Arbeit an Komponenten im Inneren des Computers](file:///C:/data/systems/op960/ge/sm/work.htm#wp1186185) durch.
- 2. Entfernen Sie die Computerabdeckung (siehe [Entfernen der Kompaktgehäuse](file:///C:/data/systems/op960/ge/sm/sff_cove.htm#wp1181981)-Computerabdeckung).
- 3. Entfernen Sie die Festplatte und die Verkleidungsbaugruppe (siehe Entfernen der Festplatte und der Verkleidungsbaugrupp
- 4. Entfernen Sie das Kabel des Gehäuseeingriffschalters von der Systemplatine.
- 5. Schieben Sie den Gehäuseeingriffschalter aus seinem Sitz der Metallhalterung und drücken Sie ihn dann nach unten durch die quadratische Öffnung der Halterung, um ihn mitsamt dem angeschlossenen Kabel zu entfernen.

**ANMERKUNG:** Möglicherweise spüren Sie einen leichten Widerstand, wenn Sie den Schalter aus seinem Sitz schieben.

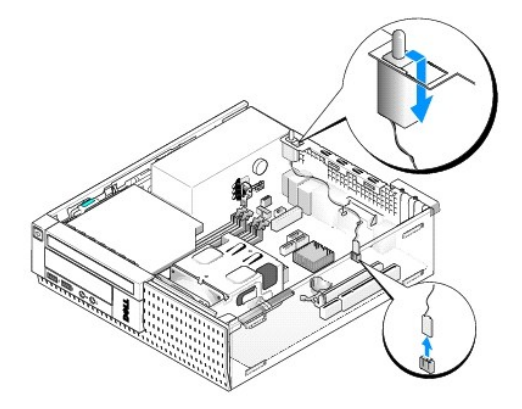

### **Einbauen des Gehäuseeingriffschalters**

- 1. Führen Sie den Schalter vorsichtig von unten durch die quadratische Öffnung der Metallhalterung. Schieben Sie dann den Gehäuseeingriffschalter in seinen Sitz, bis er sicher einrastet.
- 2. Schließen Sie das Kabel wieder an die Systemplatine an.
- 3. Bringen Sie die Computerabdeckung wieder an (siehe [Einbauen der Kompaktgehäuse](file:///C:/data/systems/op960/ge/sm/sff_cove.htm#wp1181930)-Computerabdeckung).

### **Zurücksetzen der Gehäuseeingriffswarnung**

- 1. Schalten Sie den Computer ein oder führen Sie einen Neustart durch.
- 2. Wenn das DELL™-Logo angezeigt wird, drücken Sie sofort <F2>.

Falls zu lange gewartet wurde und das Betriebssystem-Logo erscheint, warten Sie, bis der Microsoft<sup>®</sup> Windows<sup>®</sup>-Desktop angezeigt wird. Fahren Sie<br>den Computer dann herunter und versuchen Sie es erneut.

3. Im Menü **Settings** (Einstellungen) wählen Sie **Security** (Sicherheit) und dann **Chassis Intrusion** (Gehäuseeingriff). Verwenden Sie die Tabulator-,<br>Pfeil- und Leertaste, um die gewünschte Option auszuwählen. Wenn Sie di

**ANMERKUNG:** Die Standardeinstellung ist **On-Silent** (Stumm aktiviert).

4. Speichern Sie Ihre BIOS-Einstellungen und beenden Sie das System- Setup.

[Zurück zum Inhaltsverzeichnis](file:///C:/data/systems/op960/ge/sm/index.htm)

<span id="page-104-0"></span>**Service-Handbuch für Dell™ OptiPlex™ 960 Minitower-/Desktop-/Kompaktgehäuse-Computer** 

**Kompaktgehäuse-Computerabdeckung** 

### <span id="page-104-1"></span>**Kompaktgehäuse-Computerabdeckung**

### **Entfernen der Kompaktgehäuse-Computerabdeckung**

VORSICHT: Bevor Sie gemäß den in diesem Abschnitt beschriebenen Anleitungen verfahren, lesen Sie zunächst die Sicherheitshinweise in der<br>entsprechenden Dokumentation im Lieferumfang Ihres Computers. Zusätzliche Information **Sicherheitsrichtlinien finden Sie auf der Homepage zur Richtlinienkonformität unter www.dell.com/regulatory\_compliance.**

**VORSICHT: Um elektrische Schläge zu vermeiden, trennen Sie vor dem Entfernen der Computerabdeckung den Computer immer von der Steckdose.**

1. Führen Sie das Verfahren [Vor der Arbeit an Komponenten im Inneren des Computers](file:///C:/data/systems/op960/ge/sm/work.htm#wp1186185) durch.

2. Wenn ein Sicherheitskabel oder ein Vorhängeschloss (durch den Ring für das Vorhängeschloss) angebracht ist, entfernen Sie es.

**ANMERKUNG:** Legen Sie den Computer zur einfacheren Handhabung auf die Seite, bevor Sie innerhalb des Gehäuses arbeiten.

- 3. Machen Sie die Verriegelung der Abdeckung ausfindig und schieben Sie sie zurück, während Sie die Abdeckung in der Nähe der Verriegelung anheben.
- 4. Halten Sie die Abdeckung in der Nähe der Verriegelung angehoben und schieben Sie sie in Richtung der Verriegelung, um die die Laschen an der andere Seite der Abdeckung aus dem Eingriff im Gehäuse zu ziehen.
- **VORSICHT: Kühlkörper von Grafikkarten können im normalem Betrieb sehr heiß werden. Stellen Sie sicher, dass der Kühlkörper der Grafikkarte ausreichend Zeit zum Abkühlen hat, bevor Sie diesen berühren.**

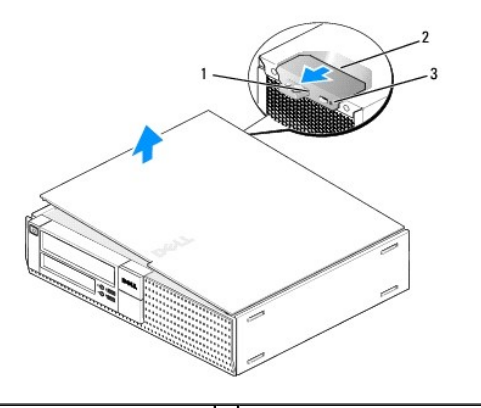

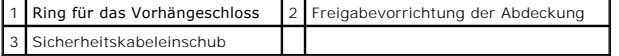

### **Einbauen der Kompaktgehäuse-Computerabdeckung**

- VORSICHT: Bevor Sie gemäß den in diesem Abschnitt beschriebenen Anleitungen verfahren, lesen Sie zunächst die Sicherheitshinweise in der<br>entsprechenden Dokumentation im Lieferumfang Ihres Computers. Zusätzliche Information
- 1. Stellen Sie sicher, dass alle Kabel angeschlossen sind und nicht das Schließen der Abdeckung behindern.

Ziehen Sie die Stromversorgungskabel vorsichtig zu sich hin, damit sie nicht unter den Laufwerken eingeklemmt werden.

2. Achten Sie darauf, dass keine Werkzeuge oder andere Teile im Computer zurückbleiben.

- 3. So bringen Sie die Computerabdeckung wieder an:
	- a. Richten Sie die Unterseite der Abdeckung an den Scharnierhalterungen aus, die sich an der Kantenunterseite des Computers befinden.
	- b. Drehen Sie die Abdeckung nach unten, indem Sie die Scharnierhalterungen als Hebel verwenden, und schließen Sie sie.
	- c. Rasten Sie die Abdeckung ein, indem Sie die Freigabevorrichtung der Abdeckung nach hinten ziehen und sie wieder loslassen, sobald die Abdeckung ordnungsgemäß angebracht ist.
	- d. Stellen Sie sicher, dass die Abdeckung ordnungsgemäß angebracht ist, bevor Sie den Computer bewegen.

**HINWEIS: Wenn Sie ein Netzwerkkabel anschließen, stecken Sie das Kabel zuerst an der Netzwerk-Wandbuchse und dann am Computer ein.** 

- 4. Bringen Sie gegebenenfalls den Standrahmen an. Anleitungen finden Sie in der Dokumentation des Standrahmens.
- 5. Schließen Sie den Computer und die zugehörigen Geräte an die Stromversorgung an und schalten Sie sie ein.

Nach dem Offnen und Schließen der Abdeckung wird beim nächsten Computerstart durch die Gehäuseeingriffswarnung (im Zubehör von manchen<br>Computern enthalten), falls diese installiert und aktiviert ist, folgende Meldung ausge

ALERT! Cover was previously removed. (ACHTUNG! Abdeckung wurde vor Kurzem entfernt.)

6. Um die Gehäuseeingriffswarnung zurückzusetzen, setzen Sie die Option **Chassis Intrusion** (Gehäuseeingriff) auf **On** (Aktiviert) oder **On-Silent** (Aktiviert und stumm). Siehe [Zurücksetzen der Gehäuseeingriffswarnung](file:///C:/data/systems/op960/ge/sm/sff_chas.htm#wp1182022).

**ANMERKUNG:** Falls ein Administrator-Kennwort durch einen Dritten vergeben wurde, kontaktieren Sie Ihren Netzwerkadministrator, um Informationen<br>zum Zurücksetzen der Gehäuseeingriffswarnung zu erhalten.

[Zurück zum Inhaltsverzeichnis](file:///C:/data/systems/op960/ge/sm/index.htm)

**Service-Handbuch für Dell™ OptiPlex™ 960 Minitower-/Desktop-/Kompaktgehäuse-Computer** 

**Prozessor** 

### <span id="page-106-0"></span>**Prozessor**

- VORSICHT: Bevor Sie Arbeiten im Inneren des Computers ausführen, lesen Sie zunächst die im Lieferumfang des Computers enthaltenen<br>Sicherheitshinweise. Zusätzliche Informationen zur bestmöglichen Einhaltung der Sicherheitsr
- **HINWEIS: Um Beschädigungen von Komponenten durch elektrostatische Entladungen zu vermeiden, muss die statische Elektrizität aus dem**  0 **Körper abgeleitet werden, bevor Sie elektronische Komponenten im Computer berühren. Berühren Sie hierzu eine unbeschichtete Metallfläche am Computergehäuse.**

### **Entfernen des Prozessors**

- 1. Führen Sie das Verfahren [Vor der Arbeit an Komponenten im Inneren des Computers](file:///C:/data/systems/op960/ge/sm/work.htm#wp1186185) durch.
- 2. Entfernen Sie die Verkleidungsbaugruppe der Festplatte (siehe [Entfernen der Festplatte und der Verkleidungsbaugruppe](file:///C:/data/systems/op960/ge/sm/sff_driv.htm#wp1197562)).
- 3. Entfernen Sie das optische Laufwerk (siehe *Entfernen eines optischen Laufwerks*).
- 4. Wenn eine interne Wireless-Karte installiert ist, stecken Sie die Karte an der Systemplatine aus und ziehen Sie sie zusammen ihrem mit dem Kabel von der Lüfterverkleidung weg (siehe [Interne Wireless-Karte -](file:///C:/data/systems/op960/ge/sm/sff_card.htm#wp1144977) Ausbau).
- 5. Entfernen Sie alle Kabel, die in den Führungen der Lüfterverkleidung geführt sind.
- 6. Trennen Sie die beiden Lüfterkabel von der Systemplatine (siehe [Komponenten der Systemplatine](file:///C:/data/systems/op960/ge/sm/sff_sysb.htm#wp1181146)).
- 7. Lösen Sie die zwei unverlierbaren Schrauben auf jeder Seite der Kühlkörperbaugruppe und heben Sie die Baugruppe aus dem Gehäuse.

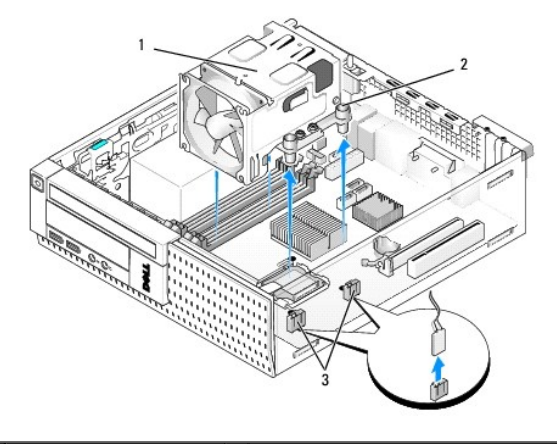

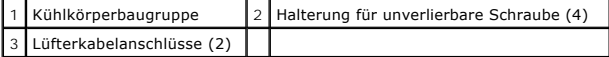

**A** VORSICHT: Die Kühlkörperbaugruppe kann im normalen Betrieb sehr heiß werden. Halten Sie vor dem Berühren eine ausreichende Abkühlzeit **ein.**

**HINWEIS: Wenn für den neuen Prozessor kein anderer Kühlkörper erforderlich ist, verwenden Sie die ursprüngliche Kühlkörperbaugruppe, nachdem Sie den Prozessor eingebaut haben.** 

8. Öffnen Sie die Prozessorabdeckung, indem Sie den Entriegelungshebel unter der zentralen Abdeckungsverriegelung lösen. Ziehen Sie dann den Hebel zurück, um den Prozessor freizulegen.

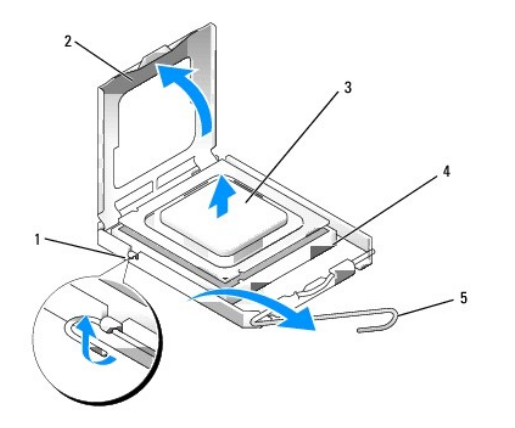

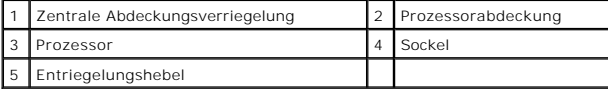

**HINWEIS: Achten Sie beim Einbau des Prozessors darauf, dass Sie die Kontaktstifte im Sockel nicht berühren und keine Gegenstände darauf fallen.** 

9. Entfernen Sie den Prozessor vorsichtig aus dem Sockel.

Belassen Sie den Entriegelungshebel in der Freigabeposition, damit der neue Prozessor sofort in den Sockel eingesetzt werden kann.

### **Installieren des Prozessors**

**HINWEIS: Berühren Sie die unlackierte Metallfläche auf der Rückseite des Computers, um sich zu erden.** 

**HINWEIS: Achten Sie beim Einbau des Prozessors darauf, dass Sie die Kontaktstifte im Sockel nicht berühren und keine Gegenstände darauf fallen.** 

1. Führen Sie das Verfahren [Vor der Arbeit an Komponenten im Inneren des Computers](file:///C:/data/systems/op960/ge/sm/work.htm#wp1186185) durch.

2. Packen Sie den neuen Prozessor aus und achten Sie dabei darauf, die Unterseite des Prozessors nicht zu berühren.

- **HINWEIS: Achten Sie darauf, dass Sie den Prozessor korrekt in den Sockel einsetzen, um dauerhafte Schäden am Mikroprozessor und Computer zu vermeiden.**
- 3. Ziehen Sie den Entriegelungshebel auf dem Sockel gegebenenfalls ganz nach oben.
- 4. Richten Sie die Ausrichtungsmarkierungen vorne und hinten am Prozessor an den Ausrichtungsmarkierungen am Sockel aus.
- 5. Richten Sie die Stift-1-Ecken des Prozessors und des Sockels aneinander aus.
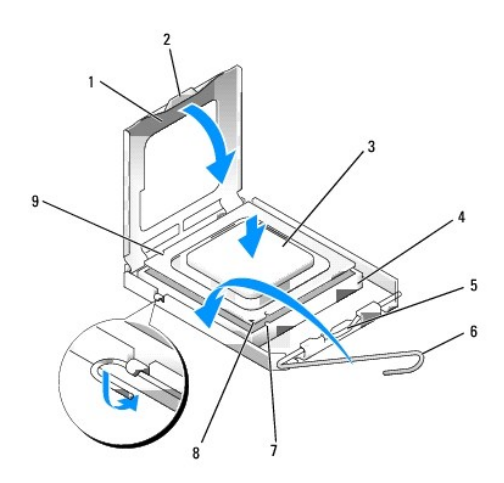

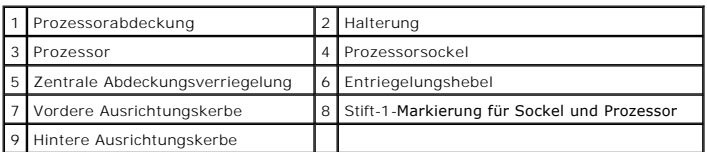

**HINWEIS: Um Schäden zu vermeiden, stellen Sie sicher, dass der Prozessor richtig am Sockel ausgerichtet ist, und wenden Sie beim Einsetzen des Prozessors keine übermäßige Kraft auf.** 

6. Setzen Sie den Prozessor vorsichtig in den Sockel, und stellen Sie dabei sicher, dass der Prozessor korrekt ausgerichtet ist.

7. Wenn der Prozessor vollständig im Sockel sitzt, schließen Sie die Prozessorabdeckung.

Stellen Sie sicher, dass sich die Halterung der Prozessorabdeckung unterhalb der zentralen Abdeckungsverriegelung auf dem Sockel befindet.

- 8. Drehen Sie den Prozessorentriegelungshebel wieder in Richtung des Sockels zurück, bis der Hebel einrastet und den Prozessor sichert.
- 9. Entfernen Sie die Wärmeleitpaste vom Boden des Kühlkörpers.

HINWEIS: Stellen Sie sicher, dass Sie neue Wärmeleitpaste aufbringen. Neue Wärmeleitpaste ist für den guten thermischen Kontakt extrem<br>wichtig, der für einen optimalen Prozessorbetrieb erforderlich ist.

10. Bringen Sie die neue Wärmeleitpaste nach Bedarf auf die Oberseite des Prozessors auf.

- 11. Bauen Sie die Kühlkörperbaugruppe ein:
	- a. Setzen Sie den Kühlkörper auf der Systemplatine ein.
	- b. Ziehen Sie die vier unverlierbaren Schrauben fest, um den Kühlkörper am Gehäuse zu befestigen.
	- c. Schließen Sie die beiden Lüfterkabel wieder an die Systemplatine an.

**HINWEIS: Stellen Sie sicher, dass der Kühlkörper in der richtigen Position fest sitzt.** 

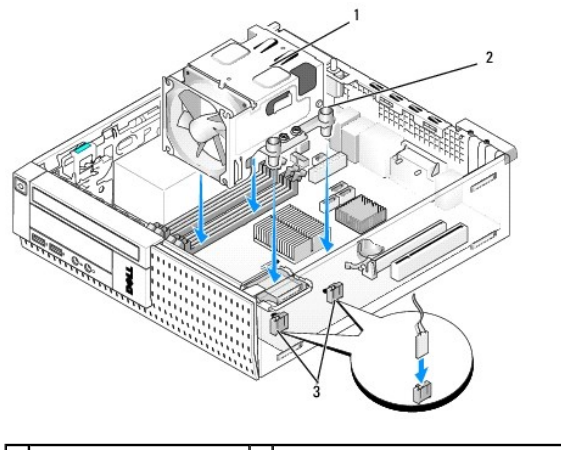

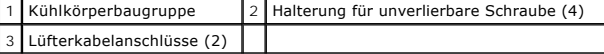

- 12. [Wenn das System eine Wireless-Karte enthielt, die bei einem vorherigen Schritt entfernt wurde, setzen Sie die Karte wieder ein \(siehe Interne Wireless-](file:///C:/data/systems/op960/ge/sm/sff_card.htm#wp1140426)Karte - Installation).
- 13. Führen Sie alle Kabel erneut in den Führungen der Lüfterverkleidung.
- 14. Bauen Sie das optische Laufwerk wieder ein (siehe [Ersetzen oder Einbauen eines optischen Laufwerks\)](file:///C:/data/systems/op960/ge/sm/mt_drive.htm#wp1211415).
- 15. Bauen Sie die Festplatte und die Verkleidungsbaugruppe ein (siehe [Einbauen der Festplatte und der Verkleidungsbaugruppe\)](file:///C:/data/systems/op960/ge/sm/sff_driv.htm#wp1227614).
- 16. Führen Sie das Verfahren [Nach Arbeiten im Innern des Computers](file:///C:/data/systems/op960/ge/sm/work.htm#wp1186632) durch.

### **Entfernen und Einbauen der Lüfter- und Verkleidungsbaugruppe**

Die Lüfter- und Verkleidungsbaugruppe kann entfernt und wieder befestigt werden ohne den Kühlkörper zu entfernen.

- 1. Führen Sie das Verfahren [Vor der Arbeit an Komponenten im Inneren des Computers](file:///C:/data/systems/op960/ge/sm/work.htm#wp1186185) durch.
- 2. Entfernen Sie die Festplatte und die Verkleidungsbaugruppe (siehe [Entfernen der Festplatte und der Verkleidungsbaugruppe\)](file:///C:/data/systems/op960/ge/sm/sff_driv.htm#wp1197562).
- 3. Entfernen Sie das optische Laufwerk (siehe **Entfernen eines optischen Laufwerks**).
- 4. Wenn eine interne Wireless-Karte installiert ist, stecken Sie die Karte an der Systemplatine aus und ziehen Sie sie zusammen ihrem mit dem Kabel von der Lüfterverkleidung weg (siehe [Interne Wireless-Karte -](file:///C:/data/systems/op960/ge/sm/sff_card.htm#wp1144977) Ausbau).
- 5. Entfernen Sie Kabel, die in den Führungen der Lüfterverkleidung geführt sind.
- 6. Trennen Sie die beiden Lüfterkabel von der Systemplatine (siehe [Komponenten der Systemplatine](file:///C:/data/systems/op960/ge/sm/sff_sysb.htm#wp1181146)).
- 7. Entfernen Sie die vier Schrauben, die die Lüfter- und Verkleidungsbaugruppe auf dem Kühlkörper befestigen.
- 8. Heben Sie die Lüfter- und Verkleidungsbaugruppe aus dem Gehäuse.

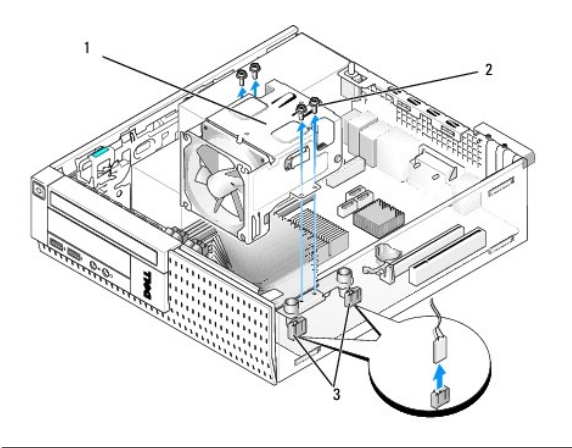

Lüfter- und Verkleidungsbaugruppe | 2 Lüfterverkleidungsschrauben (4) 3 Lüfterkabelanschlüsse (2)

- 9. Platzieren Sie die neue Lüfter- und Verkleidungsbaugruppe auf dem Kühlkörper, indem Sie die Schraubenbohrungen der Verkleidung mit den Bohrungen des Kühlkörpers ausrichten.
- 10. Befestigen Sie die Lüfterverkleidung am Kühlkörper mit den vier Schrauben, die im vorherigen Schritt entfernt wurden.
- 11. Schließen Sie die beiden Lüfterkabel an die Systemplatine an (siehe [Komponenten der Systemplatine\)](file:///C:/data/systems/op960/ge/sm/sff_sysb.htm#wp1181146).
- 12. Wenn das System eine Wireless-Karte enthielt, die bei einem vorherigen Schritt entfernt wurde, setzen Sie die Karte wieder ein (siehe <u>Interne Wireless-</u><br>Karte Installation).
- 13. Führen Sie alle Kabel erneut in den Führungen der Lüfterverkleidung.
- 14. Bauen Sie das optische Laufwerk wieder ein (siehe *Installieren eines optischen Laufwerks*).
- 15. Bauen Sie das Festplattenlaufwerk und die Verkleidungsbaugruppe wieder ein.
- 16. Führen Sie das Verfahren [Nach Arbeiten im Innern des Computers](file:///C:/data/systems/op960/ge/sm/work.htm#wp1186632) durch.

<span id="page-111-1"></span>**Service-Handbuch für Dell™ OptiPlex™ 960 Minitower-/Desktop-/Kompaktgehäuse-Computer** 

**O** Laufwerke

# <span id="page-111-0"></span>**Laufwerke**

ANMERKUNG: Wenn Sie ein Gerät hinzufügen oder entfernen, das Einfluss auf die Hardware oder die RAID-Konfiguration des Systems hat, müssen<br>möglicherweise BIOS-Einstellungen geändert werden. Weitere Informationen hierzu fi

Der Computer unterstützt Folgendes:

- l Ein 3,5-Zoll-SATA-Festplattenlaufwerk (Serielles ATA-Laufwerk) oder zwei 2,5-Zoll-SATA-Festplattenlaufwerke
- l Ein Medienkartenlesegerät oder ein Slimline-Diskettenlaufwerk
- l Ein optisches SATA-Laufwerk
- l Ein eSATA-Laufwerk (extern)

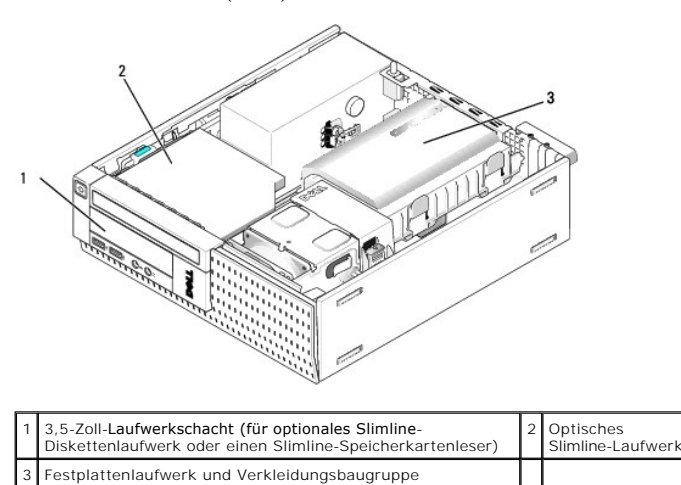

#### **Allgemeine Anweisungen für die Installation von SATA-Geräten**

SATA-Anschlüsse an der Systemplatine sind als SATA0, SATA1 und SATA2 bezeichnet.

Festplatten müssen an die SATA-Anschlüsse mit den niedrigeren Nummern angeschlossen sein, während andere SATA-Geräte (z. B. optische Laufwerke) an die<br>übrigen SATA-Anschlüsse mit höheren Nummern als die der Festplatte ange Stelle der SATA-Anschlüsse auf der Systemplatine finden Sie in [Komponenten der Systemplatine](file:///C:/data/systems/op960/ge/sm/sff_sysb.htm#wp1181146).)

#### **Anschließen der Laufwerkkabel**

Wenn Sie ein Laufwerk installieren, müssen Sie zwei Kabel an der Rückseite des Laufwerks anschließen: ein Stromkabel (Gleichstromkabel) und ein Datenkabel.

#### **Datenschnittstellenanschlüsse**

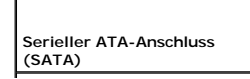

<span id="page-112-1"></span>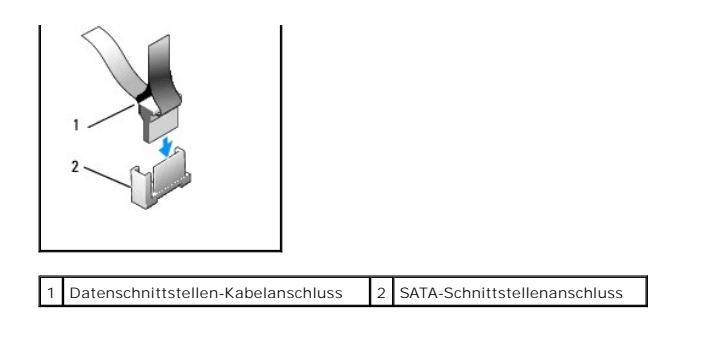

### **Stromkabelanschlüsse**

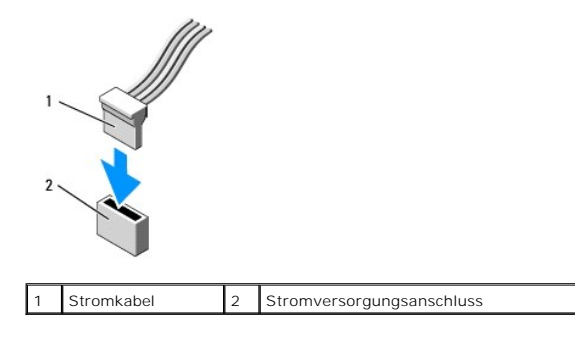

#### **Anschließen und Trennen von Laufwerkkabeln**

Wenn Sie ein Kabel mit Zuglasche entfernen, ziehen Sie an der farbigen Zuglasche, bis der Anschluss gelöst ist.

Zum Anschließen und Trennen eines SATA-Datenkabels halten Sie das Kabel an den schwarzen Anschlüssen an beiden Enden.

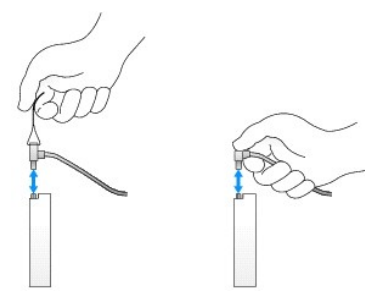

#### <span id="page-112-0"></span>**Entfernen von Laufwerkschachteinsätzen**

Wenn ein neues Laufwerk eingebaut werden soll, gehen Sie wie folgt vor:

- 1. Führen Sie das Verfahren [Vor der Arbeit an Komponenten im Inneren des Computers](file:///C:/data/systems/op960/ge/sm/work.htm#wp1186185) durch.
- 2. Drücken Sie die Haltelasche an der Innenseite der Blende, um den Laufwerkschachteinsatz freizugeben. Entfernen Sie den Laufwerkschachteinsatz von der Vorderseite der Blende.

<span id="page-113-0"></span>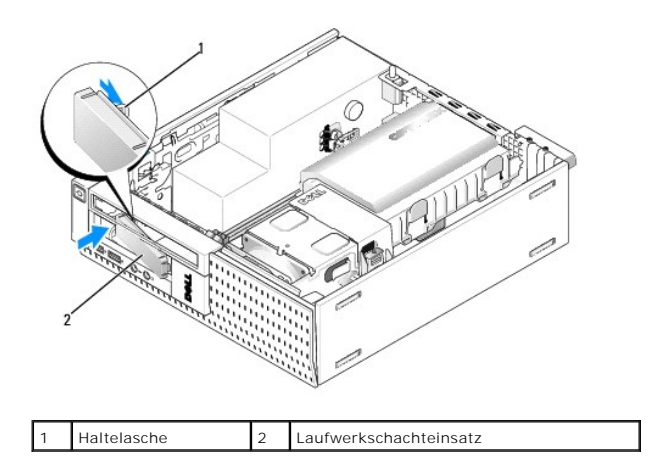

#### **Einbauen von Laufwerkschachteinsätzen**

Wenn Sie ein Laufwerk entfernen, müssen Sie die Einsätze anbringen:

- 1. Platzieren Sie von der Innenseite des Gehäuses her den Plastikeinsatz über die Laufwerkschachtöffnung und setzen Sie die Laschen an der rechten Kante des Einsatzes in die Steckplätze an der rechten Seite der Laufwerkschachtöffnung ein.
- 2. Drehen Sie die linke Seite des Einsatzes in die Öffnung, bis der Einsatz einrastet.

### **Festplattenlaufwerk**

Der Computer verfügt entweder über eine 3,5-Zoll-Festplatte oder zwei 2,5-Zoll-Festplatten.

- VORSICHT: Bevor Sie Arbeiten im Inneren des Computers ausführen, lesen Sie zunächst die im Lieferumfang des Computers enthaltenen<br>Sicherheitshinweise. Zusätzliche Informationen zur bestmöglichen Einhaltung der Sicherheitsr **Richtlinienkonformität unter www.dell.com/regulatory\_compliance.**
- **VORSICHT: Um elektrische Schläge zu vermeiden, trennen Sie vor dem Entfernen der Computerabdeckung den Computer immer von der Steckdose.**
- **HINWEIS: Um Schäden zu vermeiden, darf das Laufwerk nicht auf eine harte Oberfläche gelegt werden. Legen Sie das Laufwerk stattdessen auf eine Schaumstoffunterlage, um es ausreichend zu schützen.**
- **HINWEIS: Beim Umgang mit 2,5-Zoll-Festplatten sollten Sie nicht auf die Metallseite (Laufwerksbezeichnung) drücken. Dies kann zu ernsthaften Beschädigungen der Festplatte führen.**

**ANMERKUNG:** Wenn Sie ein Laufwerk hinzufügen oder entfernen, das Einfluss auf die RAID-Konfiguration des Systems hat, müssen möglicherweise BIOS-Einstellungen geändert werden. Weitere Informationen hierzu finden Sie im *Dell™-Technologiehandbuch*.

#### <span id="page-113-1"></span>**Entfernen der Festplatte und der Verkleidungsbaugruppe**

- 1. Führen Sie das Verfahren [Vor der Arbeit an Komponenten im Inneren des Computers](file:///C:/data/systems/op960/ge/sm/work.htm#wp1186185) durch.
- 2. Wenn Kabel durch den Kabelkanal an der Seite der Festplattenlaufwerkverkleidung geführt wurden, entfernen Sie sie.
- 3. Drücken Sie auf die zwei blauen Sicherungslaschen an jeder Seite des Laufwerkträgers und heben Sie das Ende an der Kühlkörperbaugruppe an.

```
HINWEIS: Ziehen Sie das Laufwerk nicht an den Laufwerkkabeln aus dem Computer. Dies kann sowohl die Kabel als auch die Kabelanschlüsse 
beschädigen.
```
4. Heben Sie die Festplattenlaufwerk- und Verkleidungsbaugruppe aus dem Computer.

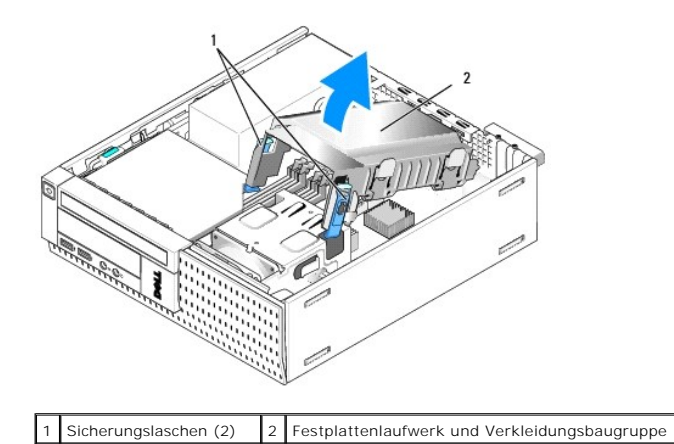

5. Trennen Sie das P3-Stromkabel und das/die SATA-Kabel von der Festplatte und der Verkleidungsbaugruppe. Wenn zwei 2,5-Zoll-Festplatten installiert<br>sind, beachten Sie die Festplatte, die an den SATAO-Anschluss der Systemp

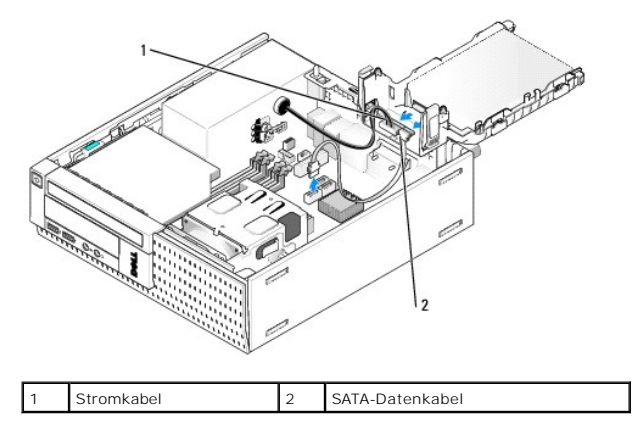

#### **Entfernen des Festplattenlaufwerks**

- 1. Wenn Sie ein Festplattenlaufwerk entfernen möchten, auf dem Daten gespeichert sind, legen Sie zuvor Sicherungsdateien vom Inhalt der Festplatte an.
- 2. Führen Sie das Verfahren [Vor der Arbeit an Komponenten im Inneren des Computers](file:///C:/data/systems/op960/ge/sm/work.htm#wp1186185) durch.
- 3. Legen Sie den Computer auf die Seite, sodass sich die Systemplatine an der Unterseite des Computers im Innern des Computers befindet.
- 4. Entfernen Sie die Festplatte und die Verkleidungsbaugruppe (siehe [Entfernen der Festplatte und der Verkleidungsbaugruppe\)](#page-113-1).
- 5. Wenn Sie eine 3,5-Zoll-Festplatte entfernen:
	- a. Entfernen Sie die alte Festplatte aus der Verkleidung, indem Sie die Entriegelungszungen ein wenig herausziehen, um die Festplatte von der Verkleidung zu lösen.

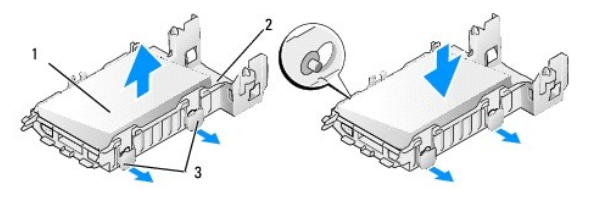

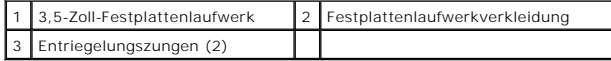

b. Installieren Sie ein Ersatzlaufwerk als primäres Festplattenlaufwerk. Gehen Sie zu <u>[Austauschen eines Festplattenlaufwerks](#page-116-0)</u> und überspringen Sie<br>den Rest des Verfahrens.

6. Wenn Sie eine 2,5-Zoll-Festplatte entfernen:

a. Entfernen Sie den Träger für das 2,5-Zoll-Festplatten aus der Verkleidung, indem Sie die Entriegelungszungen leicht herausziehen, um den Träger freizugeben.

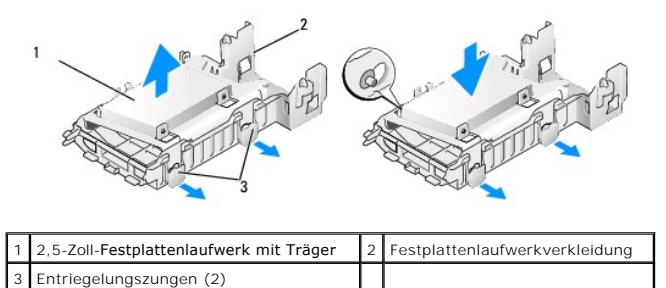

b. Trennen Sie das zu entfernende Festplattenlaufwerk vom Träger des 2,5-ZoII-Festplattenlaufwerks, indem Sie die vier Schrauben lösen, mit<br>1936 denen die Festplatte am Träger befestigt ist (zwei auf jeder Seite). Das pr

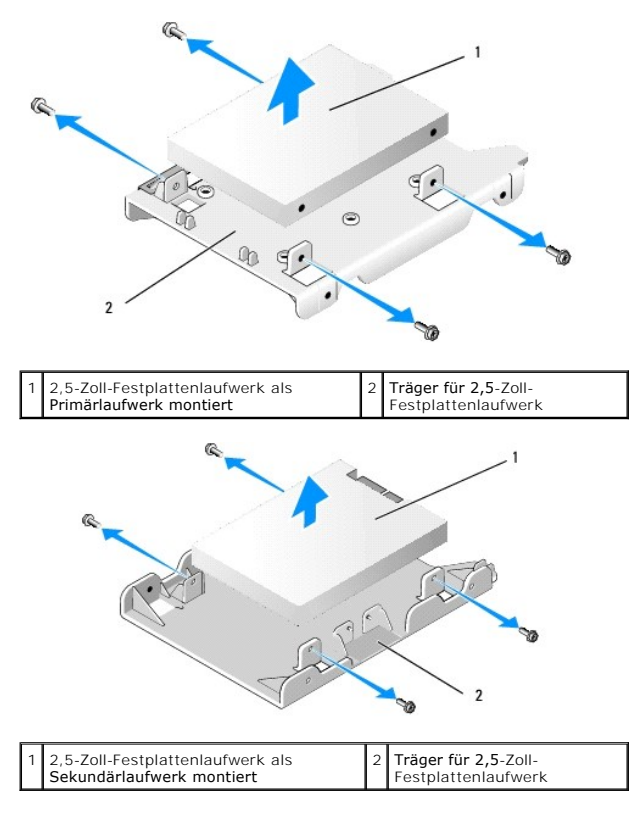

- c. Wenn das primäre 2,5-Zoll-Festplattenlaufwerk zuvor entfernt wurde und durch das sekundäre Laufwerk ersetzt wird, das auf dem Träger<br>installiert ist, müssen Sie das sekundäre Laufwerk ausbauen und es an der flachen Se anbringen.
- d. Wenn das primäre 2,5-Zoll-Festplattenlaufwerk zuvor entfernt wurde und kein sekundäres Festplattenlaufwerk installiert wurde, müssen Sie ein<br>primäres Festplattenlaufwerk einbauen. Gehen Sie zu <u>Austauschen eines Festpla</u>
- e. Installieren Sie den Träger des 2,5-Zoll-Festplattenlaufwerks in der Verkleidung, indem Sie die Entriegelungszungen ein wenig herausziehen und<br>die Stifte innerhalb der Verkleidung mit den Öffnungen an den Seiten des Trä

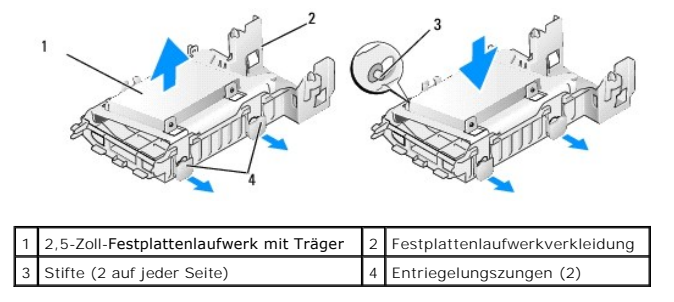

f. [Installieren Sie das Festplattenlaufwerk und die Verkleidungsbaugruppe im Gehäuse \(siehe](#page-118-1) Einbauen der Festplatte und der

#### [Verkleidungsbaugruppe\).](#page-118-1)

#### <span id="page-116-1"></span><span id="page-116-0"></span>**Austauschen eines Festplattenlaufwerks**

- 1. Packen Sie das neue Festplattenlaufwerk aus und bereiten Sie es auf die Installation vor. Überprüfen Sie anhand der für die Festplatte bereitgestellten Dokumentation, ob die Festplatte für den Computer konfiguriert ist.
- **HINWEIS: Um Schäden zu vermeiden, darf das Laufwerk nicht auf eine harte Oberfläche gelegt werden. Legen Sie das Laufwerk stattdessen auf eine Schaumstoffunterlage, um es ausreichend zu schützen.**
- 2. Wenn Sie eine 3,5-Zoll-Festplatte ersetzen:
	- a. Bauen Sie das Festplattenlaufwerk in der Verkleidung ein, indem Sie die Entriegelungszungen ein wenig herausziehen und die Stifte innerhalb<br>der Verkleidung mit den Schraubenbohrungen an den Seiten des Trägers für das Fe

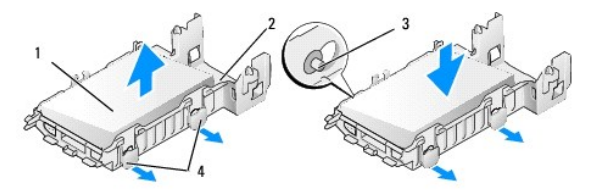

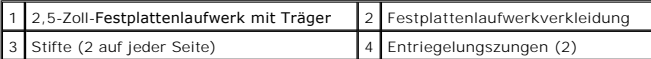

b. [Installieren Sie das Festplattenlaufwerk und die Verkleidungsbaugruppe im Gehäuse \(siehe](#page-118-1) Einbauen der Festplatte und der Verkleid

3. Wenn Sie eine 2,5-Zoll-Festplatte installieren:

- a. Entfernen Sie die Festplatte und die Verkleidungsbaugruppe, falls nötig (siehe [Entfernen der Festplatte und der Verkleidungsbaugruppe\)](#page-113-1).
- b. Entfernen Sie den Träger für das 2,5-Zoll-Festplatten aus der Verkleidung, indem Sie die Entriegelungszungen leicht herausziehen, um den Träger freizugeben.

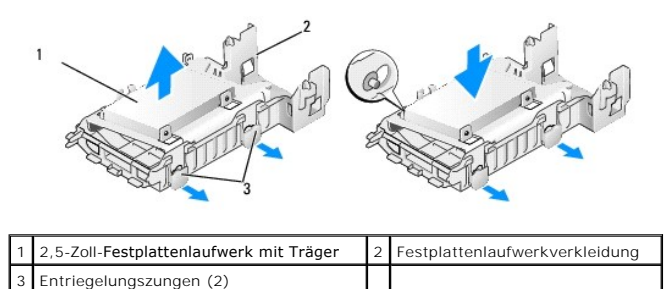

- c. Positionieren Sie das neue Festplattenlaufwerk auf dem Träger. Richten Sie das Festplattenlaufwerk so aus, dass seine Seite mit dem<br>Typenschild nach der Installation im Computer in die Richtung der Systemplatine weist,
- ANMERKUNG: Beim Befestigen von Festplatten auf einem Träger für 2,5-Zoll-Festplattenlaufwerke muss die primäre Festplatte an der flachen Seite des<br>Trägers mit dem Typenschild weg vom Träger angebracht werden, die sekundäre des Trägers weisen.

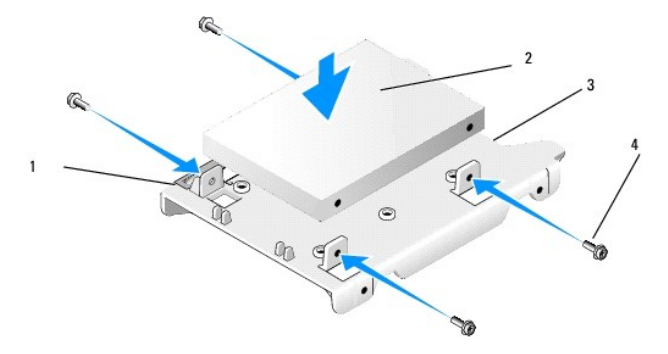

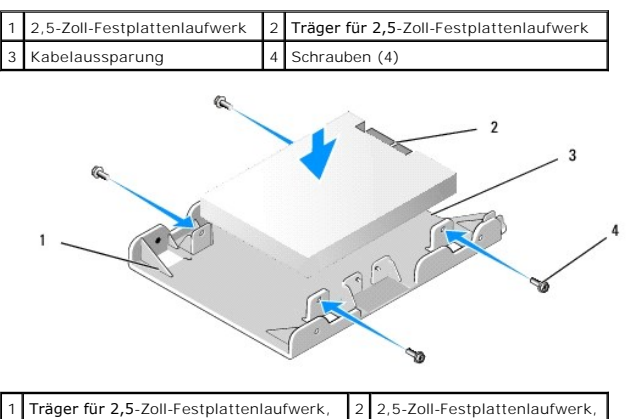

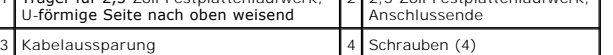

- d. Befestigen Sie die Festplatte mit vier Schrauben am Träger, zwei auf jeder Seite.
- e. Bringen Sie den Y-Adapter für die Stromversorgung an der/den Festplatte(n) an, die auf dem Träger befestigt sind.

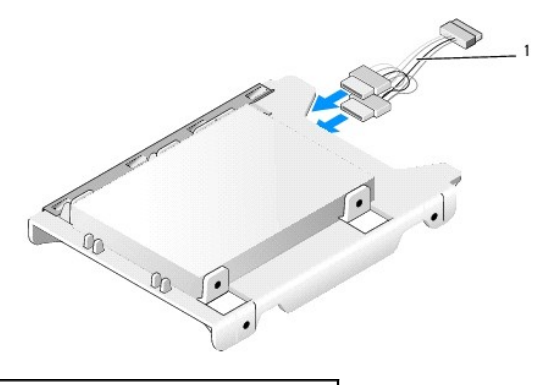

Y-Adapter für die Stromversorgung

- f. Installieren Sie den Träger des Festplattenlaufwerks in der Verkleidung, indem Sie die Entriegelungszungen ein wenig herausziehen und die<br>Stifte innerhalb der Verkleidung mit den Öffnungen an den Seiten des Trägers für
- g. [Installieren Sie das Festplattenlaufwerk und die Verkleidungsbaugruppe im Gehäuse \(siehe](#page-118-1) Einbauen der Festplatte und der <u>igruppe</u>)
- 4. Stellen Sie sicher, dass alle Kabelanschlüsse ordnungsgemäß eingesetzt und alle Kabel durch Kabelkanäle geführt werden.
- 5. Führen Sie das Verfahren [Nach Arbeiten im Innern des Computers](file:///C:/data/systems/op960/ge/sm/work.htm#wp1186632) durch.
- 6. Stellen Sie je nach Bedarf wieder eine Verbindung des Computers mit der Stromversorgung und den E/A-Geräten her.
- 7. Führen Sie folgende Schritte durch:
	- a. Schalten Sie den Computer ein.
	- b. Wenn der Computer startet, drücken Sie auf die Taste **F2**, wenn Sie dazu aufgefordert werden, um das **Setup** (System-Setup-Programm) aufzurufen (siehe *Dell*™*-Technologiehandbuch*).
	- c. Im Menü **Settings** (Einstellungen) wählen Sie Drives (Laufwerke). Im folgenden Untermenü wählen Sie Drives (Laufwerke).
	- d. Aktivieren Sie je nach Bedarf den SATA1-Anschluss, um ein sekundäres Festplattenlaufwerk zu unterstützen. Wenn Einstellungen geändert wurden, klicken Sie auf Apply (Anwenden).
	- e. Überprüfen Sie, ob die angezeigten SATA-Anschlussinformationen zutreffend sind.
	- f. Wenn ein nicht startfähiges primäres Festplattenlaufwerk installiert wurde, legen Sie ein startfähiges Medium in Ihr Startlaufwerk ein.
	- g. Klicken Sie auf Exit (Beenden).
- 8. Drücken Sie je nach Bedarf auf **F12**, wenn der Computer startet, um das **Boot Drive Menu** (Menü für das Startlaufwerk) aufzurufen. Wählen Sie ein startfähiges Laufwerk aus und setzen Sie den Vorgang fort.
- 9. Wenn das Betriebssystem geladen wird, partitionieren und formatieren Sie Ihre neue Festplatte logisch, je nach Bedarf.

<span id="page-118-0"></span>**ANMERKUNG:** Anleitungen finden Sie in der Dokumentation des Betriebssystems.

- 10. Testen Sie die Festplatte mit dem Programm "Dell Diagnostics" (siehe *Dell*™*-Technologiehandbuch*).
- 11. Installieren Sie je nach Bedarf ein startfähiges Betriebssystem auf der primären Festplatte. Anleitungen hierzu finden Sie in der mit dem Betriebssystem gelieferten Dokumentation.

#### <span id="page-118-1"></span>**Einbauen der Festplatte und der Verkleidungsbaugruppe**

- 1. Verbinden Sie das P3-Stromkabel mit dem/den Laufwerk(en).
- 2. Wenn ein Festplattenlaufwerk installiert ist, schließen Sie das SATA-Datenkabel am Festplattenlaufwerk und am SATA0-Anschluss der Systemplatine an.
- 3. Wenn zwei Festplattenlaufwerke installiert sind, schließen Sie das SATA- Kabel des primären Laufwerks an den SATA0-Anschluss auf der Systemplatine und das SATA-Kabel des sekundären Laufwerks an den SATA1-Anschluss an.

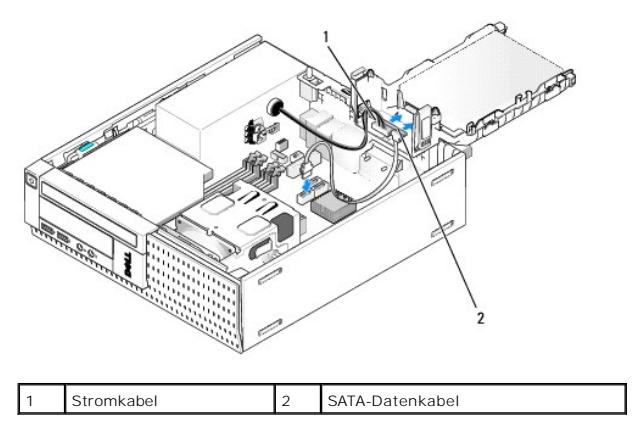

- 4. Prüfen Sie alle Anschlüsse, um sicherzustellen, dass sie richtig und fest angeschlossen sind.
- 5. Führen Sie die Festplattenlaufwerk- und Verkleidungsbaugruppenlaschen vorsichtig in die Steckplätze an der Gehäuserückseite und drehen Sie die Baugruppe solange nach unten, bis sie einrastet.

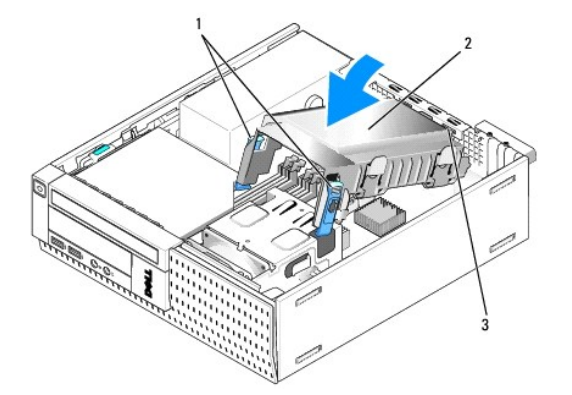

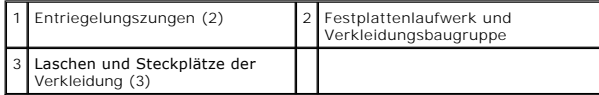

6. Führen Sie das/die SATA-Datenkabel und die zuvor entfernten Kabel durch den Kabelkanal an der Seite der Festplattenverkleidung.

# **Optisches Laufwerk**

VORSICHT: Bevor Sie gemäß den in diesem Abschnitt beschriebenen Anleitungen verfahren, lesen Sie zunächst die Sicherheitshinweise in der<br>entsprechenden Dokumentation im Lieferumfang Ihres Computers. Zusätzliche Information

**Sicherheitsrichtlinien finden Sie auf der Homepage zur Richtlinienkonformität unter www.dell.com/regulatory\_compliance.**

<span id="page-119-1"></span><span id="page-119-0"></span> $\triangle$ **VORSICHT: Um elektrische Schläge zu vermeiden, trennen Sie vor dem Entfernen der Computerabdeckung den Computer immer von der Steckdose.**

#### **Entfernen eines optischen Laufwerks**

- 1. Führen Sie das Verfahren [Vor der Arbeit an Komponenten im Inneren des Computers](file:///C:/data/systems/op960/ge/sm/work.htm#wp1186185) durch.
- 2. Legen Sie den Computer auf die Seite, sodass sich die Systemplatine an der Unterseite des Computers im Innern des Computers befindet.

**HINWEIS: Ziehen Sie das Laufwerk nicht an den Laufwerkkabeln aus dem Computer. Dies kann sowohl die Kabel als auch die Kabelanschlüsse beschädigen.** 

- 3. Trennen Sie die Netz- und Datenkabel vom optischen Laufwerk.
- 4. Drücken Sie auf die Freigabevorrichtung für das Laufwerk und schieben Sie das Laufwerk in die Richtung der Computerrückseite. Heben Sie das Festplattenlaufwerk anschließend aus dem Gehäuse.

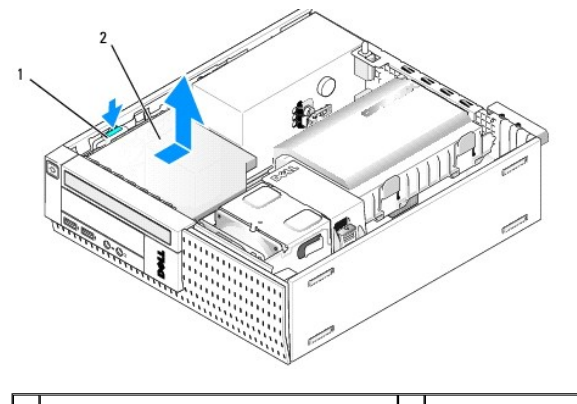

Freigabevorrichtung für das Laufwerk 2 Optisches Laufwerk

- 5. Wenn das optisches Laufwerk nach dem Ausbau nicht wieder eingebaut oder ersetzt wird:
	- a. Entfernen Sie die Festplatte und die Verkleidungsbaugruppe (siehe [Entfernen der Festplatte und der Verkleidungsbaugruppe](#page-113-1)).
	- b. Trennen Sie das SATA-Kabel von der Systemplatine und entfernen Sie das Kabel aus dem Gehäuse.
	- c. Bauen Sie das Festplattenlaufwerk und die Verkleidungsbaugruppe wieder ein.
- 6. Führen Sie das Verfahren [Nach Arbeiten im Innern des Computers](file:///C:/data/systems/op960/ge/sm/work.htm#wp1186632) durch.

#### <span id="page-119-2"></span>**Installieren eines optischen Laufwerks**

- 1. Packen Sie das neue Laufwerk aus, und bereiten Sie es auf die Installation vor. Überprüfen Sie anhand der mit dem Laufwerk gelieferten Dokumentation, ob das Laufwerk für den Computer konfiguriert ist.
- 2. Führen Sie das Verfahren [Vor der Arbeit an Komponenten im Inneren des Computers](file:///C:/data/systems/op960/ge/sm/work.htm#wp1186185) durch.
- 3. [Entfernen Sie die Festplatte und die Verkleidungsbaugruppe, falls diese](#page-113-1) eingebaut sind (siehe Entfernen der Festplatte und der Verkleidungsbaugruppe).
- 4. Schließen Sie das Stromkabel P6 und ein SATA-Datenkabel am Festplattenlaufwerk an. Schließen Sie das andere Ende des SATA- Datenkabels am SATA1- oder SATA2-Anschluss auf der Systemplatine an.

<span id="page-120-0"></span>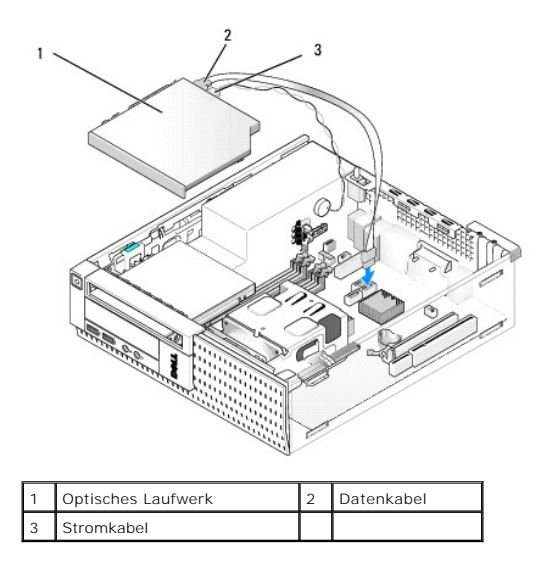

5. Positionieren Sie das Festplattenlaufwerk vorsichtig im Schacht und schieben Sie es vorwärts bis es einrastet.

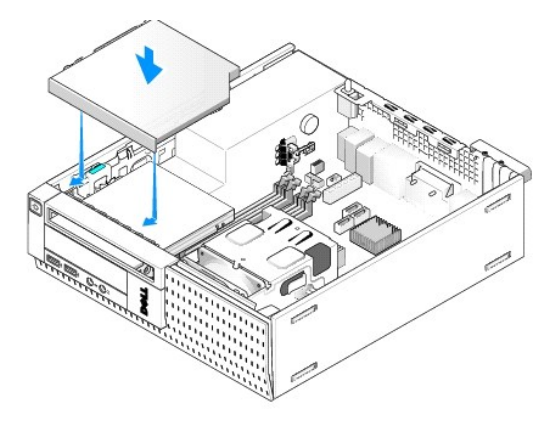

- 6. Überprüfen Sie alle Kabelverbindungen.
- 7. Bauen Sie die Festplatte und die Verkleidungsbaugruppe ein (siehe [Einbauen der Festplatte und der Verkleidungsbaugruppe\)](#page-118-1).
- 8. Überprüfen Sie die Kabelführung. Führen Sie die Kabel durch die Kabelführungen, um den Lüfter und die Belüftungsöffnungen nicht zu blockieren.
- 9. Führen Sie das Verfahren [Nach Arbeiten im Innern des Computers](file:///C:/data/systems/op960/ge/sm/work.htm#wp1186632) durch.
- 10. Anleitungen zum Installieren von Software für den Laufwerkbetrieb finden Sie in der Dokumentation des Laufwerks.
- 11. Starten Sie das System-Setup-Programm und wählen Sie die entsprechende Option **Drive** (Laufwerk) aus (siehe *Dell*™*-Technologiehandbuch*).
- 12. Überprüfen Sie, ob der Computer einwandfrei arbeitet, indem Sie das Programm "Dell Diagnostics" ausführen (siehe *Dell*™*-Technologiehandbuch*).

#### **Diskettenlaufwerk**

- VORSICHT: Bevor Sie gemäß den in diesem Abschnitt beschriebenen Anleitungen verfahren, lesen Sie zunächst die Sicherheitshinweise in der<br>entsprechenden Dokumentation im Lieferumfang Ihres Computers. Zusätzliche Information
- **VORSICHT: Um elektrische Schläge zu vermeiden, trennen Sie vor dem Entfernen der Computerabdeckung den Computer immer von der Steckdose.**

**Entfernen eines Diskettenlaufwerks** 

- <span id="page-121-0"></span>1. Wenn das Diskettenlaufwerk, das Sie entfernen, nicht wieder eingebaut oder ersetzt wird:
	- a. Starten Sie Ihren Computer und drücken Sie auf die Taste **F2**, wenn Sie dazu aufgefordert werden, um das **Setup** (System-Setup- Programm) aufzurufen (siehe *Dell*™*-Technologiehandbuch*).
	- b. Wählen Sie im Menü **Settings** (Einstellungen) die Option **Drives** (Laufwerke) und dann **Diskette Drive** (Diskettenlaufwerk).
	- c. Wählen Sie **Disable** (Deaktivieren), um das Diskettenlaufwerk zu deaktivieren.
	- d. Klicken Sie auf **Apply** (Anwenden) und dann auf **Exit** (Beenden).
	- e. Starten Sie den Computer neu und schalten Sie ihn aus.
- 2. Führen Sie das Verfahren [Vor der Arbeit an Komponenten im Inneren des Computers](file:///C:/data/systems/op960/ge/sm/work.htm#wp1186185) durch.
- 3. Entfernen Sie das optische Laufwerk (siehe [Entfernen eines optischen Laufwerks\)](#page-119-1).

#### Θ **HINWEIS: Ziehen Sie das Laufwerk nicht an den Laufwerkkabeln aus dem Computer. Dies kann sowohl die Kabel als auch die Kabelanschlüsse beschädigen.**

- 4. Wenn Sie ein Diskettenlaufwerk entfernen, drücken Sie die Freigabevorrichtung für das Laufwerk nach unten, um es zu entriegeln.
- 5. Ziehen Sie das Datenkabel vorsichtig aus dem Diskettenlaufwerk- Datenkabelplatinenstecker.

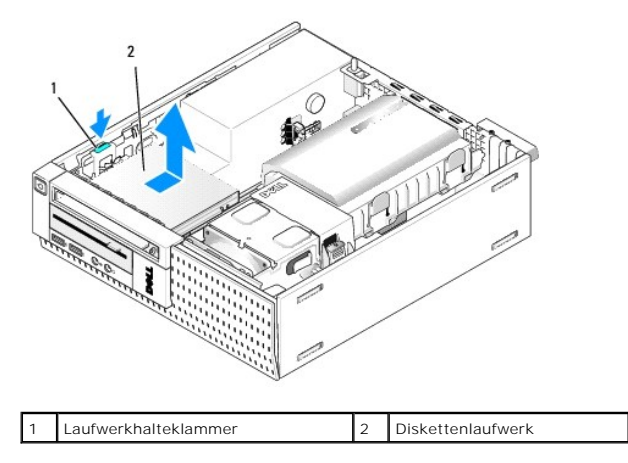

- 6. Drücken Sie die Freigabevorrichtung des Laufwerks nach unten und schieben Sie das Diskettenlaufwerk zur Rückseite des Computers. Heben Sie es dann aus dem Gehäuse.
- 7. Wenn das Laufwerk nicht durch ein anderes Gerät ersetzt wird:
	- a. Ziehen Sie das Laufwerkdatenkabel aus dem Anschluss auf der Systemplatine und entfernen Sie es aus dem Gehäuse.
	- b. Entfernen Sie die Blende (siehe [Ausbauen der Blende\)](#page-125-0).
	- c. Installieren Sie, falls verfügbar, einen Einsatz in der Blende, um den Laufwerkschacht abzudecken.
	- d. Entfernen Sie die Ansatzschrauben vom Laufwerk und befestigen Sie sie an der Innenseite des Blendeneinsatzes.
	- e. Bauen Sie die Blende wieder ein (siehe [Anbringen der Blende](#page-125-1)).
	- f. Führen Sie das Verfahren [Nach Arbeiten im Innern des Computers](file:///C:/data/systems/op960/ge/sm/work.htm#wp1186632) durch.

#### **Installieren eines Diskettenlaufwerks**

- 1. Wenn Sie ein Diskettenlaufwerk in einem Schacht installieren, der zuvor ungenutzt war:
	- 1 Führen Sie das Verfahren [Vor der Arbeit an Komponenten im Inneren des Computers](file:///C:/data/systems/op960/ge/sm/work.htm#wp1186185) durch.
	- 1 Entfernen Sie die Blende (siehe [Ausbauen der Blende\)](#page-125-0).
	- 1 Entfernen Sie den Einsatz für das Diskettenlaufwerk aus der Blende (siehe [Entfernen von Laufwerkschachteinsätzen](#page-112-0)).
	- l Entfernen Sie die Ansatzschraube vom Laufwerkschachteinsatz und befestigen Sie sie am Diskettenlaufwerk.
- 2. Wenn Sie ein Diskettenlaufwerk installieren, das sich vom zuvor ausgebauten unterscheidet, lösen Sie die Ansatzschrauben vom ausgebauten Diskettenlaufwerk und befestigen Sie sie am neuen Diskettenlaufwerk.

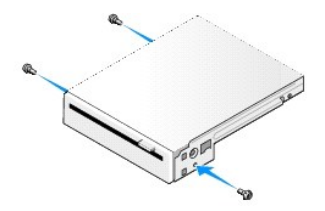

3. Richten Sie die Schrauben am Laufwerk mit den Steckplätzen des Abdeckblechs im Computer aus und platzieren Sie das Laufwerk vorsichtig, bis es einrastet.

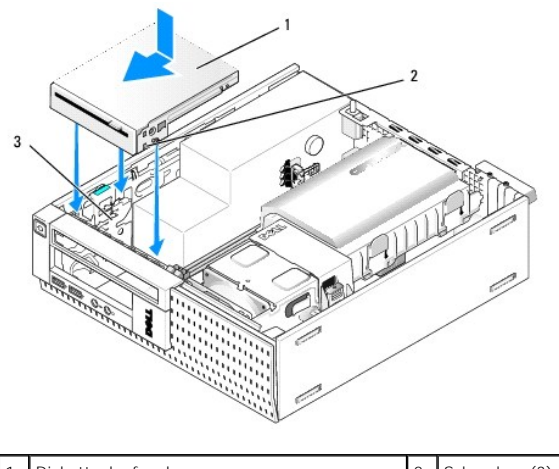

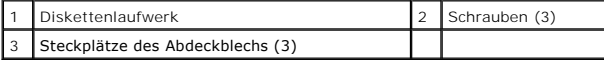

4. Stecken Sie das Datenkabel in seinen Anschluss auf der Systemplatine (siehe <u>[Komponenten der Systemplatine](file:///C:/data/systems/op960/ge/sm/sff_sysb.htm#wp1181146)</u>). Führen Si**e das Datenkabel unter den**<br>Führungen an den Seiten der Lüfterverkleidung.

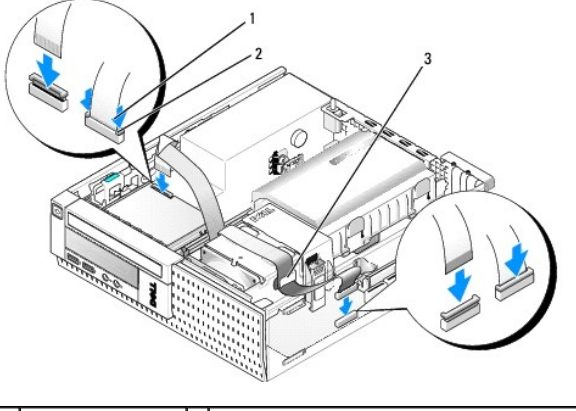

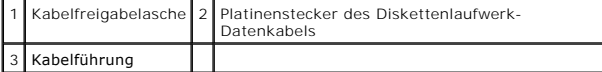

- 5. Stecken Sie das Diskettenlaufwerkkabel in die Kabelfreigabelasche am Diskettenlaufwerk und drücken Sie die Lasche herunter, bis sie einrastet.
- 6. Bauen Sie die Festplatte und die Verkleidungsbaugruppe ein (siehe [Einbauen der Festplatte und der Verkleidungsbaugruppe\)](#page-118-1).
- 7. Bauen Sie das optische Laufwerk wieder ein (siehe [Installieren eines optischen Laufwerks\)](#page-119-2).
- 8. Überprüfen Sie alle Kabelverbindungen und die Kabelführung.
- 9. Führen Sie das Verfahren [Nach Arbeiten im Innern des Computers](file:///C:/data/systems/op960/ge/sm/work.htm#wp1186632) durch.
- 10. Wenn Sie dem Computersystem ein Diskettenlaufwerk hinzufügen:
- a. Starten Sie Ihren Computer und drücken Sie auf die Taste **F2**, wenn Sie dazu aufgefordert werden, um das **Setup** (System-Setup- Programm) aufzurufen (siehe *Dell*™*-Technologiehandbuch*).
- b. Wählen Sie im Menü **Settings** (Einstellungen) die Option **Drives** (Laufwerke) und dann **Diskette Drive** (Diskettenlaufwerk).
- c. Wählen Sie **Enable** (Aktivieren), um das Diskettenlaufwerk zu aktivieren.
- d. Klicken Sie auf **Apply** (Anwenden) und dann auf **Exit** (Beenden).
- e. Starten Sie den Computer neu.
- 11. Überprüfen Sie, ob der Computer einwandfrei arbeitet, indem Sie das Programm "Dell Diagnostics" ausführen (siehe *Dell*™*-Technologiehandbuch*).

### **Medienkartenlesegerät**

VORSICHT: Bevor Sie gemäß den in diesem Abschnitt beschriebenen Anleitungen verfahren, lesen Sie zunächst die Sicherheitshinweise in der<br>entsprechenden Dokumentation im Lieferumfang Ihres Computers. Zusätzliche Information

**A** VORSICHT: Um elektrische Schläge zu vermeiden, trennen Sie vor dem Entfernen der Computerabdeckung den Computer immer von der **Steckdose.**

#### **Entfernen eines Medienkartenlesegeräts**

- 1. Führen Sie das Verfahren [Vor der Arbeit an Komponenten im Inneren des Computers](file:///C:/data/systems/op960/ge/sm/work.htm#wp1186185) durch.
- 2. Legen Sie den Computer auf die Seite, sodass sich die Systemplatine an der Unterseite des Computers im Innern des Computers befindet.
- 3. Entfernen Sie die Festplatte und die Verkleidungsbaugruppe (siehe [Entfernen der Festplatte und der Verkleidungsbaugruppe\)](#page-113-1).
- 4. Entfernen Sie das optische Laufwerk (siehe [Entfernen eines optischen Laufwerks\)](#page-119-1).
- Θ **HINWEIS: Ziehen Sie das Laufwerk nicht an den Laufwerkkabeln aus dem Computer. Dies kann sowohl die Kabel als auch die Kabelanschlüsse beschädigen.**
- 5. Trennen Sie das Kabel vom Medienkartenlesegerät.

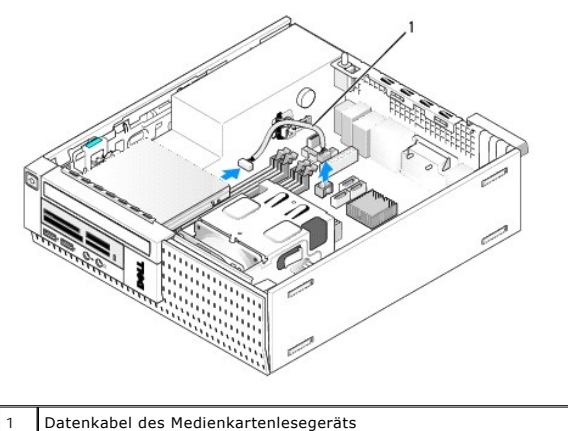

- 
- 6. Drücken Sie die Freigabevorrichtung für das Laufwerk nach unten und schieben Sie das Medienkartenlesegerät in Richtung der Rückseite des Computers. Heben Sie das Medienkartenlesegerät dann aus dem Gehäuse.

#### 7. Wenn das Medienkartenlesegerät nicht durch ein anderes Gerät ersetzt wird:

- a. Ziehen Sie das Kabel des Medienkartenlesegeräts aus dem internen USB-Anschluss auf der Systemplatine und entfernen Sie es aus dem Gehäuse.
- b. Bauen Sie die Festplatte und die Verkleidungsbaugruppe ein (siehe [Einbauen der Festplatte und der Verkleidungsbaugruppe](#page-118-1)).
- c. Entfernen Sie die Blende (siehe [Ausbauen der Blende\)](#page-125-0).
- d. Installieren Sie, falls verfügbar, einen Einsatz in der Blende, um den Schacht für das Medienkartenlesegerät abzudecken.
- e. Entfernen Sie die Ansatzschrauben vom Medienkartenlesegerät und befestigen Sie sie an der Innenseite des Blendeneinsatzes.
- f. Bauen Sie die Blende wieder ein (siehe [Anbringen der Blende](#page-125-1)).

g. Führen Sie das Verfahren [Nach Arbeiten im Innern des Computers](file:///C:/data/systems/op960/ge/sm/work.htm#wp1186632) durch.

#### **Ersetzen oder Installieren eines Medienkartenlesegeräts**

- 1. Wenn Sie ein Medienkartenlesegerät durch ein anderes ersetzen, lösen Sie die Ansatzschrauben vom bisherigen Medienkartenlesegerät und befestigen Sie sie am neuen.
- 2. Wenn Sie ein Medienkartenlesegerät in einem bisher unbelegten Schacht installieren, führen Sie die folgenden Schritte durch:
	- a. Führen Sie das Verfahren [Vor der Arbeit an Komponenten im Inneren des Computers](file:///C:/data/systems/op960/ge/sm/work.htm#wp1186185) durch.
	- b. Legen Sie den Computer auf die Seite, sodass sich die Systemplatine an der Unterseite des Computers im Innern des Computers befindet.
	- c. Entfernen Sie die Blende (siehe [Ausbauen der Blende\)](#page-125-0).
	- d. Entfernen Sie den Laufwerkschachteinsatz aus der Blende.
	- e. Lösen Sie die drei Ansatzschrauben von der Innenseite des Laufwerkschachteinsatzes und befestigen Sie sie am Medienkartenlesegerät.
	- f. Entfernen Sie die Festplatte und die Verkleidungsbaugruppe (siehe [Entfernen der Festplatte und der Verkleidungsbaugruppe](#page-113-1)).

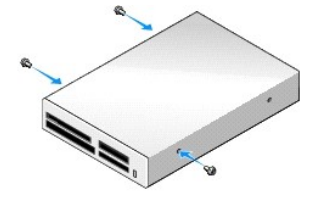

3. Richten Sie die Schrauben am Medienkartenlesegerät mit den Steckplätzen des Abdeckblechs im Computer aus und schieben Sie das Laufwerk vorsichtig vorwärts, bis es einrastet.

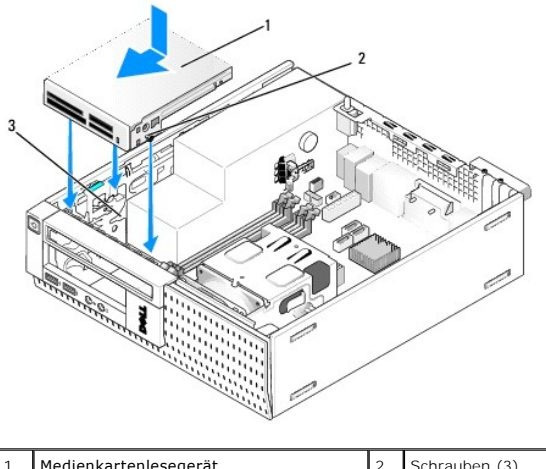

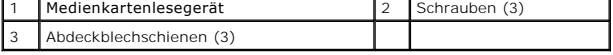

4. Schließen Sie das Kabel des Medienkartenlesegeräts an die Anschlüsse des Medienkartenlesegeräts und den internen USB-Anschluss auf der Systemplatine an (siehe [Komponenten der Systemplatine](file:///C:/data/systems/op960/ge/sm/sff_sysb.htm#wp1181146)).

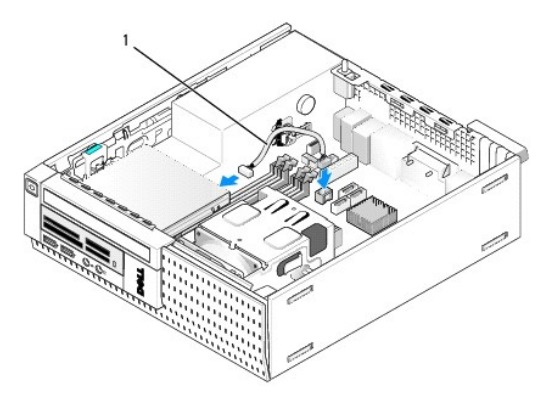

#### <span id="page-125-2"></span>1 Datenkabel des Medienkartenlesegeräts

- 5. Bauen Sie das optische Laufwerk wieder ein (siehe **Installieren eines optischen Laufwerks**).
- 6. Bauen Sie die Festplatte und die Verkleidungsbaugruppe ein (siehe [Einbauen der Festplatte und der Verkleidungsbaugruppe\)](#page-118-1).
- 7. Überprüfen Sie alle Kabelverbindungen.
- 8. Überprüfen Sie die Kabelführung. Führen Sie die Kabel durch die Kabelführungen, um den Lüfter und die Belüftungsöffnungen nicht zu blockieren.
- 9. Führen Sie das Verfahren [Nach Arbeiten im Innern des Computers](file:///C:/data/systems/op960/ge/sm/work.htm#wp1186632) durch.
- 10. Anleitungen zum Installieren von Software für den Laufwerkbetrieb finden Sie in der Dokumentation des Laufwerks.
- 11. Überprüfen Sie, ob der Computer einwandfrei arbeitet, indem Sie das Programm "Dell Diagnostics" ausführen (siehe *Dell*™*-Technologiehandbuch*).

### <span id="page-125-0"></span>**Ausbauen der Blende**

Heben Sie die drei Halteklammern der vorderen Abdeckung an, um die obere Kante der Abdeckung zu lösen. Drücken Sie die Abdeckung nach unten und ziehen Sie sie aus dem Gehäuse heraus.

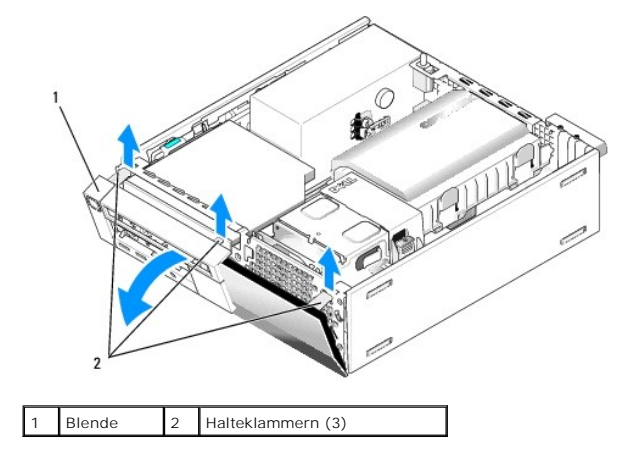

## <span id="page-125-1"></span>**Anbringen der Blende**

Um die Blende einzusetzen, schieben Sie die Haken an der unteren Seite der Blende in die Steckplätze im Gehäusesockel und drehen Sie die Blende solange in<br>die Richtung des Gehäuses, bis sie einrastet.

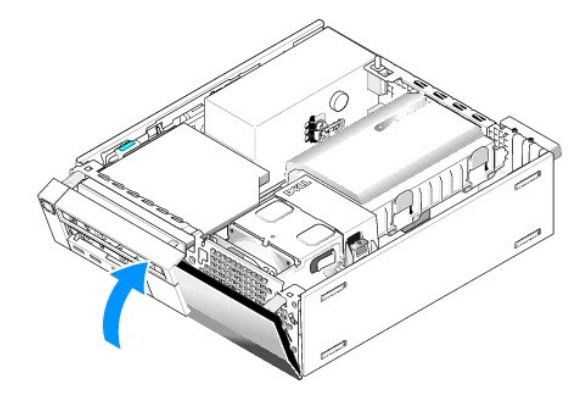

<span id="page-126-1"></span>**Service-Handbuch für Dell™ OptiPlex™ 960 Minitower-/Desktop-/Kompaktgehäuse-Computer** 

● E/A-Baugruppe

### <span id="page-126-0"></span>**E/A-Baugruppe**

### **Entfernen der E/A-Baugruppe**

VORSICHT: Bevor Sie Arbeiten im Inneren des Computers ausführen, lesen Sie zunächst die im Lieferumfang des Computers enthaltenen<br>Sicherheitshinweise. Zusätzliche Informationen zur bestmöglichen Einhaltung der Sicherheitsr **Richtlinienkonformität unter www.dell.com/regulatory\_compliance.**

**VORSICHT: Um elektrische Schläge zu vermeiden, trennen Sie vor dem Entfernen der Computerabdeckung den Computer immer von der Steckdose.**

- 1. Führen Sie das Verfahren [Vor der Arbeit an Komponenten im Inneren des Computers](file:///C:/data/systems/op960/ge/sm/work.htm#wp1186185) durch.
- 2. Entfernen Sie die Festplatte und die Verkleidungsbaugruppe (siehe [Entfernen der Festplatte und der Verkleidungsbaugruppe\)](file:///C:/data/systems/op960/ge/sm/sff_driv.htm#wp1197562).
- 3. Entfernen Sie das optische Laufwerk (siehe [Entfernen eines optischen Laufwerks\)](file:///C:/data/systems/op960/ge/sm/sff_driv.htm#wp1202094).
- 4. Entfernen Sie, falls installiert, das Diskettenlaufwerk (siehe [Entfernen eines Diskettenlaufwerks\)](file:///C:/data/systems/op960/ge/sm/sff_driv.htm#wp1202268).
- 5. Entfernen Sie die Blende (siehe [Ausbauen der Blende\)](file:///C:/data/systems/op960/ge/sm/sff_driv.htm#wp1212691).
- 6. Trennen Sie die Kabel der E/A-Baugruppe von der Systemplatine (siehe [Komponenten der Systemplatine](file:///C:/data/systems/op960/ge/sm/sff_sysb.htm#wp1181146)).

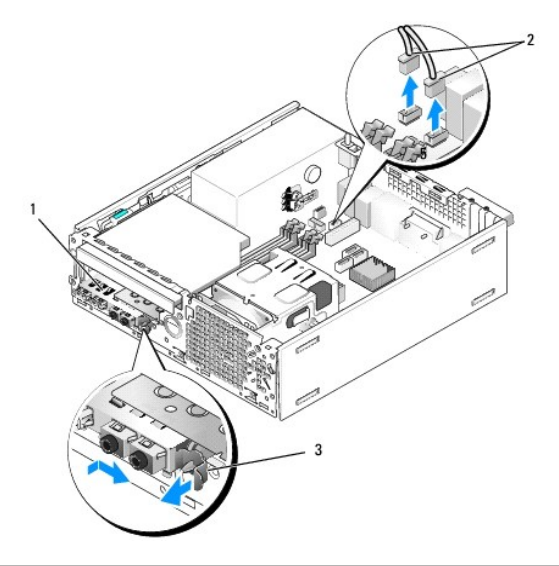

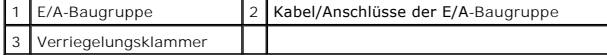

- 7. Ziehen Sie die Freigabelasche der E/A-Baugruppe vorsichtig nach vorne und schieben Sie die E/A-Baugruppe nach rechts, um sie aus ihrem Steckplatz zu<br>entnehmen. Schieben Sie die E/A-**Baugruppe von der Frontblende weg und** Gehäuses.
- 8. Wenn Sie die E/A-Baugruppe nicht wieder einbauen:
	- a. Bauen Sie die Festplatte und die Verkleidungsbaugruppe ein (siehe [Einbauen der Festplatte und der Verkleidungsbaugruppe](file:///C:/data/systems/op960/ge/sm/sff_driv.htm#wp1227614)).
- 9. Führen Sie das Verfahren [Nach Arbeiten im Innern des Computers](file:///C:/data/systems/op960/ge/sm/work.htm#wp1186632) durch.

# **Einbauen der E/A-Baugruppe**

Um die E/A-Baugruppe einzubauen, gehen Sie wie folgt vor:

1. Entfernen Sie, falls installiert, die Computerabdeckung (siehe [Komponenten der Systemplatine\)](file:///C:/data/systems/op960/ge/sm/sff_sysb.htm#wp1181146).

**ANMERKUNG: Verwenden Sie die Führungen auf dem Abdeckblech der E/A-**Baugruppe, um die E/A-Baugruppe leichter zu platzieren und<br>verwenden Sie die Kerbe auf dem Abdeckblech der E/A-**Baugruppe, um den festen Sitz der Karte z** 

- 2. Entfernen Sie die Blende (siehe [Ausbauen der Blende\)](file:///C:/data/systems/op960/ge/sm/sff_driv.htm#wp1212691).
- 3. Führen Sie die Kabel der E/A-Baugruppe durch die Offnung für die E/A- Baugruppe an der Vorderseite des Gehäuses, bis die Baugruppe an ihrem Platz<br>ist. Stellen Sie sicher, dass die Sicherungslasche nach rechts zeigt (in
- 4. Wenn der E/A-Anschlussblock bündig mit der Frontblende abschließt, schieben sie ihn nach rechts, danach schieben Sie ihn nach links, bis er einrastet.<br>Achten Sie darauf, dass ein Stift an der linken Seite des Anschlussb

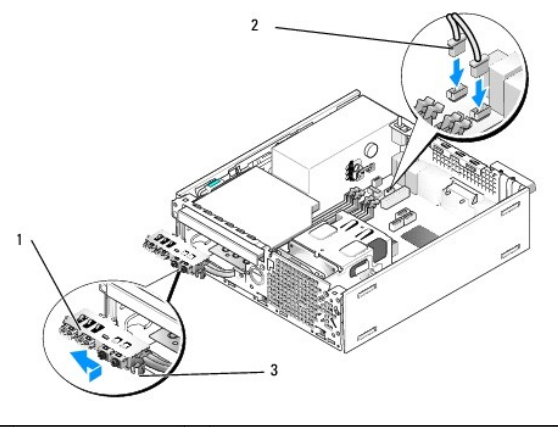

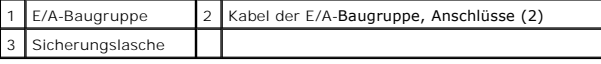

- 5. Stecken Sie die Anschlüsse des E/A-[Baugruppenkabels in die zugehörigen Anschlüsse auf der Systemplatine ein \(siehe](file:///C:/data/systems/op960/ge/sm/sff_sysb.htm#wp1181146) Komponenten der Systemplatine).
- 6. Verlegen Sie die Kabel der E/A-Baugruppe entlang des Kabelbündels, das durch die Gehäusemitte führt.
- 7. Bauen Sie die Blende wieder ein (siehe [Anbringen der Blende](file:///C:/data/systems/op960/ge/sm/sff_driv.htm#wp1222904)).
- 8. Führen Sie das Verfahren [Nach Arbeiten im Innern des Computers](file:///C:/data/systems/op960/ge/sm/work.htm#wp1186632) durch.
- 9. Starten Sie den Computers neu und verwenden Sie die E/A-Leiste, um ihre einwandfreie Funktion zu prüfen.

<span id="page-128-1"></span>**Service-Handbuch für Dell™ OptiPlex™ 960 Minitower-/Desktop-/Kompaktgehäuse-Computer** 

**O** Netzteil

# <span id="page-128-0"></span>**Netzteil**

### **Einbauen des Netzteils**

- VORSICHT: Bevor Sie Arbeiten im Inneren des Computers ausführen, lesen Sie zunächst die im Lieferumfang des Computers enthaltenen<br>Sicherheitshinweise. Zusätzliche Informationen zur bestmöglichen Einhaltung der Sicherheitsr **Richtlinienkonformität unter www.dell.com/regulatory\_compliance.**
- $\bullet$ HINWEIS: Um Beschädigungen von Komponenten durch elektrostatische Entladungen zu vermeiden, muss die statische Elektrizität aus dem<br>Körper abgeleitet werden, bevor Sie elektronische Komponenten im Computer berühren. Berühr
- 1. Führen Sie das Verfahren [Vor der Arbeit an Komponenten im Inneren des Computers](file:///C:/data/systems/op960/ge/sm/work.htm#wp1186185) durch.
- 2. Bauen Sie das optische Laufwerk aus, falls dieses installiert ist (siehe [Entfernen eines optischen Laufwerks\)](file:///C:/data/systems/op960/ge/sm/sff_driv.htm#wp1202094).
- 3. Bauen Sie das Diskettenlaufwerk oder das Medienkartenlesegerät aus, falls diese installiert sind (siehe [Diskettenlaufwerk](file:///C:/data/systems/op960/ge/sm/sff_driv.htm#wp1202254)).
- 4. Entfernen Sie die Festplatte und die Verkleidungsbaugruppe (siehe [Entfernen der Festplatte und der Verkleidungsbaugruppe\)](file:///C:/data/systems/op960/ge/sm/sff_driv.htm#wp1197562).
- 5. Trennen Sie die Gleichstromkabel von der Systemplatine und den Laufwerken.
	- ANMERKUNG: Merken Sie sich den Verlauf des Gleichstromkabels unter den Halterungen im Computergehäuse, während Sie es von der<br>Systemplatine und den Laufwerken trennen. Sie müssen diese Kabel beim späteren Wiedereinsetzen k abgeklemmt oder gequetscht werden.
- 6. Trennen Sie den Temperatursensor vom Netzteil.
- 7. Entfernen Sie die Schrauben, mit denen das Netzteil an der Rückseite des Computergehäuses befestigt ist.
- 8. Biegen Sie an der Vorderseite des Netzteils die Halterungszunge nach oben, damit das Netzteil nach vorn geschoben werden kann.
- 9. Schieben Sie das Netzteil ca. 1,9 cm in Richtung der Computervorderseite und nehmen Sie es aus dem Gehäuse.

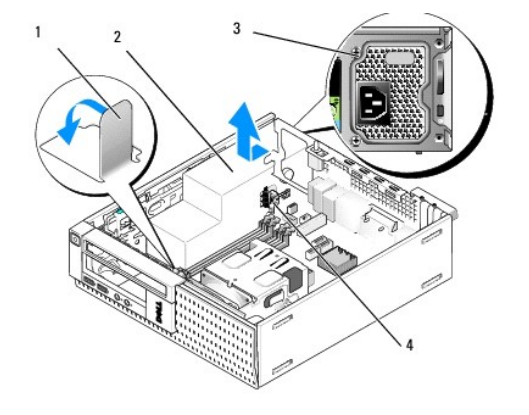

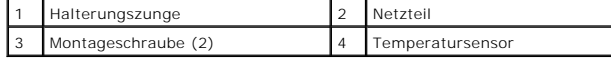

10. Schieben Sie das Ersatznetzteil an die richtige Position.

11. Biegen Sie die Halterungszunge an der Vorderseite des Netzteils soweit nach unten, dass das Netzteil nicht mehr nach vorn verrutschen kann.

12. Bringen Sie die beiden Schrauben wieder an, die das Netzteil an der Rückseite des Computergehäuses befestigen.

- 13. Bringen Sie den Temperatursensor wieder am Netzteil an.
- 14. Schließen Sie die Gleichstromkabel wieder an der Systemplatine und den Laufwerken an (siehe [Komponenten der Systemplatine](file:///C:/data/systems/op960/ge/sm/sff_sysb.htm#wp1181146) und [Laufwerke\)](file:///C:/data/systems/op960/ge/sm/sff_driv.htm#wp1241488).
- 15. Bauen Sie das Diskettenlaufwerk oder Medienkartenlesegerät wieder ein (siehe [Installieren eines Diskettenlaufwerks\)](file:///C:/data/systems/op960/ge/sm/sff_driv.htm#wp1227207).
- 16. Bauen Sie das optische Laufwerk wieder ein (siehe [Installieren eines optischen Laufwerks\)](file:///C:/data/systems/op960/ge/sm/sff_driv.htm#wp1206220).
- 17. Bauen Sie die Festplatte und die Verkleidungsbaugruppe ein (siehe [Einbauen der Festplatte und der Verkleidungsbaugruppe\)](file:///C:/data/systems/op960/ge/sm/sff_driv.htm#wp1227614).
- 18. Führen Sie das Verfahren [Nach Arbeiten im Innern des Computers](file:///C:/data/systems/op960/ge/sm/work.htm#wp1186632) durch.
- 19. Schließen Sie das Netzkabel an die Netzteil-Wechselstromsteckdose an.

**HINWEIS: Wenn Sie ein Netzwerkkabel anschließen, stecken Sie das Kabel zuerst an der Wandbuchse und dann am Computer ein.** 

20. Schließen Sie den Computer und die zugehörigen Geräte an die Stromversorgung an und schalten Sie sie ein.

# **Gleichstromanschlüsse**

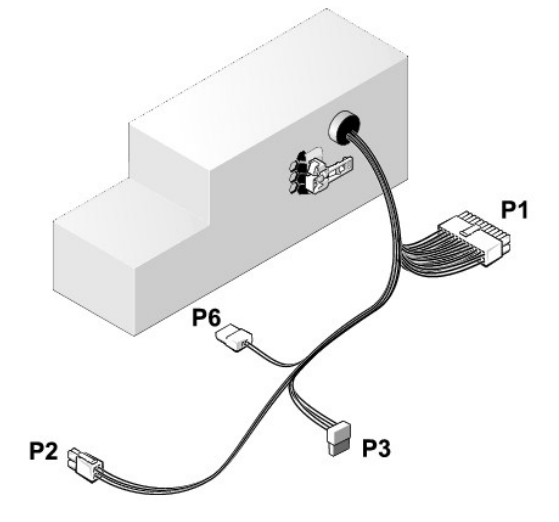

#### **Gleichstromanschluss P1**

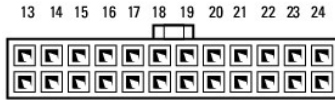

 $1 \quad 2 \quad 3 \quad 4 \quad 5 \quad 6 \quad 7 \quad 8 \quad 9 \quad 10 \quad 11 \quad 12$ 

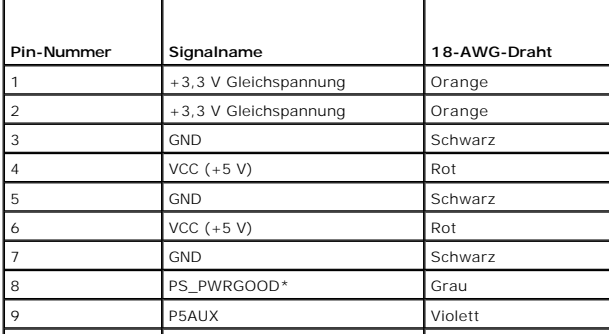

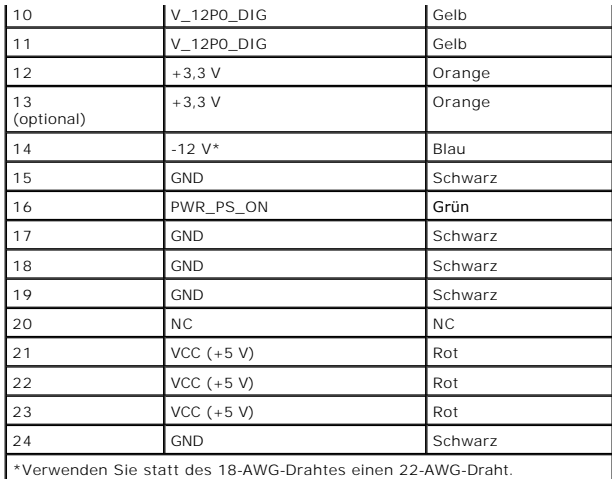

## **Gleichstromanschluss P2**

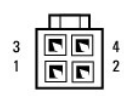

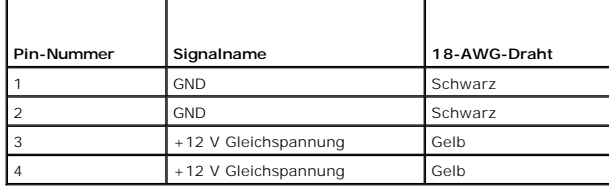

### **Gleichstromanschluss P3**

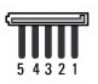

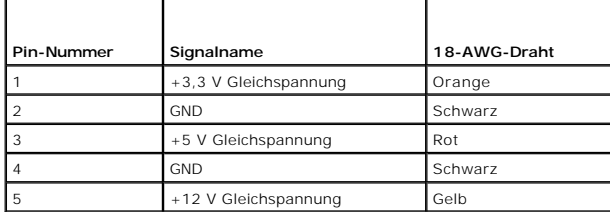

## **Temperatursensor P5**

#### **Gleichstromanschluss P6**

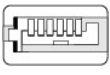

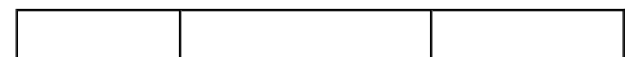

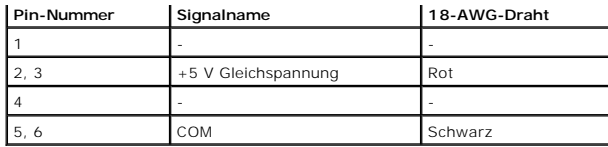

<span id="page-132-1"></span>**Service-Handbuch für Dell™ OptiPlex™ 960 Minitower-/Desktop-/Kompaktgehäuse-Computer** 

**O** Interner Lautsprecher

### <span id="page-132-0"></span>**Interner Lautsprecher**

#### **Installieren eines internen Lautsprechers**

Der interne Lautsprecher ist ein optionales Gerät.

VORSICHT: Bevor Sie Arbeiten im Inneren des Computers ausführen, lesen Sie zunächst die im Lieferumfang des Computers enthaltenen<br>Sicherheitshinweise. Zusätzliche Informationen zur bestmöglichen Einhaltung der Sicherheitsr

**HINWEIS: Um Beschädigungen von Komponenten durch elektrostatische Entladungen zu vermeiden, muss die statische Elektrizität aus dem**  0 **Körper abgeleitet werden, bevor Sie elektronische Komponenten im Computer berühren. Berühren Sie hierzu eine unbeschichtete Metallfläche am Computergehäuse.** 

1. Führen Sie das Verfahren [Vor der Arbeit an Komponenten im Inneren des Computers](file:///C:/data/systems/op960/ge/sm/work.htm#wp1186185) durch.

#### **A** VORSICHT: Trennen Sie den Computer sowie alle daran angeschlossenen Geräte vom Stromnetz.

2. Um den internen Lautsprecher einzusetzen, drücken Sie die Verriegelungsklammer, platzieren die Gehäusehalteklammern unter den innen an der Frontblende angebrachten Gitterhalteklammern und lassen Sie die Verriegelungsklammer wieder los.

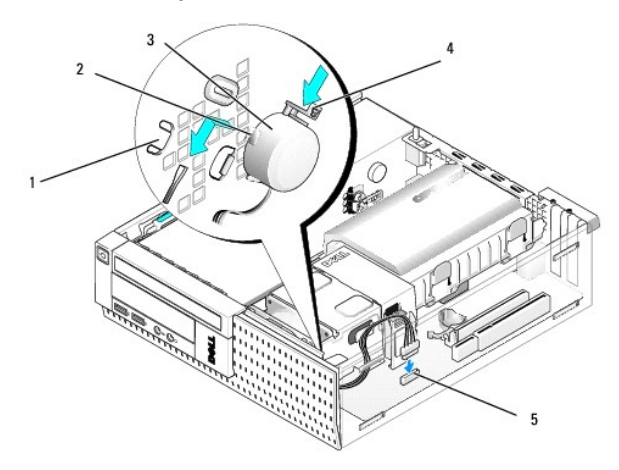

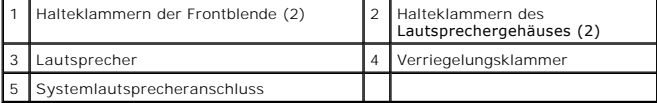

3. Verbinden Sie das Lautsprecherkabel mit der Systemplatine (siehe [Komponenten der Systemplatine](file:///C:/data/systems/op960/ge/sm/sff_sysb.htm#wp1181146)).

- 4. Führen Sie das Verfahren [Nach Arbeiten im Innern des Computers](file:///C:/data/systems/op960/ge/sm/work.htm#wp1186632) durch.
- 5. Starten Sie den Computer und überprüfen Sie, ob die Lautsprecherleistung ausreicht.

#### **Entfernen eines internen Lautsprechers**

VORSICHT: Bevor Sie Arbeiten im Inneren des Computers ausführen, lesen Sie zunächst die im Lieferumfang des Computers enthaltenen<br>Sicherheitshinweise. Zusätzliche Informationen zur bestmöglichen Einhaltung der Sicherheitsr **Richtlinienkonformität unter www.dell.com/regulatory\_compliance***.*

 $\bullet$ HINWEIS: Um Beschädigungen von Komponenten durch elektrostatische Entladungen zu vermeiden, muss die statische Elektrizität aus dem<br>Körper abgeleitet werden, bevor Sie elektronische Komponenten im Computer berühren. Berühr

- 1. Führen Sie das Verfahren [Vor der Arbeit an Komponenten im Inneren des Computers](file:///C:/data/systems/op960/ge/sm/work.htm#wp1186185) durch.
- 2. Trennen Sie das Lautsprecherkabel von der Systemplatine.
- 3. Um den internen Lautsprecher zu entfernen, drücken Sie auf die Verriegelungsklammer, verschieben Sie den Lautsprecher, um die<br>Gehäusehalteklammern aus den Gitterklammern zu schieben, und heben Sie den Lautsprecher aus d

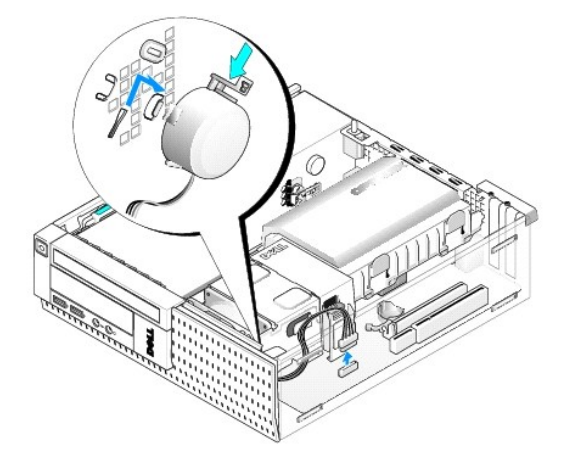

- 4. Bringen Sie die Computerabdeckung wieder an.
- 5. Führen Sie das Verfahren [Nach Arbeiten im Innern des Computers](file:///C:/data/systems/op960/ge/sm/work.htm#wp1186632) durch.

<span id="page-134-0"></span>**Service-Handbuch für Dell™ OptiPlex™ 960 Minitower-/Desktop-/Kompaktgehäuse-Computer** 

**Komponenten der Systemplatine** 

# <span id="page-134-1"></span>**Komponenten der Systemplatine**

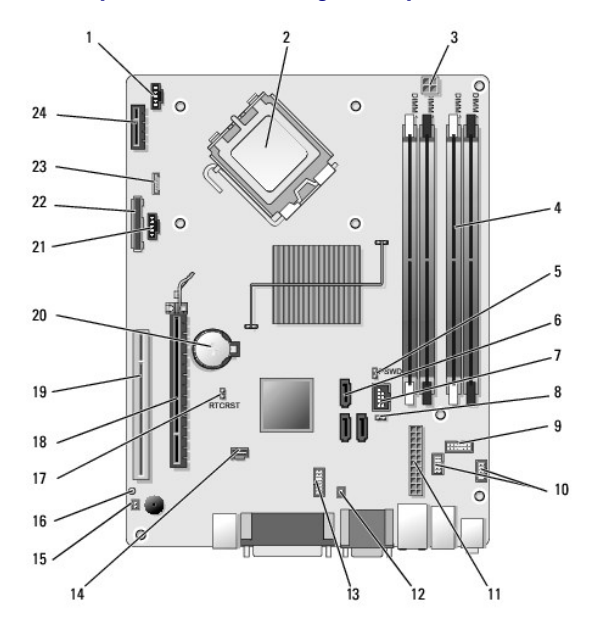

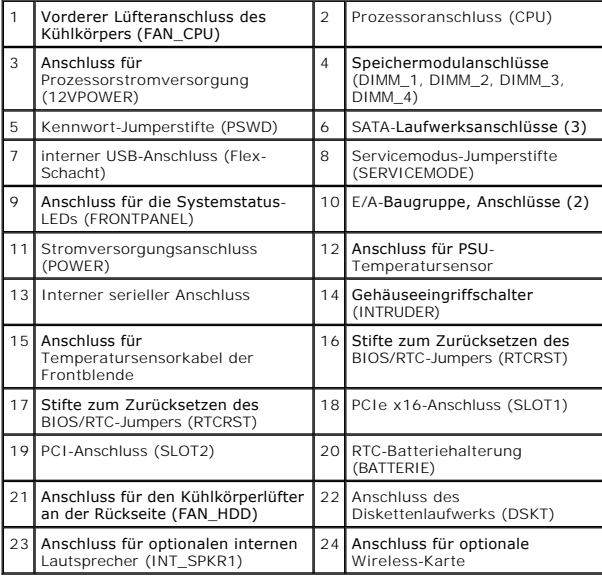

# **Service-Handbuch für Dell™ OptiPlex™ 960**

### **Kompaktgehäuse-Computer**

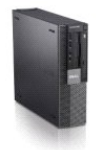

[Arbeiten an Komponenten im Innern des](file:///C:/data/systems/op960/ge/sm/work.htm#wp1186164)  Computers [Innenansicht des Computers](file:///C:/data/systems/op960/ge/sm/smfactor.htm) [Komponenten der Systemplatine](file:///C:/data/systems/op960/ge/sm/sff_sysb.htm) [Abdeckung](file:///C:/data/systems/op960/ge/sm/sff_cove.htm) [Gehäuseeingriffschalter](file:///C:/data/systems/op960/ge/sm/sff_chas.htm) [Karten](file:///C:/data/systems/op960/ge/sm/sff_card.htm) [Laufwerke](file:///C:/data/systems/op960/ge/sm/sff_driv.htm) [Prozessor](file:///C:/data/systems/op960/ge/sm/sff_cpu.htm) [E/A-Leiste](file:///C:/data/systems/op960/ge/sm/sff_iopa.htm) [Netzteil](file:///C:/data/systems/op960/ge/sm/sff_pwrs.htm) **[Lautsprecher](file:///C:/data/systems/op960/ge/sm/sff_spea.htm) [Batterie](file:///C:/data/systems/op960/ge/sm/battery.htm)** 

**[Systemplatine](file:///C:/data/systems/op960/ge/sm/sysboard.htm)** <u>[Speicher](file:///C:/data/systems/op960/ge/sm/memory.htm)</u><br>[Tipps zur Fehlerbehebung](file:///C:/data/systems/op960/ge/sm/trouble.htm) [Kontaktaufnahme mit Dell](file:///C:/data/systems/op960/ge/sm/contact.htm)

# **Anmerkungen, Hinweise und Vorsichtshinweise**

**ANMERKUNG:** Eine ANMERKUNG macht auf wichtige Informationen aufmerksam, mit denen Sie den Computer besser einsetzen können.

**HINWEIS:** Ein HINWEIS warnt vor möglichen Beschädigungen der Hardware oder Datenverlust und zeigt, wie diese vermieden werden können.

**VORSICHT: VORSICHT weist auf Gefahren hin, die zu Sachschäden, Verletzungen oder zum Tod führen können.** 

Wenn Sie einen Dell™-Computer der N-Serie besitzen, trifft keiner der in diesem Dokument enthaltenen Hinweise auf die Microsoft® Windows®- Betriebssysteme zu.

# **Informationen in diesem Dokument können sich ohne vorherige Ankündigung ändern. © 2008 Dell Inc. Alle Rechte vorbehalten.**

Nachdrucke jeglicher Art dieser Materialien ohne die vorherige schriftliche Genehmigung von Dell Inc. sind strengstens untersagt.

In diesem Text verwendete Marken: *Dell,* das DELL-Logo, *OptiPlex, Dell OpenManage* und das YOURS IS HERE -Logo sind Marken von Dell Inc.; I*ntel, Pentium* und Celeron sind<br>eingetragene Marken der Intel Corporation in den

Alle anderen in dieser Dokumentation genannten Marken und Handelsbezeichnungen sind Eigentum der jeweiligen Hersteller und Firmen. Dell Inc. erhebt keinen Anspruch auf<br>Marken und Handelsbezeichnungen mit Ausnahme der eigen

#### **Modell DCCY**

#### **September 2009 Rev. A02**

### <span id="page-136-0"></span> **Kompaktgehäuse-Computer**

**Service-Handbuch für Dell™ OptiPlex™ 960 Minitower-/Desktop-/Kompaktgehäuse-Computer** 

**O** Innenansicht des Computers

# <span id="page-136-1"></span>**Innenansicht des Computers**

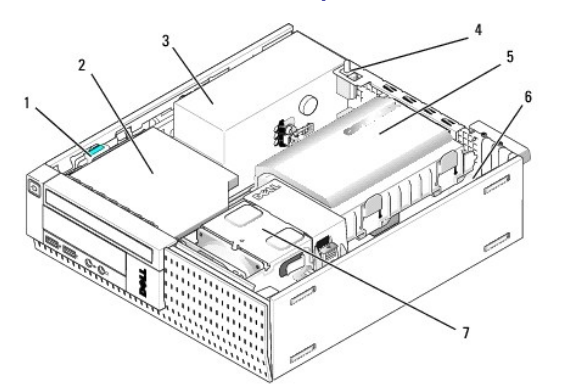

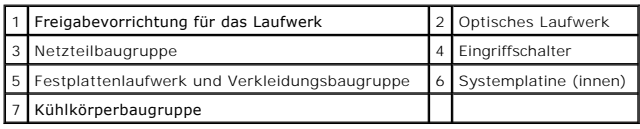

### <span id="page-137-0"></span> **Systemplatine**

**Service-Handbuch für Dell™ OptiPlex™ 960 Minitower-/Desktop-/Kompaktgehäuse-Computer** 

- [Entfernen der Systemplatine: Minitower-, Desktop-](#page-137-1) und Kompaktgehäuse-Computer
- **C** [Einbauen der Systemplatine: Minitower-, Desktop-](#page-138-0) und Kompaktgehäuse-

## <span id="page-137-1"></span>**Entfernen der Systemplatine: Minitower-, Desktop- und Kompaktgehäuse-Computer**

1. Führen Sie das Verfahren [Vor der Arbeit an Komponenten im Inneren des Computers](file:///C:/data/systems/op960/ge/sm/work.htm#wp1186185) durch.

 $\bullet$ HINWEIS: Bevor Sie Komponenten im Inneren des Computers berühren, müssen Sie sich erden. Berühren Sie dazu eine nicht lackierte<br>Metalloberfläche, beispielsweise Metallteile an der Rückseite des Computers. Berühren Sie rege

- 2. Entfernen Sie je nach Bedarf sämtliche Komponenten, die den Zugang zur Systemplatine behindern (optische(s) Laufwerk(e), Diskettenlaufwerk, Festplattenlaufwerk, E/A-Baugruppe).
- 3. So entfernen Sie den Prozessor und die Kühlkörperbaugruppe:
	- 1 Minitower: Siehe [Prozessor](file:///C:/data/systems/op960/ge/sm/mt_cpu.htm#wp1142442)
	- l Desktop: Siehe [Prozessor](file:///C:/data/systems/op960/ge/sm/dt_cpu.htm#wp1102481)
	- l Kompaktgehäuse: Siehe [Prozessor](file:///C:/data/systems/op960/ge/sm/sff_cpu.htm#wp1102481)
- 4. Trennen Sie alle Kabel von der Systemplatine.
- 5. Entfernen Sie die Schrauben von der Systemplatine.
	- 1 Minitower: Siehe [Platinenschrauben für Minitower](#page-137-2)-Systeme
	- 1 Desktop: Siehe [Schrauben für Desktop](#page-137-3)-Systemplatine
	- 1 Kompaktgehäuse: Siehe [Schrauben für Kompaktgehäuse](#page-138-1)-Systemplatine
- 6. Schieben Sie die Systemplatinenbaugruppe zur Vorderseite des Computers, heben Sie dann die Platine an und entfernen Sie sie.

### <span id="page-137-2"></span>**Platinenschrauben für Minitower-Systeme**

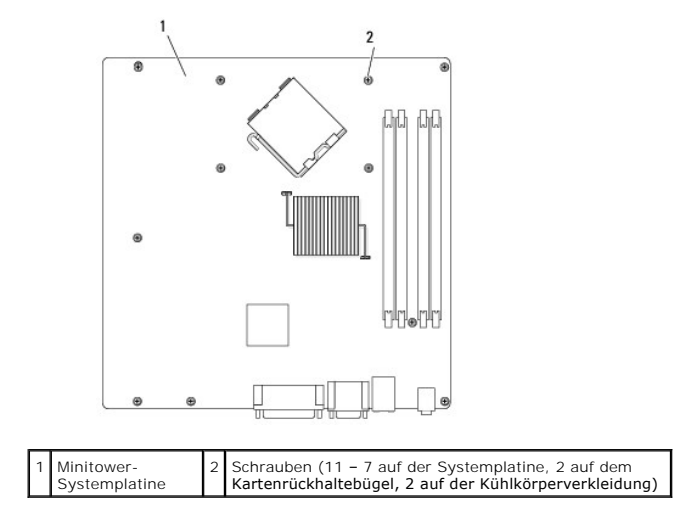

### <span id="page-137-3"></span>**Schrauben für Desktop-Systemplatine**

<span id="page-138-2"></span>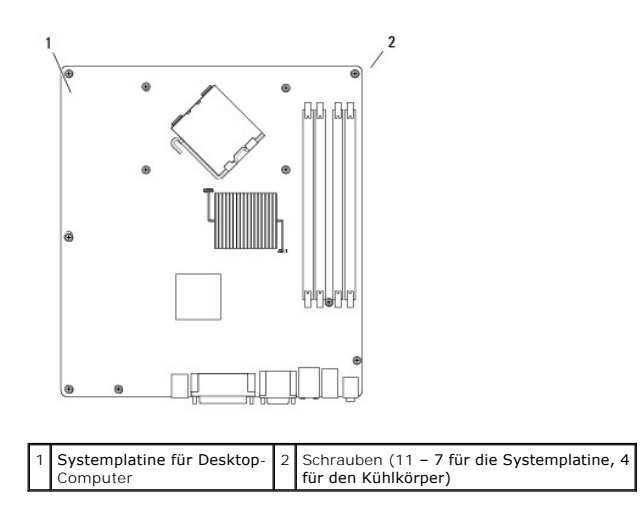

# <span id="page-138-1"></span>**Schrauben für Kompaktgehäuse-Systemplatine**

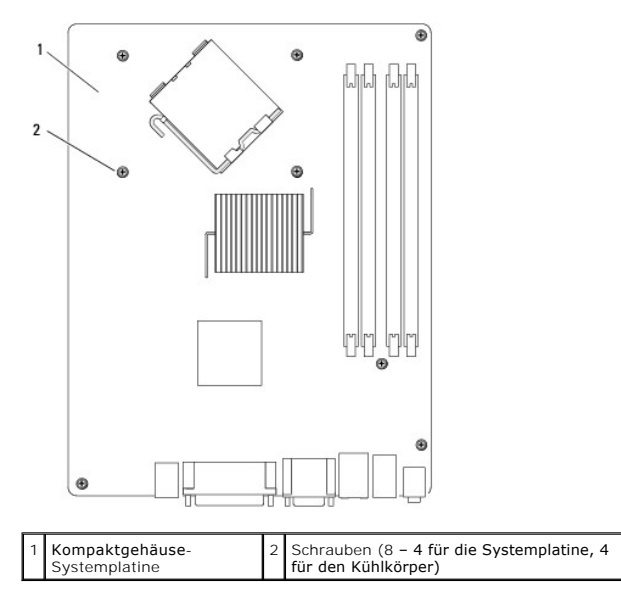

Legen Sie die Systemplatinenbaugruppe, die Sie soeben entfernt haben, neben die Ersatz-Systemplatine um sicherzugehen, dass beide identisch sind.

# <span id="page-138-0"></span>**Einbauen der Systemplatine: Minitower-, Desktop- und Kompaktgehäuse-Computer**

- 1. Führen Sie die Platine vorsichtig in das Gehäuse ein, und schieben Sie sie zur Computerrückseite.
- 2. Bringen Sie die Schrauben wieder an der Systemplatine an.
- 3. Bringen Sie alle Komponenten und Kabel wieder an, die Sie von der Systemplatine entfernt haben.
- 4. Verbinden Sie alle Kabel wieder mit den Anschlüssen an der Computerrückseite.
- 5. Führen Sie das Verfahren [Nach Arbeiten im Innern des Computers](file:///C:/data/systems/op960/ge/sm/work.htm#wp1186632) durch.

### **Minitower-Computer**

**Service-Handbuch für Dell™ OptiPlex™ 960 Minitower-/Desktop-/Kompaktgehäuse-Computer** 

**O** Innenansicht des Computers

# <span id="page-139-0"></span>**Innenansicht des Computers**

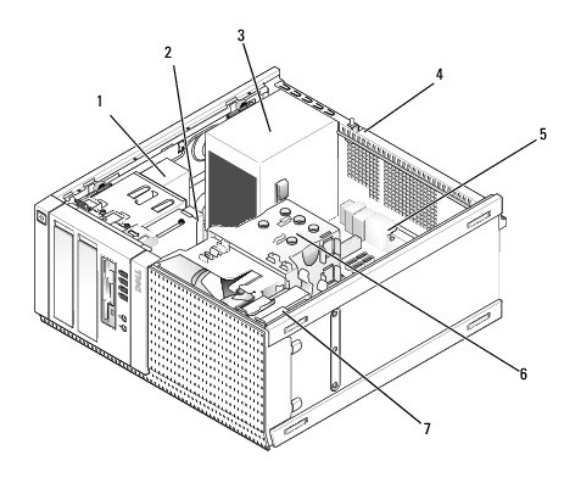

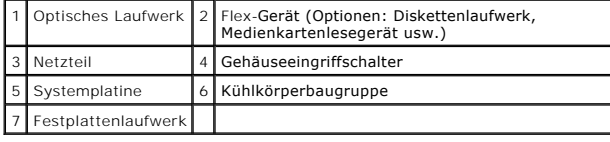

**Service-Handbuch für Dell™ OptiPlex™ 960 Minitower-/Desktop-/Kompaktgehäuse-Computer** 

**ANMERKUNG:** Eine ANMERKUNG macht auf wichtige Informationen aufmerksam, mit denen Sie den Computer besser einsetzen können.

**HINWEIS: Ein HINWEIS warnt vor möglichen Beschädigungen der Hardware oder Datenverlust und zeigt, wie diese vermieden werden können.** 

**VORSICHT: VORSICHT weist auf Gefahren hin, die zu Sachschäden, Verletzungen oder zum Tod führen können.** 

Wenn Sie einen Dell™-Computer der N-Serie besitzen, trifft keiner der in diesem Dokument enthaltenen Hinweise auf die Microsoft® Windows®- Betriebssysteme zu.

### **Informationen in diesem Dokument können sich ohne vorherige Ankündigung ändern. © 2008 Dell Inc. Alle Rechte vorbehalten.**

Nachdrucke jeglicher Art dieser Materialien ohne die vorherige schriftliche Genehmigung von Dell Inc. sind strengstens untersagt.

In diesem Text verwendete Marken: *Dell,* das DELL-Logo, *OptiPlex, Dell OpenManage* und das YOURS IS HERE -Logo sind Marken von Dell Inc.; I*ntel, Pentium* und Celeron sind<br>eingetragene Marken der Intel Corporation in den

Alle anderen in dieser Dokumentation genannten Marken und Handelsbezeichnungen sind Eigentum der jeweiligen Hersteller und Firmen. Dell Inc. erhebt keinen Anspruch auf<br>Marken und Handelsbezeichnungen mit Ausnahme der eigen

September 2009 Rev. A02

# <span id="page-141-0"></span> **Tipps zur Fehlerbehebung**

**Service-Handbuch für Dell™ OptiPlex™ 960 Minitower-/Desktop-/Kompaktgehäuse-Computer** 

[Verwenden des Ratgebers bei Hardwarekonflikten](#page-141-1) 

**O** Tipps

 $\bigwedge$ **VORSICHT: Ziehen Sie das Computernetzkabel stets aus der Steckdose, bevor Sie die Abdeckung öffnen.**

Ø **ANMERKUNG:** Ausführliche Informationen zur Fehlerbehebung sowie zu Maßnahmen bei Systemmeldungen finden Sie im *Service-Handbuch* unter **support.dell.com**.

### <span id="page-141-1"></span>**Verwenden des Ratgebers bei Hardwarekonflikten**

- 1. Klicken Sie auf die "Start"-Schaltfläche von Windows Vista und anschließend auf **Hilfe und Support**.
- 2. Geben Sie Hardware-Ratgeber in das Suchfeld ein und drücken Sie die <Eingabetaste>, um mit der Suche zu beginnen.
- 3. Wählen Sie in der Liste der Suchergebnisse die Option aus, die das Problem am besten beschreibt, und fahren Sie mit den übrigen Schritten zur Behebung von Störungen fort.

#### <span id="page-141-2"></span>**Tipps**

- l Wenn ein Gerät nicht funktioniert, stellen Sie sicher, dass das Gerät ordnungsgemäß angeschlossen ist.
- l Wenn vor dem Auftreten des Problems ein Teil hinzugefügt oder entfernt wurde, sollten Sie die Verfahrensweise der Installation erneut durchgehen und sicherstellen, dass das Teil korrekt installiert ist.
- l Wenn eine Fehlermeldung angezeigt wird, notieren Sie diese genau. Diese Meldung kann dem Support-Personal helfen, das Problem zu diagnostizieren und zu beheben.
- l Erscheint bei der Ausführung eines Programms eine Fehlermeldung, lesen Sie in der Dokumentation des Programms nach.

### **Probleme mit der Stromversorgung**

 $\triangle$ VORSICHT: Bevor Sie Arbeiten im Inneren des Computers ausführen, lesen Sie zunächst die im Lieferumfang des Computers enthaltenen<br>Sicherheitshinweise. Zusätzliche Informationen zur bestmöglichen Einhaltung der Sicherheitsr **www.dell.com/regulatory\_compliance.**

Die Diagnoseanzeigen auf der Vorderseite des Computers und der Status des Netzschalters weisen gemeinsam auf ein mögliches Problem des Systems hin. Falls Probleme mit der Stromversorgung auftreten, beachten Sie bitte die folgende Tabelle.

**ANMERKUNG:** Die Diagnoseanzeigen blinken, wenn der Netzschalter gelb leuchtet oder "Aus" ist und blinken nicht, wenn der Netztschalter blau<br>leuchtet. Eine andere Bedeutung gibt es nicht.

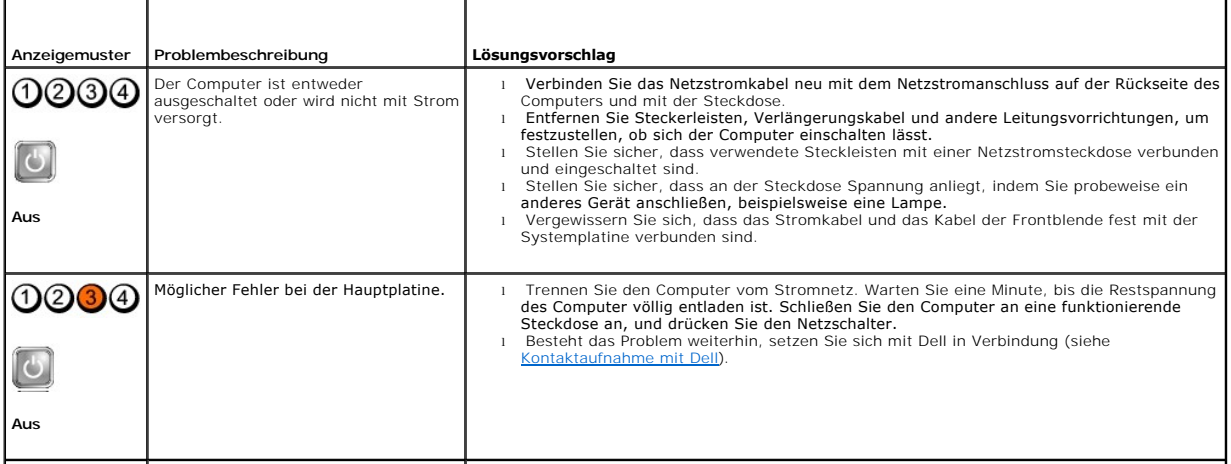

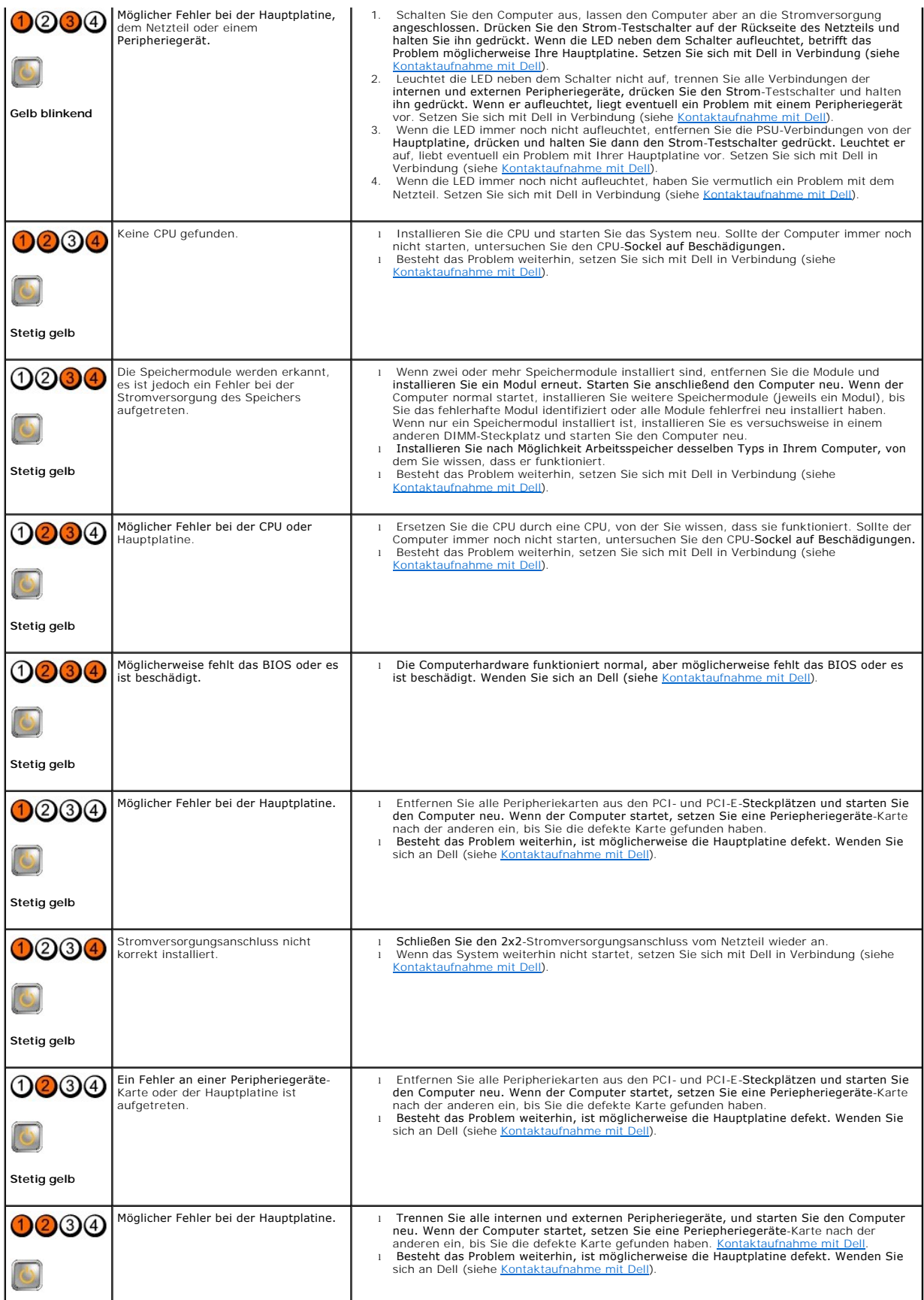

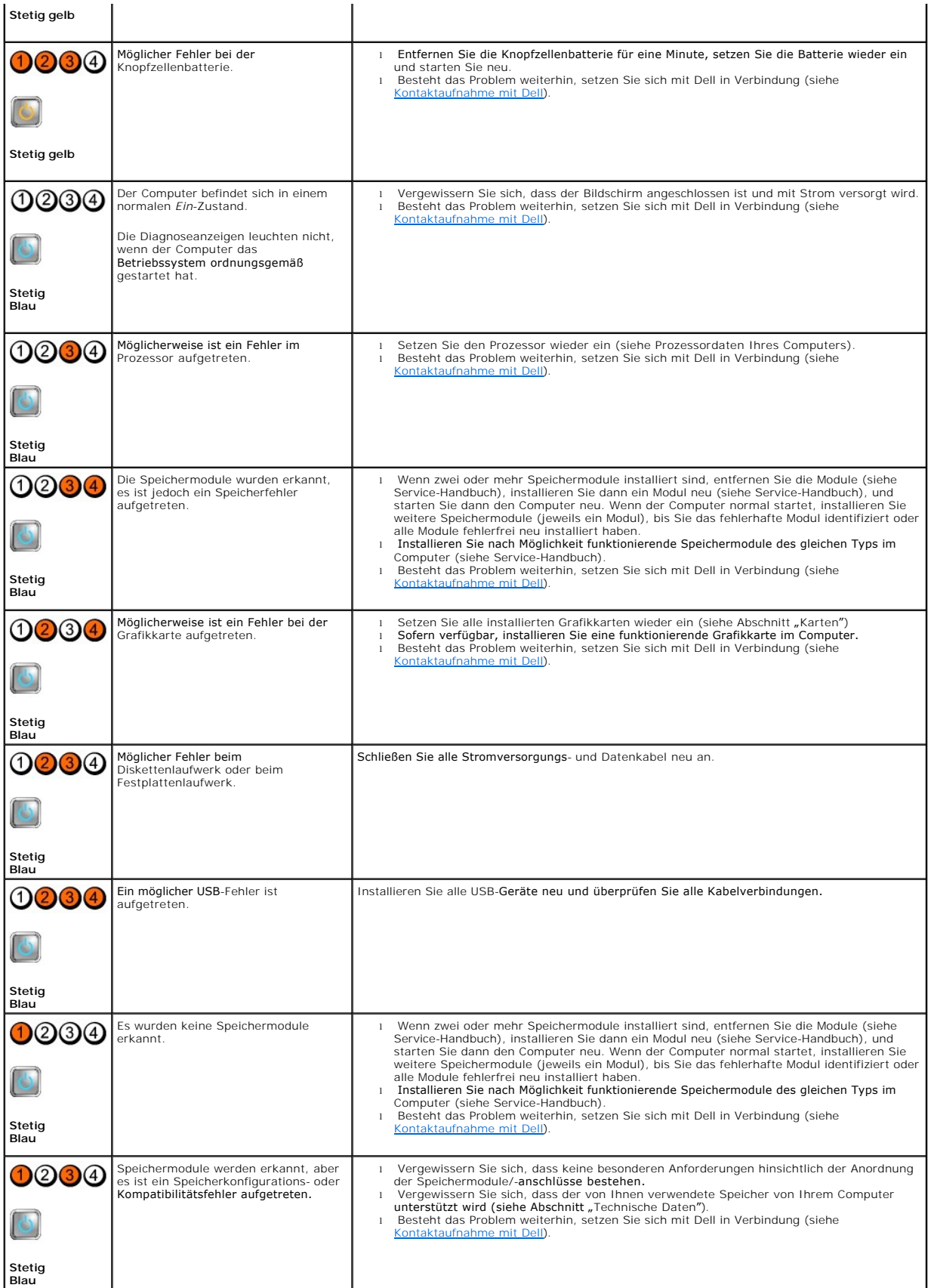
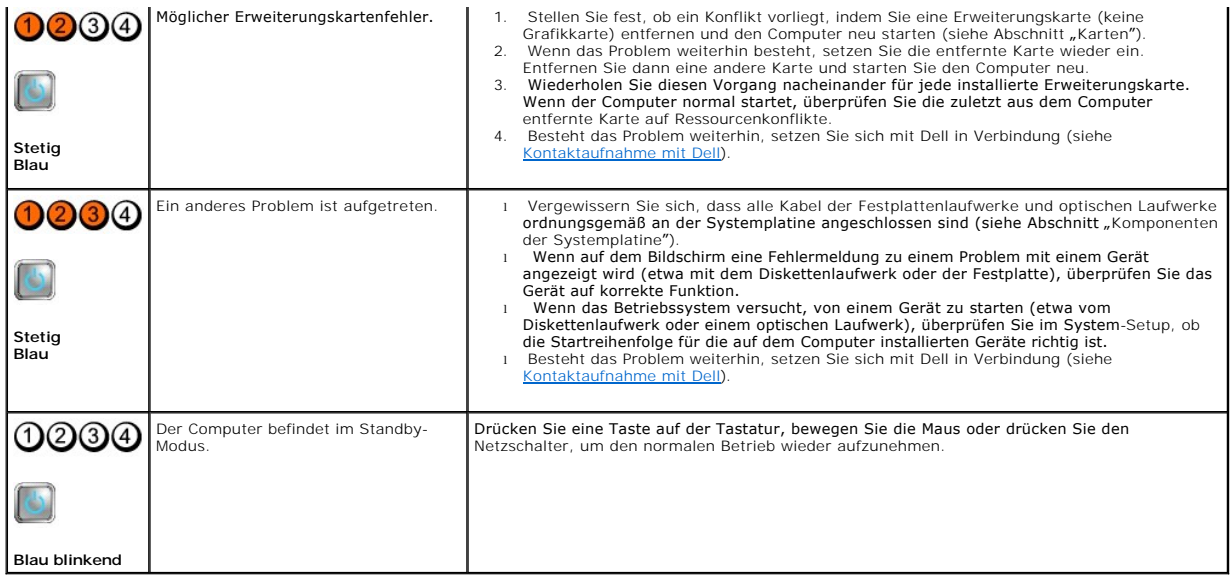

### **Störquellen beseitigen —**

Mögliche Ursachen von Störungen:

- l Netz-, Tastatur- und Mausverlängerungskabel
- l Zu viele Geräte an der gleichen Steckerleiste
- l Mehrere Steckerleisten sind an die gleiche Stromversorgung angeschlossen

## **Probleme mit dem Speicher**

VORSICHT: Bevor Sie Arbeiten im Inneren des Computers ausführen, lesen Sie zunächst die im Lieferumfang des Computers enthaltenen<br>Sicherheitshinweise. Zusätzliche Informationen zur bestmöglichen Einhaltung der Sicherheitsr **www.dell.com/regulatory\_compliance.**

#### **Wenn ein Warnhinweis wegen unzureichenden Arbeitsspeichers angezeigt wird —**

- l Speichern und schließen Sie alle geöffneten Dateien, und beenden Sie alle geöffneten, nicht verwendeten Programme, um festzustellen, ob sich das Problem dadurch lösen lässt.
- l Informationen zu den Speicher-Mindestanforderungen finden Sie in der Software-Dokumentation. Installieren Sie gegebenenfalls zusätzlichen Speicher.
- l Setzen Sie die Speichermodule neu ein, um sicherzustellen, dass der Computer mit dem Speicher kommuniziert.
- 1 Führen Sie [Dell Diagnostics](#page-146-0) aus (siehe Dell Diagnostics).

#### **Wenn weitere Speicherprobleme auftreten —**

- l Setzen Sie die Speichermodule neu ein, um sicherzustellen, dass der Computer mit dem Speicher kommuniziert.
- l Befolgen Sie die Richtlinien für die Speicherinstallation.
- l Stellen Sie sicher, dass der verwendete Speicher vom Computer unterstützt wird. Weitere Informationen über die von Ihrem Computer unterstützte Speichertypen.
- 1 Führen Sie [Dell Diagnostics](#page-146-0) aus (siehe Dell Diagnostics).

## **Probleme mit Absturz und Software**

**ANMERKUNG:** Die in diesem Dokument beschriebenen Verfahren gelten für die Standardansicht von Windows. Wenn Sie auf Ihrem Dell-Computer die<br>klassische Windows-Ansicht verwenden, treffen die Beschreibungen möglicherweise n

### **Der Computer startet nicht**

Stellen Sie sicher, dass das Netzkabel ordnungsgemäß am Computer und an die Steckdose angeschlossen ist

### **Ein Programm reagiert nicht mehr**

#### **Programm beenden —**

- 1. Drücken Sie die gleichzeitig die Tastenkombination <Strg><Umschalt><Esc>, um den Task-Manager von Windows aufzurufen, und klicken Sie auf die Registerkarte **Anwendungen**.
- 2. Klicken Sie auf das Programm, das nicht mehr reagiert, und klicken Sie auf **Task Beenden**.

### **Ein Programm stürzt regelmäßig ab**

**ANMERKUNG:** Anweisungen für die Installation von Software finden Sie im Allgemeinen in der jeweiligen Dokumentation oder auf einem mitgelieferten Datenträger (Diskette, CD oder DVD).

#### **Softwaredokumentation lesen —**

Wenn notwendig, entfernen Sie das Programm und installieren es neu.

# **Ein Programm wurde für eine frühere Version des Betriebssystems Microsoft® Windows® entwickelt**

### **Programmkompatibilitäts-Assistenten aufrufen —**

- 1. Klicken Sie auf Start<sup>{?</sup> → Systemsteuerung → Programme → Ältere Programme mit dieser Windows-Version verwenden.
- 2. Klicken Sie auf der Begrüßungsseite auf **Weiter**.
- 3. Folgen Sie den Anweisungen auf dem Bildschirm.

### **Ein vollständig blauer Bildschirm wird angezeigt**

#### **Schalten Sie den Computer aus —**

Wenn der Computer nicht mehr reagiert und auch nicht durch Drücken einer Taste auf der Tastatur bzw. Bewegen der Maus aktiviert werden kann, halten Sie<br>den Betriebsschalter mindestens sechs Sekunden lang gedrückt, bis der

### **Andere Probleme mit der Software**

**Lesen Sie die Softwaredokumentation lesen oder holen Sie vom Softwarehersteller Informationen zur Problembehandlung ein —**

- l Stellen Sie sicher, dass das Programm mit dem auf dem Computer installierten Betriebssystem kompatibel ist.
- l Vergewissern Sie sich, dass der Computer die Mindesthardwareanforderungen erfüllt, die zum Ausführen der Software notwendig sind. Informationen dazu finden Sie in der Software-Dokumentation.
- 1 Stellen Sie sicher, dass das Programm richtig installiert und konfiguriert ist.
- l Stellen Sie sicher, dass kein Konflikt zwischen den Gerätetreibern und dem Programm vorliegt.
- l Wenn notwendig, entfernen Sie das Programm und installieren es neu.

### **Technischer Update Service von Dell**

Der technische Update Service von Dell stellt proaktive E-Mail-Benachrichtigungen über Software- und Hardware-Aktualisierungen für Ihren Computer bereit. Sie können sich auf **support.dell.com/technicalupdate** im technischen Update Service von Dell registrieren.

## <span id="page-146-1"></span><span id="page-146-0"></span>**Dell Diagnostics**

**VORSICHT: Bevor Sie gemäß den in diesem Abschnitt beschriebenen Anweisungen verfahren, lesen Sie zunächst die Sicherheitshinweise in der**   $\Lambda$ **entsprechenden Dokumentation im Lieferumfang Ihres Computers.**

### **Starten von Dell Diagnostics auf der Festplatte**

- 1. Vergewissern Sie sich, dass der Computer an eine funktionierende Steckdose angeschlossen ist.
- 2. Schalten Sie den Computer ein oder führen Sie einen Neustart durch.
- 3. Wenn das DELL™-Logo angezeigt wird, drücken Sie sofort <F12>. Wählen Sie **Diagnostics** aus dem Startmenü aus und drücken Sie die <Eingabetaste>.
	- **ANMERKUNG:** Falls Sie zu lange gewartet haben und das Betriebssystem-Logo angezeigt wird, warten Sie weiter, bis der Desktop von Microsoft<sup>®</sup> Windows<sup>®</sup> angezeigt wird. Fahren Sie dann den Computer herunter und versuchen Sie es erneut.

**ANMERKUNG:** Wird eine Systemmeldung mit dem Inhalt angezeigt, dass keine Dienstprogrammpartition ermittelt werden konnte, führen Sie Dell Diagnostics unter Verwendung des *Drivers and Utilities*-Datenträgers aus.

4. Drücken Sie eine beliebige Taste, um Dell Diagnostics von der Diagnose- Dienstprogrammpartition auf der Festplatte zu starten, und folgen Sie den Anweisungen auf dem Bildschirm.

### **Starten von Dell Diagnostics unter Verwendung des Dell Drivers and Utilities- Datenträgers**

**ANMERKUNG:** Der Dell *Drivers and Utilities*-Datenträger ist optional und möglicherweise nicht im Lieferumfang Ihres Computers enthalten.

- 1. Legen Sie den *Drivers and Utilities*-Datenträger ein.
- 2. Fahren Sie den Computer herunter und starten Sie ihn erneut.

Wenn das DELL-Logo angezeigt wird, sofort <F12> drücken.

**ANMERKUNG:** Falls Sie zu lange gewartet haben und das Betriebssystem-Logo erscheint, warten Sie weiter, bis der Desktop von Microsoft® Windows® angezeigt wird. Fahren Sie dann den Computer herunter und versuchen Sie es erneut.

**ANMERKUNG:** Mit den nächsten Schritten wird die Startreihenfolge nur für einen Startvorgang geändert. Beim nächsten Systemstart wird der<br>Computer entsprechend der im System-Setup-Programm festgelegten Gerätereihenfolge ho

3. Wenn die Liste der startfähigen Geräte angezeigt wird, wählen Sie **CD/DVD/CD-RW** und drücken Sie die <Eingabetaste>.

- 4. Wählen Sie die Option **Boot from CD-ROM** (Von CD-ROM starten) aus dem angezeigten Menü und drücken Sie die <Eingabetaste>.
- 5. Geben Sie 1 ein, um das CD-Menü zu starten, und drücken Sie die <Eingabetaste>, um fortzufahren.
- 6. Wählen Sie **Run the 32 Bit Dell Diagnostics** (32-Bit-Dell Diagnostics ausführen) aus der Nummernliste. Wenn mehrere Versionen aufgelistet werden, wählen Sie die für Ihren Computer zutreffende Version aus.
- 7. Sobald das Fenster **Main Menu** (Hauptmenü) von Dell Diagnostics angezeigt wird, wählen Sie den gewünschten Test aus und folgen Sie den Anweisungen auf dem Bildschirm.

[Zurück zum Inhaltsverzeichnis](file:///C:/data/systems/op960/ge/sm/index.htm)

## <span id="page-147-2"></span> **Arbeiten an Komponenten im Innern des Computers**

**Service-Handbuch für Dell™ OptiPlex™ 960 Minitower-/Desktop-/Kompaktgehäuse-Computer** 

- **C**Empfohlene Werkzeuge
- Vor der Arbeit an Komponenten im Inneren des Computers
- $\bullet$  Nach Arbeiten im Innern des Computers

Di**eses Dokument enthält Anleitungen für den Ein**- und Ausbau von Komponenten des Computers. Wenn nicht anders angegeben, wird bei jedem Verfahren<br>Folgendes vorausgesetzt:

- 1 Sie haben die Schritte im Abschnitt [Vor der Arbeit an Komponenten im Inneren des Computers](#page-147-1) durchgeführt.
- l Sie haben die im Lieferumfang Ihres Computers enthaltenen Sicherheitsinformationen gelesen.
- l Beim Einbau einer Komponente haben Sie zuvor die Originalkomponente entfernt (falls vorhanden).

**ANMERKUNG:** Die Farbe Ihres Computers und bestimmter Komponenten kann von den in diesem Dokument gezeigten Farben abweichen.

## <span id="page-147-0"></span>**Empfohlene Werkzeuge**

Für die in diesem Dokument beschriebenen Verfahren sind gegebenenfalls die folgenden Werkzeuge erforderlich:

- l Kleiner Schlitzschraubenzieher
- l Kreuzschlitzschraubenzieher
- l Kleiner Stift aus Kunststoff
- l Flash-BIOS-Aktualisierung (auf der Dell Support-Website unter **support.dell.com** verfügbar)

## <span id="page-147-1"></span>**Vor der Arbeit an Komponenten im Inneren des Computers**

Die folgenden Sicherheitshinweise schützen den Computer vor möglichen Schäden und dienen der persönlichen Sicherheit des Benutzers.

- VORSICHT: Bevor Sie Arbeiten im Inneren des Computers ausführen, lesen Sie zunächst die im Lieferumfang des Computers enthaltenen<br>Sicherheitshinweise. Zusätzliche Informationen zur bestmöglichen Einhaltung der Sicherheitsr **Richtlinienkonformität unter www.dell.com/regulatory\_compliance.**
- **VORSICHT: Viele Reparaturen am Computer dürfen nur von einem zertifizierten Servicetechniker ausgeführt werden. Sie sollten nur die**   $\mathbb{A}$ Behebung von Störungen sowie einfache Reparaturen unter Berücksichtigung der jeweiligen Angaben in den Produktdokumentationen von Dell<br>durchführen, bzw. die elektronischen oder telefonischen Anweisungen des Service- und Su
- Θ HINWEIS: Ziehen Sie beim Trennen eines Kabels vom Computer nur am Stecker oder an der Zuglasche und nicht am Kabel selbst. Manche Kabel<br>besitzen einen Stecker mit Sicherungsklammern. Wenn Sie ein solches Kabel abziehen, dr

**HINWEIS: Um Schäden am Computer zu vermeiden, führen Sie folgende Schritte aus, bevor Sie mit den Arbeiten im Innern des Computers beginnen.** 

- 1. Stellen Sie sicher, dass die Arbeitsoberfläche eben und sauber ist, damit die Computerabdeckung nicht zerkratzt wird.
- 2. Schalten Sie Ihren Computer aus (siehe [Ausschalten des Computers\)](#page-148-1).
- **HINWEIS: Wenn Sie ein Netzwerkkabel trennen, ziehen Sie es zuerst am Computer und dann am Netzwerkgerät ab.**
- 3. Trennen Sie alle Telefon- und Netzwerkkabel vom Computer.
- 4. Trennen Sie den Computer sowie alle daran angeschlossenen Geräte vom Stromnetz.
- 5. Zum Erden der Systemplatine halten Sie den Betriebsschalter gedrückt, während Sie das System vom Netz trennen.
- 6. Entfernen Sie die Computerabdeckung.
	- 1 Minitower: [Entfernen der Abdeckung des Minitower-Computers.](file:///C:/data/systems/op960/ge/sm/mt_cover.htm#wp1140683)
	- l Desktop: [Entfernen der Abdeckung des Desktop-Computers.](file:///C:/data/systems/op960/ge/sm/dt_cover.htm#wp1181507)
- 1 Kompaktgehäuse: [Entfernen der Kompaktgehäuse](file:///C:/data/systems/op960/ge/sm/sff_cove.htm#wp1181981)-Computerabdeckung.
- <span id="page-148-2"></span>HINWEIS: Bevor Sie Komponenten im Inneren des Computers berühren, müssen Sie sich erden. Berühren Sie dazu eine nicht lackierte<br>Metalloberfläche, beispielsweise Metallteile an der Rückseite des Computers. Berühren Sie rege

## <span id="page-148-1"></span>**Ausschalten des Computers**

- **HINWEIS: Um Datenverlust zu vermeiden, speichern und schließen Sie alle geöffneten Dateien, und beenden Sie alle aktiven Programme, bevor Sie den Computer ausschalten.**
- 1. Fahren Sie das Betriebssystem herunter.
- 2. Stellen Sie sicher, dass der Computer und alle angeschlossenen Geräte ausgeschaltet sind. Wenn der Computer und die angeschlossenen Geräte nicht<br>automatisch beim Herunterfahren des Betriebssystems ausgeschaltet wurden, vier Sekunden lang drücken.

## <span id="page-148-0"></span>**Nach Arbeiten im Innern des Computers**

Stellen Sie nach dem Abschluss von Aus- und Einbauvorgängen sicher, dass Sie zuerst sämtliche externen Geräte, Karten, Kabel usw. wieder anschließen, bevor Sie den Computer einschalten.

- 1. Bringen Sie die Computerabdeckung wieder an.
	- 1 Minitower: [Aufsetzen der Minitower-Computerabdeckung](file:///C:/data/systems/op960/ge/sm/mt_cover.htm#wp1140753).
	- l Desktop: [Aufsetzen der Desktop-Computerabdeckung.](file:///C:/data/systems/op960/ge/sm/dt_cover.htm#wp1181515)
	- l Kompaktgehäuse: [Einbauen der Kompaktgehäuse](file:///C:/data/systems/op960/ge/sm/sff_cove.htm#wp1181930)-Computerabdeckung.
- 2. Verbinden Sie die zuvor getrennten Telefon- und Netzwerkkabel wieder mit dem Computer.

**HINWEIS: Wenn Sie ein Netzwerkkabel anschließen, stecken Sie das Kabel zuerst am Netzwerkgerät und dann am Computer ein.** 

- 3. Stellen Sie den Computer, falls erforderlich, in die aufrechte Position.
- 4. Verbinden Sie den Computer sowie alle daran angeschlossenen Geräte mit dem Stromnetz.

**HINWEIS: Stellen Sie sicher, dass keine Ventilationsöffnungen des Systems blockiert sind.** 

5. Schalten Sie den Computer ein.

[Zurück zum Inhaltsverzeichnis](file:///C:/data/systems/op960/ge/sm/index.htm)